# Oracle<sup>®</sup> Fusion Middleware

Managing Oracle WebCenter Enterprise Capture 12*c* (12.2.1.1) **E71462-01** 

June 2016

Documentation for Oracle WebCenter Enterprise Capture Workspace administrators that describes how to manage Capture workspaces. Oracle Fusion Middleware Managing Oracle WebCenter Enterprise Capture, 12c (12.2.1.1)

E71462-01

Copyright © 2013, 2016, Oracle and/or its affiliates. All rights reserved.

Primary Author: Kalpana N

Contributors: Oracle WebCenter development, product management, and quality assurance teams

This software and related documentation are provided under a license agreement containing restrictions on use and disclosure and are protected by intellectual property laws. Except as expressly permitted in your license agreement or allowed by law, you may not use, copy, reproduce, translate, broadcast, modify, license, transmit, distribute, exhibit, perform, publish, or display any part, in any form, or by any means. Reverse engineering, disassembly, or decompilation of this software, unless required by law for interoperability, is prohibited.

The information contained herein is subject to change without notice and is not warranted to be error-free. If you find any errors, please report them to us in writing.

If this is software or related documentation that is delivered to the U.S. Government or anyone licensing it on behalf of the U.S. Government, the following notice is applicable:

U.S. GOVERNMENT END USERS: Oracle programs, including any operating system, integrated software, any programs installed on the hardware, and/or documentation, delivered to U.S. Government end users are "commercial computer software" pursuant to the applicable Federal Acquisition Regulation and agency-specific supplemental regulations. As such, use, duplication, disclosure, modification, and adaptation of the programs, including any operating system, integrated software, any programs installed on the hardware, and/or documentation, shall be subject to license terms and license restrictions applicable to the programs. No other rights are granted to the U.S. Government.

This software or hardware is developed for general use in a variety of information management applications. It is not developed or intended for use in any inherently dangerous applications, including applications that may create a risk of personal injury. If you use this software or hardware in dangerous applications, then you shall be responsible to take all appropriate fail-safe, backup, redundancy, and other measures to ensure its safe use. Oracle Corporation and its affiliates disclaim any liability for any damages caused by use of this software or hardware in dangerous applications.

Oracle and Java are registered trademarks of Oracle and/or its affiliates. Other names may be trademarks of their respective owners.

Intel and Intel Xeon are trademarks or registered trademarks of Intel Corporation. All SPARC trademarks are used under license and are trademarks or registered trademarks of SPARC International, Inc. AMD, Opteron, the AMD logo, and the AMD Opteron logo are trademarks or registered trademarks of Advanced Micro Devices. UNIX is a registered trademark of The Open Group.

This software or hardware and documentation may provide access to or information about content, products, and services from third parties. Oracle Corporation and its affiliates are not responsible for and expressly disclaim all warranties of any kind with respect to third-party content, products, and services unless otherwise set forth in an applicable agreement between you and Oracle. Oracle Corporation and its affiliates will not be responsible for any loss, costs, or damages incurred due to your access to or use of third-party content, products, or services, except as set forth in an applicable agreement between you and Oracle.

Nuance<sup>™</sup> OCR <sup>©</sup> 1994-2008 Nuance Communications, Inc. All rights reserved.

#### NOTICES FOR BARCODE4J

Barcode4J

Copyright 2002-2010 Jeremias Märki

Copyright 2005-2006 Dietmar Bürkle

Portions of this software were contributed under section 5 of the Apache License. Contributors are listed under:

http://barcode4j.sourceforge.net/contributors.html

#### NOTICES FOR APACHE COMMONS FILEUPLOAD, IO, LANG

Copyright 2002-2010 The Apache Software Foundation

This product includes software developed by The Apache Software Foundation (http://www.apache.org/).

# Contents

| Pr | eface                                               | xi   |
|----|-----------------------------------------------------|------|
|    | Audience                                            | xi   |
|    | Documentation Accessibility                         | xi   |
|    | Capture Workspace Console Accessibility Features    | xi   |
|    | User Preferences                                    | xi   |
|    | Capture Workspace Console Keyboard Shortcuts        |      |
|    | Related Documents                                   | xii  |
|    | Conventions                                         | xii  |
| 1  | What's New in This Guide                            |      |
|    | 1.1 New Features for 12c (12.2.1.1)                 | 1-1  |
|    | 1.2 New Features for 12c (12.2.1)                   | 1-1  |
| 2  | Capture Workspace Overview                          |      |
|    | 2.1 About Oracle WebCenter Enterprise Capture       | 2-1  |
|    | 2.1.1 Capture                                       | 2-2  |
|    | 2.1.2 Conversion                                    | 2-2  |
|    | 2.1.3 Classification                                | 2-2  |
|    | 2.1.4 Release                                       | 2-3  |
|    | 2.1.5 Commit                                        | 2-4  |
|    | 2.2 About the Capture Client                        | 2-4  |
|    | 2.3 About Capture Workspaces                        | 2-5  |
|    | 2.4 About the Capture Batch Processors              | 2-5  |
|    | 2.5 About the Capture Workspace Console             | 2-7  |
|    | 2.6 About Capture Administrator and User Roles      | 2-7  |
|    | 2.7 About Capture Security                          | 2-8  |
|    | 2.7.1 About Workspace Console Access                | 2-8  |
|    | 2.7.2 About Client Access                           | 2-8  |
|    | 2.8 Workspace Manager Tasks                         | 2-8  |
|    | 2.9 About Capture Customization                     | 2-9  |
|    | 2.10 Capture Workspace Use Case                     | 2-9  |
|    | 2.10.1 Document Profiles for the Customer Workspace | 2-10 |

|   |     | 2.10.2  | Metadata Configuration for the Customer Workspace            | 2-11 |
|---|-----|---------|--------------------------------------------------------------|------|
|   |     | 2.10.3  | Processor Configuration for the Customer Workspace           | 2-12 |
| 3 | Ge  | tting S | started Managing Capture Workspaces                          |      |
|   | 3.1 | Before  | e You Begin                                                  | 3-1  |
|   | 3.2 | Acces   | sing the Capture Workspace Console                           | 3-2  |
|   | 3.3 | Creat   | ing Your First Workspace and Elements                        | 3-2  |
|   |     | 3.3.1   | Example: Creating a Workspace                                | 3-3  |
|   |     | 3.3.2   | Example: Creating Metadata Fields                            | 3-3  |
|   |     | 3.3.3   | Example: Creating Attachment Types                           | 3-4  |
|   |     | 3.3.4   | Example: Creating Document Profiles                          | 3-4  |
|   |     | 3.3.5   | Example: Creating a Client Profile                           | 3-6  |
|   |     | 3.3.6   | Example: Creating a Commit Profile                           | 3-8  |
|   | 3.4 | Starti  | ng the Capture Client                                        | 3-9  |
|   | 3.5 | Testir  | ng Your Workspace Settings in the Client                     | 3-10 |
|   |     | 3.5.1   | Example: Capturing Batches Using Your Client Profile         | 3-10 |
|   |     | 3.5.2   | Example: Indexing Batches                                    | 3-11 |
|   |     | 3.5.3   | Example: Releasing Batches                                   | 3-13 |
|   |     | 3.5.4   | Example: Viewing Batch Commit Results                        | 3-14 |
| 4 | Ма  | naginę  | g Workspace Elements                                         |      |
|   | 4.1 | Introc  | luction to Workspaces and Their Elements                     | 4-2  |
|   | 4.2 | Mana    | ging Workspaces                                              | 4-3  |
|   |     | 4.2.1   | Adding, Editing, or Copying a Workspace                      | 4-4  |
|   |     | 4.2.2   | Deleting a Workspace                                         | 4-4  |
|   |     | 4.2.3   | Filtering Workspaces                                         | 4-4  |
|   | 4.3 | Mana    | ging Workspace Security                                      | 4-5  |
|   |     | 4.3.1   | Granting Workspace Access to Workspace Managers and Viewers  | 4-5  |
|   |     | 4.3.2   | Removing Workspace Access From a Workspace Manager or Viewer | 4-6  |
|   | 4.4 | Mana    | ging Metadata Fields                                         | 4-6  |
|   |     | 4.4.1   | Adding or Editing a Metadata Field                           | 4-7  |
|   |     | 4.4.2   | Deleting a Metadata Field                                    | 4-9  |
|   |     | 4.4.3   | Configuring a Metadata Field's Input Mask                    | 4-9  |
|   |     | 4.4.4   | Configuring a Metadata Field's Display Format                | 4-11 |
|   |     | 4.4.5   | Setting Metadata Fields to Auto Populate                     | 4-13 |
|   |     | 4.4.6   | Configuring Regular Expression Validation                    | 4-14 |
|   | 4.5 | Mana    | ging User Defined Choice Lists                               | 4-14 |
|   |     | 4.5.1   | Adding or Editing a User Defined Choice List                 | 4-15 |
|   |     | 4.5.2   | Importing Values From a Text File Into a Capture Choice List | 4-16 |
|   |     | 4.5.3   | Exporting Capture Choice List Values to a Text File          | 4-17 |
|   |     | 4.5.4   | Deleting a User Defined Choice List or Items                 | 4-17 |
|   |     | 4.5.5   | Using User Defined Choice Lists in Capture                   | 4-17 |
|   | 4.6 | Mana    | ging Database Choice Lists                                   | 4-18 |
|   |     |         |                                                              |      |

|      | 4.6.1  | Adding or Editing a Database Choice List                    | 4-19 |
|------|--------|-------------------------------------------------------------|------|
|      | 4.6.2  | Deleting Database Choice List Sources and Choice Lists      | 4-20 |
|      | 4.6.3  | Using Database Choice Lists in Capture                      | 4-21 |
| 4.7  |        | aging Dependent Choice Lists                                |      |
|      | 4.7.1  | Adding or Editing a Dependent Choice List                   | 4-22 |
|      |        | Deleting Dependent Choice Lists                             |      |
| 4.8  | Mana   | aging Database Lookups                                      | 4-24 |
|      | 4.8.1  | Adding or Editing a Database Lookup                         |      |
|      | 4.8.2  | Deleting a Database Lookup or its Search or Return Fields   | 4-28 |
|      | 4.8.3  | Using Database Lookups in Capture                           | 4-28 |
| 4.9  | Mana   | aging Batch Statuses                                        | 4-28 |
|      | 4.9.1  | Adding or Editing a Batch Status                            |      |
|      | 4.9.2  | Deleting a Batch Status                                     |      |
|      |        | Using Batch Statuses in Capture                             |      |
| 4.10 |        | naging Attachment Types                                     |      |
|      | 4.10.1 |                                                             |      |
|      | 4.10.2 |                                                             |      |
|      | 4.10.3 |                                                             |      |
| 4.11 | Mar    | aging Document Profiles                                     |      |
|      | 4.11.1 |                                                             |      |
|      | 4.11.2 |                                                             |      |
|      | 4.11.3 |                                                             |      |
| 4.12 | Mar    | aging Capture Scripts                                       |      |
|      | 4.12.1 |                                                             |      |
|      | 4.12.2 |                                                             |      |
|      | 4.12.3 |                                                             |      |
|      | 4.12.4 |                                                             |      |
|      | 4.12.5 |                                                             |      |
|      | 4.12.6 |                                                             |      |
|      |        | o i i i i                                                   |      |
| Ма   | nagin  | g Client Profiles                                           |      |
| 5.1  | Intro  | duction to Client Profiles                                  | 5-2  |
| 5.2  | Addi   | ng, Editing, or Copying a Client Profile                    | 5-3  |
| 5.3  | Delet  | ing a Client Profile                                        | 5-4  |
| 5.4  |        | tivating and Activating Client Profiles                     |      |
| 5.5  |        | iguring a Client Profile's Type For Capture, Index, or Both |      |
|      | 5.5.1  | Capture Only                                                |      |
|      | 5.5.2  | Capture and Index                                           |      |
|      | 553    | Index Only                                                  | 5-6  |

|     | 5.5.3 Index Only                            | 5-6  |
|-----|---------------------------------------------|------|
| 5.6 | Filtering the Batch List Displayed to Users | 5-6  |
| 5.7 | Configuring Image Capture and Storage       | 5-9  |
| 5.8 | Configuring Blank Page Detection            | 5-10 |
| 5.9 | Configuring Non-Image File Capture Settings | 5-11 |

5

|   | 5.10 Configuring Document Creation                                   | 5-11   |
|---|----------------------------------------------------------------------|--------|
|   | 5.10.1 One Page (Simplex)                                            | 5-12   |
|   | 5.10.2 Two Page (Duplex)                                             | 5-12   |
|   | 5.10.3 Variable Number of Pages                                      | 5-12   |
|   | 5.10.4 Prompt User                                                   | 5-13   |
|   | 5.11 Configuring Separator Sheet Use                                 | 5-13   |
|   | 5.12 Using a Database Lookup in a Client Profile                     | 5-14   |
|   | 5.13 Using a Dependent Choice List in a Client Profile               | 5-14   |
|   | 5.14 Configuring Document Profiles in Client Profiles                | 5-14   |
|   | 5.15 Customizing Client Profiles Using JavaScript Extension Profiles | 5-15   |
|   | 5.16 Managing Client Profile Security                                | . 5-16 |
|   | 5.16.1 Granting Security Access to Client Profiles                   | . 5-16 |
|   | 5.16.2 Removing Client Profile Access                                | 5-17   |
|   | 5.17 Configuring a Client Profile's Post-Processing                  |        |
|   | 5.18 Adding or Editing a Release Process                             |        |
|   | 5.19 Deleting a Release Process                                      | 5-18   |
| 6 | Managing Import Processing                                           |        |
| Ŭ | 6.1 Introduction to Import Processing                                | 6-1    |
|   | 6.1.1 Key Import Processor Job Settings                              |        |
|   | 6.1.2 Important Points About Import Processing                       |        |
|   | 6.2 Adding, Copying, or Editing an Import Processor Job              |        |
|   | <ul><li>6.3 Deleting an Import Processor Job</li></ul>               |        |
|   | <ul><li>6.4 Activating or Deactivating Import Jobs</li></ul>         |        |
|   | 6.5       Configuring Email Message and Email Attachment Importing   |        |
|   | <ul><li>6.6 Configuring File Importing From a Folder</li></ul>       |        |
|   | 6.7 Configuring List File Importing                                  |        |
|   | 6.8 Importing Attachments During List File Importing                 |        |
|   | 6.9 Configuring Metadata Assignment During Import                    |        |
|   | 6.10 Assigning Metadata Values from a Database Lookup During Import  |        |
|   | 6.11 Configuring Post-Processing                                     |        |
|   | 6.12 Customizing Import Processing Using Scripts                     |        |
| - | Managing Decomposit Comparing Decomposition                          |        |
| 7 | Managing Document Conversion Processing                              |        |
|   | 7.1 Introduction to Document Conversion                              |        |
|   | 7.1.1 Key Document Conversion Processor Job Settings                 |        |
|   | 7.1.2 Important Points about Document Conversion                     |        |
|   | 7.1.3 Document Conversion Processor Use With Other Batch Processors  |        |
|   | 7.2 Adding, Copying, or Editing a Document Conversion Job            |        |
|   | 7.3 Deleting a Document Conversion Job                               |        |
|   | 7.4 Activating or Deactivating Document Conversion Jobs              |        |
|   | 7.5 Specifying How Documents are Merged and Metadata is Assigned     |        |
|   | 7.6 Configuring Post-Processing and Monitoring                       | 7-9    |

| 7.7 | Configuring Batch Flow to a Document Conversion Processor Job | 7-9  |
|-----|---------------------------------------------------------------|------|
| 7.8 | Specifying Settings for Using an External Conversion Program  | 7-10 |
| 7.9 | Handling Document Conversion Processing System Errors         | 7-11 |

# 8 Managing Recognition Processing

| 8.1 | Intro | duction to Recognition Processing                                         | 8-1  |
|-----|-------|---------------------------------------------------------------------------|------|
|     | 8.1.1 | About Document Organization Methods                                       | 8-2  |
|     | 8.1.2 | Other Key Recognition Processor Job Settings                              | 8-3  |
| 8.2 | Confi | iguring General Recognition Processor Job Settings                        | 8-9  |
|     | 8.2.1 | Adding, Copying, or Editing a Recognition Job                             | 8-9  |
|     | 8.2.2 | Deleting a Recognition Job                                                | 8-11 |
|     | 8.2.3 | Activating or Deactivating Recognition Jobs                               | 8-11 |
|     | 8.2.4 | Configuring Post-Processing and Monitoring                                | 8-11 |
|     | 8.2.5 | Configuring Batch Flow to a Recognition Processor Job                     | 8-12 |
| 8.3 | Confi | iguring Jobs Based on Their Document Organization                         | 8-13 |
|     | 8.3.1 | Configuring a Job for Documents Containing a Fixed Number of Pages        | 8-13 |
|     | 8.3.2 | Configuring a Job for Documents with the Same Bar Code Value on Each Page | 8-15 |
|     | 8.3.3 | Configuring a Job for Batches with Separator Pages between Documents      | 8-16 |
|     | 8.3.4 | Configuring a Job for Documents with Hierarchical Separators              | 8-18 |
|     | 8.3.5 | Configuring a Job for Batches that do not need Document Organization      | 8-21 |
| 8.4 | Confi | iguring Bar Code, Patch Code, and Separator Page Definitions              | 8-23 |
|     | 8.4.1 | Adding, Editing, or Deleting Bar Code Definitions                         | 8-23 |
|     | 8.4.2 | Configuring a Separator Page Definition                                   | 8-25 |
|     | 8.4.3 | Configuring Hierarchical Separator Page Definitions                       | 8-27 |
| 8.5 | Speci | fying a Static or Dynamically Determined Document Profile                 | 8-30 |
| 8.6 | Speci | fying Metadata Field Auto Population                                      | 8-33 |
| 8.7 | Confi | iguring Database Lookups in Recognition Processing Jobs                   | 8-33 |
|     | 8.7.1 | Using a Bar Code Value to Perform a Database Lookup                       | 8-33 |
|     | 8.7.2 | Using a Metadata Value to Perform a Database Lookup                       | 8-34 |
| 8.8 | Custo | omizing Recognition Processing Using Scripts                              | 8-35 |
| 8.9 | Hand  | lling Recognition Processing System Errors                                | 8-35 |
|     |       |                                                                           |      |

# 9 Managing Commit Processing

| 9.1 | Introduction to Commit Processing |                                                          |     |
|-----|-----------------------------------|----------------------------------------------------------|-----|
|     | 9.1.1                             | Methods of Committing Documents                          | 9-2 |
|     | 9.1.2                             | About Image Document Output Formats                      | 9-3 |
|     | 9.1.3                             | How Non-Image Documents Are Committed                    | 9-3 |
|     | 9.1.4                             | How Commit Profiles are Applied During Commit Processing | 9-4 |
|     | 9.1.5                             | About Image Attachment Output Formats                    | 9-5 |
|     | 9.1.6                             | About Commit Error Handling                              | 9-5 |
|     | 9.1.7                             | About Documents Remaining After Commit                   | 9-5 |
|     | 9.1.8                             | About Commit Processor Logging                           | 9-6 |
| 9.2 | Addi                              | ng, Copying, or Editing a Commit Profile                 | 9-6 |

|   | 9.3  | Deleti | ng a Commit Profile                                                | 9-7   |
|---|------|--------|--------------------------------------------------------------------|-------|
|   | 9.4  | Activa | ating and Ordering Commit Profiles                                 | 9-7   |
|   | 9.5  | Restri | cting a Commit Profile Based on Document Profile                   | 9-8   |
|   | 9.6  |        | guring a Text File Commit Profile                                  |       |
|   | 9.7  | Config | guring a WebCenter Content Commit Profile                          | 9-11  |
|   |      | 9.7.1  | About the WebCenter Content Commit Driver                          | 9-12  |
|   |      | 9.7.2  | Configuring WebCenter Content Commit Driver Settings               | 9-12  |
|   |      | 9.7.3  | Titling and Naming WebCenter Content Document Files                | 9-13  |
|   |      | 9.7.4  | Assigning Metadata During a Content Server Commit                  | 9-14  |
|   |      | 9.7.5  | Mapping to Custom Content Server Fields                            | 9-16  |
|   | 9.8  | Config | guring a WebCenter Content Imaging Direct Commit Profile           | 9-16  |
|   |      | 9.8.1  | About Direct Committing                                            | 9-16  |
|   |      | 9.8.2  | Searching For and Appending to WebCenter Content Imaging Documents | 9-18  |
|   |      | 9.8.3  | Configuring Direct Commit Settings                                 | 9-18  |
|   | 9.9  | Config | guring a WebCenter Content Imaging Input Agent Commit Profile      | 9-19  |
|   |      | 9.9.1  | About Input Agent Committing                                       | 9-19  |
|   |      | 9.9.2  | Configuring Input Agent Settings                                   | 9-21  |
|   | 9.10 | Conf   | iguring an Oracle Documents Cloud Service Commit Profile           | 9-22  |
|   |      | 9.10.1 | About the Oracle Documents Cloud Service Commit Driver             | 9-22  |
|   |      | 9.10.2 | Configuring Oracle Documents Cloud Service Commit Driver Settings  | 9-23  |
|   | 9.11 | Conf   | iguring PDF Searchable Document Output                             | 9-26  |
|   | 9.12 | Conf   | iguring PDF Searchable Attachment Output                           | 9-35  |
|   | 9.13 | Conf   | iguring Batch Flow to the Commit Processor                         | 9-35  |
| 0 | Us   | se Cas | se: Processing Employee Expenses                                   |       |
|   | 10.1 | Intro  | duction to the Use Case                                            | 10-2  |
|   | 10.2 | Impl   | ementing the Use Case                                              | 10-4  |
|   |      | 10.2.1 | Task 1: Use Case Prerequisites                                     | 10-4  |
|   |      | 10.2.2 | Task 2: Create an Expenses Workspace and Elements                  | 10-5  |
|   |      | 10.2.3 | Task 3: Configure a Database Lookup to Populate Capture Fields     | 10-7  |
|   |      | 10.2.4 | Task 4: Configure Client Scanning of Expenses                      | 10-9  |
|   |      | 10.2.5 | Task 5: Configure Commit Processing                                | 10-10 |
|   |      | 100    |                                                                    |       |

# 10

| 10.1 | Introd  | luction to the Use Case                                        | 10-2  |
|------|---------|----------------------------------------------------------------|-------|
| 10.2 | Imple   | menting the Use Case                                           | 10-4  |
|      | 10.2.1  | Task 1: Use Case Prerequisites                                 | 10-4  |
|      | 10.2.2  | Task 2: Create an Expenses Workspace and Elements              | 10-5  |
|      | 10.2.3  | Task 3: Configure a Database Lookup to Populate Capture Fields | 10-7  |
|      | 10.2.4  | Task 4: Configure Client Scanning of Expenses                  | 10-9  |
|      | 10.2.5  | Task 5: Configure Commit Processing                            | 10-10 |
|      | 10.2.6  | Task 6: Verify Manual Processing                               | 10-14 |
|      | 10.2.7  | Task 7: Configure Document Conversion Processing               | 10-17 |
|      | 10.2.8  | Task 8: Configure Recognition Processing                       | 10-20 |
|      | 10.2.9  | Task 9: Configure Folder Import Processing                     | 10-26 |
|      | 10.2.10 | Task 10: Configure Email Import Processing                     | 10-27 |
|      | 10.2.11 | Task 11: Configure Exception Handling                          | 10-29 |
|      |         |                                                                |       |

# 11 Performing Advanced Functions

| 11.1 | Using Workspace Manager WLST Commands | 11-1 |
|------|---------------------------------------|------|
| 11.2 | Exporting a Workspace Configuration   | 11-5 |
| 11.3 | Importing a Workspace Configuration   | 11-6 |

| 11.4  | Releasing Locked Batches                   | 11-6 |
|-------|--------------------------------------------|------|
| 11.5  | Exporting a Batch                          | 11-6 |
| 11.6  | Setting the Value of an Object Property    | 11-6 |
| 11.7  | Displaying the Value of an Object Property | 11-7 |
| 11.8  | Setting the Credentials for an Object      | 11-7 |
| 11.9  | Updating a Script within a Workspace       | 11-7 |
| 11.10 | Copying an Existing Workspace              | 11-8 |
| 11.11 | Cloning a Workspace from a File            | 11-8 |
| 11.12 | Displaying Import Processor Tokens         | 11-8 |
| 11.13 | Deleting an Import Processor Token         | 11-9 |
|       |                                            |      |

### A How Do I?

| A.1 | How do I prevent a user from entering values into a field associated with a choice list? | A-1            |
|-----|------------------------------------------------------------------------------------------|----------------|
| A.2 | How do I reorder the fields presented to the end-user?                                   | A-1            |
| A.3 | How do I index documents within a batch using different metadata values?                 | A-2            |
| A.4 | How do I ensure that all scanning users are scanning documents in black/white format     |                |
| to  | o reduce file size?                                                                      | A-2            |
| A.5 | How do I determine the byte threshold to use to determine a blank page?                  | A-3            |
| A.6 | How do I import attachments from email and append the email message to each              |                |
| a   | ttachment?                                                                               | A-3            |
| A.7 | How do I configure Enterprise Capture to commit the same document to WebCenter           |                |
| С   | Content and the file system at the same time?                                            | A-3            |
| A.8 | How do I configure Enterprise Capture to commit some documents in a batch to             |                |
| W   | VebCenter Content and other documents to the file system?                                | A-4            |
|     | veb center content and other documents to the file system.                               | <i>/</i> · · · |
| A.9 | How do I create a full-text search document from image based documents?                  | A-4            |
|     | 2                                                                                        | A-4            |

# Preface

This guide describes how to use the Oracle WebCenter Enterprise Capture workspace console to configure and manage Capture workspaces.

## Audience

This document is intended for workspace managers responsible for a Capture environment. Managers use the console to create workspace elements such as metadata fields, client and commit profiles, and automated processor jobs.

This document may also be used by workspace viewers who have read-only access to a workspace.

# **Documentation Accessibility**

For information about Oracle's commitment to accessibility, visit the Oracle Accessibility Program website at http://www.oracle.com/pls/topic/lookup? ctx=acc&id=docacc.

#### Access to Oracle Support

Oracle customers that have purchased support have access to electronic support through My Oracle Support. For information, visit http://www.oracle.com/pls/topic/lookup?ctx=acc&id=info or visit http://www.oracle.com/pls/topic/lookup? ctx=acc&id=trs if you are hearing impaired.

### Capture Workspace Console Accessibility Features

The following topics detail the features available in the Capture workspace console to support accessibility:

- User Preferences
- Capture Workspace Console Keyboard Shortcuts

### **User Preferences**

Login to Capture workspace console (Accessing the Capture Workspace Console), click the drop-down list arrow in the upper right corner of the window and select **Preferences**.

The **User Preferences** window is displayed. Select the **I use a screen reader** option in the **Accessibility** field to use a screen reader.

### **Capture Workspace Console Keyboard Shortcuts**

The shortcuts listed in the following table are available in the Capture workspace console user interface:

| Keyboard Shortcut                                                    | Description                                                                            |
|----------------------------------------------------------------------|----------------------------------------------------------------------------------------|
| Alt + X (Internet<br>Explorer), Alt + Shift + X<br>(Mozilla Firefox) | Focuses on and executes the <b>Next</b> button to move forward to the next train stop. |
| Alt + C (Internet<br>Explorer), Alt + Shift + C<br>(Mozilla Firefox) | Focuses on and executes the <b>Cancel</b> button to cancel the current operation.      |
| Alt + S (Internet Explorer),<br>Alt + Shift + S (Mozilla<br>Firefox) | Focuses on and executes the <b>Submit</b> button to save changes and exit the window.  |
| Alt + B (Internet<br>Explorer), Alt + Shift + B<br>(Mozilla Firefox) | Focuses on and executes the <b>Back</b> button to return to a previous train stop.     |

# **Related Documents**

For more information, see the following documents in the Oracle WebCenter Enterprise Capture documentation set:

- Oracle Fusion Middleware Administering Oracle WebCenter Enterprise Capture
- Oracle Fusion Middleware Using Oracle WebCenter Enterprise Capture
- Oracle Fusion Middleware Developing Scripts for Oracle WebCenter Enterprise Capture

# Conventions

The following text conventions are used in this document:

| Convention | Meaning                                                                                                    |  |  |  |  |
|------------|----------------------------------------------------------------------------------------------------|--|--|--|--|
| boldface   | Boldface type indicates graphical user interface elements associated with an action, or terms defined in text or the glossary.         |  |  |  |  |
| italic     | Italic type indicates book titles, emphasis, or placeholder variables for which you supply particular values.                          |  |  |  |  |
| monospace  | Monospace type indicates commands within a paragraph, URLs, code in examples, text that appears on the screen, or text that you enter. |  |  |  |  |

1

# What's New in This Guide

This chapter introduces the new features of Oracle WebCenter Enterprise Capture and other significant changes that are described in this guide.

This chapter contains the following sections:

- New Features for 12c (12.2.1.1)
- New Features for 12c (12.2.1)

## 1.1 New Features for 12c (12.2.1.1)

12c (12.2.1.1) includes the following new features:

#### Workspace

- Oracle Documents Cloud Service (DOCS) commit driver
- Enhancement of DOCS commit driver to support DOCS metadata

#### **Recognition Processor**

• Recognition Processor support on all certified operating system platforms with the introduction of the **Universal Decoder** bar code engine

For more information, see *Oracle Fusion Middleware Managing Oracle WebCenter Enterprise Capture*.

#### Client

- Ability to control and receive the scanner's imprinter/endorser string and the ability to retrieve bar codes, patch codes, and MICR values recognized by the scanner
- Updates to File Information window

For more information, see Oracle Fusion Middleware Using Oracle WebCenter Enterprise Capture and Oracle Fusion Middleware Developing Scripts for Oracle WebCenter Enterprise Capture.

# 1.2 New Features for 12*c* (12.2.1)

12*c* (12.2.1) includes the following new features:

#### Server

• WLST commands to import workspace, clone workspace, display Import Processor tokens for a workspace, and delete specific Import Processor HA tokens

For detailed information on using WLST commands, see *Oracle Fusion Middleware WebCenter WLST Command Reference*.

#### Workspace

- Definition of release processes for client profiles
- Definition of attachment types

#### **Import Processor**

- Support to preserve image files during import
- Support for document attachments

#### **Document Conversion Processor**

- Support for use of external conversion programs for document conversion
- Support for document attachments

#### **Recognition Processor**

• Support for document attachments

#### **Commit Processor**

• Support for document attachments

#### Client

- Selectable batch release processes for client profiles
- Support for document attachments
- The client now runs as a desktop application outside of a web browser
- Find a document within a batch based on metadata
- Ability to view non-image documents in their native application
- Display file information
- Duplicate a document or page

For more information, see *Oracle Fusion Middleware Using Oracle WebCenter Enterprise Capture*.

# **Capture Workspace Overview**

Oracle WebCenter Enterprise Capture provides scalable document capture focused on process-oriented imaging applications and image-enabling enterprise applications. With a web interface for centralized or distributed environments, Capture streamlines the document capture process for paper and electronic documents. It is fully integrated with Oracle WebCenter Content: Imaging and Oracle WebCenter Content to provide organizations with one system to capture, store, manage, and retrieve their mission critical business content.

This chapter provides a general introduction to Oracle WebCenter Enterprise Capture and its administration. It includes the following sections:

- About Oracle WebCenter Enterprise Capture
- About the Capture Client
- About Capture Workspaces
- About the Capture Batch Processors
- About the Capture Workspace Console
- About Capture Administrator and User Roles
- About Capture Security
- Workspace Manager Tasks
- About Capture Customization
- Capture Workspace Use Case

# 2.1 About Oracle WebCenter Enterprise Capture

Batches and documents are the primary drivers of work in WebCenter Enterprise Capture. In Capture, documents are scanned or imported and maintained in batches. A batch consists of scanned images or electronic document files (such as PDF or Microsoft Office files) that are organized into documents and assigned metadata (index) values. Each document shares a set of metadata values.

WebCenter Enterprise Capture involves the following main processes:

- Capture
- Conversion
- Classification
- Release

#### • Commit

### 2.1.1 Capture

Capture refers to the scanning or importing of documents into batches within a Capture workspace (see About Capture Workspaces). Common document input scenarios include:

- High volume scanning using a production document imaging scanner
- Ad hoc remote scanning or import, such as from a business application
- Automated import, such as from an email account

Capture provides these methods of document input:

- Using the Capture client, end-users manually scan documents or import electronic document files into batches using client profiles created by workspace managers. See About the Capture Client and Introduction to Client Profiles.
- Using settings stored in an import job, the Import Processor automatically imports images and other electronic documents directly into Capture from email, network folders, or list files. See Introduction to Import Processing.

### 2.1.2 Conversion

Depending on the business scenario, non-image documents and attachments input into Capture may need to be converted to a different format. For example, an organization might convert PDF expense reports attached to imported email messages to an image format to allow their bar codes to be read. Capture's Document Conversion Processor automatically converts documents/attachments and merges documents/attachments within a batch using settings stored in a document conversion job. See Introduction to Document Conversion.

### 2.1.3 Classification

Classification in Capture refers to separating a batch into its logical documents and assigning a document profile which determines a set of possible metadata fields and attachment types available to each document. It also refers to assigning a batch status to a batch.

Classification can occur manually or automatically in Capture, in a variety of ways.

#### **Document Separation**

Document separation can occur in multiple ways:

- Manually, by users in the Capture client. For example, users can select a client
  profile configured for a specific number of pages per document. They can also
  insert separator sheets between documents prior to scanning to identify a new
  document. While visually inspecting a batch, client users can create new
  documents by splitting larger documents into one or more documents.
- Manually, by users during file import in the Capture client.
- Automatically, during import by the Import Processor, based on job settings.
- Automatically, during bar code recognition by the Recognition Processor. If a batch is sent to the Recognition Processor, it will automatically perform bar code

recognition and document classification. See Introduction to Recognition Processing.

#### Metadata Assignment

In Capture, documents are assigned a set of metadata values based on a document profile, which identifies the metadata fields available to index that type of document. Metadata values can be assigned:

- Manually, by users in the metadata pane of the Capture client.
- Automatically, during processing by the Import Processor, based on job settings.
- Automatically, during processing by the Recognition Processor, based on job settings.

Metadata fields can take a variety of forms in Capture, including choice lists, dependent choice lists, database lookups, auto populated fields, and fields with input masks and display formats. Workspace managers configure these metadata field definitions in the workspace and then use them in client profiles or processor jobs. See Managing Metadata Fields.

#### **Attachment Types**

In Capture, attachment types can be assigned to document profiles and these attachment types may be used to classify document attachments on documents that have been assigned to this document profile. See Managing Attachment Types.

#### **Batch Status**

In Capture, a batch status is assigned to a batch by the user or by a Capture processor such as Recognition Processor, Import Processor, or Document Conversion Processor. See Managing Batch Statuses.

### 2.1.4 Release

Capture uses a lock and release method to ensure that only one user or processor has access to any batch at a time, as described below.

| Client Batch Icon      | Description                                                                                                    |
|------------------------|----------------------------------------------------------------------------------------------------|
| Locked to You          | A batch automatically becomes locked to a user when the user<br>creates or opens (expands) it, and stays locked until the user<br>releases or unlocks the batch.                                                                                                    |
|                        | When done working with batches, users release them or unlock<br>them. Releasing a batch automatically synchronizes its<br>documents and metadata with the WebCenter Enterprise<br>Capture server and forwards the batch for post-processing, if<br>post-processing is configured in its client profile. |
| Locked to Another User | The batch is locked by another user and is unavailable. You cannot open a batch that is locked by another user.                                                                                                    |
| ✓ Unlocked             | The batch is not currently locked and is available to any user that has access to the batch.                                                                                                    |
| 🍄 Processing           | The batch is currently being processed by a batch processor and<br>is unavailable. If a released batch is set for post-processing<br>(commit, recognition, or document conversion), its icon changes<br>to processing.                                                                                  |

| Client Batch Icon | Description                                                                                                    |
|-------------------|----------------------------------------------------------------------------------------------------|
| Error             | If a batch enters an error state, its lock is released. This allows the batch to be examined and locked by another processor or user. Users can right-click an error icon to view details about the error. |

### 2.1.5 Commit

Committing a batch takes all of its documents and their metadata, writes them in a selected output format (images only) to a specific location or content repository, and then removes them from the batch. This allows the documents to be located and accessed in the content repository via their metadata or contents. When a batch is committed, some of its documents may not be committed. For example, documents without their required fields populated are skipped. If all documents in a batch are committed, the batch is also deleted from the Capture workspace.

Batches are committed by Capture's Commit Processor using settings selected in an assigned commit profile. Commit profiles can commit to:

- WebCenter Content Server
- WebCenter Content: Imaging (directly or via Input Agent)
- Oracle Documents Cloud Service
- Text file (often for consumption by another process or Oracle technology)

You can output image documents to one of the following formats during commit: multiple page TIFF, image only PDF (creates a PDF/A-1a compliant PDF file), and searchable PDF (with an optional full text file that contains text found in documents via Optical Character Recognition (OCR)).

During committing, non-image files that were not converted to image format remain in their original format.

For information about committing, see Introduction to Commit Processing.

# 2.2 About the Capture Client

The Capture client is the end-user application that a knowledge worker or scan operator uses to create batches using scanners or document files imported from a file folder and/or index documents within batches. The Capture client is installed and launched as a native desktop application that does not require a web browser. The client's main functionality includes:

- Scanning and importing documents, using the industry standard TWAIN interface to scan from desktop scanners or other TWAIN-compliant input devices
- Reviewing, editing, and indexing documents
- Releasing batches so that they can be further processed and corresponding documents can be checked into a content repository or attached to business application records

The Capture client provides a single window whose upper left batch pane is fixed, while its other panes change, depending on the batch pane selection. For example, the document pane shown in the right of Figure 2-1 displays page thumbnails (smaller

page representations) and options for editing documents and their pages. The lower left indexing pane shows metadata fields to complete for the selected document.

Figure 2-1 Capture Client Window

| ORACLE                   | WebCenter Enterpris | e Captur | e                    | Signed In As weblogic 👻                                                                                                    |
|--------------------------|---------------------|----------|----------------------|----------------------------------------------------------------------------------------------------|
| Import Customer Documen  | nts 💌 🖶 Capture 🄀   | - Ø      | Release - 🗙 🔍 🕁 🖳    | 10000000000000000000000                                                                                                    |
| Batch / Document         | Date / Time         | tems     | Status Priority Note |                                                                                                    |
| CUST_DOC1                | 7/22/15 9:04:20 AM  | 1        | 0                    | ,                                                                                                    |
| V 💑 CUST_DOC2            | 7/22/15 9:04:54 AM  | 4        | 0                    | Comparts Repair No.<br>Arriter Cannar                                                                                                    |
| Document 1               |                     |          |                      | En contraction de la contraction de la contractica de la contractica de la contracti                                                                                                    |
| Document 2               |                     |          |                      | B REAL<br>B REAL<br>B |
| CUST_DOC3                | 7/22/15 9:05:27 AM  | 4        | 0                    | Enter Tata State - Space State - Space - Space                                                                                                    |
| CUST_DOC4                | 7/22/15 9:05:34 AM  | 4        | 0                    | Annu bir<br>New off officer<br>New off officer                                                                                                    |
| CUST_DOC5                | 7/22/15 9:05:42 AM  | 4        | 0                    |                                                                                                    |
|                          |                     |          |                      | Personal Andrew Personal Andrew Personal Andre                                                                                                    |
| Document Profile Corresp | ondence Documents 💌 |          |                      |                                                                                                    |
| * Customer ID            |                     |          |                      |                                                                                                    |
|                          |                     |          |                      | Norman Human                                                                                                    |
| Customer Name            |                     |          |                      | Anite A                                                                                                    |
| customer waffie          |                     |          |                      |                                                                                                    |
| L                        |                     |          | T                    |                                                                                                    |

For Capture client user information, see Oracle Fusion Middleware Using Oracle WebCenter Enterprise Capture.

### 2.3 About Capture Workspaces

A Capture workspace represents a complete capture system, providing a centralized location for metadata, configuration profiles, and batch data for a particular environment. Capture client users create and access batches within the workspace to which they have been granted access. Workspace managers configure and manage workspaces they have been granted access to and control others' access to the workspace.

The Capture workspace provides these benefits:

- A separate work area useful for managing document capture for a department, division, or entire organization
- Shareable elements for re-use in multiple Capture components
- Secure access to workspaces, provided by Capture's user/group restrictions on workspaces
- Ability to copy a workspace, for easily adapting its configuration for another environment
- Ability to restrict access to batches created within a workspace by client profile

For more information about workspaces, see Introduction to Workspaces and Their Elements.

### 2.4 About the Capture Batch Processors

WebCenter Enterprise Capture provides the following processors, which workspace managers configure for automation in the workspace console:

- The Import Processor provides automated bulk importing, from sources such as a file system folder, a delimited list (text) file, or the inbox/folder of an email server account. The import job monitors the source and imports at a specified frequency, such as once a minute, hour, or day. See Introduction to Import Processing.
- The Document Conversion Processor automatically converts non-image documents and attachments to a specified format in Capture using Oracle Outside In Technology and/or an external (third party) conversion program. Documents and attachments can also be merged in various ways during conversion. For example, the conversion processor can convert document files such as PDFs or Microsoft Office documents to TIFF image format. See Introduction to Document Conversion.
- The Recognition Processor automatically performs bar code recognition, document organization, and automatic indexing. See Introduction to Recognition Processing.
- The Commit Processor executes commit profiles to automatically output batch documents to a specified location or content repository, then removes the batches from the workspace. Supported document and attachment output formats include: multiple page TIFF, image only PDF, and searchable PDF. A commit profile specifies how to output the documents and their metadata, and includes metadata field mappings, output format, error handling instructions, and commit driver settings. See Introduction to Commit Processing.

#### **Batch Flow**

Workspace managers can queue batches to specific batch processors through postprocessing options.

- If configured, import processing is the initial processing step, responsible for creating and capturing document batches.
- If configured, commit processing is the final processing step.
- If configured, document conversion and recognition processing are intermediate processes. Because bar code recognition requires image format, document conversion typically precedes recognition.

The following is an example batch flow:

1. Batches are captured either in the client or through an Import Processor job.

Post-processing in the client profile or import job is set to Document Conversion Processor.

**2.** The imported documents in the batch are converted through a document conversion job to images.

Post-processing in the conversion job is set to Recognition Processor.

**3.** Bar codes on the converted image documents are recognized by a recognition job.

Post-processing in the recognition job is set to Commit Processor.

**4.** When a batch is processed by the Commit Processor, online commit profiles process the documents, committing them to a content repository or network folder.

# 2.5 About the Capture Workspace Console

Capture provides a central configuration console in which workspace managers create and manage workspaces and their elements for use throughout Capture. For example, workspace managers create metadata fields, choice lists, and database lookups in the console, then use them in multiple areas such as client profiles and batch processors. See Introduction to Workspaces and Their Elements.

Figure 2-2 Workspace Console Window

| Capture Work       | spaces 🕂 🗎 🖻       | X 0 | Wo  | kspace: Cus        | tomer wor      | kspace          |        |             |              |
|--------------------|--------------------|-----|-----|--------------------|----------------|-----------------|--------|-------------|--------------|
| Filter             |                    | Ð   | Sec | urity Metadata (   | Classification | Capture Proces  | ssing  | Commit      | Advanced     |
| Name               | Description        |     |     |                    |                |                 |        |             |              |
| Customer workspace | Customer workspace |     |     |                    |                |                 |        |             |              |
| •                  |                    | •   | с   | lient Profiles     |                |                 | +      | 0 🖉         | ÷Χ           |
|                    |                    |     |     | lame               | Statu          | s Profile Type  |        | Descrip     | tion         |
|                    |                    |     |     | Contract Documents | Online         | 2 - Capture and | Index  | Contract    | Documents    |
|                    |                    |     | 1   | mport Customer Doc | uments Online  | 2 - Capture and | Index  | Import C    | ustomer Doci |
|                    |                    |     |     |                    |                |                 |        |             | •            |
|                    |                    |     | Ir  | nport Processor    | Jobs           |                 | ÷      | 0 0         | $+ \times$   |
|                    |                    |     |     | lame               | Status         | Import Source   | Desc   | ription     |              |
|                    |                    |     |     | mport From Folder  | Online         | Folder Source   | Import | t From Fold | lar          |

## 2.6 About Capture Administrator and User Roles

Capture provides the following administrator and user roles, each with a different access level and set of tasks:

- System administrators install and configure the Capture system environment, map users or groups configured in a policy store to Capture roles, and monitor Capture processing. They also manage data sources for use in a Capture workspace. It is assumed that system administrators have system administration permissions, including Enterprise Manager and Oracle WebLogic Server access. System administration is covered in *Oracle Fusion Middleware Administering Oracle WebCenter Enterprise Capture*.
- Capture workspace managers have read/write access to workspaces they create and ones to which they have been granted access. They can add, edit, copy, and delete workspaces, and configure profiles and processor jobs. Workspace managers can also use certain WLST commands with their assigned workspaces. For task information, see Workspace Manager Tasks.
- Capture workspace viewers have read-only access to workspaces to which they have been granted access. For example, a workspace viewer might review workspace configuration, client profiles, and processor job settings within the workspace to resolve issues. Workspace viewers cannot make changes to workspaces.

- Capture users have access to the Capture client only. They can see and select only those client profiles to which they have been granted access. These end-users create batch-related content within a workspace, including batches, documents, attachments, and pages. Capture user information is covered in *Oracle Fusion Middleware Using Oracle WebCenter Enterprise Capture*. Workspace managers are typically assigned both the workspace manager and user role, which enables them to switch between configuring the workspace and testing configurations in the client.
- Developers who write customization scripts for use in Capture components may either be added as Capture workspace managers and granted the workspace manager role or they may provide scripts to workspace managers who import, reference, and test their scripts in Capture components. Information on developing scripts for Capture is provided in *Oracle Fusion Middleware Developing Scripts for Oracle WebCenter Enterprise Capture*.

# 2.7 About Capture Security

Capture's user login, access, and authentication are integrated with Oracle Platform Security Services (OPSS). See "Introduction to Oracle Platform Security Services" in *Oracle Fusion Middleware Securing Applications with Oracle Platform Security Services*. After authentication, users' permissions depend on their assigned Capture roles, which the system administrator assigns in Oracle Enterprise Manager.

Capture provides multiple access points, as described in the following sections:

- About Workspace Console Access
- About Client Access

### 2.7.1 About Workspace Console Access

Access to the console and workspaces functions as follows:

- For the *console*, workspace managers and viewers assigned the Capture workspace manager or viewer role, respectively, can sign in and access the workspace console.
- For *workspaces*, workspace managers automatically have access to workspaces they create. To access any other workspace, a manager with workspace access must grant other managers and viewers access to it on the **Security** tab, as described in Managing Workspace Security.

### 2.7.2 About Client Access

Access to the client and client profiles functions as follows:

- For the *client*, users or an assigned user group must be granted the Capture user role to sign into and access the client.
- For *client profiles*, workspace managers must grant users and/or user groups access to a selected client profile on the profile's **Security** train stop, as described in Managing Client Profile Security.

# 2.8 Workspace Manager Tasks

The following steps summarize how you configure and manage a workspace environment, using the workspaces pane and workspace tabs.

- 1. Get started accessing the Capture workspace console and the Capture client, as described in Getting Started Managing Capture Workspaces.
- 2. In the workspaces pane, create and manage workspaces.

The **Capture Workspace Manager** role has access to workspaces they create or other workspace managers grant them access to. See Managing Workspaces.

- **3.** On the **Security** tab, manage workspace access for Capture users. See Managing Workspace Security.
- 4. On the Metadata and Classification tabs, create and manage workspace elements for use in the workspace, including metadata fields, choice lists, database lookups, batch statuses, attachment types, and document profiles. See Managing Workspace Elements.
- **5.** On the **Capture** tab, create and manage client profiles, as described in Managing Client Profiles. In the Capture client, test the client profiles.
- **6.** On the **Capture** tab, create and manage Import Processor jobs, as described in Managing Import Processing.
- 7. On the **Processing** tab, create and manage Recognition Processor jobs (Managing Document Conversion Processing) and document conversion jobs (Managing Recognition Processing).
- **8.** On the **Commit** tab, create and manage commit profiles. See Introduction to Commit Processing.
- **9.** On the **Advanced** tab, import scripts provided by developers. See Managing Capture Scripts.
- **10.** If needed, use **WLST** commands to import and export workspaces, or release or export batches. See Performing Advanced Functions.

## 2.9 About Capture Customization

To extend Capture functionality, developers can write and incorporate JavaScript extensions. For example, a Capture client extension could validate an account number metadata field value using a proprietary calculation.

Capture behavior can be customized using JavaScript extensions in the following components:

- Capture client
- Import Processor
- Recognition Processor

For information about using scripts in supported Capture components, see Managing Capture Scripts. For developer information about writing scripts, see Oracle Fusion Middleware Developing Scripts for Oracle WebCenter Enterprise Capture.

# 2.10 Capture Workspace Use Case

You can use Oracle WebCenter Enterprise Capture to process virtually any type of document. This guide features a use case in which Oracle WebCenter Enterprise

Capture processes a large volume of customer documents, with the workspace manager automating the process as much as possible to meet business needs.

The Customer workspace processes these types of customer documents:

- Correspondence
- Purchase Orders
- Customer Agreements

Figure 2-3 illustrates the workspace's main configuration.

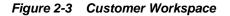

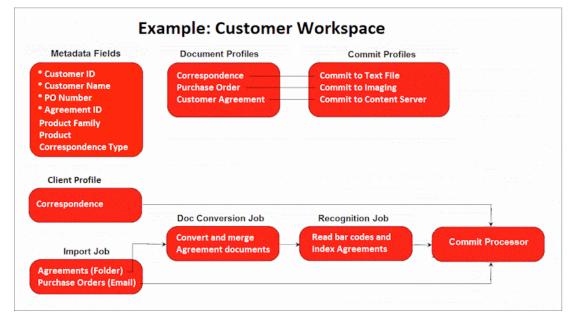

### 2.10.1 Document Profiles for the Customer Workspace

Three document profiles accommodate the main types of documents processed, and include: Correspondence, Purchase Orders, and Customer Agreements.

- 1. Correspondence arrives by mail and takes the following path:
  - **a.** Client users scan and index batches of correspondence documents using a **Correspondence** client profile, then release them.
  - **b.** Documents are output (committed) to a folder using a text file commit profile and picked up by another process.
- 2. Purchase orders arrive by email and take the following path:
  - **a.** An Import Processor job checks for new email messages for specified accounts, and imports and indexes the email message as a document as well as attached purchase order documents.
  - **b.** Documents are committed to Oracle WebCenter Content: Imaging for transaction processing.

- **3.** Customer agreements are scanned using a variety of multi-function devices (MFDs), which send the scanned documents to a network file share. These documents may arrive in either TIFF or PDF format, and take the following path:
  - **a.** An Import Processor job checks the network folder for new files and imports them.
  - **b.** A Document Conversion job converts the PDF documents and PDF attachments to a standard image format. A Document Conversion job is used to ensure all incoming documents and attachments are in image format to ensure processing by the Recognition Processor.
  - **c.** A Recognition job reads the images' bar codes, organizes the images into documents, and indexes the documents. Document separation is needed in case multiple agreements were scanned into a single file.
  - **d.** Documents are committed to Oracle WebCenter Content for storage and retrieval.

### 2.10.2 Metadata Configuration for the Customer Workspace

Figure 2-4 displays metadata fields defined for the Customer workspace, which are then included in document profiles as they apply. For example, the Correspondence document profile includes Customer ID, Customer Name, Product Family, Product, and Correspondence Type metadata fields.

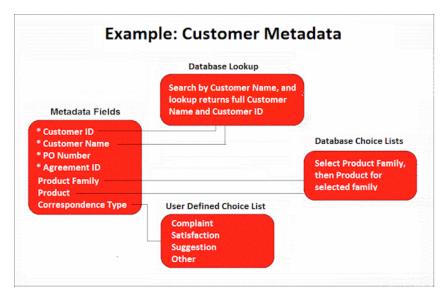

Figure 2-4 Example Metadata Fields and Configuration

- The **Correspondence Type** metadata field uses a user defined choice list that allows users to select the type of correspondence document they are indexing (a complaint, satisfaction, suggestion, or other document).
- The **Customer Name** metadata field uses a database lookup, where a search for customer name returns both the full customer name and the unique customer ID.
- The **Product Family** and **Product** metadata fields use database choice lists that allow users to select product information from a database source. They have a choice list dependency, where the user's product family choice determines the products listed.

### 2.10.3 Processor Configuration for the Customer Workspace

There are multiple business scenarios in which document conversion and merging play an integral role, particularly when Capture's other automated batch processors are also involved.

For example, suppose your organization receives PDF documents such as expense reports via email. Each PDF document contains a bar code and the email message may contain relevant information. You might create the following configuration:

- 1. An Import Processor job imports the email messages, creating batches containing two documents:
  - a. the expense report PDF attachment
  - **b.** the email message (positioned last in the batch)

After processing the email message, Import Processor forwards the batch to the Document Conversion Processor.

- 2. A Document Conversion Processor job converts each batch's PDF and email message to image format. Image format is needed for later bar code recognition. The processor merges the two documents to a single document, so that the email message is included within the PDF document. If the email contains multiple PDF expense reports, the email message should be appended to each expense report document. The Document Conversion Processor forwards the batch to the Recognition Processor.
- **3.** A Recognition Processor job performs bar code recognition and indexing of each document. Recognition Processor forwards the batch to the Commit Processor.
- **4.** The Commit Processor commits the batch.

3

# Getting Started Managing Capture Workspaces

Getting started involves accessing the Capture workspace console and creating a workspace, then adding several metadata fields, a client profile, and a basic commit profile. After that, you use the Capture client and test your workspace settings. Beyond these steps, you can expand into managing workspace elements, including choice lists, database lookups, attachment types, and batch processor jobs.

This chapter includes the following sections:

- Before You Begin
- Accessing the Capture Workspace Console
- Creating Your First Workspace and Elements
- Starting the Capture Client
- Testing Your Workspace Settings in the Client

# 3.1 Before You Begin

As described in About Capture Administrator and User Roles, the Capture system administrator installs Oracle WebCenter Enterprise Capture, starts the server, performs its initial configuration, and monitors its overall performance, including batch processor logging. This section assumes these steps are complete.

#### **Items You Need**

To get started managing a Capture workspace, you need the following from the Capture system administrator:

- URLs for accessing the Capture workspace console (Accessing the Capture Workspace Console) and the Capture client (Starting the Capture Client).
- A user ID and password to access the Capture workspace console.
- A user ID and password to use the Capture client.

#### **Optional Items**

To manage workspaces, you may also need the following from the Capture system administrator:

• Data sources for connecting to an external database, needed for creating database lookups and database choice lists.

- For scanning, you need access to a TWAIN-compliant scanner or multi-function device. Instead of scanning documents, you can import them from your file system, as described in this chapter.
- For importing, you may want to have TIFF image files, PDF documents, and Microsoft Word or Excel documents available.
- For scanning and recognition, you may want to have pages with bar codes and patch codes available.

# 3.2 Accessing the Capture Workspace Console

Follow these steps to access the workspace console, where you create and manage workspaces. If needed, ask the Capture system administrator for sign-in information.

1. Open the Oracle WebCenter Enterprise Capture console in your browser. The exact URL is determined at installation and can be provided by the Capture system administrator. The address uses the following format:

```
http://server:port/dc-console
```

Note:

16400 is the default port.

2. At the Sign In page, enter your User Name and Password, and click Sign In.

The workspace console window displays, as shown in Figure 3-1.

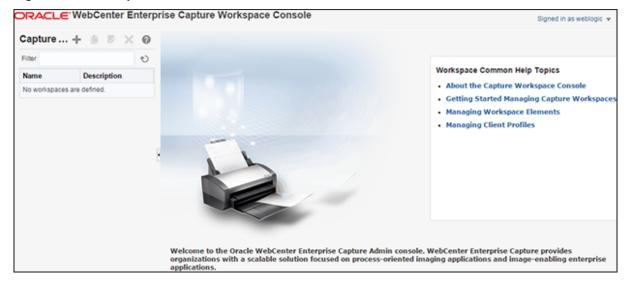

Figure 3-1 Workspace Console

# 3.3 Creating Your First Workspace and Elements

Follow the steps in these sections to create a workspace and add metadata fields and profiles.

• Example: Creating a Workspace

- Example: Creating Metadata Fields
- Example: Creating Attachment Types
- Example: Creating Document Profiles
- Example: Creating a Client Profile
- Example: Creating a Commit Profile

### 3.3.1 Example: Creating a Workspace

If you are the first workspace manager to use the workspace console, no workspaces are present. To add a workspace:

- 1. In the Capture Workspaces pane at left, click the Add button (plus sign).
- 2. In the Create New Workspace window, enter a name for the workspace and click OK. For example, enter Customer workspace.

The new workspace is added to the workspaces pane. For more information about adding, copying, and editing workspaces, see Adding, Editing, or Copying a Workspace.

3. Select the new workspace, and its settings display in the right pane.

Notice that the **Security** tab displays your user name in the Workspace Users table, configured by the Capture system administrator during installation and initial configuration. You have workspace manager access to the workspace and can grant other managers or workspace viewers access to it.

Figure 3-2 New Workspace With Security Tab Displaying Workspace Users

| curity | Metadata Classificat             | tion Capture | Processing     | Commit A | Advanced |    |
|--------|----------------------------------|--------------|----------------|----------|----------|----|
| Works  | bace Users                       |              |                |          |          | ×  |
|        |                                  |              |                |          | V!       | or |
| Туре   | Users / Groups                   | Work         | space Manager  | Workspa  | ace view | CI |
| Туре   | Users / Groups<br>Administrators | Vori         | (space manager | workspa  | ace view | CI |

### 3.3.2 Example: Creating Metadata Fields

Now create several metadata fields to hold metadata values for captured documents.

- 1. On the Metadata tab, click the Add button in the Metadata Fields table.
- 2. Create several metadata fields.

a. In the Field Name field, enter Customer ID and select the Required field. Click Submit. The new field displays in the Metadata Fields table.

For more information about creating metadata fields, see Managing Metadata Fields.

- **b.** Add another field called **Customer Name**, make it required, and click **Submit**.
- c. Add another field called Correspondence Type, and click Submit.
- d. Add another field called Purchase Order Number, and click Submit.

Figure 3-3 Metadata Tab With New Metadata Fields Added

| Metadata Fields        |               |               |          |        |                   |            | + 🖻 🗙         |
|------------------------|---------------|---------------|----------|--------|-------------------|------------|---------------|
| Name                   | Field Type    | Max<br>Length | Required | Locked | Display<br>Format | Input Mask | Auto Populate |
| Correspondence Type    | Alpha Numeric | 0             | No       | No     |                   |            | (none)        |
| Customer ID            | Alpha Numeric | 0             | Yes      | No     |                   |            | (none)        |
| Customer Name          | Alpha Numeric | 0             | Yes      | No     |                   |            | (none)        |
| Purchase Order Number  | Alpha Numeric | 0             | No       | No     |                   |            | (none)        |
| <                      |               |               |          |        |                   |            |               |
| Jser Defined Choice Li |               |               |          |        |                   |            |               |

### 3.3.3 Example: Creating Attachment Types

In this section, you create an attachment type, which defines the type of attachment that is associated with a primary document.

- 1. On the Classification tab, click the Add button in the Attachment Types table.
  - a. In the Name field, enter the type of attachment (for example, Purchase Order).
  - **b.** In the **Description** field, enter a description to display to users.
  - **c.** Select the **Required** field.
- 2. Click Submit.

### 3.3.4 Example: Creating Document Profiles

In this section, you create a document profile, which defines the set of metadata fields that apply to a specific type of document and also specifies any attachment types that can be assigned to attachments used by the document profile.

- 1. On the Classification tab, click the Add button in the Document Profiles table.
  - a. In the Name field, enter the type of document (for example, Correspondence Documents).
  - b. Move all of the fields except Purchase Order Number to the Selected Metadata Fields list.

For more information about creating document profiles, see Managing Document Profiles.

Figure 3-4 New Document Profile With Its Set of Metadata Fields Selected

| Workspac              | e: Customer workspace       |                    |                               |
|-----------------------|-----------------------------|--------------------|-------------------------------|
| Document              | Profile: Correspondence Doc | uments             | <u>C</u> ancel <u>S</u> ubmit |
| * Name:               | Correspondence Documen      |                    |                               |
| Description:          | Correspondence Documen      |                    |                               |
| * Metadata<br>Fields: | Available Metadata Fields   | Selected Metadata  | Fields                        |
|                       | Purchase Order Number       | Customer ID        |                               |
|                       |                             | > Correspondence   | Туре                          |
|                       |                             | >> Customer Name   |                               |
|                       |                             | <                  |                               |
|                       |                             | ~                  |                               |
| Attachment            | Available Attachment Types  | Selected Attachm   | ent Tunes                     |
| types:                | Purchase Order              | Selected Attaching | ent Types                     |
|                       |                             | >                  |                               |
|                       |                             | »                  |                               |
|                       |                             |                    |                               |
|                       |                             |                    |                               |
|                       |                             |                    |                               |
|                       |                             |                    |                               |

- **2.** Create another document profile called **Purchase Orders**, select the following metadata fields for it, and order them as follows.
  - Purchase Order Number
  - Customer ID
  - Customer Name

Move the **Purchase Order** attachment type to the **Selected Attachment Types** list, and click **Submit**.

For more information about creating attachment types, see Managing Attachment Types.

### 3.3.5 Example: Creating a Client Profile

In this section, you create a client profile, which defines the settings used when users select it to scan, import, and index documents in the client.

- 1. On the **Capture** tab, click the **Add** button in the Client Profiles table. Screens for selecting settings (known as train stops) display in the right pane.
- 2. Complete settings on the General Settings train stop.
  - **a.** In the **Profile Type** field, select **2 Capture and Index**. Users will use this profile to capture (scan or import) documents and then index (complete metadata values) for them.
  - b. In the Profile Name field, enter a name to display to users (example, Import Customer Documents). For example, you might use the name to indicate how users should use the client profile.
  - **c.** In the **Batch Prefix** field, enter a naming prefix (for example, **CUST\_DOC**). Capture names batches as they are created by appending an incremented number to this prefix.
- **3.** On the **Image Settings** train stop, select **Import in Native Format** in the **Non-Image File Import Action** field.

This action allows users to use this client profile to import non-image files such as PDF files or Microsoft Word documents in addition to image files. It also sets non-image files to be retained in their original format.

- 4. In the **Document Profiles** field on the **Document Indexing Settings** train stop, select the **Correspondence Documents** and **Purchase Orders** document profiles you created.
- **5.** On the **Security** train stop, grant a Capture client user security access to the client profile.

This step requires a user or group assigned the CaptureUser role in the policy store. The Capture system administrator is responsible for assigning Capture User roles to groups or users.

- **a.** Click the **Add** button in the Client Profile Users table.
- **b.** In the Add Security Member window, specify whether to search groups or users assigned the CaptureUser role, and click **Search**. From the search results that display in the table, select a security member, and click **Add**, as shown in Figure 3-5.

| Add Se                                                                                                    | Add Security Member × |        |      |            |  |  |  |  |  |  |
|----------------------------------------------------------------------------------------------------|-----------------------|--------|------|------------|--|--|--|--|--|--|
| Use the dropdown list to search for groups or users. Use the text input to search for a specific member name. You can use the '*' character as a wildcard within a group name or user name. (For example, search for 'M*s' to find member names beginning with 'M' and ending with 's'.) Leave the text input blank to return all members. |                       |        |      |            |  |  |  |  |  |  |
| Search                                                                                                    | Groups 🔻              |        |      | Search     |  |  |  |  |  |  |
| Туре                                                                                                    | Security              | Member |      |            |  |  |  |  |  |  |
|                                                                                                    | Administra            | itors  |      |            |  |  |  |  |  |  |
|                                                                                                    |                       |        | Help | Add Cancel |  |  |  |  |  |  |

Figure 3-5 Granting Client Profile Access to a Capture User

The user or group you added displays in the Client Profile Users table, as shown in Figure 3-6.

Figure 3-6 Capture User Authorized to Use the Client Profile

| <u>S</u> ul | bmit |
|-------------|------|
|             |      |
|             |      |
| +           | ×    |
|             |      |
|             | +    |

6. On the **Post-Processing** tab, click **Add** in the **Available Release Processes** table to add a release process. In the Release Process Settings window, enter a name for the release process and select **Commit Processor** in the **Batch Processor** field, as shown in Figure 3-7.

After users release batches created with this client profile, the batch's documents are output by the Commit Processor.

| Figure 3-7 | Commit Processing Set as the Client Profile's Next Post Processing Step |
|------------|-------------------------------------------------------------------------|
|------------|-------------------------------------------------------------------------|

| Workspace           | e: Custom   | er workspace       |             |                     |        |                   |                     |             |     |  |
|---------------------|-------------|--------------------|-------------|---------------------|--------|-------------------|---------------------|-------------|-----|--|
| Client Profil       | e: Import C | ustomer Docum      | ents        |                     | Ca     | ncel <u>B</u> ack | Ne <u>x</u> t       | <u>S</u> ut | mit |  |
| W Document<br>Setti | ngs         | Extension Profiles | Security    | Post-Proc           | essing | Summary           | ₹ ×                 | +           | ŧ   |  |
| Name                | Descri      | ption              | Batch Proc  | Batch Processor Ba  |        |                   | Batch Processor Job |             |     |  |
| Commit              | Commi       | t processing       | Commit Proc | Commit Processor (n |        | (none)            |                     |             | _   |  |

**7.** Save the client profile by clicking **Submit**. For more information about client profiles, see Managing Client Profiles.

### 3.3.6 Example: Creating a Commit Profile

In this section, you create a commit profile. This commit profile defines how documents are output after client users using this client profile release batches. For this example, you configure output to a local or network folder, using the Text File commit driver.

- 1. On the **Commit** tab, click the **Add** button in the Commit Profiles table.
- 2. Complete settings on the General Settings train stop.
  - a. In the **Commit Profile Name** field, enter a name (**Commit to Text**).
  - b. In the Commit Driver field, select Text File.
  - c. In the **Document Output Format** field, select **PDF Image-Only**.
  - d. In the Attachment Document Output Format field, select PDF Image-Only.
  - e. In the **Restrict Commit to Document Profiles** field, select the **Correspondence Documents** document profile. This restricts this commit profile's processing to only those documents assigned to the selected document profile.
- **3.** Complete settings on the **Commit Driver Settings** train stop. These settings are specific to the commit text file driver you selected in step 2b.
  - a. On the Text File Folder tab, enter a location in the Commit Text File Folder field to write commit text files. A commit text file contains delimited metadata values for each document output in the batch. For the commit folder, you must either specify a folder on the Capture server or a network path accessible from the Capture server. For this example, you might specify a shared folder on your system. If the Capture server is running on Windows, you might specify a UNC path to a network share, such as \\USER-SYSTEM \commit.

In the File Prefix field, enter TEXT\_FILE.

In the File Extension field, enter txt.

b. On the Document Folder tab, enter a location in the Document Folder field to write the document files (in this case, PDF files). As with the text file folder, either specify a folder on the Capture server or a network path accessible from the Capture server. For this example, you might specify a shared folder on your system. If the Capture server is running on Windows, you might specify a UNC path to a network share, such as \\USER-SYSTEM\commit.

Select the **Create a folder per committed batch** field.

c. On the Formatting tab, move Correspondence Type, Customer ID, Customer Name, and <Batch Name> to the Selected Fields list. This specifies the metadata values to be written to the text file.

#### Note:

Fields specified within <> are system fields. For example, <Batch Name>.

d. On the Document File Naming tab, complete settings.

Select the Name document file based on metadata field values field to determine the document file name from the selected metadata field values of the document, then move <Batch Name> and Customer ID to the Selected Fields list.

In the **Field Delimiter** field, enter an underscore (\_).

4. Click **Submit** to save the commit profile.

Similarly, create another commit profile, restrict commit to the Purchase Orders document profile, and complete settings on each train stop.

## 3.4 Starting the Capture Client

Follow these steps to start up the Capture client application, where you test your client profile as an end-user by importing several documents.

1. Open the Oracle WebCenter Enterprise Capture client in your browser. The exact URL is determined at installation. The address uses the following format:

http://server:port/dc-client

Note:

16400 is the default port.

If you do not know the client URL, ask your Capture system administrator.

**2.** When prompted, sign in as the user to whom you granted security access to the client profile in Example: Creating a Client Profile.

Click the **Install Client** button to install the client application on your workstation (perform this step when you access the client for the first time). After the client application is installed on your workstation, you can either click the **Launch Client** button in the browser or use the **Start** menu shortcut or desktop shortcut to launch the client application on the workstation. Sign in to the client application by

entering a user name, a password, and the URL to the Capture server that is being accessed.

Messages display the first time you start the client, indicating that the client is checking for updates and installing client software bundles. The installation of the client bundles is only performed the first time you run the client or when the server has been updated with new client bundles. When the client has completed downloading bundles, the client's main user interface displays and toolbar buttons display for the batch pane at left.

Figure 3-8 Capture Client Window Upon Startup

| ORAC            | LE <sup>•</sup> WebCenter E |                   | Signed In As weblogic 👻 |   |  |
|-----------------|-----------------------------|-------------------|-------------------------|---|--|
| Import Customer | Documents 💌 📇 Cap           | ture 💥 👻 🏦 Unlock | - × < や 🛛               |   |  |
| Batch / Docume  | nt Date / Time              | Items Status      | Priority Note           |   |  |
|                 |                             |                   |                         |   |  |
|                 |                             |                   |                         |   |  |
|                 |                             |                   |                         | 0 |  |
|                 |                             |                   |                         |   |  |
|                 |                             |                   |                         |   |  |
|                 |                             |                   |                         |   |  |
|                 |                             |                   |                         |   |  |

# 3.5 Testing Your Workspace Settings in the Client

Follow the steps in this section to test your workspace configuration in the client. For more information about using the Capture client, see *Oracle Fusion Middleware Using Oracle WebCenter Enterprise Capture*.

- Example: Capturing Batches Using Your Client Profile
- Example: Indexing Batches
- Example: Releasing Batches
- Example: Viewing Batch Commit Results

### 3.5.1 Example: Capturing Batches Using Your Client Profile

The client provides a single window whose upper left pane, the batch pane, is fixed, while its other panes change, depending on the batch pane selection. For more information, see "Scanning and importing documents" in *Oracle Fusion Middleware Using Oracle WebCenter Enterprise Capture*.

1. In the batch pane, select your profile, **Import Customer Documents**, in the **Client Profile** field.

This top left field displays client profiles available to you as a user, as you configured on the client profile's **Security** train stop in step 5 of Example: Creating a Client Profile. You should see profiles to which a workspace manager has granted to you or to a group in which you are a member.

**2.** Select the Capture source.

Select the drop-down list on the right side of the **Capture Settings/Source** button, and verify that a check mark displays next to **Import Source**. If your system has one or more TWAIN-compliant scanners available, they are also listed here.

3. Click the Capture button to begin importing.

When prompted in the Import window, select the **Create one document per import file** import option and click **OK**.

4. Select files to import.

In the Select files to import window that displays, hold down the Ctrl key and select multiple files to import. In addition to image files, you can also select non-image files such as Microsoft Word or PDF files.

A batch is created and its batch properties display in the right pane. Notice that the batch was named using the prefix you specified when creating the client profile, followed by a number that increments with each new batch (**CUST\_DOC1**). Also notice that the batch's icon indicates that it is locked to you.

# ů.

- **5.** In the batch pane, click the triangle to the left of your new batch to expand and view its documents.
- **6.** Select each document, then review and edit it. Options for editing the selected document display in the document pane at right and are described in *Oracle Fusion Middleware Using Oracle WebCenter Enterprise Capture*.

Figure 3-9 Capturing New Batches in the Client Window

| ORACLE.                       | /ebCenter Enterpris                   | e Capture       |                | Signed In As weblogic 🔻                                                                                                    |
|-------------------------------|---------------------------------------|-----------------|----------------|----------------------------------------------------------------------------------------------------|
| Import Customer Documents     | 💽 🖶 Capture 🔀                         | • Gill Unlock • | <b>X</b> < v ह |                                                                                                    |
| Batch / Document              | Date / Time                           | Items Status    | Priority Note  |                                                                                                    |
| Cust_DOC1                     | 7/31/15 4:20:02 PM<br>dence Documents | 4               | 0              | <ul> <li>Bernard Strategy and Strategy and S</li></ul> |
| * Customer ID * Customer Name |                                       |                 |                |                                                                                                    |

# 3.5.2 Example: Indexing Batches

After reviewing and editing documents, follow these steps to complete the metadata fields you configured. When a selected client profile is configured for indexing, metadata fields display in the lower left pane when a document is selected in the batch

pane. For more information, see "Indexing documents" in *Oracle Fusion Middleware Using Oracle WebCenter Enterprise Capture*.

**1.** In the batch pane, select a document.

If needed, adjust the metadata pane by hovering the cursor between the batch and metadata panes until it changes to a two-headed arrow, then dragging to resize the panes.

**2.** In the metadata pane's **Document Profile** field, select a profile for the selected document.

Notice how the set of metadata fields changes when you select the other document profile you configured.

3. Complete metadata fields for the selected documents.

Notice that an asterisk displays next to the fields you defined as required when creating them in the workspace. A document is fully indexed when all required metadata fields for a document profile contain a value. You can release a batch even if one or more of its documents is not fully indexed, but an error may occur in later commit processing.

For this example, enter any alphanumeric values you wish into the metadata fields. Using the workspace console, you can configure metadata fields in a variety of ways. For example, you can include input masks in entry fields that control what users can enter, or configure fields to display choice lists or perform a database lookup.

Note:

Completing metadata values for a selected page completes them for the document. To index the next document, select it in the batch or document pane, change its document profile if needed, and complete the fields.

Figure 3-10 Indexing Documents in the Client's Metadata Pane

| ORACLE"                             | ebCenter Enterpris | e Capture    |                    |                                                           | Signed In As weblogic 👻                                                                                                    |
|-------------------------------------|--------------------|--------------|--------------------|-----------------------------------------------------------|----------------------------------------------------------------------------------------------------|
| Import Customer Documents           | 💌 🖶 Capture 🔀      | - All Unlock | • <b>X \ \ \ \</b> | 1060                                                      | 8. B. B B B 🛛 🔍                                                                                                    |
| Batch / Document                    | Date / Time        | Items Statu  | s Priority Note    |                                                           |                                                                                                    |
| ✓ Macust_DOC1 Bocument 1 Bocument 2 | 7/31/15 4:20:02 PM | 4            | 0                  | - NCTOR<br>Mercia<br>Robust<br>Robust<br>Robust<br>Robust | <ul> <li>And a setting of the data of the data of</li></ul>  |
| Document 3                          | dence Documents    |              |                    |                                                           | Exercise     Electronic     Electronic     Electronic     Annotation     Annotation     Ann            |
| Correspondence Type                 |                    |              |                    |                                                           | <ul> <li>Anticidation of the state index of the state index of the</li></ul> |
| Customer ID<br>96                   |                    |              |                    |                                                           |                                                                                                    |
| * Customer Name                     |                    |              |                    |                                                           |                                                                                                    |
| John Doe                            |                    |              |                    | <b>—</b>                                                  |                                                                                                    |

# 3.5.3 Example: Releasing Batches

When you are done working on a batch's documents, the next step is to release it. What happens when client users release batches depends on the client profile's release process selected by the user. When configuring the client profile in Example: Creating a Client Profile, you set Commit Processor as the post-processing step, then created a commit profile to output to text file in Example: Creating a Commit Profile.

- 1. In the batch pane, select the batch you created and indexed. (Hold down the Ctrl key to select multiple batches.)
- **2.** Click the drop-down list on the right side of the **Release** button, select the release process you created, and click the **Release** button to release selected batches.

A bar over the batch name moves to the right to show release progress, as shown in Figure 3-11. Releasing a batch synchronizes its documents with the Capture server and unlocks the batch so that it is available to another user or batch processor.

When batches are being synchronized with the Capture server either through an unlock or release process, you can create new batches or open and work on existing batches.

3. Click the **Refresh Batch List** button.

The batch's icon may display a processing (gear) icon indicating that it is undergoing batch processing (in this case, by the Commit Processor). The batch may be removed from the batch list if the Commit Processor successfully committed all documents in the batch.

If an error occurs, the batch remains and one or more of its documents displays an error icon. For more information, see "Handling batch errors" in *Oracle Fusion Middleware Using Oracle WebCenter Enterprise Capture*.

| ORACLE'                   | ebCenter Enternris | e Canture    |               |
|---------------------------|--------------------|--------------|---------------|
| ORACLE "                  | eboenter Enterpris | e oapture    |               |
|                           |                    | 0            |               |
| Import Customer Documents | Capture 💦          | • Unlock •   | X 4 0 🛛       |
| Batch / Document          | Date / Time        | Items Status | Priority Note |
| CUST_DOC1 (75%)           | 7/31/15 4:20:02 PM | 4            | 0             |
|                           |                    |              |               |
|                           |                    |              |               |
|                           |                    |              |               |
|                           |                    |              |               |
|                           |                    |              |               |
|                           |                    |              |               |
|                           |                    |              |               |
|                           |                    |              |               |
|                           |                    |              |               |
|                           |                    |              |               |
|                           |                    |              |               |
|                           |                    |              |               |

Figure 3-11 Releasing Batches in the Client's Batch Pane

### 3.5.4 Example: Viewing Batch Commit Results

After commit processing completes and one or more released batches are removed from the batch list, check for the committed batch results (commit text file and documents) in the folder you specified when creating the commit profile in Example: Creating a Commit Profile.

1. Open the text file folder you specified in the commit profile.

You should see a text file for each batch committed.

2. Open the text file and view its contents.

It displays values for the metadata fields you specified (Correspondence Type, Customer ID, Customer Name, and Batch Name).

3. Open the document folder you specified in the commit profile.

You should see one or more PDF document files for each batch committed. Open a document file and view its contents.

#### Note:

Any non-image files you imported were committed in their native format.

| File Edit View Tools  | Help                          |                   |                    |        |
|-----------------------|-------------------------------|-------------------|--------------------|--------|
| Organize 👻 Include in | library • Share with • Burn N | ew folder         | 100                | •      |
| 🔆 Favorites           | Name                          | Date modified     | Type S             | ize    |
| 🥅 Desktop             | 🔁 CUST_DOC10_ASDas.PDF        | 5/3/2013 3:02 PM  | Adobe Acrobat D    | 120 KB |
| 诸 Downloads           | 1 CUST_DOC10_ASFASDF.PDF      | 5/3/2013 3:02 PM  | Adobe Acrobat D    | 129 KB |
| 🔛 Recent Places       | 🔄 desktop.ini                 | 2/14/2013 9:35 AM | Configuration sett | 1 KB   |
|                       | TEXT_FILE104.txt              | 5/3/2013 3:02 PM  | Text Document      | 1 KB   |
| 🚾 Desktop             |                               |                   |                    |        |
|                       |                               |                   |                    |        |

Figure 3-12 Text Commit Results

# **Managing Workspace Elements**

As a workspace manager, you create and manage the shareable workspace elements integral to capturing and processing document batches. These elements, such as metadata fields, choice lists, attachment types, document profiles, and database lookups, are described in this chapter. You can also make use of these workspace elements in client profiles, processor jobs, and commit profiles.

This chapter includes the following sections:

- Introduction to Workspaces and Their Elements
- Managing Workspaces
- Managing Workspace Security
- Managing Metadata Fields
- Managing User Defined Choice Lists
- Managing Database Choice Lists
- Managing Dependent Choice Lists
- Managing Database Lookups
- Managing Batch Statuses
- Managing Attachment Types
- Managing Document Profiles
- Managing Capture Scripts

For information about the client profile and processor workspace elements, see the following chapters:

- Managing Client Profiles
- Managing Import Processing
- Managing Document Conversion Processing
- Managing Recognition Processing
- Managing Commit Processing

# 4.1 Introduction to Workspaces and Their Elements

A workspace represents a complete Capture environment, containing metadata, configuration profiles, and physical data for a particular environment. Workspace managers can add, edit, copy, and delete workspaces.

Table 4-1 lists and describes the shareable Capture elements workspace managers work with in a selected workspace.

| Capture Elements             | How You Manage Them                                                                                                    | Refer To                              |
|------------------------------|----------------------------------------------------------------------------------------------------|---------------------------------------|
| Workspace users              | Grant previously created Capture users or groups workspace<br>manager or viewer access level to the selected Capture<br>workspace.                                                                                                    | Managing Workspace<br>Security        |
| Metadata fields              | Create fields that client users or Capture processors populate<br>with values for Capture documents. Configure how<br>metadata fields are completed, such as choice lists or<br>database lookups. Use metadata fields throughout the<br>workspace. | Managing Metadata<br>Fields           |
| User defined choice<br>lists | Configure a metadata field to display a drop-down list of<br>choices. With this type of choice list, you maintain the list of<br>choices. Use choice lists in client profiles and processor jobs.                                                  | Managing User Defined<br>Choice Lists |
| Database choice lists        | Configure a metadata field to display a drop-down list of<br>choices. With this type of choice list, the choices come from a<br>database search. Use choice lists in client profiles and<br>processor jobs.                                        | Managing Database<br>Choice Lists     |
| Dependent choice<br>lists    | Configure dependencies between user defined or database<br>choice lists, where the user's choice in a parent list affects the<br>choices displayed in a linked child list. Use dependent choice<br>lists in client profiles.                       | Managing Dependent<br>Choice Lists    |
| Database lookup<br>profiles  | Configure links to a database. For example, configure a<br>lookup to search a database for a matching value, then return<br>and populate Capture metadata fields. Use database lookups<br>in client profiles or processor jobs.                    | Managing Database<br>Lookups          |
| Batch statuses               | Create statuses that users or batch processors can assign to<br>batches. Batch statuses can be used to filter which batches are<br>displayed or acted upon.                                                                                        | Managing Batch Statuses               |
| Attachment types             | Define attachment types and associate them with a document profile.                                                                                                    | Managing Attachment<br>Types          |
| Document profiles            | For each type of document captured, specify the set of metadata fields and attachment types that apply.                                                                                                    | Managing Document<br>Profiles         |
| Scripts                      | Import JavaScripts for customizing functionality in the client<br>or in a Recognition or Import Processor job.                                                                                                    | Managing Capture Scripts              |
| Client profiles              | Configure settings to be used by client users when they scan, import, and index documents in the Capture client.                                                                                                    | Introduction to Client<br>Profiles    |

Table 4-1 Capture Elements to Manage in the Workspace

| Capture Elements              | How You Manage Them                                                                                                    | Refer To                                  |
|-------------------------------|----------------------------------------------------------------------------------------------------|-------------------------------------------|
| Import Processor<br>jobs      | Configure automated importing of documents from email, a monitored folder, or a list file.                               | Introduction to Import<br>Processing      |
| Document<br>Conversion jobs   | Configure automated conversion of non-image documents/<br>attachments to image format and optionally merge<br>documents. | Introduction to Document<br>Conversion    |
| Recognition<br>Processor jobs | Configure automated bar code detection, document organization, and indexing of documents.                                | Introduction to<br>Recognition Processing |
| Commit profiles               | Configure how batches are output to a commit folder or content repository.                                               | Introduction to Commit<br>Processing      |

Table 4-1 (Cont.) Capture Elements to Manage in the Workspace

# 4.2 Managing Workspaces

Below are some important points about managing workspaces:

- Adding a workspace creates an entirely new Capture environment, in which you define elements such as metadata, profiles, and processor jobs to support the processing of batches created within the workspace.
- You can also copy a workspace, which creates a new workspace with a different name based on the copied workspace's contents, but contains none of its batches or data. All configurations defined in the source workspace are included in the copy, including metadata fields, attachment types, document profiles, client profiles, database lookups, choice lists, and processor jobs.

#### Note:

Login credentials, such as an email account login defined in an email Import Processor job or a WebCenter Content Server login defined in a WebCenter Content commit profile, are not copied into the new workspace.

• Editing a workspace refers to renaming it or changing its optional description; information about editing the selected workspace's elements is included throughout this chapter.

#### Note:

You need to restart the Capture client to see the updates performed in the workspace console.

This section covers the following topics:

- Adding, Editing, or Copying a Workspace
- Deleting a Workspace
- Filtering Workspaces

| Capture Workspaces |                    |   |  | × | 0 |
|--------------------|--------------------|---|--|---|---|
| Filter             |                    |   |  |   | Ð |
| Name               | Description        |   |  |   |   |
| Customer workspace | Customer workspace | e |  |   |   |

Figure 4-1 Workspaces Pane for Managing Workspaces

# 4.2.1 Adding, Editing, or Copying a Workspace

To add, edit, or copy a workspace:

1. In the workspaces pane, click the **Add** button or select a workspace and click the **Edit** button.

To copy a workspace, select an existing workspace and click the **Copy** button.

- **2.** Enter a name and optional description for the workspace, and click **OK**. The new or edited workspace displays in the workspace list.
- 3. Select the workspace to edit its elements, as described in this chapter.

### 4.2.2 Deleting a Workspace

Deleting a workspace permanently removes all of its batch data and configurations, including metadata, profiles, and processor jobs.

#### Caution:

Ensure that no batches are being processed before deleting a workspace. Deleting a workspace with batches in process could be harmful.

To delete a workspace:

- 1. In the workspaces pane, select a workspace to delete and click the **Delete** button.
- 2. When prompted, click Yes to confirm the deletion.

### 4.2.3 Filtering Workspaces

If you manage many workspaces, you may find it useful to limit the workspace list by filtering it. To filter the workspace list:

1. In the workspaces pane, enter a filter in the Filter field.

Enter the full name of the workspace, or use % as a wildcard to match one or more characters. For example, enter **%capture**% to display workspaces with *capture* in their names or descriptions. Filters are case sensitive.

2. Click the **Refresh** button.

The workspace list is displayed with the filter you specified applied.

To remove the filter, clear the contents of the Filter field, and click the Refresh button.

# 4.3 Managing Workspace Security

As described in About Workspace Console Access, a workspace manager with access to a workspace can grant or remove other managers' or viewers' access to it on the **Security** tab. Managers and viewers must already have access to the workspace console itself, as described in About Capture Administrator and User Roles.

This section covers the following sections:

- Granting Workspace Access to Workspace Managers and Viewers
- Removing Workspace Access From a Workspace Manager or Viewer

Figure 4-2 Security Tab Displays Workspace Managers and Viewers With Workspace Access

| ecurity | Metadata Classific         | ation Capture | e Processing ( | Commit Advance | d   |
|---------|----------------------------|---------------|----------------|----------------|-----|
| Works   | pace Users                 |               |                | +              | ×   |
| Туре    | Users / Groups             | ▲ ▼ Wor       | kspace Manager | Workspace View | ver |
|         |                            |               |                |                |     |
|         | Administrators             | $\checkmark$  |                |                |     |
|         | Administrators<br>weblogic | ©             |                |                |     |

# 4.3.1 Granting Workspace Access to Workspace Managers and Viewers

To grant workspace access to another manager or a workspace viewer:

1. Click the **Security** tab in a selected workspace.

The Workspace Users table lists managers and viewers with access to the workspace, including yourself. To sort the **User/Groups** column, click one of the triangles in the column.

A check mark indicates an access level of Workspace Manager or Workspace Viewer.

- 2. Click the Add button. The Add Security Member window displays.
- **3.** In the **Capture Roles** field, select **Capture Workspace Manager** to grant access to a manager or **Capture Workspace Viewer** to grant access to a viewer.
- **4.** In the left field below, select **Search Groups** or **Search Users** to find members belonging to the selected Capture role.
- **5.** In the adjacent text field, optionally search for a specific group or user name by entering a partial or full name. You can use the '\*' character as a wildcard. Leave the text field blank to return all members. Click **Search**.

**6.** From the search results, select one or more members (holding down the Ctrl key to select multiple members) and click **Add**. The added member displays in the table.

Figure 4-3 Granting Workspace Access to a Group or User Assigned a Capture Role

| Add Se                | Add Security Member ×                                                                                                    |                |  |  |  |  |  |
|-----------------------|----------------------------------------------------------------------------------------------------|----------------|--|--|--|--|--|
| specific<br>or user r | dropdown list to search for groups or users. Use the text input to<br>member name. You can use the ** character as a wildcard within<br>ame. (For example, search for 'M*s' to find member names beging<br>with 's'.) Leave the text input blank to return all members. | n a group name |  |  |  |  |  |
| * Captu               | re Roles Capture Workspace Manager 🔻                                                                                                    |                |  |  |  |  |  |
| Search                | Groups 🔻                                                                                                    | Search         |  |  |  |  |  |
| Туре                  | Security Member                                                                                                    |                |  |  |  |  |  |
|                       | Administrators                                                                                                    |                |  |  |  |  |  |
|                       | Help                                                                                                    | Add Cancel     |  |  |  |  |  |

# 4.3.2 Removing Workspace Access From a Workspace Manager or Viewer

Removing workspace access means that the manager or viewer can still access the workspace console, but the selected workspace is no longer available and visible to the manager or viewer.

#### Note:

You cannot remove your own workspace access. Each workspace must have at least one workspace manager with access.

To remove a manager's or viewer's workspace access:

- 1. Click the **Security** tab in a selected workspace.
- **2.** In the Workspace Users table, select the manager or viewer whose access you want to remove.
- 3. Click the table's **Delete** button. When prompted, confirm the deletion.

# 4.4 Managing Metadata Fields

An integral part of creating a workspace is defining its metadata fields. Client users enter values in these fields while indexing documents, and batch processors assign values to these fields during processing. Typically, users later search for documents in a content management system using these fields.

You can configure metadata fields in a variety of ways. Metadata fields can be required, which means they must be completed to allow a document to be successfully committed. Metadata values can also be auto populated, derived from bar codes read by the Recognition Processor, selected from choice lists, populated by a JavaScript, or selected from a database lookup.

Figure 4-4 Metadata Fields Defined for a Workspace

| curity Metadata Class | sification Capture | Processir     | ng Comm  | it Advan  | ced               |            |               |
|-----------------------|--------------------|---------------|----------|-----------|-------------------|------------|---------------|
| /letadata Fields      |                    |               |          |           |                   |            | + Ø X         |
| Name                  | Field Type         | Max<br>Length | Required | Locked    | Display<br>Format | Input Mask | Auto Populate |
| Correspondence Type   | Alpha Numeric      | 0             | No       | No        |                   |            | (none)        |
| Customer ID           | Alpha Numeric      | 0             | Yes      | No        |                   |            | (none)        |
| Customer Name         | Alpha Numeric      | 0             | Yes      | No        |                   |            | (none)        |
| Purchase Order Number | Alpha Numeric      | 0             | No       | No        |                   |            | (none)        |
| €                     |                    |               |          |           |                   |            | • •           |
| Jser Defined Choice I | ists               |               |          |           |                   |            |               |
| Туре                  | Source Nam         | ne            |          | Choice Li | st                |            |               |
| Document Capture      | Capture Sou        |               |          | Choroe En | -                 |            |               |

This section describes the following topics:

- Adding or Editing a Metadata Field
- Deleting a Metadata Field
- Configuring a Metadata Field's Input Mask
- Configuring a Metadata Field's Display Format
- Setting Metadata Fields to Auto Populate
- Configuring Regular Expression Validation

# 4.4.1 Adding or Editing a Metadata Field

After adding a metadata field, you can use it throughout the workspace. Editing a metadata field changes it wherever it is used.

To add or edit a metadata field:

- 1. Click the workspace's Metadata tab.
- **2.** In the Metadata Fields table, click the **Add** button. To edit a field, select it in the table and click the **Edit** button.

The Metadata Field screen is displayed.

| Workspace: Customer work       | space                    |                               |
|--------------------------------|--------------------------|-------------------------------|
| Metadata Field: New Metadata I | Field                    | <u>C</u> ancel <u>S</u> ubmit |
| * Field Name:                  | Customer ID              |                               |
| * Data Type:                   | Alpha Numeric 🔻          |                               |
| Required:                      |                          |                               |
| Locked:                        | 0                        |                               |
| Maximum Length:                | 0 ^ ~                    |                               |
| Minimum Value:                 | 0 ^ ~                    |                               |
| Maximum Value:                 | 0 ^ ~                    |                               |
| Input Mask:                    |                          |                               |
| Display Format:                |                          | Select Display Format         |
| Parent Choice List Field:      | (none) 🔻                 |                               |
| Choice List Source:            | (none) 🔻                 |                               |
| Choice List:                   | (none) <b>v</b>          |                               |
| Auto Populate Type:            | (none) 🔻                 |                               |
| Default Value:                 |                          |                               |
| Regular Expression Validation: |                          |                               |
|                                | 🖌 Test Regular Expressio | on                            |
|                                | Sample Value:<br>Result: | Validate                      |

- **3.** In the **Field Name** field, enter a name for the metadata field.
- **4.** In the **Data Type** field, select a type for the field. You can choose: **Alpha Numeric**, **Numeric**, **Date**, or **Float**.
- **5.** To require that the field be completed, select the **Required** field. A document's required fields must contain values to be committed by the Commit Processor.
- **6.** Complete other fields as needed.
  - To configure an input mask, see Configuring a Metadata Field's Input Mask.
  - To configure a display format, see Configuring a Metadata Field's Display Format.
  - To configure auto populating, see Setting Metadata Fields to Auto Populate.

- To configure and test a regular expression validation, see Configuring Regular Expression Validation.
- 7. In the choice list fields, identify previously created sources and choice lists for the metadata field. See Adding or Editing a User Defined Choice List and Adding or Editing a Database Choice List.
- **8.** To configure a database lookup for a metadata field, see Adding or Editing a Database Lookup.
- 9. When done, click Submit.

### 4.4.2 Deleting a Metadata Field

Deleting a metadata field permanently removes it from the workspace. If you delete a metadata field that is in use in a client profile or a batch processor, errors may occur at different stages of batch processing. Ensure that the field is not mapped to metadata fields in a commit profile.

To delete a metadata field from a selected workspace:

- 1. Click the workspace's Metadata tab.
- 2. In the right pane, select the metadata field to delete from the Metadata Fields table, and click the **Delete** button.
- 3. Click Yes to confirm the deletion.

The metadata field is removed from the workspace.

### 4.4.3 Configuring a Metadata Field's Input Mask

An input mask is a filter that controls what users can enter into a metadata field. For example, a mask might allow users to enter numbers but not alphabetic characters. If the user enters a character that does not conform to the mask, the application does not accept it.

To set up an input mask that controls what users can enter into a metadata field:

1. Add or edit a metadata field as described in Adding or Editing a Metadata Field.

To apply an input mask, the metadata field's data type must be **Alpha Numeric**, **Numeric**, or **Float**.

2. In the **Input Mask** field on the Metadata field screen, enter any of the available mask characters listed in Table 4-2 (alphanumeric) or Table 4-4 (numeric or float).

Any other characters you include are treated as literals.

- 3. Click Submit to save the metadata field's settings.
- **4.** Use and test the metadata field's input mask by using the client to test data entry into the field.

| Table 4-2 | Alphanumeric Input Mask Characters |
|-----------|------------------------------------|
|-----------|------------------------------------|

| • | Mask Character | Description                      |
|---|----------------|----------------------------------|
| - | #              | Requires a number to be entered. |

| Mask Character                                      | Description                                                                |
|-----------------------------------------------------|----------------------------------------------------------------------------|
| ' (single quote)                                    | Escape character, used to escape any of the special formatting characters. |
| U Accepts any letter, and converts it to uppercase. |                                                                            |
| L                                                   | Accepts any letter, and converts it to lowercase.                          |
| А                                                   | Accepts any letter or number.                                              |
| ? Accepts any letter.                               |                                                                            |
| *                                                   | Accepts any character.                                                     |
| Н                                                   | Accepts any hexadecimal character (0-9, a-f, or A-F).                      |

#### Table 4-2 (Cont.) Alphanumeric Input Mask Characters

#### Table 4-3 Alphanumeric Input Mask Examples

| Input Mask  | Description            | Example Format |
|-------------|------------------------|----------------|
| ###-##-#### | Social Security Number | 123-45-6789    |
| UU          | State                  | AZ             |

Table 4-4 lists numeric and float input masks.

#### Table 4-4 Numeric and Float Input Mask Characters

| Mask Character | Description                                                   |
|----------------|---------------------------------------------------------------|
| 0              | Requires a digit to be entered.                               |
| #              | Requires a digit to be entered. Zero shows as absent.         |
|                | Include as a decimal separator or monetary decimal separator. |
| -              | Include as a minus sign.                                      |
| ,              | Include as a grouping separator.                              |
| ;              | Include to separate positive and negative subpatterns.        |

#### Note:

A DecimalFormat pattern contains a positive and negative subpattern; for example, "#, ##0.00; (#, ##0.00)". Each subpattern has a prefix, numeric part, and suffix. The negative subpattern is optional; if absent, then the positive subpattern prefixed with the localized minus sign ('-' in most locales) is used as the negative subpattern. That is, "0.00" alone is equivalent to "0.00;-0.00". If there is an explicit negative subpattern, it serves only to specify the negative prefix and suffix; the number of digits, minimal digits, and other characteristics are all the same as the positive pattern. That means that "#, ##0.0#; (#)" produces precisely the same behavior as "#, ##0.0#; (#, ##0.0#)".

To allow the user to enter decimal values, you must create a format that forces at least one decimal (#.0#).For client users to change a number's sign, they must enter the number first, then press the + or the - key.

| Input Mask | Description   | Example Format |  |
|------------|---------------|----------------|--|
| #,###.0##  | Decimal Value | 1,234.567      |  |
| #,##0.00   | Currency      | 2,500.00       |  |

Table 4-5 Numeric and Float Input Mask Examples

### 4.4.4 Configuring a Metadata Field's Display Format

A display format provides a way to ensure that data entered by users displays in a certain format. When the user leaves a metadata field with a display format defined, Capture changes the data display, if needed, to match the specified display format. For example, you might format a date field to display a standard date format. The metadata value Capture saves is not changed.

To set up a display format that changes metadata value display:

1. Add or edit a metadata field as described in Adding or Editing a Metadata Field.

To apply a display format, the metadata field's data type must be **Numeric**, **Date**, or **Float**.

- **2.** On the Metadata field screen, click **Select Display Format**. Select from the available formats for the data type, listed in Table 4-6.
- 3. Click **Submit** to save the metadata field's settings.
- **4.** Use and test the metadata field's display format by using the client to test data entry into the field.

| Input Format | Data Type | Description                                                                                        |
|--------------|-----------|----------------------------------------------------------------------------------------------------|
| Currency     | Float     | Number formatted using the system locale's currency.                                               |
| General Date | Date      | A medium date followed by a medium time. Date display is determined by the system locale settings. |

Table 4-6 Input Formats

| Input Format    | Data Type      | Description                                                                                                    |
|-----------------|----------------|----------------------------------------------------------------------------------------------------|
| Short Date      | Date           | Date using the system's short date format. Date display is determined by the system locale settings.                                         |
| Medium Date     | Date           | Date using the system's medium date format. Date display is determined by the system locale settings.                                        |
| Long Date       | Date           | Date using the system's long date format. Date display is determined by the system locale settings.                                          |
| Short Time      | Date           | Time using the 24-hour format; for example, 17:45.                                                                                           |
| Medium Time     | Date           | Time in 12-hour format using hours and minutes and the AM/PM designator.                                                                     |
| Long Time       | Date           | Time using the system's long time format; includes hours, minutes, seconds.                                                                  |
| General Number  | Numeric, Float | Number with no grouping separator (for example, 7500).                                                                                       |
| Fixed Number    | Numeric, Float | At least one digit to the left and two digits to the right of the decimal separator (for example, 7500.16).                                  |
| Standard Number | Numeric, Float | Number with grouping separator, at least one digit to the left and two digits to the right of the decimal separator (for example, 7,500.16). |
| Date formats    | Date           | Select from one of the following date formats:                                                                                               |
|                 |                | yyyy-MM-dd                                                                                                    |
|                 |                | yyyy-MM-dd HH:mm                                                                                                    |
|                 |                | yyyy-MM-dd HH:mm:ss                                                                                                    |
|                 |                | MM-dd-yyyy                                                                                                    |
|                 |                | MM-dd-yyyy HH:mm                                                                                                    |
|                 |                | MM-dd-yyyy HH:mm:ss                                                                                                    |
|                 |                | dd-MM-yyyy                                                                                                    |
|                 |                | dd-MM-yyyy HH:mm                                                                                                    |
|                 |                | dd-MM-yyyy HH:mm:ss                                                                                                    |
|                 |                | MM/dd/yyyy                                                                                                    |
|                 |                | MM/dd/yyyy HH:mm                                                                                                    |
|                 |                | MM/dd/yyyy HH:mm:ss                                                                                                    |
|                 |                | yyyy/MM/dd                                                                                                    |
|                 |                | yyyy/MM/dd HH:mm                                                                                                    |
|                 |                | yyyy/MM/dd HH:mm:ss                                                                                                    |
|                 |                | dd/MM/yyyy                                                                                                    |
|                 |                | dd/MM/yyyy HH:mm                                                                                                    |
|                 |                | dd/MM/yyyy HH:mm:ss                                                                                                    |

# Table 4-6 (Cont.) Input Formats

# 4.4.5 Setting Metadata Fields to Auto Populate

You can configure metadata fields to automatically fill (populate) with certain values. For example, you might want to automatically populate a date field with a batch's scan date instead of having users enter it. Or, you might provide a default value for a field that users can change if needed.

To configure a metadata field to auto populate:

- 1. Add or edit a metadata field as described in Adding or Editing a Metadata Field.
- **2.** In the **Auto Populate Type** field on the Metadata Field screen, select a type for the metadata field. The available auto populate types depend on the selected metadata field's type, as listed in Table 4-7.

| Auto Populate Type | Data Type                              | Description                                                                                                    |
|--------------------|----------------------------------------|----------------------------------------------------------------------------------------------------|
| Batch Name         | Alpha Numeric                          | Populates the metadata field with the batch name assigned by Capture.                                            |
| Batch Priority     | Alpha Numeric,<br>Numeric, Float       | Populates the metadata field with the batch's assigned priority.                                                 |
| Batch Status       | Alpha Numeric                          | Populates the metadata field with the batch's assigned status (if any).                                          |
| Computer Name      | Alpha Numeric                          | Populates the metadata field with the name of the computer used when the document was created.                   |
| Current Date       | Date                                   | Populates the metadata field with the current date.                                                              |
| Default Value      | Alpha Numeric,<br>Numeric, Date, Float | Populates the metadata field with the value specified in the <b>Default Value</b> field.                         |
| Document Profile   | Alpha Numeric                          | Populates the metadata field with the selected document's assigned document profile name.                        |
| Profile Name       | Alpha Numeric                          | Populates the metadata field with the client profile used to capture the batch.                                  |
| Scan Date          | Date                                   | Populates the metadata field with the date on which the document was captured.                                   |
| User ID            | Alpha Numeric                          | Populates the metadata field with the ID of the user to whom the batch was locked when the document was created. |

#### Table 4-7 Auto Populate Types by Metadata Data Type

**3.** If you selected **Default Value** as the auto populate type, enter a value in the **Default Value** field.

- 4. Click **Submit** to save the metadata field's settings.
- **5.** Use and test the metadata field's auto populating by using the client to test data entry into the field.

# 4.4.6 Configuring Regular Expression Validation

A regular expression ensures that data entered matches a certain format. For example, to match a value of a, b, or c, you would enter:

[abc]

Regular expressions in metadata fields apply only to alphanumeric type fields. For more information, refer to documentation relating to using and formatting regular expressions, such as the following:

http://docs.oracle.com/javase/tutorial/essential/regex/

To configure and test a regular expression:

- 1. Add or edit a metadata field as described in Adding or Editing a Metadata Field.
- 2. On the Metadata field screen, enter an expression in the Regular Expression field.
- **3.** Test the regular expression. Enter a sample value in the **Sample Value** field and click **Validate**. A result of Valid or Invalid displays next to the **Results** read-only field.
- 4. Click **Submit** to save the metadata field's settings.
- **5.** Use and test the metadata field's regular expression by using the client to test data entry into the field.

# 4.5 Managing User Defined Choice Lists

A choice list provides users with values from which to choose. Use choice lists to standardize specific metadata field values or speed up indexing and prevent data entry errors. You create choice lists on the **Metadata** tab, then select them in a metadata field or processor job. This allows you to use the same choice list in multiple Capture areas.

You can create these types of choice lists:

• **User-Defined Choice Lists**. Use this type to enter and maintain values in the Capture database.

#### Note:

You can import choice list values into the Capture database from a text file as well as export choice list values to a text file.

• **Database Choice Lists**. Use this type to display choice list values dynamically retrieved from an external database. See Managing Database Choice Lists.

| apture Choice                  | List:               |                                 | <u>C</u> ancel | <u>S</u> ubmit |
|--------------------------------|---------------------|---------------------------------|----------------|----------------|
|                                | * Choice List Name: | Correspondence Type             |                |                |
|                                | Data Type:          | Alpha Numeric 🔻                 |                |                |
|                                |                     |                                 |                |                |
| Choice List Iten<br>Item Value |                     | isplay Value                    | ↑ + d          | t ±            |
|                                | D                   |                                 | ↑ ↓ 3          | t ±            |
| Item Value                     | D                   | isplay Value                    | ↑ ↓ 3          | t t            |
| Item Value<br>Complaint        | D<br>C<br>S         | <b>isplay Value</b><br>omplaint | ↑ ↓ 3          | £ £            |

Figure 4-5 User Defined Choice List with Correspondence Choices

This section covers the following topics:

- Adding or Editing a User Defined Choice List
- Importing Values From a Text File Into a Capture Choice List
- Exporting Capture Choice List Values to a Text File
- Deleting a User Defined Choice List or Items
- Using User Defined Choice Lists in Capture

# 4.5.1 Adding or Editing a User Defined Choice List

Follow these steps to configure a user defined choice list for use in Capture. User defined choice lists are stored within the Capture database.

For example, you might create a choice list to allow users to select a customer correspondence type of **Complaint**, **Satisfaction**, **Suggestion**, or **Other**.

- 1. Click the workspace's Metadata tab.
- **2.** Under **User Defined Choice Lists**, select **Document Capture** in the table and click the **Edit** button.
- **3.** On the Choice List Type screen, click the **Add** button to add a choice list, or edit one by selecting it and clicking the **Edit** button.
- On the Capture Choice List screen, enter a name in the Choice List Name field (for example, Correspondence Type). Select a type in the Data Type field (Alpha Numeric, Numeric, Date, or Float).

#### Note:

To display the choice list's values in a metadata field, the choice list must have the same data type as the metadata field.

- 5. In the Choice List Items table, click the Add button to add a choice list item.
- **6.** In the Choice List Item Properties window, enter a choice list value in the **Item Value** field.

To display one value to users but commit another, enter a different value in the item's **Display Value** field. To display the same value to users, click **OK** without entering a value in the **Display Value** field. Repeat steps 5 and 6 to add additional choice items.

For information about importing or exporting choice list items, see Importing Values From a Text File Into a Capture Choice List or Exporting Capture Choice List Values to a Text File.

- 7. Using the up and down or sorting ascending and descending arrow buttons, order choice list items as you want them displayed in the choice list.
- 8. Click Submit.

The new choice list is displayed in the Defined Choice Lists table. Click **Close**.

9. Use the choice list in Capture. See Using User Defined Choice Lists in Capture.

To use the choice list in a metadata field:

- **a.** Add or edit a metadata field, as described in Adding or Editing a Metadata Field.
- **b.** On the Metadata Field screen, select **Capture Source** in the **Choice List Source** field.
- **c.** In the **Choice List** field, select the choice list you created.
- **d.** Select the **Locked** field, if needed. In this case, locking the metadata field restricts users to selecting an item from the choice list.

# 4.5.2 Importing Values From a Text File Into a Capture Choice List

Follow these steps to import values from a text file into a user defined choice list. Capture imports UTF-8 text files where each choice list item record is delimited with a CR (carriage return)/LF (line feed). Each record line within the text file is imported as a choice list item. To import different values for the Item Value and Display Value, a TAB character must be used to separate the values within an import record line.

- 1. Add or edit a user defined choice list as described in Adding or Editing a User Defined Choice List.
  - **a.** On the workspace's **Metadata** tab, select **Document Capture** in the User Defined Choice Lists table and click the **Edit** button.
  - **b.** In the Defined Choice Lists table, click the **Add** or **Edit** button to add or edit a choice list.
- 2. In the Choice List Items table, click the **Import** button.

- **3.** In the Import Choice List Items window, click the **Browse** button, locate the file to import, and click **Open**.
- 4. Select the Check for duplicates field to check for and eliminate duplicate values.

Note:

Importing large choice lists takes longer when this option is selected.

5. Click Process.

Capture imports the choice list items and displays items added and errors encountered in the Import Status area.

6. Click Close.

# 4.5.3 Exporting Capture Choice List Values to a Text File

Follow these steps to export values from a user defined choice list to a text file. Capture writes a selected choice list's values to a delimited text file.

- 1. Edit a user defined choice list as described in Adding or Editing a User Defined Choice List.
  - **a.** On the workspace's **Metadata** tab, select **Document Capture** in the User Defined Choice Lists table and click the **Edit** button.
  - **b.** In the Defined Choice Lists table, select a choice list and click the **Edit** button.
- 2. On the Capture Choice List screen, click the **Export** button. A message displays asking if you want to open or save the export.txt file. Choose save options.

The text file is written to the specified location.

### 4.5.4 Deleting a User Defined Choice List or Items

Deleting a choice list makes it unavailable in any client profile or processor in which it is used.

- **1.** To delete a choice list, select it in the Defined Choice Lists table and click the **Delete** button. Confirm the deletion.
- 2. To delete a choice list item, select the choice list in the Defined Choice Lists table and click the Edit button. In the Choice List Items table, select an item and click the Delete button. Confirm the deletion. Click Submit.

# 4.5.5 Using User Defined Choice Lists in Capture

After creating one or more user defined choice lists, you can then:

- Use them in Capture profiles or batch processor jobs, as listed in Table 4-8.
- Define dependencies between them, as described in Managing Dependent Choice Lists.

#### Table 4-8 User Defined Choice List Use in Capture

| _                             |                                 |                                                                                                    |
|-------------------------------|---------------------------------|----------------------------------------------------------------------------------------------------|
| Capture<br>Component          | Choice List Type                | How Used                                                                                                    |
| Client profiles               | Choice List<br>Dependent Choice | Use choice lists in metadata fields. See Adding or Editing a<br>Metadata Field.                                                                                                    |
|                               | List                            | Create dependent choice lists, where a selection in the parent field<br>determines the values displayed in the child choice list field.<br>Create a dependency, then select it in a client profile (see Adding<br>or Editing a Dependent Choice List). |
| Recognition<br>Processor      | Choice List                     | Assign a bar code value that matches a choice list value to a metadata field. See Adding, Editing, or Deleting Bar Code Definitions.                                                                                                    |
| Content Server commit profile | Choice List                     | Dynamically assign a type, security and/or account based on a choice list metadata field value. See Based on User's Choice List Selections.                                                                                                    |

Table 4-8 (Cont.) User Defined Choice List Use in Capture

# 4.6 Managing Database Choice Lists

A choice list provides users with values from which to choose. Use choice lists to standardize specific metadata field values or speed up indexing and prevent data entry errors. You create choice lists on the **Metadata** tab, then select them in a profile or processor job. This allows you to use the same choice list in multiple Capture areas. Database choice lists will retrieve all records from the configured database table/view. For example, you would not want to configure a database choice list with thousands of records because it may cause noticeable delays in the client. Instead, consider using a database lookup profile instead.

You can create these types of choice lists:

- User Defined Choice Lists. Use this type to enter and maintain values in Capture. See Managing User Defined Choice Lists.
- **Database Choice Lists**. Use this type to display choice list values dynamically retrieved from an external database. This is useful when choice list values are subject to change, since a database choice list displays current values from a database table.

| Workspace:     | Customer w    | orkspace              |                            |                |        |                |
|----------------|---------------|-----------------------|----------------------------|----------------|--------|----------------|
| Choice List S  | ource: Databa | se Choice List So     | urce                       | <u>C</u> a     | ncel   | <u>S</u> ubmit |
|                | * Cho         | ice List Source Name: | Product Family source      |                |        |                |
|                |               | Description:          | Product Family source      |                |        |                |
|                |               | * JNDI:               | jdbc/capture-ds            |                |        |                |
|                |               |                       | Connect                    |                |        |                |
|                |               | Status:               | Connected: jdbc/capture-ds |                |        |                |
| Defined Choi   | ce Lists      |                       |                            |                | + 12   | ×              |
| Name           | Schema        | Table                 | Item Value                 | Display Value  | Sort ( | Order          |
| Product Family | WCC_CAPTURE   | CAPTURE_DBLOOKU       | P ACCOUNT_NUMBER           | ACCOUNT_NUMBER | Ascen  | ding           |
| •              |               |                       |                            |                |        | +              |

Figure 4-6 Database Choice List for Product Family List

This section covers the following topics:

- Adding or Editing a Database Choice List
- Deleting Database Choice List Sources and Choice Lists
- Using Database Choice Lists in Capture

# 4.6.1 Adding or Editing a Database Choice List

Follow these steps to configure a database choice list. Database choice lists provide choices from a linked database table or view.

To configure a database choice list, you need a data source, which is typically configured by a system administrator. You first connect to a data source and then identify how you want the database's values used. For more information about JDBC data sources, see *Oracle Fusion Middleware Administering JDBC Data Sources for Oracle WebLogic Server*.

To add or edit a database choice list:

- 1. Click the workspace's Metadata tab.
- 2. In the Database Choice Lists table, select Database and click the Edit button.
- **3.** On the Choice List Type screen, click the **Add** button in the Choice List Sources table to add a source. To edit a source, select one in the table and click the **Edit** button.
- 4. On the Choice List Source screen, enter a name for the source in the Choice List Name field (for example, Product source).
- 5. In the JNDI field, enter the data source to connect to, and click Connect.

After Capture connects to the data source, it updates the **Status** field below the **Connect** button. Use the Defined Choice Lists table to add or edit a choice list that uses the source.

- 6. Click the Add button in the Defined Choice Lists table.
- **7.** In the Database Choice List Properties window, enter a name in the **Choice List Name** field.
- **8.** In the **Schema** and **Table** fields, identify the schema and table from the data source to use for the choice list.
- **9.** In the **Item Value** field, identify the table column whose data will display in the choice list. In the **Display Value** field, enter an alternate value to display to users in the choice list; this value is often the same as the item value.
- **10.** In the **Sort Order** field, specify whether the data should display in ascending or descending order, and click **OK**.

The choice list displays in the Defined Choice Lists table.

11. Click Submit.

You return to the Choice List Sources screen, with the new source displayed. You can create additional choice lists for the data source you specified or create choice lists for other data sources.

12. Use the choice list in Capture. See Using Database Choice Lists in Capture.

To use the choice list in a metadata field:

- **a.** Add or edit a metadata field, as described in Adding or Editing a Metadata Field.
- **b.** On the Metadata Field screen, select the source you created in the **Choice List Source** field.
- c. In the Choice List field, select the choice list you created.
- **d.** Select the **Locked** field, if needed. In this case, locking the metadata field restricts users to selecting an item from the choice list.

# 4.6.2 Deleting Database Choice List Sources and Choice Lists

Follow these guidelines:

- Deleting a choice list source makes it no longer available for creating choice lists and deletes all choice lists that use it.
- Deleting a choice list makes it unavailable in any client profile or processor in which it is used.

To delete a database choice list *source*:

- 1. On the workspace's **Metadata** tab, select the top database entry in the Database Choice Lists table and click the **Edit** button. The list of sources displays.
- **2.** In the Choice List Sources table, select a source and click the **Delete** button. Confirm the deletion.
- 3. Click Close.

To delete a database choice list:

- 1. On the workspace's **Metadata** tab, select the choice list to delete in the Database Choice Lists table. (The choice list name displays in the Choice List column.) Click the **Edit** button.
- **2.** In the Defined Choice Lists table, select a choice list and click the **Delete** button. Confirm the deletion.
- 3. Click Submit.

### 4.6.3 Using Database Choice Lists in Capture

After creating one or more database choice lists, you can then:

- Use them in client profiles or batch processor jobs. See Table 4-9.
- Define dependencies between them, as described in Managing Dependent Choice Lists.

| Capture<br>Component     | Choice List Type                        | Function                                                                                                    |
|--------------------------|-----------------------------------------|----------------------------------------------------------------------------------------------------|
| Client profiles          | Choice List<br>Dependent Choice<br>List | Use choice lists (user defined and database) in metadata fields.<br>Create dependent choice list metadata fields, where a selection in<br>the parent field determines the values displayed in the child choice<br>list field. |
| Recognition<br>Processor | Choice List                             | Assign a bar code value that matches a choice list value to a metadata field.                                                                                                    |
| Content commit profiles  | Choice List                             | Dynamically assign a type, security and/or account based on a choice list metadata field value.                                                                                                    |

Table 4-9 Database Choice List Use in Capture

# 4.7 Managing Dependent Choice Lists

In a choice list dependency, a parent field is linked to two or more child choice lists, one of which is displayed after the user makes a selection in the parent field.

You create the dependent choice list and its associated choice lists on the **Metadata** tab, then select the dependent choice list in a client profile, as described in Adding or Editing a Dependent Choice List.

#### Important Points About Choice List Dependencies

- You can create choice list dependencies between Capture user defined choice lists, database choice lists, or between choice list types.
- Create all choice lists you plan to link before creating a choice list dependency. At a minimum, you need a parent choice list, and two or more child choice lists.
- Each item in a child list can be related to multiple parent items. For example, *Supplies* could be a child item to *Household* and *Automotive* subproducts.
- You can create multi-level dependencies (for example, great grandparent, grandparent, parent, and child choice lists).

• Only one choice list dependency may be assigned to a client profile. Multiple parent/child dependencies must be defined within a single Dependent Choice List definition.

This section covers the following topics:

- Adding or Editing a Dependent Choice List
- Deleting Dependent Choice Lists

# 4.7.1 Adding or Editing a Dependent Choice List

Follow these steps to create a parent/child dependency between choice lists.

1. On the **Metadata** tab, create the choice lists. See Managing User Defined Choice Lists to create user defined choice lists or Managing Database Choice Lists to create database choice lists.

You need at least three, including one to serve as the parent choice list and two or more child choice lists.

For example:

| Parent<br>or<br>Child | Choice List<br>Name       | Choices                                        |
|-----------------------|---------------------------|------------------------------------------------|
| Parent                | Products                  | <ul><li>Automotive</li><li>Household</li></ul> |
| Child                 | Automotive<br>Subproducts | <ul><li>Cars</li><li>Motorcycles</li></ul>     |
| Child                 | Household<br>Subproducts  | <ul><li>Bathroom</li><li>Kitchen</li></ul>     |

**2.** On the **Metadata** tab, create the metadata fields to contain the choice lists (Adding or Editing a Metadata Field).

In our example, we created a **Products** field to serve as the parent field and a **Subproducts** field to serve as the child.

- **a.** On the Metadata Field screen for the parent field, choose a source in the **Choice List Source** field. In the **Choice List** field, select the choice list you created as the parent in step 1. In our example, we chose **Products** as the choice list.
- **b.** On the Metadata Field screen for the child field, choose the parent metadata field in the **Parent Choice List Field**. In our example, we chose **Products** as the parent metadata field.
- **c.** To prevent users from typing in an entry instead of selecting a choice from the list, select the **Locked** field and submit your changes.
- **3.** On the **Classification** tab, create a document profile that uses the metadata fields you created in step 2 (Adding or Editing a Document Profile).

In our example, we created a document profile called **Products** that contained the **Products** and **Subproducts** metadata fields.

- 4. On the **Metadata** tab, create the dependent choice list.
  - a. Click the Add button in the Dependent Choice Lists table. On the Dependent Choice List screen, enter a name for the dependency, such as Product/subproduct dependency.
  - b. In the Defined Dependent Choice Lists table, click the Add button. Complete fields for the first dependent choice, by identifying fields for a parent choice list item (Household) and the child list that displays when the user selects it (Household Subproducts):
    - Parent Choice List Source: Capture Source
    - Parent Choice List: Products
    - Parent Choice List Item: Household
    - Child Choice List Source: Capture Source
    - Child Choice List: Household Subproducts

| Dependent Choice List Properties |                              |  |  |  |
|----------------------------------|------------------------------|--|--|--|
| * Parent Choice List Source:     | Capture Source 🔹             |  |  |  |
| * Parent Choice List:            | Products •                   |  |  |  |
| * Parent Choice List Item:       | Household 🔻                  |  |  |  |
| * Child Choice List Source:      | Capture Source 🔹             |  |  |  |
| * Child Choice List:             | Household Subproduc <b>•</b> |  |  |  |
|                                  | Help OK Cancel               |  |  |  |

- c. Click the Add button and complete fields for the second dependent choice, identifying another parent choice list item (Automotive) and the child list that displays when the user selects it (Automotive Subproducts).
- d. Click OK.
- 5. Click Submit.
- 6. On the **Capture** tab, add or edit a client profile that uses the document profile and choice list dependency you created (Adding, Editing, or Copying a Client Profile).
  - **a.** On the **General Settings** train stop, select a profile type of **2 Capture and Index** or **3 Index Only**. Enter a name and batch prefix.
  - **b.** On the **Document Indexing Settings** train stop, select the dependency you created in the **Dependent Choice List** field. Select the document profile you created in the **Document Profiles** field.
  - **c.** On the **Security** train stop, grant a Capture user login access to the client profile.
  - d. Click **Submit** to save the client profile.

- 7. Test the choice list dependency in the client.
  - **a.** Sign in to the client.
  - **b.** Select the client profile you created and capture a batch.
  - **c.** Expand the batch and select a document.
  - **d.** In the metadata pane, try out the choice list dependency.

# 4.7.2 Deleting Dependent Choice Lists

Deleting a choice list dependency means it is no longer available for use in a client profile. Its associated choice lists and metadata fields are not affected.

To delete a dependent choice list:

- 1. On the **Metadata** tab, select the dependency to delete in the Dependent Choice Lists table, and click the **Delete** button.
- 2. When prompted, click Yes to confirm the deletion.

# 4.8 Managing Database Lookups

A database lookup searches an external database for a specified value (specified by a client user or a batch processor) and populates metadata fields from a matching database record. For example, you might configure a database lookup that searches a database for a matching customer ID, then returns the matching record's full customer name and address.

Database lookups can eliminate data entry of certain fields and ensure data integrity resulting in improved efficiency and data entry quality. When used in a client profile, as shown in Figure 4-7, a user enters a value in a metadata field and clicks the **Database Lookup** button in the client window's document pane. Capture searches the specified database field for a matching value, and if found, automatically populates other specified metadata fields.

You configure database lookups for the workspace, then select them when configuring client profiles or processor jobs. See these guidelines:

- If a single matching record is found in the database, the fields are automatically populated, unless the client profile's **Always Display Records** field is selected. If Capture finds multiple values that match, it displays them in a results list from which the user chooses.
- Capture provides flexibility in database searching. For example, you can configure multiple metadata fields for database lookups, providing the user with multiple means of matching a database record. In addition, you can map metadata fields to different tables within a database.

| Employee Number | Last Name | First Name |   |
|-----------------|-----------|------------|---|
| 97450009        | Nelson    | Debra      |   |
| 97451004        | Tresont   | Joshua     |   |
| 97451111        | Second    | Second     |   |
| 97452222        | Second    | Second     |   |
| 97452236        | Greene    | Tom        |   |
| 97453333        | Second    | Second     |   |
| 97454444        | Second    | Second     |   |
| 97455124        | Liabowski | Anna       | ٢ |
| 97455201        | Thompson  | John       |   |
| 97455223        | Hoble     | Dana       |   |
| 97455285        | Newton    | Jeff       |   |

Figure 4-7 Database Lookup in Use in the Client

This section covers the following topics:

- Adding or Editing a Database Lookup
- Deleting a Database Lookup or its Search or Return Fields
- Using Database Lookups in Capture

# 4.8.1 Adding or Editing a Database Lookup

To configure a database lookup, you need a data source, which is typically configured by a system administrator. You first connect to a data source and then identify how to search for matching values and values to return. For more information about JDBC data sources, see *Oracle Fusion Middleware Administering JDBC Data Sources for Oracle WebLogic Server*.

To configure a database lookup:

1. In a selected workspace, create the metadata field on which to configure the database lookup. Also create any metadata fields that the database lookup will populate. For more information, see Managing Metadata Fields.

For example, you might create a database lookup that searches a **Customer ID** field and from a matching database record, returns and populates customer name and address fields.

- **2.** On the **Metadata** tab, in the Database Lookup Profiles table, click the **Add** button. To edit a lookup, select one and click the **Edit** button.
- 3. Select settings on the General Setting train stop.
  - a. Enter a name in the Database Lookup Name field.
  - **b.** In the **JNDI Name** field, enter the name of a data source to connect to, and click **Connect**. The status changes to *Connected*, followed by the source name.
- **4.** On the **Search Fields** train stop, use the Search Field Definitions table to define search fields that link a Capture metadata field to a database field.

#### Note:

Capture metadata fields must have a data type that is compatible with the data type of the database fields whose values will be searched.

- **a.** Click the **Add** button or select a search field definition and click the **Edit** button. To delete a definition, select it and click the **Delete** button, and when prompted, confirm the deletion.
- **b.** In the **Search Field Settings** window, complete the fields.
  - In the **Capture Field** option, select the Capture metadata field on which to activate the database lookup.
  - For the database field, select its schema and table, then select the database field to search in the **Database Field**.
  - Use the remaining fields to specify search and sort options as needed. By default, database lookups perform a 'like' search (for example, value%) unless the **Perform exact search** option is selected in the **Search Option** field.

| Search Field Settings | ×                    |
|-----------------------|----------------------|
| Capture Field:        | Customer ID 🔻        |
| Schema:               | WCC_CAPTURE V        |
| Table:                | CAPTURE_DBLOOKUP .   |
| Database Field:       | ACCOUNT_NUMBER •     |
| Search Option         | Perform exact search |
| Primary Sort Field:   | (none) 🔻             |
| Primary Sort Order:   | Ascending •          |
| Secondary Sort Field: | (none) T             |
| Secondary Sort Order: | Ascending •          |
|                       | Help OK Cancel       |

Figure 4-8 Configuring a Database Lookup's Search Fields

- **c.** Repeat steps a and b to optionally set up additional search fields.
- 5. On the **Return Fields** train stop, identify the database values to return from the database. You must specify return fields for each search field you defined in step 4.
  - **a.** In the Return Field Definitions table, choose a field in the **Search Field** option adjacent to the buttons, and click the **Add** button.

- **b.** In the Return Field Settings window, select the **Capture Field** to populate from the list of metadata fields for the workspace.
- **c.** In the **Database Field**, select the field to return from the list of fields in the specified table.
- d. Repeat steps a through c to add additional return fields.
- **e.** In the Return Field Definitions table, use the up and down arrow buttons to order the field columns in the results list that appears in the client.

Figure 4-9 Configuring a Database Lookup's Return Fields

| Workspace: Customer v   | vorksp           | ace         |              |              |               |                |
|-------------------------|------------------|-------------|--------------|--------------|---------------|----------------|
| Database Lookup: Expens | es               | Can         | cel <u>F</u> | <u>B</u> ack | Ne <u>x</u> t | <u>S</u> ubmit |
| General Settings Searc  | h Fields         | Retur       | n Fields     | i            |               |                |
| Return Fields           | Search<br>Field: | Customer ID | • +          |              | X             | + +            |
| Capture Field           | rieiu.           |             | ase Fie      |              |               | ÷              |
| Customer ID             |                  | ACCO        | UNT_N        | UMBE         | R             |                |
|                         |                  |             |              |              |               |                |
| First Name              |                  | FIRST       | _NAME        |              |               |                |

- 6. Click **Submit** to save the database lookup profile.
- **7.** Use the database lookup in a client profile or processor job. See Using Database Lookups in Capture.

To use the lookup in a client profile:

- Add or edit a client profile, as described in Managing Client Profiles. On the General Settings train stop, select a profile type of 2 Capture and Index or 3 Index Only.
- **b.** On the **Document Indexing Settings** train stop, select the lookup in the **Database Lookup Profile** field.
- **c.** On the **Security** train stop, grant a Capture user access to the client profile.
- d. Click **Submit** to save the client profile.
- **e.** In the client, test the lookup by clicking the metadata field on which the lookup was configured; this enables the **Database Lookup** button in the document pane. Enter a value to search for and click the **Database Lookup** button.

# 4.8.2 Deleting a Database Lookup or its Search or Return Fields

Deleting a database lookup makes it no longer available in client profiles or processor jobs if in use.

Follow these steps to delete a database lookup profile.

1. In a selected workspace, click the Metadata tab.

The Database Lookup Profiles table lists lookup profiles defined for the workspace.

2. Edit or delete the lookup profile.

To edit a profile, select it and click the **Edit** button. Select a train stop, make changes, and click **Submit**. For example, edit or delete the lookup's searching on the **Search Fields** train stop or its return values on the **Return Fields** train stop.

To delete a profile, select it and click the **Delete** button. Confirm the deletion.

# 4.8.3 Using Database Lookups in Capture

After creating one or more database lookups, you can then use them as listed in Table 4-10.

| Capture<br>Component     | Function                                                                                                    |
|--------------------------|----------------------------------------------------------------------------------------------------|
| Client                   | Search a database for a matching record and if found, populate metadata fields with values from the database record.                                                                                   |
| Import<br>Processor      | After importing images, search a database field for matching metadata values and populate metadata fields from the database table. See Assigning Metadata Values from a Database Lookup During Import. |
| Recognition<br>Processor | Search a database using a bar code value and populate metadata fields<br>using values returned from it. See Configuring Database Lookups in<br>Recognition Processing Jobs.                            |

Table 4-10 Database Lookup Use in Capture Components

# 4.9 Managing Batch Statuses

The batch status feature provides a standardized method of assigning statuses to batches. On the **Classification** tab, you create a list of possible statuses for the workspace, which can be used in various ways in Capture.

This section covers the following topics:

- Adding or Editing a Batch Status
- Deleting a Batch Status
- Using Batch Status in Capture

| ecurity Metadata | Classification | Capture    | Processing | Commit | A   | dvand | ed |
|------------------|----------------|------------|------------|--------|-----|-------|----|
| Batch Statuses   |                |            |            |        | +   |       | ×  |
| Status Value     |                |            |            |        |     |       |    |
| Needs Review     |                |            |            |        |     |       |    |
| Rescan           |                |            |            |        |     |       |    |
| Urgent           |                |            |            |        |     |       |    |
| Attachment Typ   | es             |            |            |        | +   |       | ×  |
| Name             |                | Descriptio | n          |        | Req | uired |    |
| Invoice          |                | Invoice    |            |        | No  |       |    |

Figure 4-10 Defining Batch Statuses for the Workspace

# 4.9.1 Adding or Editing a Batch Status

Adding a status to a workspace makes it available for assigning to batches in profiles or processor jobs and to users for assigning when working with batches.

To add or edit a batch status:

1. In a selected workspace, click the **Classification** tab.

The Batch Statuses table lists statuses defined for the workspace.

**2.** Click the **Add** button to add a batch status. To edit a batch status, select one and click the **Edit** button.

**Note:** Editing a batch status changes it throughout a Capture workspace.

**3.** In the **Status** field of the Add/Edit Batch Status window, enter a status and click **OK**.

# 4.9.2 Deleting a Batch Status

Deleting a batch status makes it unavailable to assign in client profiles and processors and for users to assign to batches.

To delete a batch status:

**1.** In a selected workspace, click the **Classification** tab.

The Batch Statuses table lists statuses defined for the workspace.

**2.** Select the status to delete and click the **Delete** button. When prompted, confirm the deletion. The status is deleted and no longer available.

# 4.9.3 Using Batch Statuses in Capture

Below are ways you can use batch statuses in a workspace.

- In a client profile, you can assign a default status that gets assigned to batches when they are created. See Introduction to Client Profiles.
- Client users can change a batch status, selecting from possible statuses listed, or search for batches based on their status.
- Some Capture batch processors can change batch status after successful or failed processing.
- Batch status can be output as metadata upon commit.

# 4.10 Managing Attachment Types

An attachment is an image or non-image file that is associated with a primary document. An attachment type indicates the type of attachment. On the **Classification** tab, you create a list of possible attachment types which can be used in various ways in Capture. The attachment types feature provides a standardized way of assigning attachment types to document profiles. The client users can view attachments, change an attachment type, create attachments, and modify image attachments.

This section covers the following topics:

- Adding or Editing an Attachment Type
- Deleting an Attachment Type
- Using Attachment Types in Capture

# 4.10.1 Adding or Editing an Attachment Type

To add or edit an attachment type:

- 1. In a selected workspace, click the **Classification** tab.
- 2. In the Attachment Types table, click the Add button.

To edit an attachment type, select one and click the **Edit** button.

- 3. Complete fields on the Attachment Type screen.
  - **a.** In the **Description** field, enter a description for the attachment type.
  - **b.** To require that a document contains an attachment of this type, select the **Required** field.
- 4. Click Submit.

# 4.10.2 Deleting an Attachment Type

Deleting an attachment type makes it no longer available for use.

To delete an attachment type:

1. In a selected workspace, click the **Classification** tab.

The Attachment Types table lists the attachment types defined for the workspace.

**2.** Select an attachment type to delete and click the **Delete** button. Confirm the deletion.

### 4.10.3 Using Attachment Types in Capture

Below are ways you can use attachment types in Capture.

• Attachment types can be assigned to document profiles. When creating or editing a document profile, you can optionally select attachment types that may be used for documents that are classified to the document profile.

If a document is assigned to the default document profile, then all the attachment types defined in the respective workspace are available for the document.

- Client users can view attachments, change an attachment type, create attachments, and modify image attachments. The option to change the attachment type is not available if the client profile is of 1 - Capture Only profile type.
- When importing attachments during list file importing, you need to specify the attachment type in the attachment definition within the list file.
- When converting non-image attachments to image format using the Document Conversion Processor, you can restrict processing of attachments to specific attachment types. And, when merging documents, you can specify to include only source document's attachments that match the document profile's attachment types of the target document.
- When configuring hierarchical separator page definitions in a Recognition Processor job, you can define a separator page to indicate that the document is an attachment by setting the **Attachment Type** field.
- When configuring recognition processing, you can specify to include only attachments that match the document profile's attachment types.

## 4.11 Managing Document Profiles

A document profile specifies the set of metadata fields, from those configured in the workspace, to use to index a specific type of document. For example, for a workspace configured for capturing Correspondence, Purchase Order, and Customer Agreement documents, you would likely create a document profile for each of these document types, and each would contain a different set of metadata fields. If users will scan batches that contain multiple document types, select each document profile in the client profile that may apply, so that indexing users can choose the document profile that corresponds to the document and index it accordingly.

A document profile also specifies the set of attachment types that are available for documents classified to the document profile.

When specifying document profiles for use by a client profile, you can select one or more document profiles, all profiles, or the **Default** value. The default document profile contains all metadata fields and attachment types defined for the workspace, and is useful for troubleshooting purposes.

This section covers the following topics:

- Adding or Editing a Document Profile
- Deleting a Document Profile
- Using Document Profiles in Capture

Figure 4-11 Defining a Document Profile

| Workspac              | e: Customer workspa        | ace     |                   |                 |                |                |
|-----------------------|----------------------------|---------|-------------------|-----------------|----------------|----------------|
| Document              | Profile: New Document      | Profile |                   |                 | <u>C</u> ancel | <u>S</u> ubmit |
| * Name:               | Correspondence Documen     |         |                   |                 |                |                |
| Description:          | Correspondence Documen     |         |                   |                 |                |                |
| * Metadata<br>Fields: | Available Metadata Fields  |         |                   | Selected Metad  | ata Fields     |                |
|                       | Purchase Order Number      |         |                   | Corresponden    | се Туре        |                |
|                       |                            |         | >                 | Customer ID     |                |                |
|                       |                            |         | »<br><<br>«       | Customer Nan    | ne             |                |
| Attachment<br>types:  | Available Attachment Types |         |                   | Selected Attach | nment Type     | s              |
|                       | Purchase Order             |         |                   | Invoice         |                |                |
|                       |                            |         | ><br>>><br><<br>« |                 |                |                |

### 4.11.1 Adding or Editing a Document Profile

To add or edit a document profile:

- 1. In a selected workspace, click the **Classification** tab.
- In the Document Profiles table, click the Add button.
   To edit a profile, select one and click the Edit button.
- **3.** Complete fields on the Document Profile screen.
  - **a.** Enter a name for the document profile in the **Name** field.

- **b.** Enter a description for the document profile in the **Description** field.
- **c.** In the Metadata Fields list, select the fields to include in the profile, and move them using the arrow buttons. Use the up and down arrow buttons to order the metadata fields in the order in which an indexing user will read and index documents.
- **d.** In the Attachment types list, select the attachment types to include in the profile, and move them using the arrow buttons. Use the up and down arrow buttons to order the attachment types in the order in which a user will read attachment types.
- 4. Click Submit.

### 4.11.2 Deleting a Document Profile

Deleting a document profile makes it no longer available for use. For example, client users no longer see a deleted document profile in the metadata pane.

To delete a document profile:

1. In a selected workspace, click the **Classification** tab.

The Document Profiles table lists profiles defined for the workspace.

2. Select a profile to delete and click the **Delete** button. Confirm the deletion.

### 4.11.3 Using Document Profiles in Capture

After creating a document profile for each document type to be indexed, you can select them in Capture areas where metadata fields are assigned, as listed in Table 4-11.

| Capture<br>Component     | Function                                                                                                    |
|--------------------------|----------------------------------------------------------------------------------------------------|
| Client profile           | Select one or more document profiles on the <b>Document Indexing Settings</b> train stop to allow users to select a document profile, complete its metadata fields, and modify an attachment type. See Configuring Document Profiles in Client Profiles.                        |
| Import<br>Processor      | Select the document profile to use to index imported documents. See<br>Configuring Metadata Assignment During Import.                                                                                                    |
| Recognition<br>Processor | Select the document profile to use to index recognized documents. You can even dynamically determine the document profile. See Specifying a Static or Dynamically Determined Document Profile.                                                                                  |
| Commit profile           | Restrict the documents that the commit profile processes by selecting one<br>or more document profiles. When the commit profile runs, Capture only<br>commits documents assigned the selected document profiles. See<br>Restricting a Commit Profile Based on Document Profile. |

Table 4-11 Document Profile Use in Capture Components

## 4.12 Managing Capture Scripts

Capture scripts are JavaScripts that enable you to customize Capture functionality in the following components:

- Capture client
- Recognition Processor
- Import Processor

Typically, a Java developer writes one or more scripts, following instructions in *Oracle Fusion Middleware Developing Scripts for Oracle WebCenter Enterprise Capture*. A workspace manager imports the scripts on the workspace's **Advanced** tab, then selects the script in a client profile or Import Processor job or Recognition Processor job.

Figure 4-12 JavaScripts Imported for Use in Client Profiles or Processor Jobs

| orksp          | ace: Cu        | stomer worl                | kspace       |             |               | _                    |
|----------------|----------------|----------------------------|--------------|-------------|---------------|----------------------|
| ecurity        | Metadata       | Classification             | Capture Proc | cessing Cor | mmit Advanced |                      |
|                |                |                            |              |             |               |                      |
| Script         | s              |                            |              |             | +             | 1 🛛 🗙                |
| Script<br>Type | 5              | Name                       | Description  | Last M      | + odified     | ⊥ 🕅 🗙<br>Modified By |
| Туре           | s<br>re Client | Name<br>Client Test Script |              |             | -             |                      |

This section covers the following topics

- Importing or Changing a Script
- Exporting a Script
- Removing a Script
- Using Scripts in a Client Profile
- Using a Script in a Recognition Processor Job
- Using a Script in an Import Processor Job

### 4.12.1 Importing or Changing a Script

Follow these steps to import or change a script:

**1.** In a selected workspace, click the **Advanced** tab.

The Scripts table lists JavaScripts imported for the workspace.

**2.** Click the **Add** button. To change a script, select it in the table and click the **Edit** button. The Script screen displays.

- **3.** In the **Type** field, select the Capture component in which to use the script. You can choose: **Capture Client, Recognition Processor**, or **Import Processor**.
- 4. In the Name field, enter a name to identify the script in Capture.
- **5.** In the **Script File Name** field, import the script file. Click **Browse** and locate the file.
- 6. Click Submit. The imported script now displays in the Scripts table.

### 4.12.2 Exporting a Script

If needed, follow these steps to export a script in the Scripts table. For example, you might do this to verify or modify the script's behavior.

- 1. In a selected workspace, click the Advanced tab.
- **2.** In the Scripts table, select a script to export, and click the **Export Selected Script** button.
- **3.** From the open/save options that display, save the script file. The selected script is saved as a text (.txt) file.

### 4.12.3 Removing a Script

Removing a script from the Scripts table makes it unavailable for assigning to a client profile or processor job. Before removing a script, ensure that it is not being used by a client profile or job. If you remove a script that is currently assigned to a client profile, import job or recognition job, errors may result.

To remove a script:

1. In a selected workspace, click the **Advanced** tab.

The Scripts table lists JavaScripts saved for the workspace.

- 2. In the Scripts table, select one or more scripts to remove.
- 3. Click the Delete Selected Script button. When prompted, confirm the deletion.

### 4.12.4 Using Scripts in a Client Profile

To use one or more scripts in a client profile:

- 1. On the Advanced tab, import the script as described in Importing or Changing a Script, selecting Capture Client in the Type field.
- **2.** Click the **Capture** tab and add or edit a client profile as described in Adding, Editing, or Copying a Client Profile.
- **3.** On the client profile's **Extension Profiles** train stop, add, edit, delete, or order client scripts in the Extension Profiles table.
  - **a.** To add a script, click the **Add** button. In the Extension Profile Setting window, enter a description, choose **Capture Java Script Extension** in the **Extension Type** field, and select the script. Repeat to include additional scripts.
  - **b.** Use the up and down arrow buttons to reorder selected scripts. When a client profile is used, scripts are executed in the order shown in this table.

- **c.** Click **Submit** to save the client profile.
- **4.** In the client, test the client profile script's functionality.

### 4.12.5 Using a Script in a Recognition Processor Job

To use a script in a recognition job:

- 1. On the **Advanced** tab, import the script as described in Importing or Changing a Script, selecting **Recognition Processor** in the **Type** field.
- **2.** Click the **Processing** tab and add or edit a Recognition Processor job as described in Adding, Copying, or Editing a Recognition Job.
- **3.** On the recognition job's **General Settings** train stop, select the recognition script in the **Script** field. Click **Submit** to save the recognition job.
- **4.** Run the processor job to test the script's functionality.

### 4.12.6 Using a Script in an Import Processor Job

To use a script in an Import Processor job:

- 1. On the Advanced tab, import the script as described in Importing or Changing a Script, selecting Import Processor in the Type field.
- **2.** Click the **Capture** tab and add or edit an Import Processor job as described in Adding, Copying, or Editing an Import Processor Job.
- **3.** On the import job's **General Settings** train stop, select the import script in the **Script** field. Click **Submit** to save the import job.
- **4.** Run the processor job to test the script's functionality.

# **Managing Client Profiles**

A client profile contains the settings used when end-users select it to scan, import, and/or index documents in the client. Client profiles control such things as how documents are created and separated in batches, whether metadata fields are available, and what happens when users release batches. You build client profiles using workspace elements you create and manage.

This chapter includes the following sections:

- Introduction to Client Profiles
- Adding, Editing, or Copying a Client Profile
- Deleting a Client Profile
- Deactivating and Activating Client Profiles
- Configuring a Client Profile's Type For Capture, Index, or Both
- Filtering the Batch List Displayed to Users
- Configuring Image Capture and Storage
- Configuring Blank Page Detection
- Configuring Non-Image File Capture Settings
- Configuring Document Creation
- Configuring Separator Sheet Use
- Using a Database Lookup in a Client Profile
- Using a Dependent Choice List in a Client Profile
- Configuring Document Profiles in Client Profiles
- Customizing Client Profiles Using JavaScript Extension Profiles
- Managing Client Profile Security
- Configuring a Client Profile's Post-Processing
- Adding or Editing a Release Process
- Deleting a Release Process

## **5.1 Introduction to Client Profiles**

To configure a client profile, you identify settings on the profile's train stops, as shown in Figure 5-1 and described in Table 5-1.

Figure 5-1 Client Profile Configuration by Train Stop

| Workspace: Cu       | stomer workspace      |                      |                        |                |        |               |                |
|---------------------|-----------------------|----------------------|------------------------|----------------|--------|---------------|----------------|
| Client Profile: Nev | w Client Profile      |                      |                        | <u>C</u> ancel | Back   | Ne <u>x</u> t | <u>S</u> ubmit |
| •                   | 0                     |                      |                        |                |        | $\bigcirc$    | »              |
| General Settings    | Batch Filter Settings | Image Settings       | Document In<br>Setting |                | Extens | ion Profil    | es             |
| General Settings    |                       |                      |                        |                |        |               |                |
|                     | * Profile Type:       | 2 - Capture and Inde | x 🔻                    |                |        |               |                |
|                     | * Profile Name:       | Correspondence       |                        |                |        |               |                |
|                     | Description:          | Correspondence       |                        |                |        |               |                |
|                     | Online:               | ۲                    | 1.                     |                |        |               |                |
|                     | * Batch Prefix:       | CORR                 |                        |                |        |               |                |
|                     | Default Status:       | (none) 🔻             |                        |                |        |               |                |
|                     | Batch Priority:       | 0 ^ ~                |                        |                |        |               |                |

| Train Stop               | Main Configuration                                                                                                    |
|--------------------------|----------------------------------------------------------------------------------------------------|
| General<br>Settings      | <ul> <li>Select key profile settings such as:</li> <li>Whether users use the client profile to capture (scan or import), capture and index documents, or index documents only (see Configuring a Client Profile's Type For Capture, Index, or Both)</li> <li>The client profile name that displays to client users</li> <li>How batches captured with this client profile are named</li> <li>A default status for batches created using this profile</li> </ul> |
| Batch Filter<br>Settings | Optionally filter the batch display. Specify which batches are visible to users in the batch pane list when this client profile is selected and how they are listed (see Filtering the Batch List Displayed to Users).                                                                                                    |

| Train Stop                       | Main Configuration                                                                                                    |
|----------------------------------|----------------------------------------------------------------------------------------------------|
| Image Settings                   | Specify image color and quality settings, detect blank pages, and handle<br>imported non-image files. This tab is available only when the <b>Profile Type</b><br>field is set to <b>1 - Capture Only</b> or <b>2 - Capture and Index</b> on the <b>General</b><br><b>Settings</b> train stop. For example, specify:                  |
|                                  | <ul> <li>How captured images with this client profile are formatted,<br/>Configuring Image Capture and Storage</li> </ul>                                                                                                    |
|                                  | • How blank pages are detected during capture (see Configuring Blank Page Detection)                                                                                                    |
|                                  | • Whether and how non-image documents are imported (Configuring Non-Image File Capture Settings)                                                                                                    |
| Document<br>Indexing<br>Settings | Configure document separation, database lookup, dependent choice list,<br>and document profile options as needed. This tab is available only when<br>the <b>Profile Type</b> field is set to <b>2</b> - <b>Capture and Index</b> or <b>3</b> - <b>Index Only</b> on<br>the <b>General Settings</b> train stop. For example, specify: |
|                                  | • How documents are created within batches (Configuring Document Creation) and separated (Configuring Separator Sheet Use)                                                                                                    |
|                                  | <ul> <li>How separator sheets are detected (Configuring Separator Sheet Use)</li> <li>If the profile uses a database lookup (see Using a Database Lookup in<br/>Client Profile) or dependent choice list (see Using a Dependent Choice<br/>List in a Client Profile)</li> </ul>                                                      |
|                                  | • Which document profiles (sets of metadata fields and attachment types) are available for users to select to complete metadata fields and select attachment types for documents (see Configuring Document Profiles in Client Profiles)                                                                                              |
| Extension                        | Optionally identify client scripts to run for the selected profile in the clien                                                                                                    |
| Profiles                         | <ul> <li>Use previously imported client JavaScripts to extend or customize<br/>client functionality (see Customizing Client Profiles Using JavaScript<br/>Extension Profiles)</li> </ul>                                                                                                    |
|                                  | • Specify the order in which multiple extension profiles are executed when users perform actions using the client profile (see Customizing Client Profiles Using JavaScript Extension Profiles)                                                                                                    |
| Security                         | Grant or remove access to the client profile for client users, based on their previously assigned Capture User role (see Managing Client Profile Security).                                                                                                    |
| Post-Processing                  | Define the release processes available for users when releasing batches (see Configuring a Client Profile's Post-Processing).                                                                                                    |
| Summary                          | Review selected settings for the client profile.                                                                                                    |

Table 5-1 (Cont.) Client Profile Configuration by Train Stop

## 5.2 Adding, Editing, or Copying a Client Profile

Follow these guidelines regarding editing client profiles:

• It is recommended that you do not make major changes to a client profile after users have begun capturing batches using the profile. Instead, you may want to change the client profile to an index-only profile, which will allow users to index and release existing batches but prevent additional batches from being captured.

For more extensive changes to client profiles, use the **Copy** feature to make a copy of the production profile where changes can then be made safely until the new profile is ready to be used in production.

• When making changes to a client profile, it is useful to periodically save the profile, then run the client to view and test the profile changes. After editing a client profile, its metadata fields, or its document profiles, sign out and back in to the client to see workspace changes reflected in the client.

To add, edit, or copy a client profile:

- 1. In a selected workspace, click the **Capture** tab.
- **2.** In the Client Profiles table, click the **Add** button (plus sign) or select a profile and click the **Edit** button.

You can also copy a client profile by selecting it, clicking the **Copy** button, and entering a new name when prompted. Copying a profile allows you to quickly duplicate and modify it.

The Client Profile screen displays, with settings grouped in train stops.

- **3.** On each train stop, select applicable settings. (Each train stop is summarized in Table 5-1.)
- 4. Click **Submit** to save and close the profile.

## 5.3 Deleting a Client Profile

Follow these steps to remove a client profile no longer in use. Deleting a client profile does not affect batches previously captured using the profile. Because users see all batches locked to them regardless of batch filter settings, they may be able to choose another client profile and continue to view, edit, and release batches they created using the deleted client profile.

#### Note:

Before deleting a profile, you may want to deactivate it for a period of time. See Deactivating and Activating Client Profiles.

- 1. In the workspace, click the **Capture** tab.
- 2. In the Client Profiles table, select the profile to delete.
- 3. Click the Delete button. When prompted, confirm the deletion.

## 5.4 Deactivating and Activating Client Profiles

Activating or deactivating a client profile enables you to make it accessible or hidden to client users with security access to it. By default, client profiles are active (online). Taking a client profile offline can be useful for troubleshooting purposes or to phase out a profile before deleting it.

• When a client profile is *online*, it is visible and available to Capture users who have client security access to it, as described in Granting Security Access to Client Profiles. In addition, batches captured with the client profile are also visible, subject to batch filtering settings described in Filtering the Batch List Displayed to Users.

• When a client profile is *offline*, it is temporarily hidden to all Capture users in the client. In addition, batches captured with the client profile that are not locked to users are also hidden, unless another profile uses the same batch prefix. For example, if profiles A and B use the same batch prefix and profile A is offline, selecting profile B still displays batches captured with profile A because they use the same batch prefix.

Follow these steps to change a client profile to online or offline:

- **1.** On the **Capture** tab, select a profile in the Client Profiles table. Notice that the Status column displays Online or Offline for each profile.
- **2.** Click the **Toggle Online/Offline** button to either activate the profile or deactivate it.

Note:

You can also deactivate or activate a client profile by selecting or deselecting the **Online** field on the **General Settings** train stop.

## 5.5 Configuring a Client Profile's Type For Capture, Index, or Both

The client profile type you select determines how users use the profile and whether they capture documents and complete metadata values. The profile type also affects how documents are created within batches.

- 1. When adding or editing a client profile (see Adding, Editing, or Copying a Client Profile), select the **General Settings** train stop.
- 2. In the Profile Type field, choose one of the following profile types:
  - Capture Only
  - Capture and Index
  - Index Only
- **3.** Click **Submit** to save the client profile.

### 5.5.1 Capture Only

Choose the **1** - **Capture Only** profile type when you want users to scan or import documents but not index them. For example, this type is commonly used for batches to be later indexed by the Recognition Processor in a post-processing step. When users select a Capture Only profile, the metadata pane does not display in the client window.

- When users *scan a batch* using a Capture Only profile, the client scans all papers loaded in the scanner and creates a single document. Client users can separate the single document into multiple documents using the **Create New Document** option, or a batch processor such as Recognition Processor can perform document separation.
- When users *import a batch* using a Capture Only profile, the import option they select determines whether a single document or multiple documents are created.

• Although client users cannot index documents, they can separate documents by using the **Create New Document** option.

For more information on the **Create New Document** option, see *Oracle Fusion Middleware Using Oracle WebCenter Enterprise Capture*.

#### Note:

With a Capture Only profile, indexing and document creation options do not apply. Settings on the **Document Indexing Settings** train stop are not available.

### 5.5.2 Capture and Index

Choose the **2** - **Capture and Index** profile type when you want users to capture and index documents. When users select a Capture and Index profile, the metadata pane displays in the client window when opening a batch.

- When users *scan a batch* using a Capture and Index profile, the **Document Creation Option** selected on the **Document Indexing Settings** train stop determines how documents are created, as described in **Configuring Document Creation**. For example, a document creation option of **One Page (Simplex)** creates a new document after each page is captured. Users can use the **Create New Document** option to separate documents, or use blank page separator sheets to automatically separate and define documents in the batch.
- When users *import a batch* using a Capture and Index profile, the import option they select determines whether a single document or multiple documents are created. Users can use the **Create New Document** option to separate documents in the batch.

### 5.5.3 Index Only

Choose the **3** - **Index Only** profile type when you want users to index documents from previously captured batches. For example, a high-speed, production scanner is used by a single scanning operator to quickly create batches that are processed by multiple indexing users using the client. When users select an Index Only profile, the metadata pane displays in the client window, but capture options in the batch pane are hidden, preventing them from scanning or importing to add pages to batches.

You might create an Index Only profile when:

- Different groups of users scan versus index batches
- Indexing users complete or verify indexing
- Batches need correction but the indexing users do not have scanner access

## 5.6 Filtering the Batch List Displayed to Users

Capture provides a range of options for defining the batches users can see and access in the client's batch pane list. For example, you might configure the client profile to allow users to view any batch in the workspace, or restrict the batch list to batches users captured on their own workstations that have a certain prefix and contain errors.

The following guidelines describe which batches display in the batch pane to users:

• Batches locked to a user are *always* listed.

#### Note:

Although not all may be visible if the user has set a limit on the maximum number to display in the client preferences.

- Whether users see batches that are unlocked or locked to other users depends on batch filter settings in the client profile, as described in this section. For example, you can limit the batch list to batches with a certain prefix, in a certain state (such as error or processing), or with a selected status or priority.
- Users can further filter the batch list in the client using search options. For example, they might filter the batch list to display a limited set of batches, such as high priority batches or older batches only, or search for batches containing one or more documents that encountered an error.

Follow these steps to specify batches to display to users in the client window.

- 1. When adding or editing a client profile (see Adding, Editing, or Copying a Client Profile), select the **Batch Filter Settings** train stop.
- **2.** In the train stop's settings, specify filter settings that restrict the list of batches that display. Follow these guidelines and filter descriptions listed in Table 5-2:
  - AND conditions apply between filters. In this case, users see only batches that meet all selected filters (AND condition). If you specify a batch status and batch priority, only batches with that batch status and priority are displayed.
  - **OR conditions apply within a filter.** In this case, users see batches that meet any of the selected filters (OR condition). If you select 1, 2 and 3 in the **Priorities** field, batches with an assigned priority of 1, 2 or 3 are displayed.
- **3.** Click **Submit** to save the client profile.

| Filter                       | Example Use                                                                                                    |
|------------------------------|----------------------------------------------------------------------------------------------------|
| Additional<br>Batch Prefixes | Users always see batches created with the selected profile's batch prefix, subject to other filters.                                                                                                    |
|                              | <ul> <li>To see batches that match the profile's batch prefix, re-enter the batch prefix here.</li> <li>To also see batches with other prefixes in addition to the profile's own prefix, list them here to include the profile's prefix. Enter a ; (semicolon) to separate prefixes.</li> <li>Leave this field blank, and users see batches created by any profile in that workspace, regardless of prefix.</li> </ul> |

Table 5-2 Batch Filtering

| Filter               | Example Use                                                                                                    |
|----------------------|----------------------------------------------------------------------------------------------------|
| Processing<br>States | Restrict display to batches with one or more selected processing states.<br>Processing states are internal system states that cannot be redefined.                                                                                                    |
|                      | • Use the <b>Ready</b> state to display batches that are unlocked and ready for users to select and work on. For example, use this state to display unlocked Index Only type batches to indexing users.                                                                                                    |
|                      | <ul> <li>Use the Locked state to display batches locked to any user.</li> <li>Use the Error state to display batches with one or more documents that encountered an error. For example, use this state to display batches needing correction by qualified users.</li> </ul>                                                                                                    |
|                      | <ul> <li>Use the <b>Processing</b> state to display batches currently undergoing<br/>processing by one of the batch processors.</li> </ul>                                                                                                    |
| Batch Statuses       | Restrict display to batches with one or more batch statuses created on the <b>Classification</b> tab. For example, select a <i>Rescan</i> or <i>Needs Review</i> batch status to display batches needing attention to qualified users.                                                                                                    |
| Priorities           | Restrict display to batches with one or more priorities. For example, select priority 10 to display batches needing immediate attention to users.                                                                                                    |
| Batch Visibility     | <ul> <li>Restrict display by user and location.</li> <li>Select User and Workstation to display only batches that the current user captured on his or her current workstation. For example, you might select this setting in the case of business users, whom you likely would not want opening other users' batches.</li> <li>Select User to display batches that the current captured on one or more workstations. For example, in a common scenario where every user is responsible for scanning and indexing, all users go to one scan workstation to log in and scan their batches, then, go to their own workstation to index them.</li> <li>Select All Users (default) to display batches to users, regardless of the workstation on which they were captured or by whom.</li> </ul> |
| Days Old             | Enter numbers in the <b>From</b> and <b>To</b> fields to display batches that are<br>between the specified number of days old, for resolution by qualified<br>users. For example, you might display batches that are between 7 and 45<br>days old.                                                                                                    |

| Table 5-2 | (Cont.) | ) Batch | Filtering |
|-----------|---------|---------|-----------|
|-----------|---------|---------|-----------|

sort order after the batches are displayed.

| Filter                          | Example Use                                                                                                    |  |  |
|---------------------------------|----------------------------------------------------------------------------------------------------|--|--|
| Primary Sort,<br>Secondary Sort | Specify how batches should be sorted, and select ascending or descending order. You can specify a primary and secondary sort by:                                           |  |  |
|                                 | Batch Name                                                                                                    |  |  |
|                                 | Batch Item Count                                                                                                    |  |  |
|                                 | Batch Date                                                                                                    |  |  |
|                                 | Batch Priority                                                                                                    |  |  |
|                                 | Batch Status                                                                                                    |  |  |
|                                 | For example, sort batches so that those with the highest priority display at<br>the top and for those with the same priority, display those with the oldest<br>date first. |  |  |
|                                 |                                                                                                    |  |  |
|                                 | Note:                                                                                                    |  |  |
|                                 | This setting specifies the default sort order for<br>the client profile and the user can change the                                                                        |  |  |

#### Table 5-2 (Cont.) Batch Filtering

## 5.7 Configuring Image Capture and Storage

When users capture documents in the client, the image settings that are applied come from two sources:

- *Client profile settings,* which are described in this section. These settings apply to all batches captured with the client profile, and in some cases can be overridden by the user.
- *Scanner settings*, which are specific to the selected scanner and selected by users. The user selects these settings after clicking the **Capture Settings** button in the batch pane. Once selected, these settings are saved with the client profile. For more information, see "How do I select scanner settings?" in *Oracle Fusion Middleware Using Oracle WebCenter Enterprise Capture*.

To configure image and non-image capture settings in a client profile:

- 1. When adding or editing a client profile (see Adding, Editing, or Copying a Client Profile), select the **Image Settings** train stop.
- **2.** Configure image settings.
  - **a.** In the **Default Color** field, specify a default color (**Black and White**, **Grayscale**, or **Color**), balancing image quality with image size considerations.

If you leave the field set to **<Not Specified>**, the scanner's selected color (selected by the client user or the scanner's default setting) is used.

Select the **Prevent Default Override** field to prevent client users from changing the scanner's color settings.

#### Note:

Not all scanners may honor this setting.

**b.** In the **Default DPI** field, specify a default DPI (**100**, **150**, **200**, **240**, **300**, **400**, or **600**), balancing image quality with image size considerations.

If you leave the field set to **<Not Specified>**, the scanner's selected DPI (selected by the client user or the scanner's default setting) is used.

Select the **Prevent Default Override** field to prevent users from changing image resolution in scanner settings in the client.

#### Note:

Not all scanners may honor this setting.

- **c.** In the **Blank Page Byte Threshold** field, optionally configure blank page detection, as described in Configuring Blank Page Detection.
- d. To specify default image brightness and contrast, select the Apply Default Brightness and Contrast field and move the sliders to adjust the values up or down. Client users may be able to override these settings if allowed in their scanner-specific settings window.

#### Note:

Image results can vary among different scanner models. So, applying a default brightness and contrast works best when the same scanner model is being used with the client profile.

- **3.** Configure non-image settings, as described in Configuring Non-Image File Capture Settings.
- 4. Click **Submit** to save the client profile.

## 5.8 Configuring Blank Page Detection

When users capture image documents, they may contain blank pages. To configure Capture to automatically delete blank pages from batches, identify how Capture detects a blank page by specifying a threshold file size, where any image whose size is less than or equal to this threshold is considered a blank page and therefore deleted.

For information about the differences in configuring separator sheet and blank page detection, see Configuring Separator Sheet Use.

- 1. When adding or editing a client profile (see Adding, Editing, or Copying a Client Profile), select the **Image Settings** train stop.
- 2. In the Blank Page Byte Threshold field, enter a file size value (in bytes).

For black and white ( $200 \times 200$  DPI images), the recommended value is 1500. At this setting, Capture can usually differentiate between a blank page and a page with a small amount of text.

3. Click **Submit** to save the client profile.

#### Note:

Users can override this threshold setting in the client's Preferences window by entering a number in the **Minimum number of bytes scanned before deleting a page** field.

### 5.9 Configuring Non-Image File Capture Settings

When users scan paper documents or import image files, Capture creates image documents. However, when users import *non-image files* such as Microsoft Word or PDF documents, non-image file settings in the client profile determine how they are handled.

To configure non-image file handling in a client profile:

- 1. When adding or editing a client profile (see Adding, Editing, or Copying a Client Profile), select the **Image Settings** train stop.
- 2. In the Non-Image File Import Action field, select the action to occur when a user selects a non-image file to import.
  - **Do Not Import:** When selected, a message displays to the user that non-image files cannot be imported and no batch is created.
  - Import in Native Format: When selected, non-image files are captured in their original format. Users can index non-image documents, but cannot edit their individual pages.
  - **Convert to Image Format:** When selected, non-image files are converted to images using the non-image conversion settings selected on this train stop.
- **3.** If needed, specify a maximum number of pages to display to client users in the **Non-Image File Preview Page Limit** field.

This setting is useful for maximizing client performance. It applies only to nonimage documents stored in their native format. The default is 25 pages. Specify 0 to skip specifying a maximum number of pages to preview.

4. If needed, complete the Non-Image Conversion field settings.

These settings are available when **Convert to Image Format** is selected in step 2, and allow you to specify the color, JPEG image quality and DPI resolution to use for images during file conversion.

5. Click **Submit** to save the client profile.

## 5.10 Configuring Document Creation

When configuring a client profile, you must specify how the profile creates documents within batches. For example, is the profile used to capture documents with a fixed number of pages, such as one-sided or two-sided documents? Are separator sheets to be used to indicate the end of one document and start of the next? Or will the profile prompt the user to specify how to create documents based on the batch's contents?

To set a client profile's document creation option:

1. When adding or editing a client profile (see Adding, Editing, or Copying a Client Profile), select the **Document Indexing Settings** train stop.

#### Note:

Document creation options do not apply to capture-only profiles. See Capture Only.

- 2. In the Document Creation Option field, select an option. You can choose:
  - One Page (Simplex)
  - Two Page (Duplex)
  - Variable Number of Pages
  - Prompt User
- 3. Click Submit to save the client profile.

### 5.10.1 One Page (Simplex)

This option creates one-page documents, and is typically used with single-sided documents. When users scan a batch, the client inserts each scanned image as a page in its own document.

#### Note:

The scanner's simplex/duplex setting determines whether it scans one or both sides of a page. If the profile is set to one page (simplex), the client creates one-page documents, regardless of the simplex/duplex setting on the scanner.

### 5.10.2 Two Page (Duplex)

This option creates two-page documents, and is typically used with two-sided (duplex) documents, such as forms with two sides. When users scan a batch, the client inserts two scanned images in each document.

#### Note:

The scanner's simplex/duplex setting determines whether it scans one or both sides of a page. If the profile is set to two page (duplex), the client creates two-page documents, regardless of the simplex/duplex setting on the scanner.

### 5.10.3 Variable Number of Pages

This option creates documents with a variable number of pages.

• If users insert separator sheets between documents and the profile is configured to use separator sheets, the client scans all pages into the same document until it detects a separator sheet, in which case it starts a new document, scans all pages until the next separator sheet, and so on. The client discards the separator sheet pages, and places all the documents in a single batch. You configure how Capture

detects separator sheets in the **Separator Sheet Byte Threshold** field, as described in Configuring Separator Sheet Use.

• If users *do not* insert separator sheets between documents, the client scans all pages in the scanner into a single document in the batch. After scanning, users can define documents using the **Create New Document** option.

### 5.10.4 Prompt User

This option prompts users with the Document Creation Options window each time they begin scanning, asking them how to create documents within the batch. Users can choose a fixed number of pages (one page or two pages), or choose a variable number of pages, as described in Variable Number of Pages.

### 5.11 Configuring Separator Sheet Use

You can configure a client profile to use separator pages to determine document separation. When Capture encounters an image whose file size is less than or equal to the byte threshold value you specify, it creates a new document and deletes the separator sheet.

To configure a client profile to detect separator sheets:

1. When adding or editing a client profile (see Adding, Editing, or Copying a Client Profile), select the **Document Indexing Settings** train stop.

In order for Capture to detect separator sheets, the **Profile Type** field must be set to **2 - Capture and Index** and the **Document Creation Option** field must be set to either **Variable Number of Pages** or **Prompt User**. If other settings are selected in these fields, the **Separator Sheet Byte Threshold** field's setting has no effect.

In addition, if **Prompt User** is selected in the **Document Creation Option** field, client users can override the separator sheet threshold you specify in this separator sheet field, as described in "How do I scan using separator pages?" in *Oracle Fusion Middleware Using Oracle WebCenter Enterprise Capture*.

**2.** In the train stop's settings, specify a value in the **Separator Sheet Byte Threshold** field.

For black and white (200 x 200 DPI images), the recommended byte value is 1500. At this setting, Capture can usually differentiate between a blank separator page and a page with a small amount of text.

The **Blank Page Byte Threshold** field also sets the threshold at which blank pages are detected. In that case, however, Capture deletes blank pages it detects, but does not treat them as separator sheets.

#### Note:

If both fields contain a value other than 0, only the **Separator Sheet Byte Threshold** field is used. The **Blank Page Byte Threshold** field is ignored. For information about deleting blank pages, see Configuring Blank Page Detection.

3. Click Submit to save the client profile.

## 5.12 Using a Database Lookup in a Client Profile

Follow these steps to apply a database lookup profile to a client profile. You can apply one database lookup profile to a client profile.

1. On the Metadata tab, create a database lookup profile.

The database lookup identifies the external database to connect to and the fields to search and return when users activate a database lookup. See Adding or Editing a Database Lookup.

- **2.** On the **Capture** tab, add or edit a client profile (Adding, Editing, or Copying a Client Profile).
- **3.** In the **Database Lookup Profile** field on the **Document Indexing Settings** train stop, select the database lookup profile you created in step 1.
- **4.** In the **Records Returned Limit** field, define the maximum number of records to display in the results list.
- **5.** Select the **Always Display Records** field to display a results list containing possible matching values whenever the user activates the database lookup.

When deselected (the default), Capture displays a results list only when more than one matching database record is found.

- 6. Click Submit to save the client profile.
- **7.** In the client, test the metadata field's database lookup as a user. See *Oracle Fusion Middleware Using Oracle WebCenter Enterprise Capture*.

## 5.13 Using a Dependent Choice List in a Client Profile

In a dependent choice list, a parent field is linked to two or more child choice lists, one of which is displayed after the user makes a selection in the parent field.

Follow these steps to apply a dependent choice list to a client profile. You can apply multiple choice lists to a client profile through metadata field definitions, but just one dependent choice list definition can be assigned.

- 1. On the **Metadata** tab, create two or more choice lists, then create a dependent choice list that links them. See Adding or Editing a Dependent Choice List.
- **2.** On the **Capture** tab, add or edit a client profile (Adding, Editing, or Copying a Client Profile).
- **3.** In the **Dependent Choice List** field on the **Document Indexing Settings** train stop, select the dependent choice list you created in step 1.
- 4. Click Submit to save the client profile.
- 5. In the client, test the dependent choice list as a user.

## 5.14 Configuring Document Profiles in Client Profiles

A document profile specifies the set of metadata fields to use to index a specific type of document. It also specifies the set of attachment types available for a document. When configuring a client profile, select document profiles for all types of documents to be

indexed or both captured and indexed with the profile. See Adding or Editing a Document Profile.

1. When adding or editing a client profile (see Adding, Editing, or Copying a Client Profile), select the **Document Indexing Settings** train stop.

To access this train stop, you must select indexing options **2 - Capture and Index** or **3 - Index Only** in the **Profile Type** field on the **General Settings** train stop.

- 2. In the train stop's settings, complete the **Document Profiles** field.
  - Select one or more document profiles listed.
  - Select All to make all defined document profiles available for the user's selection.
  - Select **Default** to make all metadata fields and attachment types defined for the workspace available in a single profile; this option is useful for troubleshooting purposes.
- 3. Click **Submit** to save the client profile.

## 5.15 Customizing Client Profiles Using JavaScript Extension Profiles

An extension profile contains information about a JavaScript extension configured for a client profile. Extensions allow you to customize client profile behavior.

To use one or more scripts in a client profile:

1. From a developer, obtain a client script file.

For information on writing client scripts, see *Oracle Fusion Middleware Developing Scripts for Oracle WebCenter Enterprise Capture*.

- 2. On the workspace's Advanced tab, add a script, specifying Capture Client as its type, identifying the script file, and clicking Submit. For more information, see Managing Capture Scripts.
- **3.** On the **Capture** tab, add or edit a client profile (Adding, Editing, or Copying a Client Profile).
- 4. On the Extension Profiles train stop, add the script.
  - **a.** In the Extension Profiles table, click the **Add extension profile** button.
  - **b.** In the Extension Profile Settings window, enter a description for the client script in the **Description** field.
  - c. Select an extension type of Capture Java Script Extension.
  - **d.** In the **Script** field, select the client script you imported on the **Advanced** tab and click **OK**.
- **5.** In the Extension Profiles table, add additional scripts if needed and order them in the order in which they will execute.
- 6. Click **Submit** to save the client profile. Test the results of the added client script.

## 5.16 Managing Client Profile Security

As described in About Client Access, Capture provides these layers of client security:

• To sign into the client itself, users must be assigned the appropriate user role (CaptureUser) by the system administrator. For more information regarding a Capture user's client access, contact your Capture system administrator.

#### Note:

Workspace managers may be granted Capture workspace manager and user roles, allowing them access to the workspace for configuration and the client for testing configuration.

• To see and access specific client profiles, workspace managers assign users security access to the profiles, as described in this section.

This section covers the following topics:

- Granting Security Access to Client Profiles
- Removing Client Profile Access

#### Figure 5-2 Granting Security Access to the Selected Client Profile

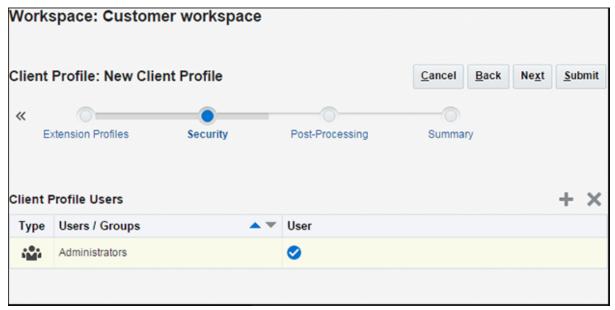

### 5.16.1 Granting Security Access to Client Profiles

To grant Capture users security access to a client profile:

1. When adding or editing a client profile (see Adding, Editing, or Copying a Client Profile), select the **Security** train stop.

The Client Profile Users table lists users and groups with access to the client profile.

2. Click the Add a new client profile user button.

- **3.** In the **Add Security Member** window, search for and add one or more users or groups. Use the text field to search for a specific member name. You can use the '\*' character as a wildcard within a group name or user name. Click **Add** to add a selected security member.
- 4. Click **Submit** to save the client profile.
- **5.** Log in to the client as the user you just added. If the client profile is online, the client profile should now display in the **Client Profile** field.

### 5.16.2 Removing Client Profile Access

When you remove access to a client profile from a user or group, the profile no longer displays in the client's **Client Profile** field for capturing new batches. However, users may still be able to access batches captured with the profile with another client profile selected.

To remove Capture users' security access to a client profile:

1. When adding or editing a client profile (see Adding, Editing, or Copying a Client Profile), select the **Security** train stop.

The Client Profile Users table lists users and groups with access to the client profile.

**2.** Select a user or group in the table and click the **Delete** button. When prompted, confirm the deletion.

### 5.17 Configuring a Client Profile's Post-Processing

After users complete work on a batch's documents (capturing, indexing, reviewing, and/or editing them), they either unlock the batch, allowing others to work on the batch, or release the batch using a release process. The batch's next step depends on its post-processing configuration specified using a release process, which can take one of several paths:

- **Commit Processor:** The batch undergoes commit processing based on active commit profiles defined for the workspace. The batch remains in the batch list until the user refreshes the batch list, at which point:
  - The batch displays a processing icon if it is still committing.
  - The batch displays an error icon if an error was encountered during committing.
  - The batch is removed from the batch pane list if all documents were committed successfully.
- Document Conversion Processor or Recognition Processor: The batch is placed in a queue for further processing, such as a specified document conversion job (Configuring Batch Flow to a Document Conversion Processor Job) or a recognition job (Configuring Batch Flow to a Recognition Processor Job) and the batch displays a processing icon.

To configure post-processing for a client profile:

- 1. When adding or editing a client profile (see Adding, Editing, or Copying a Client Profile), select the **Post-Processing** train stop.
- **2.** In the **Available Release Processes** table, add or edit a release process (see Adding or Editing a Release Process).

3. Click Submit to save the client profile.

## 5.18 Adding or Editing a Release Process

To add or edit a release process:

- 1. Add or edit a client profile (see Adding, Editing, or Copying a Client Profile) and select the **Post-Processing** train stop.
- **2.** In the Available Release Processes table, click the **Add** button to add a release process or select a release process and click the **Edit** button.

The Release Process Settings window displays.

- 3. Complete fields on the Release Process Settings window.
  - **a.** Enter a name for the release process in the **Name** field. This name will appear within the client as a selected release process.
  - **b.** Enter a description for the release process in the **Description** field.
  - **c.** In the **Batch Processor** field, specify the next step batches captured with this client profile take after users release them. You can choose:
    - **Document Conversion Processor**: Select to send batches to this processor for document conversion. For example, you might convert non-image documents users import to image format.
    - **Recognition Processor**: Select to send batches to this processor for bar code recognition. For example, you might send batches scanned but not indexed for automatic indexing via bar code recognition.
    - **Commit Processor**: Select to send batches to this processor for final committing (output). For example, you might select this step after users capture and fully index batches.
  - **d.** If you specified document conversion or recognition processing as the next step, select the document conversion or recognition job to run in the **Batch Processor Job** field.
  - **e.** Optionally, select the **Default** field to specify this release process as the default release process for the client profile.
- 4. Click OK.

## 5.19 Deleting a Release Process

To delete a release process:

1. Add or edit a client profile (see Adding, Editing, or Copying a Client Profile) and select the **Post-Processing** train stop.

The Available Release Processes table lists release processes defined for the client profile.

**2.** Select a release process to delete and click the **Delete** button. Click **Yes** to confirm the deletion.

# **Managing Import Processing**

Capture's Import Processor provides automated bulk importing of documents (image and non-image) into a Capture workspace from email, network folders, or list files. This chapter describes how you configure and manage import jobs and their processing.

This chapter includes the following sections:

- Introduction to Import Processing
- Adding, Copying, or Editing an Import Processor Job
- Deleting an Import Processor Job
- Activating or Deactivating Import Jobs
- Configuring Email Message and Email Attachment Importing
- Configuring File Importing From a Folder
- Configuring List File Importing
- Importing Attachments During List File Importing
- Configuring Metadata Assignment During Import
- Assigning Metadata Values from a Database Lookup During Import
- Configuring Post-Processing
- Customizing Import Processing Using Scripts

### 6.1 Introduction to Import Processing

This section covers the following topics:

- Key Import Processor Job Settings
- Important Points About Import Processing

### 6.1.1 Key Import Processor Job Settings

You can apply the Import Processor's automated import of images and other electronic documents into Capture to such applications as:

- Multi-function devices
- Images scanned using third-party software
- Documents sent as email attachments

• Images referenced in a list file that were scanned by a service bureau

Depending on the files to be imported, you create Import Processor jobs for the following import sources:

- **Email Source**: Import Processor imports files attached to incoming email messages into Capture. It can also import the email body and the entire email message.
- Folder Source: Import Processor monitors an import folder and imports all files it finds with a specified file mask.
- List File Source: Import Processor monitors an import folder and reads a list (text) file containing records that identify each file to import, zero or more attachment files to import, and optionally, metadata values to be assigned to the file or values to be matched against a database.

### 6.1.2 Important Points About Import Processing

- Unlike the other batch processors that process batches that are queued, the Import Processor polls at a specified frequency (ranging from every 30 seconds to once a day), in which it searches the specified source for files to import, and if found, begins processing them.
- You configure settings specific to the selected source (email, folder, or list file) on the **Import Source Settings** train stop. For example:
  - For a folder import job, you identify the folder and file types to import, as shown in Figure 6-1.
  - For a list file job, you identify the folder and list files to be read.
  - For an email source, you specify email accounts to monitor and email messages and/or attachments to import.
- The Import Processor supports processing of all import sources across multiple threads on a server as well as multiple servers in a cluster.
- You can customize the Import Processor's behavior by incorporating JavaScripts. See Customizing Import Processing Using Scripts.

| Workspace: Customer w          | orkspace                |                |             |               |                |
|--------------------------------|-------------------------|----------------|-------------|---------------|----------------|
| luumant labi blaur luumant lab |                         | Canaal         | Back        | Novt          | Cubmit         |
| Import Job: New Import Job     | ,                       | <u>C</u> ancel | Dack        | Ne <u>x</u> t | <u>S</u> ubmit |
| Convert Cottingen              |                         | Desfile        | lange of C  | -0            | >>             |
| General Settings Image S       | Settings Documen        | it Prolite     | Import S    | source a      | seungs         |
| General Settings               |                         |                |             |               |                |
| * Import Job Name:             | Import From Folder      |                |             |               |                |
| Description:                   | Import From Folder      |                |             |               |                |
| Online:                        |                         |                |             |               |                |
| * Batch Prefix:                | IMPFLDR                 |                |             |               |                |
| Default Batch Status:          | (none) 🔻                |                |             |               |                |
| Script:                        | (none) 🔻                |                |             |               |                |
| Default Batch Priority:        | 0 ^ ~                   |                |             |               |                |
| * Import Source:               | Folder Source 🔻         |                |             |               |                |
| * Import Frequency:            | Every 5 minutes 🔹       |                |             |               |                |
| Default Locale:                | English (United States) |                |             |               | •              |
| Encoding:                      | (none)                  |                | •           |               |                |
| Default Date Format:           |                         | Sele           | ct Date For | mat           |                |

Figure 6-1 Selecting General Settings, including an Import Source, for an Import Processor Job

## 6.2 Adding, Copying, or Editing an Import Processor Job

Follow these guidelines regarding editing Import Processor jobs:

- It is recommended that you do not make major changes to an Import Processor job's workspace elements while it is online. For example, if you modify or remove metadata fields used by the job, errors will occur, since the data in the batch no longer matches the job's settings.
- While editing processor job settings, it is useful to also run the client to view imported batches. When using the client, you must refresh the batch list to see newly imported batches.

To add, copy, or edit an Import Processor job:

1. In a selected workspace, click the **Capture** tab.

**2.** In the Import Processor Jobs table, click the **Add** button or select a job and click the **Edit** button.

You can also copy an Import Processor job by selecting a job, clicking the **Copy** button, and entering a new name when prompted. Copying a job allows you to quickly duplicate and modify it.

- 3. Select settings on the General Settings train stop.
  - **a.** Enter a name in the **Import Job Name** field and a prefix in the **Batch Prefix** field. Imported batches are named using this prefix, followed by a number that increments with each new batch.
  - **b.** In the **Import Source** field, specify a source for imported files: **Email Source**, **Folder Source**, or **List File Source**.

The source you select determines the settings shown on the **Import Source Settings** train stop.

- **c.** In the **Import Frequency** field, specify the time interval at which the Import Processor job checks for files to import. You can choose every 30 seconds, every 1, 5, 15, or 30 minutes, every 1 hour, or every day. If you specify every day, specify a time in the **Time Hr** and **Min** fields that display.
- **d.** Complete other settings on the train stop, such as specifying a default batch status or priority to assign to batches when they are created.
- 4. On the **Image Settings** train stop, complete settings relating to how imported image files are formatted and validated.
  - **a.** Select the **Preserve Image Files** option to preserve image files and allow the Import Processor to import images without performing any image processing. Selecting this option automatically disables all the other options on this train stop.

You will be unable to edit preserved image file documents (for example, append pages, delete pages, or move pages).

- In the Image Down-Sample field, specify how to convert images, by retaining their image format (None), converting color to grayscale (Down-sample color to 8 bit grayscale), or converting either to black and white (Down-sample color or grayscale to black and white).
- **c.** In the **JPEG Image Quality** field, specify a value between 0 and 99, where 99 is the highest quality and 85 is the default setting. This field does not apply to black and white images.
- **d.** In the **If Image Validation Fails** field, specify an action if an image page fails decompression validation: **Delete the batch** or **Skip the file**.
- **5.** On the **Document Profile** train stop, complete settings related to assigning metadata to imported documents. See Configuring Metadata Assignment During Import.
- 6. On the Import Source Settings train stop, configure source-specific settings.
  - For an email source job, see Configuring Email Message and Email Attachment Importing.
  - For a folder source job, see Configuring File Importing From a Folder.

- For a list file source job, see Configuring List File Importing.
- 7. On the **Database Lookup** train stop, optionally configure a database lookup to assign metadata values from a database during import. See Assigning Metadata Values from a Database Lookup During Import.
- **8.** On the **Post-Processing** train stop, specify what happens after import processing completes, depending on whether system errors were encountered.

See Configuring Post-Processing.

- 9. Review settings on the Import Job Summary train stop and click Submit.
- **10.** Test the Import Processor job you created.

Set the frequency to every 30 seconds and monitor the folder, list file, or email account to view processing activity.

### 6.3 Deleting an Import Processor Job

When you delete an import job, the Import Processor no longer monitors for files to import at the job's specified frequency.

To delete an import job:

- 1. In a selected workspace, select the **Capture** tab.
- 2. In the Import Processor Jobs table, select a job to delete and click the Delete button.

(To deactivate rather than delete a job, select it and click the **Toggle Online/Offline** button.)

3. When prompted, click Yes to confirm the deletion.

### 6.4 Activating or Deactivating Import Jobs

If online, import jobs run at the interval specified in the **Import Frequency** field on the job's **General Settings** train stop. You can temporarily stop the job from running (take it offline) or change a deactivated job to run again.

Follow these steps to change an Import Processor job to online or offline:

- 1. On the **Capture** tab, select a job in the Import Processor Jobs table. Notice that the Status column displays Online or Offline for each job.
- 2. Click the Toggle Online/Offline button to either activate the job or deactivate it.

#### Note:

You can also deactivate or activate an Import Processor job by selecting or deselecting the **Online** field on the **General Settings** train stop.

## 6.5 Configuring Email Message and Email Attachment Importing

With an email import job, the Import Processor imports files attached to incoming email messages into Capture along with email message elements, such as subject and body text. Each imported email message becomes a batch, with email elements such as attachments, message body, or entire email message created as separate documents within the batch. To configure email Import Processor job settings:

- Follow the steps in Adding, Copying, or Editing an Import Processor Job to add, edit, or copy an Import Processor job, selecting Email Source in the Import Source field on the General Settings train stop.
- **2.** Select the **Import Source Settings** train stop to configure email import configuration on each tab.

Figure 6-2 Choosing Email Source Settings on the Import Source Settings Train Stop

| oort Job: Import Email                           | Cancel                                   | Back               | Ne <u>x</u> t | <u>S</u> ubm |   |
|--------------------------------------------------|------------------------------------------|--------------------|---------------|--------------|---|
| 0                                                |                                          |                    | »             |              |   |
| Document Profile                                 | Import Source Database Looku<br>Settings | IP Post-Processing |               |              |   |
| nail Accounts Message Filt                       | ers Processing Post-Processing           |                    |               |              |   |
| * Email Server Name (DNS<br>name or IP address): |                                          |                    |               |              |   |
| * Port:                                          | 993                                      |                    |               |              |   |
| Default:                                         | 993                                      |                    |               |              |   |
| * IMAP Connection<br>Security:                   | SSL/TLS V                                |                    |               |              |   |
|                                                  | Email Accounts to Process                |                    | -             | - 12         | × |
|                                                  | Email Addresses                          |                    |               |              |   |
|                                                  | No Email Accounts specified              |                    |               |              |   |

**3.** On the **Email Accounts** tab, configure the email server the Import Processor job will connect to by defining its DNS name or IP address, port, and security. If using SSL (Secure Sockets Layer) or TLS (Transport Layer Security), the certificate for the email server must be in the application server (WebLogic) keystore. For more information, see *Oracle Fusion Middleware Administering Security for Oracle WebLogic Server*.

Then configure the specific email accounts that the job will check for messages. In the Email Accounts to Process table, click the **Add** button. In the Add/Edit Email Account window, enter an email address and password to provide the job access to the email account. Click **Verify** to confirm that Capture can connect to the email server using the specified account information. Include additional email accounts if needed.

- **4.** On the **Message Filters** tab, specify where and how to search for email messages and/or attachments.
  - **a.** In the **Folders to Process** field, enter one or more folders to search in the specified email accounts. The default value is the server's inbox. To specify multiple folders, separate them with a ; (semi-colon). To specify subfolders,

include a path delimiter applicable for the mail server, such as a / (forward slash), as in folder/subfolder.

**b.** By default, Capture will process all emails in the specified folder unless a message filter is applied to the job. Optionally, in the Message Filters table, select the **Enabled** field for each email element to search, then enter characters to find in the **Field Contains** field.

For example, to search for emails whose subject or message body contains the word *payment*, you would select **Enabled** for both search fields, include **payment** in each **Field Contains** entry, and select the **Or** search operator.

- **c.** In the **Search Operator** field, select the search operator to use for the specified message filters: **And** (default) imports only if all search criteria match, while **Or** imports if any search criteria matches.
- **5.** On the **Processing** tab, specify how to process the email messages and their attachments. For example, specify information to include, and priority to assign to batches, based on email priority.
  - **a.** Under **Email Message Options**, specify whether to import the message body file, and if yes, select an import format (text or EML) and whether to include it when no attachments are present. Lastly, specify whether to import the entire email message (including attachments) as an EML file.
  - **b.** In the **Include attachments matching these masks(s)** field, specify attachment files to include or exclude based on their file masks. You can enter multiple file masks separated by a comma or semi-colon. For example, you might include all PDF files (\*.pdf) or exclude all GIF files (\*.gif).
  - **c.** Under **Document Ordering**, specify the order in which the elements (for example, message body and attachments) from an email message are ordered as documents in imported batches.
  - d. Under Include in Batch Note, select message elements (such as Received Date/Time, From Address, To Address, Subject, and Message Body) to include in a note attached to each imported batch. See "How do I add, edit, and delete batch notes?" in *Oracle Fusion Middleware Using Oracle WebCenter Enterprise Capture*.
  - **e.** Under **Batch Priority**, optionally assign a priority to each new batch based on its email priority (low, normal, or high). For example, enter 8 in the **High** field to assign high priority emails a batch priority of 8 in Capture. Emails not assigned a priority are considered normal priority.
- **6.** On the **Post-Processing** tab, specify what happens to email messages after successful or failed import. You can delete messages, move them to a specified folder within the email account, or in the case of failed import, prevent messages from being deleted. For example, you might prevent successfully imported emails from being imported again if the job is run regularly by moving them to a specified folder, but retain messages that failed import.
- **7.** Complete other Import Processor job train stops as described in Adding, Copying, or Editing an Import Processor Job.
- **8.** Test the email import job.

When the job is activated at the specified frequency, the Import Processor checks the specified email accounts for messages and searches folders for matching

emails. If found, the Import Processor creates a Capture batch and creates a document for each document being imported from the email message, optionally populates metadata fields with email metadata, and deletes successfully imported messages or moves them to a folder.

## 6.6 Configuring File Importing From a Folder

With a folder import job, the Import Processor monitors an import folder, and imports all files it finds with a specified file mask.

To configure folder Import Processor job settings:

- Follow the steps in Adding, Copying, or Editing an Import Processor Job to add, edit, or copy an Import Processor job, selecting Folder Source in the Import Source field on the General Settings train stop.
- 2. Complete settings on the Import Source Settings train stop.
  - **a.** In the **Import Folder Path** field, specify the folder for the Import Processor to monitor. Use a fully qualified folder path relative to the Capture server operating system.

On Linux, you might enter: /net/abc-01/import/expenses

On Windows, you might enter: \\abc-01\import\expenses

- **b.** In the **File Mask(s)** field, specify the type of files to import by entering an extension (\*.tif or \*.pdf, for example). Specify \*.\* to import all files. Separate multiple masks with a semi-colon (;) character.
- **c.** If you want Import Processor to monitor and import files from subfolders within this folder, select the **Process subfolders** field.

| Wor                            | kspace: Custo    | omer workspace            | )                                             |              |               |                |       |
|--------------------------------|------------------|---------------------------|-----------------------------------------------|--------------|---------------|----------------|-------|
|                                |                  |                           |                                               |              |               |                |       |
| Import Job: Import from Folder |                  |                           | <u>C</u> ancel                                | <u>B</u> ack | Ne <u>x</u> t | <u>S</u> ubmit |       |
| «                              | 0                | •                         |                                               |              |               |                | »     |
|                                | Document Profile | Import Source<br>Settings | Database Looku                                | qu           | Post-Proc     | essing         |       |
| Folde                          | er Options       |                           |                                               |              |               |                |       |
|                                |                  | * Import Folder Path:     |                                               |              |               |                |       |
|                                |                  |                           | (Use fully qualified for<br>operating system) | lder path    | relative to C | Capture s      | erver |
|                                |                  | File Mask(s):             | *.*                                           |              |               |                |       |
|                                |                  |                           | (Use ; to separate ma                         | isks)        |               |                |       |
|                                |                  |                           | Process subfolde                              | rs           |               |                |       |
|                                |                  | Create a New Batch:       | <ul> <li>Per file</li> </ul>                  |              |               |                |       |
|                                |                  |                           | Per folder                                    |              |               |                |       |
|                                |                  | Ready File:               |                                               |              |               |                |       |
| File F                         | Processing Order |                           |                                               |              |               |                |       |
|                                |                  | Primary Sort Type:        | None                                          | •            |               |                |       |
|                                |                  | Primary Sort Order:       | Ascending 🔻                                   |              |               |                |       |
|                                |                  | Secondary Sort Type:      | None                                          | •            |               |                |       |
|                                |                  | Secondary Sort Order:     | Ascending 🔻                                   |              |               |                |       |
| File F                         | Post-Processing  |                           |                                               |              |               |                |       |
|                                |                  | After Import:             | <ul> <li>Delete file</li> </ul>               |              |               |                |       |
|                                |                  |                           | <ul> <li>Change file exter</li> </ul>         | nsion        |               |                |       |
|                                |                  |                           | Add file prefix                               |              |               |                |       |
|                                |                  | New Extension:            |                                               |              |               |                |       |
|                                |                  | Prefix:                   |                                               |              |               |                |       |
|                                |                  |                           | Delete processed                              | l subfolde   | r if empty    |                |       |

Figure 6-3 Choosing Folder Settings on the Import Source Settings Train Stop

- **d.** In the **Create a New Batch** field, specify whether to create a new batch with each file imported or with each folder imported. When creating a batch per folder, each subfolder processed will create a new batch.
- **e.** In the **Ready File** field, optionally enter a file name that must exist in the folder (and each subfolder, if applicable) before processing the folder. This

option delays the processing of a folder until the ready file appears. When processing is completed, the ready file is deleted.

- f. In the File Processing Order fields, specify the order in which files in the import folder are processed, by specifying their primary and secondary sort type and order. You can specify import order based on sort types of None (no sort order), File Name, File Extension, or File Modified Date, and specify a sort order of Ascending or Descending.
- **g.** In the **File Post-Processing** fields, specify how to change files after import so they are not imported again if the job is run regularly. In other words, you must change the file names so that they no longer match the **File Mask(s)** specified for the job. You can delete files, change their extension, or add a prefix to them. You can also perform cleanup on processed subfolders by selecting the **Delete processed subfolder if empty** field.
- **3.** Complete other Import Processor job train stops as described in Adding, Copying, or Editing an Import Processor Job.
- **4.** Test the folder import job.

When the job is activated at the specified frequency, the Import Processor checks the folder for files matching the file mask(s). If it finds matches, it imports the files and creates new batches, populates metadata fields, and deletes or renames the files as specified.

## 6.7 Configuring List File Importing

With a list file import job, the Import Processor monitors an import folder for matching list files, and imports the document files, metadata values, and attachments identified in the list file.

A list file job can also search a database for matching list file values in order to populate metadata fields. See Assigning Metadata Values from a Database Lookup During Import.

To configure list file Import Processor job settings:

**1.** Generate a list file.

A list file is a text file containing records of delimited data that identify the names of files to be imported and their location. Each record may also include metadata values to assign to the document or to match against a database file. The list file may also contain one or more attachment records to be imported for a document. For more information, see Importing Attachments During List File Importing.

- 2. Follow the steps in Adding, Copying, or Editing an Import Processor Job to add, edit, or copy an Import Processor job, selecting List File Source in the Import Source field on the General Settings train stop.
- **3.** On the **General Settings** train stop, complete the **Default Locale**, **Encoding**, and **Default Date Format** fields.

These fields enable the Import Processor to correctly read list files based on your locale.

4. Complete settings on the **Import Source Settings** train stop.

**a.** In the **Import Folder Path** field, specify the folder for the Import Processor to monitor. Use a fully qualified folder path relative to the Capture server operating system.

On Linux, you might enter: /net/abc-01/import/expenses

On Windows, you might enter: \\abc-01\import\expenses

- **b.** In the **File Mask(s)** field, specify the type of files to import by entering an extension. Specify \*.\* to import all files. Separate multiple masks with a semicolon (;) character.
- **c.** To monitor and import list files from subfolders within the specified folder, select the **Process subfolders** field.
- **d.** From the **Create a New Batch** options, specify whether to create a new batch for each list file or folder imported. When creating a batch per folder, each subfolder processed will create a new batch.
- **e.** In the **Field Delimiter** field, specify how fields are delimited in the list file. Use a delimiter that will not be used in the list file metadata.

For example, enter | (pipe), , (comma) or ~ (tilde).

- **f.** In the **Maximum Fields Per Document** field, specify a maximum number of fields in the list file to map to metadata fields.
- **g.** In the **Document File Field Position** field, enter the list file field position of document file names and locations. For example, enter 1 if the first field in each record in the list file identifies a document file path and name.

#### Note:

If the specified document file field position does not contain a path to the file to be imported, it is assumed that the file is located in the same folder as the list file being processed.

- h. In the List File Post-Processing fields, specify how to change list files after import so they are not imported again if the job is run regularly. In other words, you must change the list file names so that they no longer match the File Mask(s) specified for the job. You can delete them, change their extension, or add a prefix to them.
- i. In the **Document File Post-Processing** fields, specify if you want to delete document files and their attachments from their specified location after successful import.

| Workspace: Customer workspace              | )                                             |            |                 |               |                |
|--------------------------------------------|-----------------------------------------------|------------|-----------------|---------------|----------------|
| Import Job: Import from List File          |                                               |            | l <u>B</u> ack  | Ne <u>x</u> t | <u>S</u> ubmit |
| « O                                        |                                               |            |                 |               | »              |
| Document Profile Import Source<br>Settings | Database Looku                                | p          | Post-Proc       | essing        |                |
| List File Options                          |                                               |            |                 |               |                |
| * Import Folder Path :                     |                                               |            |                 |               |                |
|                                            | (Use fully qualified fol<br>operating system) | der path   | n relative to ( | Capture s     | erver          |
| File Mask(s):                              | *.LST                                         |            |                 |               |                |
|                                            | (Use ; to separate mas                        | sks)       |                 |               |                |
|                                            | Process subfolder                             | rs         |                 |               |                |
| Create a New Batch:                        | Per list file                                 |            |                 |               |                |
|                                            | Per folder                                    |            |                 |               |                |
| Field Delimiter:                           | 1                                             |            |                 |               |                |
| Maximum Fields Per Document:               | 25 ^ ~                                        |            |                 |               |                |
| Document File Field Position:              | 1 ^ ~                                         | ,          |                 |               |                |
| List File Post-Processing                  |                                               |            |                 |               |                |
| After Import:                              | <ul> <li>Delete file</li> </ul>               |            |                 |               |                |
|                                            | Change file extern                            | nsion      |                 |               |                |
|                                            | Add file prefix                               |            |                 |               |                |
| New Extension:                             |                                               |            |                 |               |                |
| Prefix:                                    |                                               |            |                 |               |                |
| Document File Post-Processing              |                                               |            |                 |               |                |
|                                            | Delete document                               | files afte | er successfu    | l import      |                |

Figure 6-4 Choosing List File Settings on the Import Source Settings Train Stop

**5.** On the **Document Profile** train stop, map Capture metadata fields to list file values, identifying field position in the list file using the **Field 1 - Field n** metadata attributes. You can also map system level fields, as described in Configuring Metadata Assignment During Import.

For example, to map a **Customer ID** metadata field with the first field in each record in the list file, you would select the **Customer ID** field in the Metadata Field Mappings table, click the **Edit** button, and select **Field 1** in the **Metadata Attributes** field of the Metadata Field Mappings window.

| Metadata Field Map   | opings X       |
|----------------------|----------------|
| Metadata Field:      | Customer ID    |
| Metadata Attributes: | Field 1        |
| Date Format:         | ٣              |
| Default Value:       |                |
|                      | Help OK Cancel |

Figure 6-5 Mapping Metadata Fields to List File Fields

- **6.** Complete other Import Processor job train stops as described in Adding, Copying, or Editing an Import Processor Job.
- 7. Test the list file import job.

When the job is activated at the specified frequency, the Import Processor checks the folder for list files matching the specified file mask(s), imports the document files and their attachments identified in the list file, optionally populates metadata fields with list file data and deletes or renames the list file.

## 6.8 Importing Attachments During List File Importing

When processing a list file, the Import Processor imports the document files, metadata values, and attachments identified in the list file. The format to define an attachment within the list file is:

```
@Attachment[delimiter][Attachment Type][delimiter][Attachment
File]
```

or

@Support[delimiter][Attachment Type][delimiter][Attachment File]

Usage of the @Attachment command is recommended.

When the Import Processor processes an attachment record, it imports the attachment for the document specified in the previous record. Therefore, the attachment must not be specified as the first record in the list file. Specifying the attachment as the first record will cause an error.

### Example 6-1 Example:

Doc1.TIF|Corp 1|Invoice @Attachment|P0|P01.TIF Doc2.TIF|Corp 2|Invoice

In the above example, PO1.TIF is imported as a document attachment for the Doc1.TIF document. Multiple attachment records can be specified for a document.

### Example 6-2 Example:

```
Doc1.TIF|Corp 1|Invoice
@Attachment|PO|PO1.TIF
@Attachment|Contract|Contract1.PDF
```

```
@Attachment|Contract|Amendment1.PDF
Doc2.TIF|Corp 2|Invoice
```

If the attachment file is a multiple page TIFF, each page is imported as a separate batch item and assembled into an attachment.

# 6.9 Configuring Metadata Assignment During Import

Use the **Document Profile** train stop to configure how import job values are mapped to Capture metadata fields during import processing.

- **1.** In an Import Processor job, select the **Document Profile** train stop, as shown in Figure 6-6.
- 2. In the **Default Document Profile** field, specify a document profile to assign to imported documents. The selected profile classifies the document. For example, if users open the batch in the client, this document profile is selected.

Figure 6-6 Configuring Metadata Assignment for an Import Processor Job

| Workspace: Cust          | omer workspace                      |              |                |              |               |                |
|--------------------------|-------------------------------------|--------------|----------------|--------------|---------------|----------------|
| mport Job: Import f      | from List File                      |              | <u>C</u> ancel | <u>B</u> ack | Ne <u>x</u> t | <u>S</u> ubmit |
| Image Settings           | Document Profile                    | Import Sourc | e Settings     | Data         | base Loo      | »<br>kup       |
| Document Profile<br>Defa | ult Document Profile: Co            | rrespondence | Documents      |              |               |                |
| Metadata Field Mapp      | bings                               |              |                |              |               |                |
| Metadata Field           | Import Source Metadat<br>Attributes | a            | Date Form      | nat D        | efault Va     | lue            |
| Correspondence Type      | <not mapped=""></not>               |              |                |              |               |                |
| Customer ID              | Field 1                             |              |                |              |               |                |
| Customer Name            | <not mapped=""></not>               |              |                |              |               |                |
| Purchase Order Num       | <not mapped=""></not>               |              |                |              |               |                |
| •                        |                                     |              |                |              |               | ×.             |

**3.** In the Metadata Field Mappings table, map Capture metadata fields to metadata values specific to the selected import source.

In the Metadata Field column, select a Capture field to populate, and click the **Edit** button.

#### Note:

Regardless of the default document profile selected, all metadata fields in the workspace are available for mapping.

- 4. Complete settings in the Metadata Field Mappings window.
  - **a.** Select a metadata value for the import source in the **Metadata Attributes** field. To populate with a default value, select **Default value** in this field, then specify the value in the **Default Value** field. If needed, select a date format in the **Date Format** field.

### Note:

The **Date Format** field is available only for the List File source and only when mapped to a list file position, **Field 1 - Field n**. If a date format is not specified, the default date format specified on the **General Settings** train stop is used.

In a *list file import job*, select from list file, document, or field-related attributes, listed in Table 6-1. To map values contained in the list file, identify their field position using the field attributes (Field 1, Field 2, and so on.) The number of field attributes displayed depends on the number specified in the Maximum Fields Per Document field on the list file's Import Source Settings train stop.

| System<br>Attribute           | Value for example list file being imported (/import/expenses/<br>20120426/Customer1.LST) |
|-------------------------------|------------------------------------------------------------------------------------------|
| List File Name                | Customer1.lst                                                                            |
| List File Base<br>File Name   | Customer1                                                                                |
| List File<br>Extension        | LST                                                                                      |
| List File Folder<br>Path      | /import/expenses/20120426                                                                |
| List File Folder<br>Name      | 20120426                                                                                 |
| List File Full<br>File Path   | /import/expenses/20120426/Customer1.LST                                                  |
| Document File<br>Name         | Customer1.pdf                                                                            |
| Document<br>Base File<br>Name | Customer1                                                                                |

Table 6-1 System Metadata Attributes for List File Import Jobs

| System<br>Attribute                    | Value for example list file being imported (/import/expenses/<br>20120426/Customer1.LST) |
|----------------------------------------|------------------------------------------------------------------------------------------|
| Document File<br>Extension             | pdf                                                                                      |
| Document<br>Folder Path                | /import/expenses/20120426                                                                |
| Document<br>Folder Name                | 20120426                                                                                 |
| Document Full<br>File Path             | /import/expenses/20120426/Customer1.pdf                                                  |
| Document File<br>Modified<br>Date/Time | File modified date/time - system value                                                   |

Table 6-1 (Cont.) System Metadata Attributes for List File Import Jobs

**c.** In a *folder import job*, select from folder, file, or path-related attributes, listed in Table 6-2.

|                            | •                                                                                            |
|----------------------------|----------------------------------------------------------------------------------------------|
| System<br>Attribute        | Value for example path for file being imported (/import/<br>expenses/20120426/Customer1.pdf) |
| File Name                  | Customer1.pdf                                                                                |
| Base File name             | Customer1                                                                                    |
| File Extension             | pdf                                                                                          |
| Folder Path                | /import/expenses/20120426                                                                    |
| Folder Name                | 20120426                                                                                     |
| Full File Path             | /import/expenses/20120426/Customer1.pdf                                                      |
| File Modified<br>Date/Time | File modified date/time - system value                                                       |

 Table 6-2
 System Metadata Attributes for Folder Import Jobs

**d.** In an *email import job*, select from email message-related attributes, listed in Table 6-3.

| System<br>Attribute | Description                |
|---------------------|----------------------------|
| From Name           | Name alias of From address |
| From Address        | Sender's email address     |

| System<br>Attribute    | Description                                        |
|------------------------|----------------------------------------------------|
| Reply To<br>Name       | Reply To Name for the message                      |
| Reply To<br>Address    | Reply To Address for the message                   |
| Recipient<br>Names     | Collection of recipient names for the message      |
| Recipient<br>Addresses | Collection of recipient address for the message    |
| Folder                 | Folder name from which the message was obtained    |
| Received Date          | Date and time message was received                 |
| Sent Date              | Date and time message was originally sent          |
| Subject                | Subject of the message                             |
| Email<br>Importance    | Low, normal and high priority value of the message |
| MessageId              | Unique ID of the message                           |

Table 6-3 (Cont.) System Metadata Attributes for Email Import Jobs

e. In any import job, select from common system attributes, listed in Table 6-4.

| System<br>Attribute              | Description                                   |
|----------------------------------|-----------------------------------------------|
| Import Date/<br>Time             | Date and time at which the batch was imported |
| Import Job<br>Name               | Name assigned to the Import Processor job     |
| Default Value                    | Default value assigned as specified           |
| Capture<br>Server's Host<br>Name | Host name assigned to the Capture server      |

Table 6-4 Common System Metadata Attributes for Import Jobs

**5.** Click **OK**. Map other metadata fields in the Metadata Field Mappings table as needed.

# 6.10 Assigning Metadata Values from a Database Lookup During Import

Follow these steps to use a database lookup profile in an import job. Using a database lookup allows the Import Processor, in addition to importing from an email, folder, or

list file source, to also search a specified database for a record that matches an identifying value and if found, populate other metadata fields from the database.

To perform a database search during an import job, the Import Processor needs a value to search for in a specified database record. For example:

- A list file import job might search for a list file value, such as a **Customer ID** field value.
- An email import job might search for an email message value, such as the subject or from address value.
- A folder import job might search for a file name, such as files named with an employee ID value.

To configure a database lookup for an Import Processor job:

- 1. On the **Metadata** tab, create the database lookup profile, as described in Managing Database Lookups.
- 2. On the **Capture** tab, add or edit an Import Processor job, as described in Adding, Copying, or Editing an Import Processor Job.
- **3.** On the import job's **Document Profile** train stop, configure mapping for the search field you defined in the database lookup. See Configuring Metadata Assignment During Import.

For example, for a list file import job, you would map the database lookup's search field by selecting the metadata field in the Metadata Field Mappings table, clicking the **Edit** button, and selecting the field position of the list file value to search.

- 4. On the import job's **Database Lookup** train stop, configure the lookup.
  - **a.** In the **Database Lookup Profile** field, select the profile you created in step 1.
  - **b.** In the **Database Search Field** field, select the Capture field on which to search.
  - **c.** In the **When more than one record is found** field, select whether to use the first record found or skip selecting a record.
- 5. Run the Import Processor job and test the database lookup.

When the job is online and run at its frequency, the Import Processor imports as specified, reads or acquires the specified search field, searches the database field for a matching value and if found, populates other metadata fields from the database table.

# 6.11 Configuring Post-Processing

You use post-processing settings to specify what happens after import processing completes a batch. To configure post-processing for an Import Processor job:

- 1. When adding or editing a job (see Adding, Copying, or Editing an Import Processor Job), select the **Post-Processing** train stop.
- **2.** In the **Batch Processor** field, select the next step for batches after they are created and import processing is complete. Selecting **None** allows the batch to be immediately available to the client.

- **3.** In the **Batch Processor Job** field, select a recognition or document conversion job to run, if you selected Recognition Processor or Document Conversion Processor in the previous step.
- **4.** Click **Submit** to save the client profile.

# 6.12 Customizing Import Processing Using Scripts

To customize Import Processor behavior, incorporate JavaScripts. For example, you might use scripts to skip the importing of certain files or batches or to add document-level metadata values during importing.

To use a script in an Import Processor job:

1. From a developer, obtain an Import Processor JavaScript file.

Information on writing Import Processor scripts is provided in *Oracle Fusion Middleware Developing Scripts for Oracle WebCenter Enterprise Capture.* 

- 2. On the workspace's Advanced tab, import the script, specifying Import Processor as its script type, and identifying the script file. For more information, see Managing Capture Scripts.
- 3. On the **Capture** tab, select the Import Processor job and click the **Edit** button.
- **4.** In the **Script** field on the **General Settings** train stop, select the Import Processor script you imported.
- 5. Test the results of the added import script.

Optionally, in the **Import Frequency** field, specify a short time interval (to accelerate the testing process), then click **Submit** to save the job. Monitor the specified import source and test the import results.

7

# Managing Document Conversion Processing

Capture's Document Conversion Processor provides two key functions: using Oracle Outside In Technology, it automatically converts non-image documents to image format, and optionally merges documents. This chapter describes how workspace managers manage document conversion, by configuring document conversion jobs and monitoring their processing.

This chapter includes the following sections:

- Introduction to Document Conversion
- Adding, Copying, or Editing a Document Conversion Job
- Deleting a Document Conversion Job
- Activating or Deactivating Document Conversion Jobs
- Specifying How Documents are Merged and Metadata is Assigned
- Configuring Post-Processing and Monitoring
- Configuring Batch Flow to a Document Conversion Processor Job
- Specifying Settings for Using an External Conversion Program
- Handling Document Conversion Processing System Errors

# 7.1 Introduction to Document Conversion

This section covers the following topics:

- Key Document Conversion Processor Job Settings
- Important Points about Document Conversion
- Document Conversion Processor Use With Other Batch Processors

## 7.1.1 Key Document Conversion Processor Job Settings

The Document Conversion Processor provides automated conversion of non-image electronic documents and attachments such as Microsoft Word, Excel, or PDF documents to image format. Create Document Conversion Processor jobs that specify the following:

• Which files and attachments to convert, specified by file name (for example, PDF files).

- The format to convert non-image files into: black and white TIFF or color JPEG.
- If and how an external conversion program should be used to convert documents.
- If and how non-image documents and attachments should be merged during document conversion.
- How metadata values should be applied when merging documents.
- The next post-processing step (if any) after document conversion. For example, converted batches might go to a Recognition Processor job or the Commit Processor might output them. If no post-processing step is specified, processed batches become available for indexing users to complete.

| Workspace: Customer workspace    | 9                                              |                      |      |               |                |
|----------------------------------|------------------------------------------------|----------------------|------|---------------|----------------|
| Document Conversion Job: New Doc | ument Conversion Job                           | <u>C</u> ancel       | Back | Ne <u>x</u> t | <u>S</u> ubmit |
| •                                | 0                                              | $\bigcirc$           | »    |               |                |
| Document Selection Output Format |                                                | nent Merge<br>ptions |      |               |                |
| ocument Selection                |                                                |                      |      |               |                |
| * Name:                          | Convert files                                  |                      |      |               |                |
| Description:                     | Convert PDF files                              |                      |      |               |                |
| Online:                          | <b>e</b>                                       |                      |      |               |                |
| Document Conversion              |                                                |                      |      |               |                |
| Documents to Convert:            | All non-image documents                        |                      |      |               |                |
|                                  | Selected non-image documer                     | its                  |      |               |                |
| File Name Filter:                | *.pdf                                          |                      |      |               |                |
| Do not convert:                  | 0                                              |                      |      |               |                |
| Restrict to Document Profiles:   | 🔲 Ali                                          |                      |      |               |                |
|                                  | (Default)                                      |                      |      |               |                |
|                                  | <ul> <li>Correspondence Documents</li> </ul>   | ;                    |      |               |                |
| Attachment Conversion            |                                                |                      |      |               |                |
| Attachments to Convert:          | All non-image documents                        |                      |      |               |                |
|                                  | <ul> <li>Selected non-image documer</li> </ul> | its                  |      |               |                |
| File Name Filter:                | *.pdf                                          |                      |      |               |                |
| Do not convert:                  |                                                |                      |      |               |                |
| Restrict to Attachment Types:    | ali 🗎                                          |                      |      |               |                |
|                                  | Invoice                                        |                      |      |               |                |
|                                  | Purchase Order                                 |                      |      |               |                |

Figure 7-1 Specifying Documents to Convert on the Document Selection Train Stop

## 7.1.2 Important Points about Document Conversion

- Batches undergoing document conversion may contain a mixture of image and non-image document files. If the processor encounters documents that are already in image format, it skips them but still merges documents as configured.
- In Capture, document conversion is an intermediate batch flow step. This means you must configure how batches reach document conversion (Configuring Batch

Flow to a Document Conversion Processor Job), whether an external conversion program should be used (Specifying Settings for Using an External Conversion Program), and the next post-processing step (if any) that occurs after document conversion (Configuring Post-Processing and Monitoring).

• You can monitor document conversion processing through post-processing options. For example, you can configure separate email notifications for batches that process successfully and for those that encounter system errors, and can rename batches and change their status or priority. For post-processing information, see Configuring Post-Processing and Monitoring. For information about system errors, see Handling Document Conversion Processing System Errors.

## 7.1.3 Document Conversion Processor Use With Other Batch Processors

The Document Conversion Processor is often used with other processor jobs, as described in the following scenarios:

- Use Case 1: Processing Expense Reports
- Use Case 2: Processing Invoices

## 7.1.3.1 Use Case 1: Processing Expense Reports

- **1.** Using a multi-function device (MFD), an end-user scans an expense report, which emails it.
  - **a.** The end-user scans the expense report along with receipts into a single PDF file that contains the cover sheet with one or more bar codes.
  - **b.** After scanning, the MFD emails the document to a designated email account for expenses processing.
- **2.** The Import Processor imports and processes the email, creates a batch, and forwards it for document conversion.
  - **a.** The Import Processor processes the email message, and creates a batch containing two documents:
    - 1) Report PDF (cover sheet/report)
    - 2) Email message, positioned as the last document in the batch
  - **b.** After processing the email message, the Import Processor forwards the newly created batch to the Document Conversion Processor queue.
- **3.** The Document Conversion Processor converts the documents in the batch to image format, merges the documents (expense report and email message) into a single document, and forwards the batch for recognition processing.
  - **a.** The Document Conversion Processor converts the PDF and email message to image format.
  - **b.** The Document Conversion Processor merges the two documents into a single document. In case the email had important information, it is included as the last page of the expense document.

- **c.** The Document Conversion Processor forwards the batch to the Recognition Processor queue so that the expense report number can be automatically recognized from the cover sheet.
- **4.** The Recognition Processor performs bar code recognition and indexing of the document, and then forwards the batch to the Commit Processor for committing.
- 5. The Commit Processor commits the documents in the batch.

## 7.1.3.2 Use Case 2: Processing Invoices

- 1. A vendor sends an email to a designated email account with two invoices in PDF format attached along with explanatory text in the email message's body text.
- **2.** The Import Processor imports and processes the email message, creating a batch containing three documents.

The import job is configured to place the email message body as the last document in the batch and to forward the batch for document conversion.

- **3.** The Document Conversion Processor converts, merges, and forwards the batch for committing.
  - **a.** The document conversion job converts the PDFs and the email message documents to image format.
  - **b.** The document conversion job is configured to merge the last document (email message body) in the batch to each previous document. As a result, the email message body is appended to both invoices.
  - **c.** The email message document (third document) is removed from the batch.
- **4.** The Commit Processor commits each invoice along with the original email message so that another process such as Oracle WebCenter Forms Recognition can perform automated data extraction.

# 7.2 Adding, Copying, or Editing a Document Conversion Job

To add, copy, or edit a document conversion job:

- 1. In a selected workspace, select the **Processing** tab.
- **2.** In the Document Conversion Jobs table, click the **Add** button or select a job and click the **Edit** button.

You can also copy a document conversion job, by selecting a job, clicking the **Copy** button, and entering a new name when prompted. Copying a job allows you to quickly duplicate and modify it.

- 3. Complete settings on the **Document Selection** train stop.
  - **a.** Enter a name for the job in the **Name** field. Enter an optional description in the **Description** field.
  - b. In the Documents to Convert field, select whether to process all non-image documents or only ones matching a specified file name filter. For example, to process PDF documents only, choose Selected non-image documents, then enter \*.pdf in the File Name Filter field. You can enter an asterisk (\*) as a wildcard character, and separate multiple filters with a comma or semi-colon.

If you do not want to convert documents, you can select the **Do not convert** field. To process documents for specific document profiles, select one or more document profiles listed in the **Restrict to Document Profiles** field. Select **All** to process documents for all defined document profiles.

- c. In the Attachments to Convert field, select whether to process all non-image document attachments or only ones matching a specified file name filter. For example, to process PDF documents only, choose Selected non-image documents, then enter \*.pdf in the File Name Filter field. You can enter an asterisk (\*) as a wildcard character, and separate multiple filters with a comma or semi-colon. If you do not want to convert attachments, you can select the Do not convert field. To process attachments for specific attachment types, select one or more attachment types listed in the Restrict to Attachment Types field. Select All to process attachments for all defined attachment types.
- 4. Complete settings on the **Output Format** train stop.

You can convert non-image documents to either black and white TIFF (default) or color JPEG. If you select JPEG, specify an image quality from 1 (lowest quality) to 99 (highest quality) to use for compression in the **JPEG Image Quality** field; the default value is 85. Select a resolution in the **DPI** field; the default is 200.

- **5.** Complete settings on the **External Conversion** train stop. See Specifying Settings for Using an External Conversion Program.
- 6. Complete settings on the Document Merge Options train stop.

See Specifying How Documents are Merged and Metadata is Assigned.

**7.** On the **Post-Processing** train stop, specify what happens after document conversion processing completes, depending on its success.

See Configuring Post-Processing and Monitoring.

- 8. Review settings on the Summary train stop and click Submit to save the job.
- **9.** Configure how batches flow to the Document Conversion Processor job. See Configuring Batch Flow to a Document Conversion Processor Job.
- **10.** Test the document conversion job you created.

# 7.3 Deleting a Document Conversion Job

Deleting a document conversion job makes it unavailable for batches for which it is set as a post-processing step. If a job specified for post-processing is unavailable, an error results for the batch. You may want to change a job to offline for a time before deleting it, allowing you to resolve unexpected issues with its deletion.

To delete a document conversion job:

- 1. In a selected workspace, select the **Processing** tab.
- **2.** Select a job to delete in the Document Conversion Jobs table, and click the **Delete** button.

To deactivate a job instead, select it and click the **Toggle Online/Offline** button.

3. When prompted, click Yes to confirm the deletion.

# 7.4 Activating or Deactivating Document Conversion Jobs

If online, document conversion jobs run when selected in a client profile or processor job's **Post-Processing** train stop. You can temporarily stop the job from running (take it offline) or change a deactivated job to run again.

### Note:

When reactivating a job, it may take up to a minute for the job to resume processing batches that were queued while the job was offline.

Follow these steps to change a document conversion job to online or offline:

- 1. On the **Processing** tab, select a job in the Document Conversion Jobs table. Notice that the Status column displays Online or Offline for each job.
- 2. Click the Toggle Online/Offline button to either activate the job or deactivate it.

You can also deactivate or activate a document conversion job by selecting or deselecting the **Online** field on the **Document Selection** train stop.

# 7.5 Specifying How Documents are Merged and Metadata is Assigned

The Document Conversion Processor lets you specify if and how to merge documents in a batch during conversion processing and how to assign metadata values when merging documents.

The merge and metadata assignment options accommodate common document conversion scenarios. For example, the Import Processor might import email messages with PDF attachments, then send them for document conversion. Because the email message is common to each attached PDF document and might be important for processing or indexing each one, you would select one of the document merge options that merges a source document (email message, in this case) with all other target documents (PDF).

- 1. Add or edit a document conversion job as described in Adding, Copying, or Editing a Document Conversion Job, and select the Document Merge Options train stop. Use this tab to specify:
  - If and how to merge documents in the batch.
  - If merging one document with all other documents, where to place that document.
  - Which document's metadata values to assign and retain when merging.
  - If and how to include source document's attachments when merging documents.
- 2. Select a batch merge option. You can choose:
  - Do not merge documents: Select this option (default) if batches to convert are already organized into documents or you want to convert without merging documents. When you select this option, all other fields on the tab are disabled.

- **Merge all documents:** Select this option to merge all documents in the batch into a single document. When selected, the first document in the batch is considered the target document and all other documents are considered source documents and appended to it.
- Merge first document with all other documents: Select this option to merge the first document in the batch with all other documents. The first document is considered the source document and is added to the start or end of the target document based on your Source Document Page Placement setting.
- Merge last document with all other documents: Select this option to merge the last document in the batch with all other documents. The last document is considered the source document and is added to the start or end of the target document based on your Source Document Page Placement setting.
- **3.** In the **Source Document Page Placement** field, specify whether to add the source document to the start or end of the target document.
- 4. Specify how to apply metadata values to merged documents. You can choose:
  - Apply source document's metadata values: Select this option to apply the source document's metadata values to the target document. If each source document has metadata values, the last one processed provides the target metadata values.
  - Allow target document's metadata values to be overwritten: Select this option to allow the target document's metadata values to be overwritten by the source document's metadata values.

### Note:

These fields can be selected together. They are deselected by default; the default behavior when merging first or last documents is to apply the target document's metadata values. The default behavior when merging all documents is to apply the first document's (target's) metadata values.

- **5.** In the **Source Attachments** field, specify whether and how to include source document's attachments when merging documents:
  - **Do not include Attachments:** Select this option if you do not want to include source document's attachments.
  - **Include all Attachments to merged documents** (default): Select this option to include all the attachments of the source document to the merged documents.
  - Include Attachments with matching Document Profile Attachment Types: Select this option to include only attachments that match the document profile's attachment types.

### Note:

If you select **Merge all documents** in the **Batch Merge Option** field, then all documents including the first document in the batch are considered to be source documents.

# 7.6 Configuring Post-Processing and Monitoring

Use a document conversion job's post-processing options to specify what happens after processing completes, depending on processing success.

To configure post-processing settings:

- 1. In a selected workspace, add or edit a Document Conversion Processor job. See Adding, Copying, or Editing a Document Conversion Job.
- 2. Click the Post-Processing train stop.

The screen lists the same processing options for successful processing (no system errors) and unsuccessful processing (one or more system errors).

3. In the Batch Processor and Batch Processor Job fields, specify which processing step, if any, occurs after document conversion processing completes. You can choose a batch processor of None (no processing occurs), Commit Processor, Recognition Processor, or Document Conversion Processor. If you choose Recognition Processor or Document Conversion Processor, specify a processor job.

For example, you might send batches with no system errors to the Commit Processor. You might specify None for batches with system errors, then change their batch status or prefix to facilitate further processing in the client.

- **4.** In the email address fields, optionally enter an address to which to send an email after processing completes successfully or fails. While configuring and testing a Document Conversion Processor job, you might set yourself to receive email notifications upon system errors, then later automatically alert an administrator of processing errors.
- 5. In the remaining fields, specify how to change processed batches.
  - **a.** Rename batches by adding a prefix. For example, rename batches that were unsuccessful with the prefix **ERR** for follow-up.
  - **b.** Change batch status or priority. For example, you might change the status of batches with system errors, then create a client profile with batch filtering set to this status to allow qualified users to manually edit and complete batches that encountered errors.
- 6. Click **Submit** to save the job.

# 7.7 Configuring Batch Flow to a Document Conversion Processor Job

To run a document conversion job, you must configure batches to flow to the job for processing. You do this by setting the Document Conversion Processor job as a post-processing step in a client profile or other processor job. To configure batch flow from:

- A client profile, see Configuring a Client Profile's Post-Processing.
- An Import Processor job, see Configuring Post-Processing.
- A Recognition Processor job, see Configuring Post-Processing and Monitoring.

For example, you might create an Import Processor job that imports email messages and their PDF attachments, then sends them to the Document Conversion Processor

for conversion to image format, then sends them to a Recognition Processor job for bar code recognition.

# 7.8 Specifying Settings for Using an External Conversion Program

The **External Conversion** train stop lets you specify if and how to use an external conversion program for document conversion.

- 1. Add or edit a document conversion job as described in Adding, Copying, or Editing a Document Conversion Job, and select the External Conversion train stop.
- 2. Enable use of an external conversion program by selecting the **On** option in the **External Conversion Use** field. All the other options in this train stop are enabled only when you select **On** for this feature. By default, the **Off** option is selected and the feature is disabled.
- **3.** Enter one or more file name filters in the **File Name Filter(s)** field to restrict processing to certain file names. By default, this field is set to **\*.\*** (all files are processed).
- **4.** Specify the full path and file name of the external conversion program in the **External Conversion Program** field. Here is an example to use GhostScript as the external conversion program and to export to a Group IV multi-page TIFF at 200 DPI:
  - Full path to the external conversion program:

C:\Program Files\gs\gs9.14\bin\gswin64c.exe

Command line:

```
-dNOPAUSE -q -r200 -sDEVICE=tiffg4 -dBATCH -sOutputFile=<Output File> <Input File>
```

- 5. In the Command Line Parameters field enter <Input File> to substitute the file name of the input file and enter <Output File> to substitute the file name of the output file. During document conversion process, these literal strings are replaced with the actual values before being passed on to the external conversion program. <Input File> is the name of the source document file to convert (includes the full path and the file name). <Output File> is the multiple page TIFF file to be generated by the external conversion program (includes the full path and the file name). <Output File> is the multiple page TIFF file to be generated by the external conversion program (includes the full path and the file name). The output file name is always the same as the input file name path and file name appended with ".TIF". For example, if the input file name is C:\Users \captureuser\AppData\Local\Temp\1\Sample.PDF, then the output file name will be C:\Users\captureuser\AppData\Local\Temp\1\Sample.PDF.TIF.
- 6. Specify the process monitoring method by selecting either of the two options in the **Process Monitoring Method** field. By default, the **Duration Timeout** option is selected with a 15 minute timeout. **Duration Timeout** is the maximum time the external conversion program will be allowed to execute before being forcefully terminated. Select the **Output File Inactivity Timeout** option to proactively monitor the conversion process by checking the size of the output file. This option is useful if the external conversion program updates the <Output File> in real-time. When this option is enabled, if the size of the output file has not changed during the time specified, the external conversion program's process will be forcefully terminated. Increment or decrement the timeout value in the **Timeout** (minutes) field.

For both the timeout options, the minimum value is 1 minute and the maximum value is 1000 minutes.

**7.** Specify a return code in the **Success Return Code** field. If the external conversion program terminates execution with a return code, then, this field indicates a successful conversion. Use of a return code allows the Document Conversion Processor to detect an error and log it. The default value of this field is 0.

# 7.9 Handling Document Conversion Processing System Errors

A Document Conversion Processor job might encounter system errors such as the following during processing:

- Errors converting non-images.
- Errors related to accessing the database, such as a network failure.

In addition to email notification, the Capture system administrator can consult the Document Conversion Processor performance metrics and logs to address system issues.

# **Managing Recognition Processing**

Capture's Recognition Processor provides automated bar code recognition, document separation, and indexing for image documents in a Capture workspace. This chapter describes how you configure and manage recognition jobs and their processing.

This chapter includes the following sections:

- Introduction to Recognition Processing
- Configuring General Recognition Processor Job Settings
- Configuring Jobs Based on Their Document Organization
- Configuring Bar Code, Patch Code, and Separator Page Definitions
- Specifying a Static or Dynamically Determined Document Profile
- Specifying Metadata Field Auto Population
- Configuring Database Lookups in Recognition Processing Jobs
- Customizing Recognition Processing Using Scripts
- Handling Recognition Processing System Errors

# 8.1 Introduction to Recognition Processing

The Recognition Processor is designed to accommodate a wide variety of document scenarios and configurations. A common recognition processing scenario works as follows:

- 1. A recognition job runs as a post-processing step after Capture client users scan and release large batches containing documents.
- **2.** The recognition job detects bar codes and/or patch codes on each page in the batch.
- **3.** Based on the job's selected document organization method, the Recognition Processor separates the batch's pages into individual documents.
- **4.** The recognition job indexes documents by applying bar code values, default values, or database lookup values to document metadata fields.
- **5.** As a post-processing step after recognition processing, the batch is released to the Commit Processor.

This section describes the main concepts underlying the Recognition Processor. It includes the following topics:

About Document Organization Methods

• Other Key Recognition Processor Job Settings

## 8.1.1 About Document Organization Methods

To perform document organization, the Recognition Processor expects a batch to contain a single, image formatted document, even though that single document might actually be composed of multiple documents. During batch processing, the Recognition Processor organizes the batch into logical documents based on the document organization method you choose. For example, you might specify that each document contains a fixed number of pages, or that documents include separator pages between them.

While the Recognition Processor expects batches to contain a single, image formatted document, you also have the option of configuring the recognition job to skip document organization. For example, you might skip document organization with a job that processes batches containing already separated documents that need bar code recognition only.

You specify a document organization method on the recognition job's **Document Organization** train stop, as shown in Figure 8-1. You can select one of the following methods:

- Fixed number of pages per document (Configuring a Job for Documents Containing a Fixed Number of Pages)
- Same bar code value on each page (Configuring a Job for Documents with the Same Bar Code Value on Each Page)
- Separator pages (Configuring a Job for Batches with Separator Pages between Documents)
- Hierarchical separator pages (Configuring a Job for Documents with Hierarchical Separators)
- None: Do not perform document organization (Configuring a Job for Batches that do not need Document Organization)

Figure 8-1 Choosing How Documents are Organized When Creating a Recognition Job

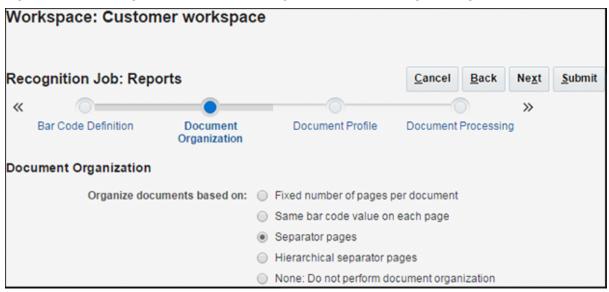

## 8.1.2 Other Key Recognition Processor Job Settings

About Document Organization Methods describes the integral role that the document organization method plays in a recognition job. This section describes other key interrelated recognition job settings that enable the Recognition Processor to perform automated bar code recognition, document separation, and indexing. These settings include:

- How are bar codes and patch codes detected and identified?
- How are documents separated?
- How are attachments handled?
- How are documents classified?
- How are metadata values assigned?
- What happens after recognition processing?

In addition to recognition job settings, you can use JavaScripts to customize Recognition Processor functions. For example, if a bar code contains three values that are concatenated, you could use a script to parse the values and correctly assign them to metadata fields. See Customizing Recognition Processing Using Scripts.

### 8.1.2.1 How are bar codes and patch codes detected and identified?

When creating a recognition job, you specify how Recognition Processor detects and identifies bar codes:

• On the **Bar Code Recognition** train stop, you specify which barcode engine to use, which bar codes to detect, and other settings specific to bar codes and patch code detection. During processing, the Recognition Processor searches through all pages, recognizing bar codes set for detection in the job. The following options are available on this train stop:

| Option          | Description                                                                                                    |
|-----------------|----------------------------------------------------------------------------------------------------|
| Bar Code Engine | Select the bar code engine to use for<br>recognition processing. The options<br>available are <b>Universal Decoder</b> and<br><b>Windows Decoder</b> . The <b>Universal Decoder</b><br>is selected by default. |
|                 | The <b>Windows Decoder</b> bar code engine is available only on supported Windows operating systems.                                                                                                    |
|                 | If Capture is upgraded, existing recognitior jobs use the <b>Windows Decoder</b> as the bar code engine.                                                                                                    |

 Table 8-1
 Bar Code Recognition Options

Table 8-2 Universal Decoder Options

| Option                            | Description                                                                                                    |
|-----------------------------------|----------------------------------------------------------------------------------------------------|
| 1-D<br>Symbologies                | Select from a list of 1-D bar code symbologies that you want<br>Recognition Processor to search for.                                                                                                    |
|                                   | 1-D symbologies that you can choose include:                                                                                                    |
|                                   | – Code 128                                                                                                    |
|                                   | – Code 39                                                                                                    |
| 2-D<br>Symbologies                | Select the 2-D bar code symbologies you want Recognition Processor to search for.                                                                                                    |
|                                   | 2-D symbologies that you can choose include:                                                                                                    |
|                                   | – PDF417                                                                                                    |
|                                   | – QR code                                                                                                    |
| Maximum Bar<br>Codes per<br>Image | Specify the maximum number of bar codes per image between 0 and 10.<br>The decoder will stop processing an image once it detects or exceeds<br>the value specified in this setting. This setting helps to optimize system<br>performance. |
|                                   | By default, this option is set to 1.                                                                                                    |
| Minimum Bar<br>Code Height        | Specify the height of the shortest bar code that may exist on an image between 0.2 in and 3 in.                                                                                                    |
|                                   | By default, this option is set to 0.5 in.                                                                                                    |
|                                   | This setting applies only to 1-D bar code symbologies.                                                                                                    |
|                                   | Using this setting is helpful in the recognition of diagonal bar codes.                                                                                                    |
| Unit of Measure                   | Select the unit of measure for the <b>Minimum Bar Code Height</b> setting<br>and <b>Maximum Bar Code Width</b> setting from the drop-down list. The<br>options available are <b>inch</b> and <b>cm</b> . The decimal precision is 3.      |
| Maximum Bar<br>Code Width         | Specify the maximum width of the widest bar code that may exist on an image between <b>Minimum Bar Code Height</b> and 10 in.                                                                                                    |
|                                   | By default, this option is set to 2 in.                                                                                                    |
|                                   | This setting applies only to 1-D bar code symbologies.                                                                                                    |
|                                   | Using this setting is helpful in the recognition of diagonal bar codes.                                                                                                    |
| Minimum Bar                       | Specify the minimum number of characters for a bar code to be                                                                                                    |
| Code                              | considered for processing between 1 and 1000.                                                                                                    |
| Characters                        | By default, this option is set to 1.                                                                                                    |

Table 8-2 (Cont.) Universal Decoder Options

| Option                                       | Description                                                                                                    |
|----------------------------------------------|----------------------------------------------------------------------------------------------------|
| Interpret Bar<br>Code Value as<br>Patch Code | This setting is used to map a bar code value to a patch code type.                                                                                                    |
|                                              | If a specified bar code value is recognized, you can specify to interpret it as a patch code type and not as a bar code value.                                                                       |
|                                              | Specify an alphanumeric bar code value in the <b>Bar Code Value</b> text fields adjacent to each patch code type listed under <b>Patch Code</b> :                                                    |
|                                              | - I                                                                                                    |
|                                              | – II                                                                                                    |
|                                              | – III                                                                                                    |
|                                              | – IV                                                                                                    |
|                                              | – VI                                                                                                    |
|                                              | – T                                                                                                    |
|                                              | Only the first match in a page will be converted into patch code. The rest of the bar codes will not be used to convert to patch codes even if their values match the ones specified in the mapping. |
|                                              | Bar code value comparison is case sensitive.                                                                                                    |

## Table 8-3Windows Decoder Options

| Option             | Description                                                                                                    |
|--------------------|----------------------------------------------------------------------------------------------------|
| Enable Auto-Detect | If you do not know which bar code<br>symbologies are used, select this field, a<br>Recognition Processor will check for the<br>most common bar codes. |
|                    | <b>Note:</b><br>Disabling this<br>field and<br>specifying<br>specific<br>symbology is<br>faster and more<br>accurate.                                 |

| Option                          | Description                                                                                                    |
|---------------------------------|----------------------------------------------------------------------------------------------------|
| Auto-Detectable 1-D Symbologies | Select from a list of auto-detectable 1-D bar<br>code symbologies that you want<br>Recognition Processor to search for.     |
|                                 | 1-D symbologies that you can choose include:                                                                                |
|                                 | – Codabar                                                                                                    |
|                                 | – Code 128                                                                                                    |
|                                 | – Code 39                                                                                                    |
|                                 | – Code 93                                                                                                    |
|                                 | – EAN-13                                                                                                    |
|                                 | – EAN-8                                                                                                    |
|                                 | <ul> <li>Interleaved 2/5</li> </ul>                                                                                         |
|                                 | - UCC/EAN 128                                                                                                    |
|                                 | – UPC-A                                                                                                    |
|                                 | – UPC-E                                                                                                    |
| Other 1-D Symbologies           | Select from a list of non auto-detectable 1-E<br>bar code symbologies that you want<br>Recognition Processor to search for. |
|                                 | 1-D symbologies that you can choose include:                                                                                |
|                                 | – Airline (IATA) 2/25                                                                                                    |
|                                 | – Code 32                                                                                                    |
|                                 | – Datalogic 2/5                                                                                                    |
|                                 | – Industrial 2/5                                                                                                    |
|                                 | – ISBN Addon 2                                                                                                    |
|                                 | – ISBN Addon 5                                                                                                    |
|                                 | – Matrix 2/5                                                                                                    |
|                                 | <ul> <li>Postnet/Planet</li> </ul>                                                                                          |
|                                 | – Patch Code                                                                                                    |
| 2-D Symbologies                 | Select the 2-D bar code symbologies you want Recognition Processor to search for.                                           |
|                                 | 2-D symbologies that you can choose include:                                                                                |
|                                 | – Data Matrix                                                                                                    |
|                                 | – PDF417                                                                                                    |
|                                 | – QR code                                                                                                    |

Table 8-3 (Cont.) Windows Decoder Options

| Option                     | Description                                                                                                    |
|----------------------------|----------------------------------------------------------------------------------------------------|
| Validate optional checksum | Checksum validation is optional in certain<br>symbologies. It is recommended that you<br>select this option if your bar code contains a<br>check sum value. For example, if a Code 39<br>bar code does not contain a checksum, this<br>setting prevents the bar code from being<br>recognized. Also, if this option is not<br>selected and a Code 39 bar code with a<br>checksum is recognized, the checksum<br>character will be included in the bar code<br>data. |

Table 8-3 (Cont.) Windows Decoder Options

### Note:

It is recommended to select the bar code symbology if it is known, because it improves performance and decreases the risk of detecting unknown bar codes that may interfere with processing.

- On the **Bar Code Definition** train stop, you specify one or more bar code definitions, which identify a bar code by its characteristics, such as its length in characters. The following validation rules are available when creating a bar code definition:
  - Length
  - Mask
  - Regular Expression
  - **Choice List** (where a bar code on the page must match a value contained in the selected choice list)
  - None (where a script can provide validation)

As the Recognition Processor recognizes bar codes, they are assigned to a bar code definition when the validation condition is met. In the job, you use these bar code definitions in a variety of ways, such as for metadata assignment and page separation. For information on managing bar code definitions, see Adding, Editing, or Deleting Bar Code Definitions.

### 8.1.2.2 How are documents separated?

Capture provides a range of options for defining document separation, including bar code and/or patch code separators.

The document organization method you choose, described in About Document Organization Methods, is related to how documents are separated. As a result, the document separation options you specify on the **Document Processing** train stop depend on your selected document organization.

• If you specify that *documents contain a fixed number of pages*, you must specify the number of pages per document. When the job reaches this number, it identifies a

new document and restarts counting for the next document in the batch. No separators are needed.

- If you specify that *documents include the same bar code value on each page*, you must specify the bar code definition to use for separation. When the job encounters that bar code definition with a different bar code value, it creates a new document. No separators are needed.
- If you specify that *documents are organized based on separator pages*, either single separators or hierarchical separators, you must specify bar code and/or patch code separator rules.
- If you specify that *no document organization be performed*, any previous document separation remains. In certain atypical configurations, you can optionally use separators.

## 8.1.2.3 How are attachments handled?

You can specify if and how to include the source document's attachments to the created documents using the options available on the **Document Processing** train stop. You can choose from the following options available in the **Source Document Attachments** field:

- Select the **Include all attachments to created documents** (default) option to include all the attachments of the source document to the created documents.
- Select the **Include attachments with matching Document Profile attachment types** option to include all attachments of the source document that match the attachment types specified in the document profile.
- Select the **Do not include attachments** option if you do not want to include source document's attachments to the created documents.

**Note:** The **Source Document Attachments** field is not available on the **Document Processing** train stop if **None: Do not perform document organization** option is selected on the **Document Organization** train stop.

### 8.1.2.4 How are documents classified?

As part of processing, the Recognition Processor determines the document profile to use, which identifies the metadata fields available to index a document. On the **Document Profile** train stop, you specify how a document profile is assigned to documents as they are processed by the recognition job. See Specifying a Static or Dynamically Determined Document Profile. The document organization method you choose affects document profile assignment options. You can choose a document profile assignment that is:

• Static, by completing the Default Document Profile field.

The recognition job uses the default document profile when the **Do not determine dynamically** field is selected or when no matching dynamically determined document profile is found.

• *Dynamically determined,* based on a bar code or separator page value, depending on document organization.

## 8.1.2.5 How are metadata values assigned?

You can configure a recognition job to assign metadata values in the following ways:

- On the **Fields** train stop, configure metadata fields from the workspace to auto populate with any of the following values: bar code value, batch name, default value, scan date, or index date.
- On the **Database Lookup** train stop, configure a database search for either a metadata field value or a bar code value. The return fields defined for the database lookup will be applied to the document.

### 8.1.2.6 What happens after recognition processing?

Use settings on the **Post-Processing** train stop to specify what happens after recognition processing completes, depending on processing success:

- If no system errors occur, specify the next batch processor and if applicable, the specific job to run. For example, you might set Commit Processor as the next step. You can also specify **None** for no post-processing action. (If **None** is selected, the client must be used to process the batch. For example, a client user may review the batch for accuracy and release the batch to the Commit Processor.) You can also send an email notification, and change batch name, status, and priority after successful recognition processing completes.
- *If one or more system errors occur,* specify the next batch processor and if applicable, the specific job to run. You can also specify **None** for no post-processing action. For example, you might set **None** if you want batches released after recognition processing so that client indexing users can complete them. You can also send an email notification, and change batch name, status, and priority to alert the appropriate people when recognition processing system errors are encountered.

# 8.2 Configuring General Recognition Processor Job Settings

This section covers common tasks you perform in working with Recognition Processor jobs. (See Configuring Jobs Based on Their Document Organization for information on configuring specific types of recognition jobs.) This section includes the following topics:

- Adding, Copying, or Editing a Recognition Job
- Deleting a Recognition Job
- Activating or Deactivating Recognition Jobs
- Configuring Post-Processing and Monitoring
- Configuring Batch Flow to a Recognition Processor Job

## 8.2.1 Adding, Copying, or Editing a Recognition Job

To add, copy, or edit a recognition job:

- 1. In a selected workspace, click the **Processing** tab.
- **2.** In the Recognition Processor Jobs table, click the **Add** button or select a job and click the **Edit** button.

You can also copy a Recognition Processor job by selecting one, clicking the **Copy** button, and entering a new name when prompted. Copying a job allows you to quickly duplicate and modify it.

- 3. Complete settings on the General Settings train stop.
  - **a.** Enter a name for the job in the **Recognition Job Name** field.
  - **b.** The **Online** field is automatically selected. For more information about activating or deactivating jobs, see Activating or Deactivating Recognition Jobs.
  - **c.** If the recognition job uses a script, select it in the **Script** field. For information about using scripts, see Customizing Recognition Processing Using Scripts.
- **4.** On the **Bar Code Recognition** train stop, specify settings specific to bar code recognition and identify bar code types (symbologies) for the recognition job to detect.

It is recommended to select the bar code symbology if it is known, because it improves performance and decreases the risk of detecting unknown bar codes that may interfere with processing.

5. On the Bar Code Definition train stop, add bar code definitions.

For background information, see How are bar codes and patch codes detected and identified?. For steps, see Adding, Editing, or Deleting Bar Code Definitions.

6. On the **Document Organization** train stop, specify how documents in batches are composed.

See About Document Organization Methods.

**7.** On the **Document Profile** train stop, specify a document profile to use, or configure one to be dynamically determined. The settings that display depend on the selected document organization method. You must select a default document profile.

For background information, see How are documents classified?. For steps, see Specifying a Static or Dynamically Determined Document Profile.

**8.** On the **Document Processing** train stop, specify how documents are separated and processed. The settings that display depend on the selected document organization method. If documents are separated by single or hierarchical separators, configure bar code or patch code separator rules.

For background information, see How are documents separated?. For steps, see Configuring a Separator Page Definition.

On this train stop, you can also specify if and how to include attachments if you choose a document organization method in the **Document Organization** train stop. See How are attachments handled?.

**9.** On the **Fields** train stop, set bar codes or other values to auto populate Capture metadata fields for each document.

See Specifying Metadata Field Auto Population.

**10.** On the **Database Lookup** train stop, optionally configure a database lookup for the recognition job.

See Using a Bar Code Value to Perform a Database Lookup.

**11.** On the **Post-Processing** train stop, specify what happens after recognition processing completes, depending on processing success.

See Configuring Post-Processing and Monitoring.

- 12. Review settings on the Summary train stop and click Submit.
- **13.** Configure how batches flow to the Recognition Processor job. See Configuring Batch Flow to a Recognition Processor Job.
- 14. Test the Recognition Processor job.

## 8.2.2 Deleting a Recognition Job

Deleting a recognition job makes it unavailable for batches for whom it is set as a postprocessing step. Before deleting a recognition job, you may want to take it offline for a time first to resolve unexpected issues with it, as described in Activating or Deactivating Recognition Jobs.

To delete a recognition job:

- 1. In a selected workspace, select the **Processing** tab.
- In the Recognition Processor Jobs table, select a job to delete and click the Delete button.
- 3. When prompted, click **Yes** to confirm the deletion.

## 8.2.3 Activating or Deactivating Recognition Jobs

If online, recognition jobs run when selected in a client profile or processor job's **Post-Processing** train stop. You can temporarily stop the job from running (take it offline) or change a deactivated job to run again.

#### Note:

When reactivating a job, it may take up to a minute for the job to resume processing batches that were queued while the job was offline.

Follow these steps to change a Recognition Processor job to online or offline:

- 1. On the **Processing** tab, select a job in the Recognition Processor Jobs table. Notice that the Status column displays Online or Offline for each job.
- 2. Click the Toggle Online/Offline button to either activate the job or deactivate it.

You can also deactivate or activate a Recognition Processor job by selecting or deselecting the **Online** field on the **General Settings** train stop.

## 8.2.4 Configuring Post-Processing and Monitoring

Use a Recognition Processor job's post-processing options to specify what happens after processing completes. You specify the following settings separately for batches that processed successfully and for those that generated system errors:

To configure post-processing settings:

- 1. In a selected workspace, add or edit a Recognition Processor job. See Adding, Copying, or Editing a Recognition Job.
- 2. Click the Post-Processing train stop.

The screen lists the same processing options for successful processing (no system errors) and unsuccessful processing (one or more system errors).

**3.** In the **Batch Processor** and **Batch Processor Job** fields, specify which processing step, if any, occurs after recognition processing completes. You can choose a batch processor of **None** (no processing occurs), **Commit Processor**, **Recognition Processor**, or **Document Conversion Processor**. If you choose Recognition Processor or Document Conversion Processor, specify a processor job.

For example, you might send batches with no system errors to the Commit Processor. You might specify None for batches with system errors, then change their batch status or prefix to facilitate further processing in the client.

- **4.** In the email address fields, optionally enter an address to which to send an email after processing completes successfully or fails. While configuring and testing a Recognition Processor job, you might set yourself to receive email notifications upon system errors, then later automatically alert an administrator of processing errors.
- 5. In the remaining fields, specify how to change processed batches.
  - Rename batches by adding a prefix. For example, rename batches that were unsuccessful with the prefix **ERR** for follow-up.
  - Change batch status or priority. For example, you might change the status of batches with system errors, then create a client profile with batch filtering set to this status to allow qualified users to manually edit and complete batches that encountered errors.
- 6. Click **Submit** to save the job.

# 8.2.5 Configuring Batch Flow to a Recognition Processor Job

To run a recognition job, you must configure batches to flow to the job for processing. You do this by identifying the Recognition Processor job as the post-processing step in a client profile or other processor job. To configure batch flow from:

- A client profile, see Configuring a Client Profile's Post-Processing.
- An Import Processor job, see Configuring Post-Processing.
- A Document Conversion Processor job, see Configuring Post-Processing and Monitoring.

For example, you might create a client profile that users use to scan documents into batches, and then release for recognition processing. Or, you might create an Import Processor job that imports email messages and their PDF attachments, then sends them to the Document Conversion Processor for conversion to image format, then send on for recognition processing.

Remember that unless you plan to skip document organization, Recognition Processor expects batches to contain a single, image formatted document, as described in About Document Organization Methods.

# 8.3 Configuring Jobs Based on Their Document Organization

Defining a recognition job's organization method is integral to configuring its document separation and indexing. This section describes how to configure recognition jobs for different organization types:

- Configuring a Job for Documents Containing a Fixed Number of Pages
- Configuring a Job for Documents with the Same Bar Code Value on Each Page
- Configuring a Job for Batches with Separator Pages between Documents
- Configuring a Job for Documents with Hierarchical Separators
- Configuring a Job for Batches that do not need Document Organization

## 8.3.1 Configuring a Job for Documents Containing a Fixed Number of Pages

With this document organization method, batches contain documents with a fixed number of pages. On the job's **Document Processing** train stop, you specify the number of pages per document and the number of pages within a document to read bar codes.

Examples of this organization method include:

- One page documents where a bar code exists on each page and each page represents a unique document, as illustrated in Figure 8-2. In this example, because each page must contain a bar code, Page 3 (where no bar code was found or recognized) would require manual data entry.
- *Two page documents*, such as the front and back sides of a page scanned in duplex mode. While the document's first page typically includes the bar code, the second page would include the bar code if the page's back side was inadvertently scanned first.
- *Form documents* consisting of a fixed number of pages. For example, an organization's business agreement may always consist of five pages. If the number of pages is unknown or attachments are scanned with documents, you may need to use a separator page method, as described in Configuring a Job for Batches with Separator Pages between Documents.

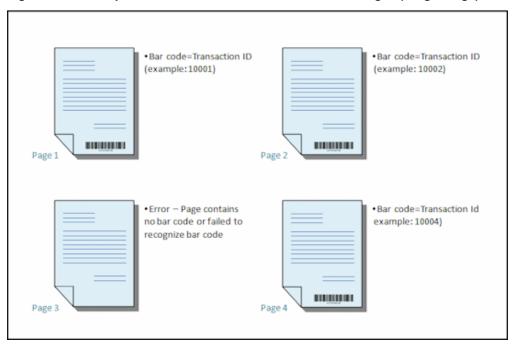

Figure 8-2 Example: Documents With a Fixed Number of Pages (Single Page)

To configure a recognition job for documents containing a fixed number of pages:

- 1. On the **Processing** tab, add or edit a Recognition Processor job. See Adding, Copying, or Editing a Recognition Job.
- 2. On the **Document Organization** train stop, select the **Fixed number of pages per document** method.
- 3. On the **Bar Code Recognition** train stop, configure bar codes to be recognized.
- 4. On the **Bar Code Definition** train stop, configure how bar codes are detected. See How are bar codes and patch codes detected and identified? and Adding, Editing, or Deleting Bar Code Definitions.
- 5. On the Document Profile train stop, specify the group of metadata fields to apply to the recognition job by selecting a previously created document profile (Managing Document Profiles) in the Default Document Profile field. You can determine a document profile dynamically using a selected bar code. See Specifying a Static or Dynamically Determined Document Profile.
- 6. On the **Document Processing** train stop, complete settings specific to **Fixed number of pages per document** jobs, whose organization is set on the **Document Organization** train stop.
  - **a.** In the **Number of Pages Per Document** field, enter the fixed number of pages each document contains.
  - **b.** Specify a number in the **Number of pages per document to read bar codes** field.

This setting optimizes performance by executing bar code recognition on the first specified number of pages of each document. For example, if the bar code is on page 3 of 10, you would specify 3 so that bar code recognition occurs on the first 3 pages of each document. You can also use this field to ensure that conflicting bar codes in later document pages are disregarded.

- **c.** Specify an action in the **If more than one value is found for a bar code within a document** field: use the first value found, overwrite the bar code value, or clear the bar code value.
- **d.** Specify if and how to include source document's attachments to the created documents. See How are attachments handled?.
- 7. Configure metadata assignment settings on the Fields (Specifying Metadata Field Auto Population) and Database Lookup (Configuring Database Lookups in Recognition Processing Jobs) train stops.
- 8. Click **Submit** and test the recognition job's functionality.

## 8.3.2 Configuring a Job for Documents with the Same Bar Code Value on Each Page

With this document organization method, batches consist of multiple page documents where each page of a document contains the same bar code value. Thus, a change in bar code value between pages indicates the start of a new document. For example, a customer agreement document might contain a customer ID bar code on each page.

On the job's **Document Processing** train stop, you specify which bar code the job uses to determine document separation and a maximum number of pages per document.

Figure 8-3 shows documents with the same bar code value on each page.

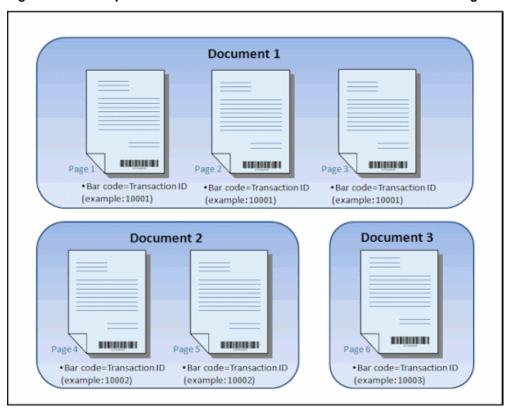

Figure 8-3 Example: Documents With the Same Bar Code Value on Each Page

To configure a job for documents with the same bar code value on each page:

1. On the **Processing** tab, add or edit a Recognition Processor job. See Adding, Copying, or Editing a Recognition Job.

- 2. On the **Document Organization** train stop, select the **Same bar code value on each page** organization.
- 3. On the Bar Code Recognition train stop, configure bar codes to be recognized.
- 4. On the **Bar Code Definition** train stop, configure how bar codes are detected. See How are bar codes and patch codes detected and identified? and Adding, Editing, or Deleting Bar Code Definitions. At a minimum, create the bar code definition that will determine document separation.
- 5. On the Document Profile train stop, specify the group of metadata fields to apply to the recognition job by selecting a previously created document profile (Managing Document Profiles) in the Default Document Profile field. You can determine a document profile dynamically using a selected bar code. See Specifying a Static or Dynamically Determined Document Profile.
- **6.** On the **Document Processing** train stop, complete settings specific to the selected Document Organization (Same bar code value on each page).
  - **a.** Select the bar code definition you created in step 4 in the **Bar Code That Determines Document Separation** field.
  - **b.** Specify a number in the **Maximum Number of Pages Per Document** field to limit the number of pages permitted in a document. This is an optional field. Specify 0 to skip specifying the maximum number of pages per document.
  - **c.** In the **Process Option** field, optionally enable the **optimistic bar code detection** feature. If a bar code cannot be read or is not present on a page and this feature is active, the Recognition Processor compares values for the previous and next pages and assigns a value accordingly.

For example, a three page batch contains page 1 with bar code A, page 2 with no bar code, and page 3 with bar code A. When the optimistic bar code detection feature is enabled, the Recognition Processor groups all 3 pages in the same document. When it is not enabled, pages 1 and 3 are grouped into one document excluding page 2.

- **d.** Specify an action in the **If more than one value is found for a bar code within a document** field: use the first value found, overwrite the bar code value, or clear the bar code value.
- **e.** Specify if and how to include source document's attachments to the created documents. See How are attachments handled?.
- 7. Configure metadata assignment settings on the Fields (Specifying Metadata Field Auto Population) and Database Lookup (Configuring Database Lookups in Recognition Processing Jobs) train stops.
- 8. Click **Submit** and test the recognition job's functionality.

## 8.3.3 Configuring a Job for Batches with Separator Pages between Documents

With **Separator pages** selected as the **Document Organization** method, batches consist of multiple page documents that are separated by a document separator page. (Document organization for hierarchical levels of document separators is covered in Configuring a Job for Documents with Hierarchical Separators.) With this organization type:

- The separator page indicates the beginning of a new document. Separator pages can be retained or removed from the document.
- The separator page can contain bar codes and/or patch codes to indicate a new document.
- You create rules that govern how separator pages are detected. For example, you configure document separation to occur when either a specified bar code or a patch code is detected or require that both are detected. See Configuring a Separator Page Definition.

Figure 8-4 displays documents with separator pages that contain a bar code and two patch codes. In this example, because the separator pages do not contain content other than bar codes and patch codes, they are discarded.

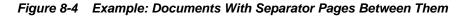

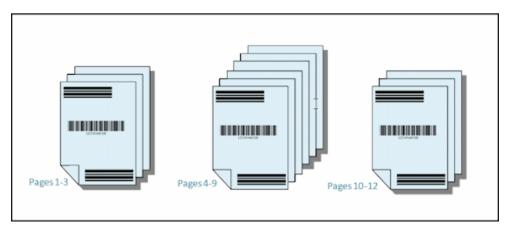

Figure 8-5 displays another example of documents with separator pages. These separator pages are detected by a PDF417 bar code. Because the bar code page is part of the actual document, the separator pages are retained.

Figure 8-5 Example: Documents With Separator Pages Between Them

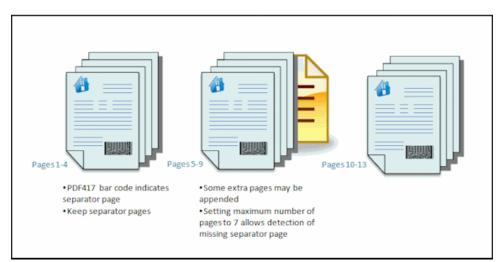

To configure a job for batches with separator pages between documents:

1. On the **Processing** tab, add or edit a Recognition Processor job. See Adding, Copying, or Editing a Recognition Job.

- **2.** On the **Document Organization** train stop, select the **Separator pages** method. (This method is the default document organization.)
- **3.** On the **Bar Code Recognition** train stop, configure bar code symbologies to be recognized.
- 4. On the **Bar Code Definition** train stop, configure bar code settings for the documents to process. See How are bar codes and patch codes detected and identified? and Adding, Editing, or Deleting Bar Code Definitions. Configure all bar codes, including the separator page bar code and any others that might provide document profile or metadata values.
- 5. On the Document Profile train stop, specify the group of metadata fields to apply to the recognition job by selecting a previously created document profile (Managing Document Profiles) in the Default Document Profile field. You can determine a document profile dynamically using a selected bar code. See Specifying a Static or Dynamically Determined Document Profile.
- 6. On the **Document Processing** train stop, complete settings specific to the selected **Document Organization** (Separator pages).
  - **a.** Click **Configure** and configure the separator page. See Configuring a Separator Page Definition.
  - **b.** Specify a number in the **Maximum Number of Pages Per Document** field to limit the number of pages permitted in a document. This is an optional field. Specify 0 to skip specifying the maximum number of pages per document.

This field is helpful in detecting missing separator pages or separator pages that failed recognition. If Recognition Processor reaches this number, images between the last valid document and the next separator sheet detected remain in the batch for manual indexing. For example, if you know that documents in the job's batches do not exceed 25 pages, enter this number to ensure that multiple documents are not combined if a document separator page is not detected or missing.

- **c.** Specify an action in the **If more than one value is found for a bar code within a document** field: use the first value found, overwrite the bar code value, or clear the bar code value.
- **d.** Specify if and how to include source document's attachments to the created documents. See How are attachments handled?.
- 7. Click **Submit** and test the recognition job's functionality.

#### 8.3.4 Configuring a Job for Documents with Hierarchical Separators

Recognition Processor's hierarchical separator feature allows you to process and organize documents within a hierarchy of levels. For example, you might use a two level hierarchy with folder and document levels, where documents inherit higher level folder metadata values until the next folder level separator page is detected.

Hierarchical separators are particularly useful in configuring back file conversions, where large volumes of documents stored in folders and boxes are digitized. A third party application can generate the hierarchical separator pages needed, which preparers insert to prepare stacks of documents, folders, and/or boxes for scanning and recognition processing.

Figure 8-6 shows a hierarchy with two levels:

- 1. A top *Customer Folder* level, with a Customer Folder separator page whose patch code identifies a folder level and whose bar code identifies the customer using a Customer Number.
- **2.** A lower *Document* level, with a Document separator page whose patch code identifies a document level and whose bar code identifies the document type. Documents inherit customer folder metadata values.

When a new *Customer Folder* separator page is encountered, the Customer Folder metadata value (Customer Number) is cleared and replaced, which also causes the last Document Type metadata value to be cleared.

#### Note:

- If a document separator is detected but the metadata values are not obtained, all metadata values are cleared at the applicable level and below to prevent unintentionally applying the wrong metadata values to a document.
- In the case of hierarchical separator pages, a top level separator page must be the first page of the document, while lower level separator pages cannot be the first page, but may or may not be the second page.

Figure 8-6 Example: Hierarchical Document Separators With Two Levels

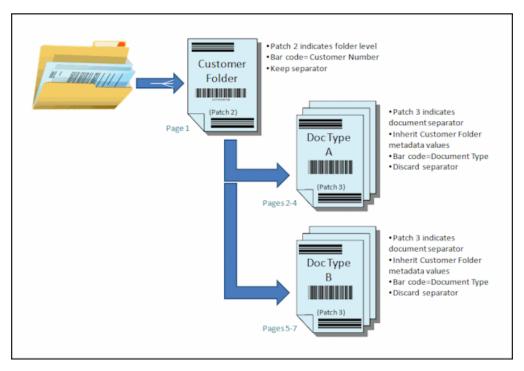

Figure 8-7 shows a more complex hierarchy with three levels:

- 1. A top *Box* level, with a Box separator page whose bar code identifies the box number and whose patch code identifies the folder level.
- **2.** An intermediate *Customer Folder* level, with a Customer Folder separator page whose bar code identifies the customer number and whose patch code identifies the customer folder level.

**3.** A lowest *Document* level, with a Document separator page whose patch code identifies the document level and whose bar code identifies the document type. Documents inherit both customer folder and box levels.

When a new Customer Folder separator page is encountered, the Customer Folder related metadata value (Customer Number) is cleared and replaced, which also clears the last Document Type metadata value. When a new Box separator page is encountered, the Box Number, Customer Number, and Document Type metadata values are all cleared.

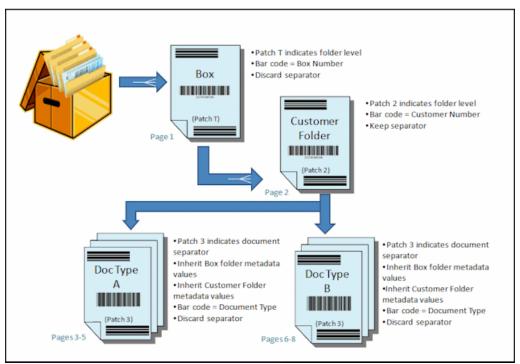

Figure 8-7 Example: Hierarchical Document Separators With Three Levels

To configure a job for batches with hierarchical separators to organize documents:

- 1. On the **Processing** tab, add or edit a Recognition Processor job. See Adding, Copying, or Editing a Recognition Job.
- **2.** On the **Document Organization** train stop, select the **Hierarchical separator pages** method.
- **3.** On the **Bar Code Recognition** train stop, configure bar codes to be recognized.
- 4. On the **Bar Code Definition** train stop, configure bar code settings for the documents to process. See How are bar codes and patch codes detected and identified? and Adding, Editing, or Deleting Bar Code Definitions. Configure all bar codes, including separator pages and any others that provide document profile or metadata values.
- **5.** On the **Document Profile** train stop, specify the group of metadata fields to apply to the recognition job by selecting a previously created document profile (Managing Document Profiles) in the **Default Document Profile** field. You can determine a document profile dynamically using a previously created bar code or page separation definition. See Specifying a Static or Dynamically Determined Document Profile.

- **6.** On the **Document Processing** train stop, complete settings specific to hierarchical separator jobs.
  - **a.** Specify an action in the **If more than one value is found for a bar code within a document** field: use the first value found, overwrite the bar code value, or clear the bar code value.
  - **b.** Configure hierarchical separator pages in the Document Hierarchy Separator Pages table. See Configuring Hierarchical Separator Page Definitions.
  - **c.** If you chose to determine a document profile dynamically using a separator page defined in step 5, a **Document Profile** column displays in the Document Hierarchy Separator Pages table for mapping page separator definitions with document profiles.
  - **d.** Specify if and how to include source document's attachments to the created documents. See How are attachments handled?.
- 7. Configure metadata assignment settings on the Fields (Specifying Metadata Field Auto Population) and Database Lookup (Configuring Database Lookups in Recognition Processing Jobs) train stops.
- 8. Click **Submit** and test the recognition job's functionality.

### 8.3.5 Configuring a Job for Batches that do not need Document Organization

If batches are already organized into documents, you can skip the document organization process and proceed to recognize bar codes and index documents.

- Batches processed with this method are already separated into documents. For example, you might choose this option for batches created by the Import Processor where each document in a batch represents an email attachment.
- Unlike other organization methods, batches processed with this method may contain image and non-image documents. Because documents must be in image format for Recognition Processor to read their bar codes or patch codes, any non-image documents encountered are unaffected.

Figure 8-8 displays two scenarios where all pages in the batch are indexed as a single document:

- In Scenario A, a bar code is found on the first page.
- In Scenario B, the pages containing the bar codes used to index the document (Customer Number and Document Type) are on different pages (pages 2 and 4, respectively).

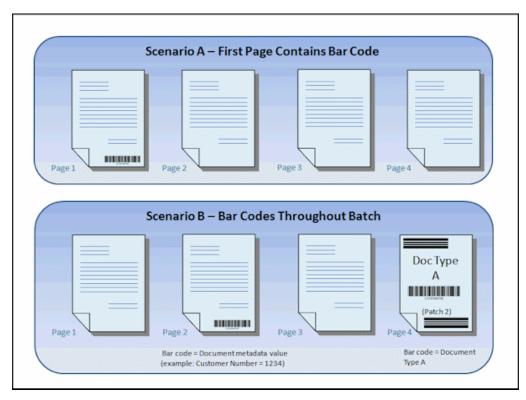

Figure 8-8 Example: Documents Needing No Organization

To configure a job for batches that do not need document organization:

- 1. On the **Processing** tab, add or edit a Recognition Processor job. See Adding, Copying, or Editing a Recognition Job.
- **2.** On the **Document Organization** train stop, select the **None: Do not perform document organization** method.
- 3. On the **Bar Code Recognition** train stop, configure bar codes to be recognized.
- 4. On the **Bar Code Definition** train stop, configure bar code definitions for the documents. See How are bar codes and patch codes detected and identified? and Adding, Editing, or Deleting Bar Code Definitions.
- **5.** On the **Document Profile** train stop, specify the group of metadata fields to apply to the recognition job by selecting a previously created document profile (Managing Document Profiles) in the **Default Document Profile** field. You can determine a document profile dynamically using a selected bar code. See Specifying a Static or Dynamically Determined Document Profile.
- **6.** On the **Document Processing** train stop, complete settings specific to no document organization jobs.
  - **a.** Optionally, click **Configure** and set up a separator page definition. See Configuring a Separator Page Definition.

#### Note:

The purpose of detecting a separator for this type of job is to remove it from the document.

**b.** Specify a number in the **Number of pages per document to read bar codes** field. Specify 0 to perform bar code recognition on all document pages.

This setting optimizes performance by executing bar code recognition on the first specified number of pages of each document. For example, if the bar code is on page 3 of 10, you would specify 3 so that bar code recognition occurs on the first 3 pages of each document. You can also use this field to ensure that conflicting bar codes in later document pages are disregarded.

- **c.** Specify an action in the **If more than one value is found for a bar code within a document** field: use the first value found, overwrite the bar code value, or clear the bar code value.
- 7. Configure metadata assignment settings on the Fields (Specifying Metadata Field Auto Population) and Database Lookup (Configuring Database Lookups in Recognition Processing Jobs) train stops.
- 8. Click **Submit** and test the recognition job's functionality.

# 8.4 Configuring Bar Code, Patch Code, and Separator Page Definitions

This section describes how you configure definitions for bar codes and separator pages for a recognition processing job.

#### Note:

- You can use bar code definitions throughout the job.
- You can define patch codes for page separation. You can combine patch code detection with bar codes by creating separation page definition rules.

This section covers the following topics:

- Adding, Editing, or Deleting Bar Code Definitions
- Configuring a Separator Page Definition
- Configuring Hierarchical Separator Page Definitions

#### 8.4.1 Adding, Editing, or Deleting Bar Code Definitions

A bar code definition identifies a bar code by its validation rule, such as its length in characters. As bar codes are recognized, they are assigned to a bar code definition based on the definition's validation rule which considers the data characteristics of the bar code value. Once defined, you can use a bar code definition throughout a recognition job, including for page separation, auto populating metadata fields, assigning document profiles, and performing database lookups. (Bar code definitions are not shared between Recognition Processor jobs.)

- **1.** Add or edit a recognition job, as described in Adding, Copying, or Editing a Recognition Job.
- **2.** On the **Bar Code Definition** train stop, click the **Add** button in the Bar Code Definitions table.
- **3.** In the Bar Code Definition window, enter a name for the bar code definition.

**4.** In the **Validation Rule** field, specify how Recognition Processor should validate the bar code, as described in Table 8-4.

| Validation Rule<br>Type | Description                                                                                                    | Example                                                                                                    |
|-------------------------|----------------------------------------------------------------------------------------------------|----------------------------------------------------------------------------------------------------|
| None                    | Specifies no validation.                                                                                                    | This option is typically used to<br>allow a script to populate the bar<br>code definition value. See<br>Customizing Recognition<br>Processing Using Scripts.                                                                                                    |
| Length                  | Maps any bar code value where<br>the length of the bar code value<br>matches the definition.<br>The length does not include<br>unique bar code symbols such as<br>start, stop and check digits (unless<br>included). | To match a value three characters<br>in length, enter:<br>3                                                                                                    |
| Mask                    | Specify a filter that controls which<br>values are accepted, such as<br>numbers or alphanumeric<br>characters.                                                                                                    | To match an ID number such as<br>123-45-6789, you might enter:<br>###-##-####<br>Available mask characters are<br>listed in Table 8-5.                                                                                                    |
| Regular<br>Expression   | Specify a regular expression that defines which values are accepted.                                                                                                    | To match a value of a, b, or c, you<br>would enter:<br>[abc]<br>For more information, refer to<br>documentation relating to using<br>and formatting regular<br>expressions, such as the following:<br>http://docs.oracle.com/<br>javase/tutorial/<br>essential/regex/                                                                |
| Choice List             | A bar code value must match a<br>value contained in the specified<br>choice list.                                                                                                    | A job contains documents with bar<br>codes that identify their document<br>type. A document type choice list<br>contains values such as mortgage<br>application, credit report, and<br>credit reference. Any bar code<br>value that is read that matches a<br>choice list value is assigned to the<br>specified bar code definition. |

Table 8-4 Validation Rule Types

After you select a rule, additional value fields are displayed (**Length** for lengthtype validation, **Mask** for mask-type validation, **Regular Expression** for regularexpression validation, and choice list fields for choice list validation).

**5.** Below the **Validation Rule** field specify validation values for the selected validation rule.

If specifying an input mask, enter a mask that describes the bar code value in the **Mask** field displayed. A recognized bar code is assigned to this bar code definition if the value meets the requirements of the mask you specify.

#### Note:

Avoid configuring bar code definitions that conflict, such as two bar codes with the same length in characters. If necessary, consider using a script to use business logic to assign bar codes.

| Mask     | Regular<br>Expression<br>They Convert<br>To | Explanation                                                                                                    |
|----------|---------------------------------------------|----------------------------------------------------------------------------------------------------|
| ?        | . (period)                                  | Use to match any single character.                                                                                                    |
| #        | \d                                          | Use to match any single number.<br>If a job contains documents with an identification<br>number (for example, 123-45-6789), the mask would<br>be ###?##?####.                                                                 |
| *        | *                                           | Use to match zero, one, or more characters.                                                                                                    |
| [abc]    | [abc]                                       | Matches any single character specified from a group<br>of one or more characters. Be sure to include the<br>brackets ([]). To search for a specific bar code such as<br><i>claim</i> , the format would be [c][1][a][i][m].   |
| [!abc]   | [^abc]                                      | Matches any single character not specified. Functions the same as [ <i>abc</i> ], except that with the exclamation point, a match results if any character <i>except</i> the characters specified in [ <i>abc</i> ] is found. |
| [a-zA-Z] | [a-zA-Z]                                    | Use a hyphen (-) to specify a range of characters.<br>Character ranges must be specified in ascending<br>order ([A-Z], not [Z-A]). For example, [A-Z] results<br>in a match if a character in the A-Z range is found.         |

Table 8-5 Input Mask Characters

- 6. Click OK. The definition is listed in the Bar Code Definitions table.
- 7. Repeat steps 2 through 6 to create additional bar code definitions.

#### 8.4.2 Configuring a Separator Page Definition

As described in How are documents separated?, if you choose to organize documents using separator pages, you must configure one or more rules that define how separators are detected and used. Follow these instructions to configure separator pages. To configure hierarchical separator page definitions, see Configuring Hierarchical Separator Page Definitions.

1. In a selected workspace, create a Recognition Processor job with a document organization method of **Separator pages** or **None: Do not perform document organization**.

**2.** On the **Document Processing** train stop, click the **Configure** button next to Separator Page. To delete the separator page definition, click the **Delete** button next to the **Configure** button.

The **Separator Page Definition** screen displays, on which you define or edit the separator page by specifying one or more rules.

- **3.** In the **Name** field, enter a name for the separator page definition. Optionally, select the **Remove separator page** field to remove the separator page from the document. If deselected (the default), separator pages are included in the document.
- **4.** Click the **Add** button in the Rules table. To edit a rule, select it and click the **Edit** button.
- 5. In the Separator Page Rule window, create a rule as shown in Figure 8-9.
  - **a.** Enter a name in the **Rule Name** field.
  - **b.** To indicate the start of a new document, select a patch code (I, II, III, IV, VI, or T), a previously created bar code definition, or both.
  - **c.** If you specify both a patch code and a bar code or specify multiple bar code definitions, select **Or** or **And** in the **Operator** field to indicate if one or all must be detected on a page for the page to be identified as a separator.
  - d. Click OK.

| Figure 8-9  | Separator Page Rule to Start a New Document Upon Detecting a |
|-------------|--------------------------------------------------------------|
| Specified B | ar Code, Patch Code, or Both                                 |

| Separator Pag | ge Rule                                                  | ×  |
|---------------|----------------------------------------------------------|----|
|               |                                                          |    |
| * Rule Name:  | Rule1                                                    |    |
| Operator:     | <ul> <li>And          <ul> <li>Or</li> </ul> </li> </ul> |    |
| Patch Code:   | III <b>v</b>                                             |    |
| Bar Code(s):  | Bar Code by Length                                       |    |
|               | Bar Code by Mask                                         |    |
|               |                                                          |    |
|               | Help OK Canc                                             | el |

- 6. Repeat steps 4 and 5 to create additional rules in the Rules table.
  - **a.** In addition to specifying *And* or *Or* conditions *within* rules (see Figure 8-9), you specify *And* or *Or* conditions *between* rules, by selecting **And** or **Or** in the **Operator** field in the Rules table. In Figure 8-10, either Rule 1 OR Rule 2 must match for separator detection, and each rule provides two methods for matching (patch code OR bar code).
  - **b.** To remove a separator page rule, select it in the Rules table and click the **Delete** button.

**c.** Click **Submit** to save the separator page definition.

| Worksp                 | ace: Customer      | workspace              |             |          |        |        |
|------------------------|--------------------|------------------------|-------------|----------|--------|--------|
| Recognit               | ion Job: Reports   |                        |             | (        | Cancel | Submit |
| (+                     | •                  | +)                     |             |          |        |        |
| Document<br>Processing |                    | Document<br>Processing |             |          |        |        |
| Separator              | Page Definition    |                        |             |          |        |        |
| * Name:                | Separators         |                        |             |          |        |        |
|                        | Remove separator p | age                    |             |          |        |        |
|                        | Rules:             | O                      | perator: O  | r ▼      | + .    | ×      |
|                        | Name               | Detail                 |             |          |        |        |
|                        | Rule1              | Patch Code III Or      | Bar Code by | / Length | 1      |        |
|                        | Rule2              | Patch Code II          |             |          |        |        |

Figure 8-10 Separator Page Definition for Document Separation

7. Click **Submit** to save the job.

#### 8.4.3 Configuring Hierarchical Separator Page Definitions

As described in How are documents separated?, if you choose to organize documents using hierarchical separators, you must configure separator page definitions for each hierarchy level that detect patch codes and/or bar codes. (To configure document separation for single level separator jobs or no organization jobs, see Configuring a Separator Page Definition.)

For example, Figure 8-11 displays hierarchical separator pages defined for box, customer, and document levels.

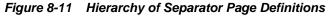

| Recogni           | tion Job: Re            | ports              |         |         |                         |                    | Cancel      | Back        | Ne <u>x</u> t | <u>S</u> u | ubmit |
|-------------------|-------------------------|--------------------|---------|---------|-------------------------|--------------------|-------------|-------------|---------------|------------|-------|
| «                 | 0                       | 0                  |         |         | •                       | 0                  |             | -0          |               | »          |       |
|                   | Document<br>rganization | Document Prof      | ile     |         | Document<br>Processing  | Fields             | D           | atabase     | Lookup        |            |       |
| ocumen            | t Processing            |                    |         |         |                         |                    |             |             |               |            |       |
| If more tha       | an one value is fo      | und for a bar code |         | ۲       | Use the first value for | und                |             |             |               |            |       |
|                   |                         | do                 | cument: | $\odot$ | Always overwrite the    | bar code value     |             |             |               |            |       |
|                   |                         |                    |         | $\odot$ | Clear the bar code va   | alue               |             |             |               |            |       |
|                   | Sourc                   | e Document Attac   | hments: | $\odot$ | Include all attachmen   | nts to created doo | cuments     |             |               |            |       |
|                   |                         |                    |         | ۲       | Include attachments     | with matching Do   | ocument Pro | ofile attac | hment t       | pes        |       |
|                   |                         |                    |         |         | Do not include attach   | iments             |             |             |               |            |       |
| Docume            | ent Hierarchy           | Separator Pages    | 5       |         |                         |                    |             | + 12        | ×             | ÷          | ♠     |
| Hierarch<br>Level | hy Name                 |                    | Opera   | ator    | Attachment<br>Type      | Rules              |             |             |               |            |       |
| 4                 | Separato                | rs                 | Or      |         | (none)                  | Rules: Rule        | a1 Rule2    |             |               |            |       |

To configure page separation for hierarchical separator jobs:

- 1. In a selected workspace, add or edit a hierarchical separator page job. See Configuring a Job for Documents with Hierarchical Separators.
- **2.** On the **Document Processing** train stop, click the **Add** button in the Document Hierarchy Separator Pages table to add a hierarchical separator page definition. To edit a definition, select it and click the **Edit** button.
- **3.** On the Separator Page Definition screen, create a definition for one of the hierarchy levels. For example, Figure 8-12 shows a definition for Customer level separation.
  - **a.** In the **Name** field, enter a name for the separator page definition.
  - **b.** Optionally, select the **Remove separator page** field to remove the separator page from the document or attachment. If deselected (the default), separator pages are included in the document or attachment.

| Workspac               | ce: Customer worl | kspace              |              |              |           |      |       |    |        |
|------------------------|-------------------|---------------------|--------------|--------------|-----------|------|-------|----|--------|
| Recognitio             | n Job: Reports    |                     |              |              |           |      | Cance | el | Submit |
| (*                     | •                 | *)                  |              |              |           |      |       |    |        |
| Document<br>Processing |                   | ocument<br>ocessing |              |              |           |      |       |    |        |
| Separator P            | age Definition    |                     |              |              |           |      |       |    |        |
|                        | * Name:           | Separator1          |              |              |           |      |       |    |        |
|                        |                   | Remove se           | eparator pag | e            |           |      |       |    |        |
|                        | Attachment Type:  | Invoice             | •            |              |           |      |       |    |        |
|                        |                   | Rules:              |              |              | Operator: | Or 🔻 | +     |    | ×      |
|                        |                   | Name                |              | Detail       |           |      |       |    |        |
|                        |                   | Rule1               |              | Patch Code I |           |      |       |    |        |

Figure 8-12 Separator Page Definition for Document Separation

- 4. In the Attachment Type field, select an attachment type from the list of defined attachment types to define a separator page to be included to an attachment. The Document Profile field is available only when you select Determine dynamically using separator page option in the Dynamic Document Profile Option field on the Document Profile train stop. The Attachment Type field is set to None and is disabled if you select a document profile in the Document Profile field. You can define an attachment type separator page only at the last hierarchy level.
- 5. Add or edit rules for the separator page definition.
  - **a.** Click the **Add** button in the Rules table.
  - **b.** To edit a rule, select it and click the **Edit** button.
- 6. In the Separator Page Rule window, define a rule as shown in Figure 8-13.
  - **a.** Enter a name in the **Rule Name** field.
  - **b.** To indicate the start of a new document or attachment, select a patch code (I, II, III, IV, VI, or T), a previously created bar code definition, or both.
  - **c.** If you specify both a patch code and a bar code or specify multiple bar code definitions, select **Or** or **And** in the **Operator** field to indicate if one or all must be detected on a page for the page to be identified as a separator.
  - d. Click OK.

| ge Rule            | ×                                           |
|--------------------|---------------------------------------------|
| Rule1              |                                             |
| O And O Or         |                                             |
| 1 •                |                                             |
| Bar Code by Length |                                             |
| Bar Code by Mask   |                                             |
|                    | Cancel                                      |
|                    | Rule1<br>And  Or<br>I<br>Bar Code by Length |

Figure 8-13 Separator Page Rule to Start a New Document Upon Detecting a Specified Bar Code, Patch Code, or Both

- 7. Repeat steps 5 and 6 to create additional rules for the page separator.
  - **a.** In addition to specifying *And* or *Or* conditions within rules (see Figure 8-13), you specify *And* or *Or* conditions between rules by selecting **And** or **Or** in the **Operator** field in the Rules table. For example, you might require both Rule 1 AND Rule 2 to match for separator detection, although each rule may provide two methods for matching (patch code OR bar code).
  - **b.** To remove a separator rule, select it in the Rules table and click the **Delete** button.
  - c. Click **Submit** to save the separator page definition.
- **8.** The separator page definition you created is listed in the Document Hierarchy Separator Pages table. Repeat steps 2 through 7 to create additional page separator definitions.
  - To remove a definition, select it in the table and click the **Delete** button.
  - Click the **Up** or **Down** buttons to move a selected definition up or down in the hierarchy to correctly reflect how the separator pages will be organized within a batch.
- **9.** Click **Submit** to save the job.

### 8.5 Specifying a Static or Dynamically Determined Document Profile

This section describes how to configure a recognition job to determine the document profile, which identifies the metadata fields available to index a document. For background information, see How are documents classified?.

- 1. In a selected workspace, create a Recognition Processor job. See Adding, Copying, or Editing a Recognition Job.
- 2. Select the **Document Profile** train stop to specify settings.
- 3. In the **Default Document Profile** field, specify a profile.

The recognition job uses the default document profile when the **Do not determine dynamically** field is selected or when no matching dynamically determined document profile is found.

- **4.** In the **Dynamic Document Profile Option** field, specify if and how to dynamically determine a document profile. You can determine the document profile in the following ways:
  - Specify a static one by selecting **Do not determine dynamically** and choosing a profile in the **Default Document Profile** field.
  - Determine dynamically using a bar code definition, by selecting **Determine** dynamically using bar code and completing step 5.
  - Determine dynamically using separator page definition, by selecting **Determine dynamically using separator page** and completing step 6. This option is available only when **Hierarchical separator pages** is selected as the document organization method.
- **5.** If you selected **Determine dynamically using bar code** in step 4, complete configuration, as shown in Figure 8-15.
  - **a.** In the **Bar Code** field, select a bar code definition whose value will be used as mapped in the table to determine the document profile.
  - **b.** In the Document Profile and Bar Code Value Mappings table, map possible bar code values with the document profile to use.

Click the **Edit** button. In the Document Profile and Bar Code Value Mappings window shown in Figure 8-14, specify if the bar code value must match a single value or match any item in a specified choice list. If matching a single value, specify the value. If matching any item in a choice list, specify the choice list source and choice list.

| Figure 8-14   | Separator Page Rule to Start a New Document Upon Detecting |
|---------------|------------------------------------------------------------|
| a Specified E | Bar Code, Patch Code, or Both                              |

| Document Profile and E  | Bar Code Value Mappings 🗙                          |
|-------------------------|----------------------------------------------------|
| Document Profile:       | Correspondence Documents                           |
| Bar Code Value Matches: | <ul><li>Single Value</li><li>Choice List</li></ul> |
| Choice List Source:     | Capture Source 🔻                                   |
| Choice List:            | Correspondence Type 🔻                              |
|                         | OK Cancel                                          |

Map additional document profiles to bar code values in the table, if needed.

| Figure 8-15 | Determining Document Profile Dynamically Using Bar Coo | le |
|-------------|--------------------------------------------------------|----|
|-------------|--------------------------------------------------------|----|

| Workspace: Custom         | ier workspace                         |              |                |                       |          |                  |
|---------------------------|---------------------------------------|--------------|----------------|-----------------------|----------|------------------|
| Recognition Job: Repo     | orts                                  |              |                | <u>C</u> ancel        | Back Nex | t <u>S</u> ubmit |
| « O                       | •                                     |              | <u> </u>       |                       | »        |                  |
| Document<br>Organization  | Document Profile                      | Documen      | t Processing   | Fields                |          |                  |
| Document Profile          |                                       |              |                |                       |          |                  |
| Dynamic Document Profile  | Do not determine                      | dynamically  |                |                       |          |                  |
| Option:                   | <ul> <li>Determine dynamic</li> </ul> | ically using | bar code       |                       |          |                  |
|                           | Oetermine dynamic                     | ically using | separator page |                       |          |                  |
| Default Document Profile: | Correspondence Doo                    | cuments 🔻    |                |                       |          |                  |
| * Bar Code:               | Bar Code by Length                    | •            |                |                       |          |                  |
|                           |                                       |              |                |                       |          |                  |
|                           | Document Profil                       | e and Bar    | Code Value     | Mappings              |          |                  |
|                           | Document Profile                      |              | Value          | Choice List<br>Source | Choice L | .ist             |
|                           | (Default)                             |              |                | (none)                | (none)   | <b>^</b>         |
|                           | Correspondence Do                     | cuments      |                | (none)                | (none)   |                  |
|                           | 4                                     |              |                |                       |          | •                |

- **6.** If you selected **Determine dynamically using separator page** in step 4, complete configuration.
  - **a.** Click the **Document Processing** train stop. A **Document Profile** column displays in the Document Separator Hierarchy Pages table.
  - **b.** Click the **Add** or **Edit** button in the table.
  - **c.** On the Separator Page Definition screen, select a profile in the **Document Profile** field for the hierarchy separator page. This field is set to **None** and is disabled if you select an attachment type in the **Attachment Type** field.
  - **d.** Repeat steps 6.b and 6.c to assign document profiles to hierarchy separator page definitions.
- 7. Click **Submit** to save the job.

# 8.6 Specifying Metadata Field Auto Population

During recognition processing, you can auto populate Capture metadata fields using a bar code value, batch name, default value, index date, or scan date. To configure auto populating:

- 1. In a selected workspace, create a Recognition Processor job. See Adding, Copying, or Editing a Recognition Job.
- **2.** Click the **Fields** train stop. A table listing metadata fields defined for the workspace displays.
- **3.** Select a field to auto populate and click the **Edit** button.
- **4.** In the Edit Recognition Job window that displays, select an auto population method in the **Auto Populate With** field.
- **5.** If auto populating with a bar code value or default value, specify the bar code or default value in the additional field that displays, and click **OK**.
- 6. Repeat steps 3 through 5 to configure additional fields for auto population.
- **7.** Click **Submit** to save the job.

# 8.7 Configuring Database Lookups in Recognition Processing Jobs

You can use database lookups to populate metadata fields during recognition processing in several ways:

- Using a Bar Code Value to Perform a Database Lookup
- Using a Metadata Value to Perform a Database Lookup

### 8.7.1 Using a Bar Code Value to Perform a Database Lookup

Follow these steps to perform a lookup that searches a database for a matching bar code value. For example, you might search on an account number detected on a bar code to populate additional metadata fields with account information during processing.

1. In a selected workspace, create the database lookup profile on the **Metadata** tab.

See Managing Database Lookups.

- **2.** Create or edit a Recognition Processor job. See Adding, Copying, or Editing a Recognition Job.
- 3. On the Bar Code Definition train stop, add a bar code definition.

See Adding, Editing, or Deleting Bar Code Definitions.

- 4. On the Database Lookup train stop, choose Bar Code in the Using field.
- 5. In the **Bar Code** field, select the bar code definition you created in step 3.
- **6.** In the **Database Lookup Profile** field, select the database lookup profile you created in step 1.

**7.** In the **Database Search Field**, select a search field from those defined in the database lookup profile.

When the job runs, Recognition Processor searches this database field for a value that matches the bar code value. If a match is found, it populates the other metadata fields from the database record based on the return fields defined in the database lookup profile.

- **8.** Specify actions for the job in the **When more than one record is found** and **When no record is found** fields.
- **9.** Click **Submit** to save the recognition job.
- **10.** Test the database lookup.

For example, view its results in the client. Ensure that the specified metadata fields were populated correctly.

### 8.7.2 Using a Metadata Value to Perform a Database Lookup

Follow these steps to perform a lookup that searches a database for a matching metadata value. When would you search on a metadata value rather than a bar code value? For example, if the bar code contained multiple field values that were separated using a script and you wanted to perform a database search on one of the values, you would configure the search using a metadata value and not the bar code value.

1. In a selected workspace, create the database lookup profile on the **Metadata** tab.

See Managing Database Lookups.

- **2.** Create or edit a Recognition Processor job. See Adding, Copying, or Editing a Recognition Job.
- 3. On the Database Lookup train stop, choose Field Value in the Using field.
- **4.** In the **Field Name** field, select a metadata field from those defined for the workspace on the **Metadata** tab.
- **5.** In the **Database Lookup Profile** field, select the database lookup profile you created in step 1.
- **6.** In the **Database Search Field**, select a search field from those defined in the database lookup profile.

When the job runs, Recognition Processor searches this database field for a value that matches the metadata value. If a match is found, it populates the other metadata fields from the database record based on the return fields defined in the database lookup profile.

- **7.** Specify actions for the job in the **When more than one record is found** and **When no record is found** fields.
- **8.** Click **Submit** to save the recognition job.
- **9.** Test the database lookup.

For example, view its results in the client. Ensure that the specified metadata fields were populated correctly.

# 8.8 Customizing Recognition Processing Using Scripts

To customize Recognition Processor behavior, incorporate a JavaScript. For example, you might use a script to split a single bar code value into multiple field values.

To use a script in a Recognition Processor job:

1. From a developer, obtain a Recognition Processor JavaScript file.

Information on writing Recognition Processor scripts is provided in *Oracle Fusion Middleware Developing Scripts for Oracle WebCenter Enterprise Capture.* 

- 2. On the workspace's Advanced tab, import a script, specifying Recognition **Processor** as its script type, and identifying the script file. For more information, see Managing Capture Scripts.
- **3.** On the **Processing** tab, select the Recognition Processor job and click the **Edit** button.
- **4.** In the **Script** field on the **General Settings** train stop, select the Recognition Processor script you imported.
- 5. Test the results of the added recognition script.

On the **Post-Processing** train stop, set the **Batch Processor** to **None** so that you can observe the post processing results within the client.

### 8.9 Handling Recognition Processing System Errors

A Recognition Processor job might encounter system errors such as the following during processing:

- Errors processing the image or performing bar code recognition.
- Errors performing a database lookup.
- Errors related to accessing the database, such as a network failure.

If an error occurs with a document's separation or its bar code or patch code recognition, it becomes unclassified and is put in an unlocked (hold) state. Qualified client users can then classify and index the document.

In addition to email notification, the Capture system administrator can consult the Recognition Processor performance metrics and logs to address system issues.

# **Managing Commit Processing**

As the final step in Capture processing, committing applies the settings in commit profiles defined for the workspace, and outputs batch documents and their metadata in a selected output format to a specific location or content repository. After batches are successfully committed, they are permanently removed from the Capture workspace.

This chapter describes how you configure and manage commit profiles and their processing for a workspace. It includes the following sections:

- Introduction to Commit Processing
- Adding, Copying, or Editing a Commit Profile
- Deleting a Commit Profile
- Activating and Ordering Commit Profiles
- Restricting a Commit Profile Based on Document Profile
- Configuring a Text File Commit Profile
- Configuring a WebCenter Content Commit Profile
- Configuring a WebCenter Content Imaging Direct Commit Profile
- Configuring a WebCenter Content Imaging Input Agent Commit Profile
- Configuring an Oracle Documents Cloud Service Commit Profile
- Configuring PDF Searchable Document Output
- Configuring PDF Searchable Attachment Output
- Configuring Batch Flow to the Commit Processor

# 9.1 Introduction to Commit Processing

This section covers the following topics:

- Methods of Committing Documents
- About Image Document Output Formats
- How Non-Image Documents Are Committed
- How Commit Profiles are Applied During Commit Processing
- About Image Attachment Output Formats

- About Commit Error Handling
- About Documents Remaining After Commit
- About Commit Processor Logging

### 9.1.1 Methods of Committing Documents

Organizations choose to commit batches in a variety of ways, depending on configuration and needs.

- Some organizations use the **WebCenter Content** commit driver or **WebCenter Content Imaging** commit driver to commit documents directly into these content repositories.
- Some organizations use the **Oracle Documents Cloud Service** commit driver to commit documents directly into Oracle Documents Cloud Service.
- Some organizations use the **Text File** commit driver to output to a folder and list file, for later use in a variety of ways. Another process might process the documents for intelligent data recognition (for example, using Oracle WebCenter Forms Recognition), or import documents independently into their content management system. You can customize the contents of commit text files, but they typically contain a reference to each document file and associated metadata values.

You can configure multiple commit profiles to process for a workspace. For example, one commit profile may commit documents to a content management system, while another commits to a text file. A Service Bureau might output to a commit text file containing references to images, then FTP the information to clients. Still another organization might commit directly into their content management system and create a commit text file for backup, to be kept for 90 days or archived permanently.

Figure 9-1 Commit Profile General Settings

| Workspace: Cust                       | omer workspace            |                                 |                  |                 |      |               |                |
|---------------------------------------|---------------------------|---------------------------------|------------------|-----------------|------|---------------|----------------|
| Commit Profile: Nev                   | v Commit Profile          |                                 |                  | <u>C</u> ancel  | Back | Ne <u>x</u> t | <u>S</u> ubmit |
| •                                     |                           |                                 | -0               | h               |      |               |                |
| General Settings                      | Commit Driver<br>Settings | Document Output Att<br>Settings | achmen<br>Settin | t Output<br>igs |      |               |                |
| General Settings                      |                           |                                 |                  |                 |      |               |                |
|                                       | * Commit Profile Name:    | Commit to Text                  |                  |                 |      |               |                |
|                                       | Online:                   | •                               |                  |                 |      |               |                |
| * Commit Driver:                      |                           | Text File                       | •                |                 |      |               |                |
| * Document Output Format:             |                           | PDF Searchable 🔻                |                  |                 |      |               |                |
| Attachment Document Output Format:    |                           | PDF Searchable 🔻                |                  |                 |      |               |                |
|                                       | Error Handling Policy:    | Continue to next document       | ۲                |                 |      |               |                |
| Restrict Commit to Document Profiles: |                           | 🕑 All                           |                  |                 |      |               |                |
|                                       |                           | Correspondence Docur            | ments            |                 |      |               |                |
|                                       |                           |                                 |                  |                 |      |               |                |
|                                       | Default Date Format:      | Short Date                      | Sele             | ct Date For     | mat  |               |                |
| Default Locale:                       |                           | English (United States)         |                  |                 |      | •             |                |
| Encoding:                             |                           | (none)                          |                  | •               |      |               |                |

### 9.1.2 About Image Document Output Formats

Regardless of the format in which image documents were captured and formatted in Capture, you can output them to one of the following formats upon commit:

- TIFF Multi-Page: Outputs documents to multiple page, TIFF format.
- PDF Image-Only: Outputs documents to PDF/A format.
- **PDF Searchable**: Outputs documents to PDF (portable document format) containing the original image with hidden text to facilitate full-text searching of the document. Refer to the Capture Certification Matrix for a list of platforms that support searchable PDF.

#### Caution:

The text generated from OCR results for searchable PDF documents CANNOT be edited and may contain recognition errors.

#### 9.1.3 How Non-Image Documents Are Committed

Non-image documents are files such as Microsoft Word, Microsoft Excel, PDF, or EML documents. Depending on configuration, non-image files may be retained in their

native format in Capture. At commit, non-image documents are processed differently than image documents:

• Non-image documents remain in their native format and are not converted to TIFF or PDF format. The document output setting is ignored for all non-image documents in the batch, but applied to any image documents.

For example, a Microsoft Word document committed by a commit profile configured to output searchable PDF is committed to the repository as a Word document. Similarly, email messages captured and stored in EML format and output to Content Server are committed in EML format regardless of the commit profile's selected document output format.

• Once non-image documents have been successfully committed by all online and applicable commit profiles, they are deleted from the Capture workspace just like image documents.

### 9.1.4 How Commit Profiles are Applied During Commit Processing

Batches arriving at commit processing are ready to undergo processing by one or more commit profiles defined for the workspace. A batch may be uniform (for example, consisting of all image documents that use the same document profile) or varied (for example, consisting of image and non-image documents assigned different document profiles). Regardless, batch committing follows this general process:

- 1. For a batch to reach commit, Commit Processor must be selected as a post-processing step in the client profile or processor job.
- **2.** Capture runs all commit profiles defined for the workspace on the batch, subject to the following rules:
  - **a.** Commit profiles run one at a time, in the order in which they are specified on the workspace's **Commit** tab.
  - **b.** Commit profiles must be **Online**. Changing a profile to **Offline** deactivates its use in commit processing for the workspace.
  - **c.** A commit profile skips processing any documents whose assigned document profile does not match the document profiles assigned to the commit profile. See Restricting a Commit Profile Based on Document Profile.
  - **d.** As Capture processes each document, it verifies that required metadata fields are complete. An error occurs for a document if required fields do not contain values.
  - **e.** If an error is encountered, commit processing may skip the document, skip the commit profile, or cancel commit processing, as described in About Commit Error Handling.
- **3.** Capture commits documents in the batch.
  - **a.** Capture continues to commit all the documents within the batch, repeating this process until all commit profiles have been executed or an error occurs which causes the entire commit process to be canceled.
  - **b.** When there are no remaining documents in the batch, Capture deletes the batch.

If a document fails to be committed, it remains in the batch and an error is generated.

- c. Based on system configuration, Capture outputs records to the audit table.
- **4.** When a document has been successfully committed by all applicable commit profiles, Capture removes the document's files and associated metadata from the batch.

#### 9.1.5 About Image Attachment Output Formats

Regardless of the format in which image attachments were captured and formatted in Capture, you can output them to one of the following formats upon commit:

- TIFF Multi-Page: Outputs attachments to multiple page, TIFF format.
- **PDF Image-Only**: Outputs attachments to PDF/A format.
- **PDF Searchable**: Outputs attachments to PDF (portable document format) containing the original image with hidden text to facilitate full-text searching of the document. Refer to the Capture Certification Matrix for a list of platforms that support searchable PDF.

#### 9.1.6 About Commit Error Handling

Use a commit profile's error handling options to specify what happens when errors are encountered during batch committing. If an error is encountered, you can:

Skip to the next document

This option skips committing the current document and begins committing the next document in the batch.

Skip to the next commit profile

This option stops the current commit profile from executing and begins processing the next commit profile (if specified).

Cancel the commit

This option stops the entire commit process, including any other commit profiles, from executing.

During commit, a record is maintained that indicates if a document/attachment has been successfully committed with a commit profile. When a document/attachment is about to be committed by a commit profile, a check is performed to see if the document/attachment has already been successfully committed by the commit profile. If it has, the document/attachment will not be reattempted.

Regardless of error settings, all documents in which an error is encountered remain in the batch until the error is resolved and they are successfully committed.

#### 9.1.7 About Documents Remaining After Commit

If uncommitted documents remain in a batch after all commit profiles have been executed, the batch lock is cleared and the batch is put in a ready state so that it can be opened in the Capture client.

### 9.1.8 About Commit Processor Logging

The Capture system administrator can consult the Commit Processor performance metrics and logs to address commit processing issues and errors. For more information, see *Oracle Fusion Middleware Administering Oracle WebCenter Enterprise Capture*.

# 9.2 Adding, Copying, or Editing a Commit Profile

To add, copy, or edit a commit profile:

- 1. In a selected workspace, click the **Commit** tab.
- **2.** In the Commit Profiles table, click the **Add** button or select a commit profile and click the **Edit** button.

You can also copy a commit profile by selecting one, clicking the **Copy** button, and entering a new name when prompted. Copying a commit profile allows you to quickly duplicate and modify it.

- 3. Complete settings on the General Settings train stop.
  - **a.** Enter a name in the **Commit Profile Name** field.
  - **b.** Ensure that the **Online** field is selected. When online, the commit profile is executed whenever a batch for the workspace is processed by the Commit Processor. See Activating and Ordering Commit Profiles.
  - **c.** In the **Commit Driver** field, select the method by which the profile commits batches. See Methods of Committing Documents.
  - **d.** In the **Document Output Format** field, specify the format in which to commit image documents. See About Image Document Output Formats and Configuring PDF Searchable Document Output.
  - e. In the Attachment Document Output Format field, specify the format in which to commit image attachments. See About Image Attachment Output Formats and Configuring PDF Searchable Attachment Output.
  - f. In the Error Handling Policy field, specify what happens if an error is encountered in one or more documents in the batch being committed. See About Commit Error Handling.
  - **g.** In the **Restrict Commit to Document Profiles** field, select one or more document profiles to restrict the commit profile to only documents assigned those document profiles. See Restricting a Commit Profile Based on Document Profile.
  - h. Complete date format, locale, and encoding settings. Default Date Format option is enabled for Text File and Oracle Documents Cloud Service commit driver. Default Locale option is enabled for Text File, WebCenter Content, and Oracle Documents Cloud Service commit driver. Encoding option is enabled for Text File commit driver.
- 4. On the **Commit Driver Settings** train stop, complete driver-specific settings.
  - **a.** For text file, see Configuring a Text File Commit Profile.

- **b.** For WebCenter Content, see Configuring a WebCenter Content Commit Profile.
- **c.** For WebCenter Content Imaging, see Configuring a WebCenter Content Imaging Direct Commit Profile.
- **d.** For Oracle Documents Cloud Service, see Configuring an Oracle Documents Cloud Service Commit Profile.
- **5.** On the **Document Output Settings** train stop, specify settings for searchable PDF output such as optional text file and OCR options. See Configuring PDF Searchable Document Output.

This train stop is available only if you selected **PDF Searchable** in the **Document Output Format** field on the **General Settings** train stop.

- 6. On the Attachment Output Settings train stop, specify settings for searchable PDF output such as optional text file and OCR options. See Configuring PDF Searchable Attachment Output. This train stop is available only if you selected PDF Searchable in the Attachment Document Output Format field on the General Settings train stop.
- 7. Click **Submit** to save the commit profile.
- **8.** Configure how batches flow to commit processing. See Configuring Batch Flow to the Commit Processor.
- 9. Activate the commit profile and specify execution order.

All the online commit profiles are processed in the order in which they are listed on the **Commit** tab. For more information, see Activating and Ordering Commit Profiles.

**10.** Test the commit profile by committing a batch (for example, from the client). Search for and view the document in the repository or location specified in the commit profile. See Example: Viewing Batch Commit Results.

### 9.3 Deleting a Commit Profile

Deleting a commit profile makes it unavailable for batches for which commit processing is set as a post-processing step. You may want to change a commit profile to offline for a time before deleting it, allowing you to resolve unexpected issues with its deletion.

To delete a commit profile:

- 1. In a selected workspace, select the **Commit** tab.
- 2. In the Commit Profiles table, select a profile to delete and click the Delete button.

To deactivate a commit profile instead, select it and click the **Toggle Online**/ **Offline** button.

3. When prompted, click Yes to confirm the deletion.

# 9.4 Activating and Ordering Commit Profiles

Commit profiles apply to all batches committed from the associated workspace. When you specify Commit Processor as a post-processing step in a client profile or other

processor job, all online commit profiles begin processing in the order in which they are listed on the **Commit** tab. You can limit their processing in several ways:

- You can change a commit profile to *Offline*, as described below, which temporarily deactivates it.
- In the commit profile, you can restrict committing to documents assigned to one of the selected document profiles. This enables you to commit different types of documents into separate content management systems based on the document's assigned document profile. See Restricting a Commit Profile Based on Document Profile.

To activate and order commit profile processing.

- 1. In a selected workspace, click the **Commit** tab.
- **2.** To activate or deactivate a commit profile, select a commit profile in the Commit Profiles table and click the **Toggle Online/Offline** button.

Active commit profiles display *Online* in the Status column, and inactive ones display *Offline*.

**3.** Use the up and down buttons to order the commit profiles as needed.

#### Note:

Documents in which an error is encountered remain in the batch until the error is resolved and they are committed again.

# 9.5 Restricting a Commit Profile Based on Document Profile

As described in How Commit Profiles are Applied During Commit Processing, when a batch reaches commit processing as a final post-processing step, the Commit Processor runs the batch through all online commit profiles as ordered on the **Commit** tab. However, you can prevent a commit profile from processing a document by restricting the commit profile to processing only documents assigned to specified document profiles. For example, you might use this method to configure one commit profile to commit Purchase Order documents to WebCenter Content Imaging and another commit profile to commit Customer Agreement documents to Content Server.

To restrict a commit profile's execution based on document profile:

- 1. In a selected workspace, click the **Commit** tab.
- 2. In the Commit Profiles table, select a commit profile and click the Edit button.
- **3.** In the **Restrict Commit to Document Profiles** field on the **General Settings** train stop, select one or more document profiles to commit only those documents assigned the selected document profiles.

### 9.6 Configuring a Text File Commit Profile

A text file commit profile creates a delimited text file that contains the full path to each document file, followed by document metadata and the full path to each attachment file. The document files along with attachments are extracted from the batch, formatted, and output to a specified folder.

You can configure text file commit driver settings. For example, you can specify where files are written, which values are written and delimited in the text file, and how files are named.

Figure 9-2 Text Commit Driver Settings

| Workspace:       | Customer worksp              | bace    |                             |                     |                |      |               |                |
|------------------|------------------------------|---------|-----------------------------|---------------------|----------------|------|---------------|----------------|
| Commit Profi     | le: New Commit Prof          | file    |                             |                     | <u>C</u> ancel | Back | Ne <u>x</u> t | <u>S</u> ubmit |
| 0-               | •                            |         |                             |                     |                |      |               |                |
| General Settin   | gs Commit Driver<br>Settings |         | Document Output<br>Settings | Attachmen<br>Settin |                |      |               |                |
| Text File Folder | Document Folder Forma        | atting  | Document File Naming        |                     |                |      |               |                |
|                  | Commit Text File Create O    | Option: | Do not create Comm          | nit Text File       |                |      |               |                |
|                  | * Commit Text File F         | Folder: | WUSER_LAP/Commit            |                     |                |      |               |                |
|                  | Subfolder Op                 | ptions: | Store in subfolders         |                     |                |      |               |                |
|                  |                              |         | Year                        | •                   |                |      |               |                |
|                  | File F                       | Prefix: | TEXT_FILE                   |                     |                |      |               |                |
|                  | File Exter                   | nsion:  | bxt                         |                     |                |      |               |                |

To configure text file commit driver settings:

- 1. In a selected workspace, create a commit profile. See Adding, Copying, or Editing a Commit Profile.
- 2. Select settings on the General Settings train stop.
  - a. Select Text File in the Commit Driver field.
  - **b.** In the **Default Date Format**, **Default Locale**, and **Encoding** fields, complete date format, locale, and encoding settings to be used in text files.
- 3. Select the **Commit Driver Settings** train stop.

Because you selected **Text File** as the commit driver, this train stop displays settings specific to text file commits.

- 4. On the Text File Folder tab, specify how to write commit text files.
  - **a.** Optionally, you can select the **Do not create Commit Text File** option in the **Commit Text File Create Option** field if you do not want to create a commit text file. If you select this option, all other fields on this tab will be disabled.
  - **b.** In the **Commit Text File Folder** field, enter a location to which to write the commit text files. Use a fully qualified folder path relative to the Capture server's operating system.
  - **c.** Optionally, select the **Store in subfolders** field and its related field to store commit text files in subfolders named based on:

- Year
- Year and Month
- Year, Month, and Day
- **d.** In the **File Prefix** and **File Extension** fields, specify an optional prefix and extension.
- 5. On the **Document Folder** tab, specify how to write the document files.
  - **a.** In the **Document Folder** field, enter a location to which to write the document files. Use a fully qualified folder path relative to the Capture server's operating system.
  - **b.** Optionally, select the **Create a folder per committed batch** field to create a folder for each committed batch, where folders are named using the syntax *BatchID.WorkspaceID*.
  - **c.** Optionally, under **Subfolder Options**, select **Store in subfolders** to store document files in subfolders, then specify how to name the subfolders. You can name subfolders based on:
    - Year
    - Year and Month
    - Year, Month, and Day

You can also name subfolders based on one or more metadata field values. Select **Metadata Field(s)**, click **Configure**, and select and order one or more metadata fields; the **Subfolder Path** field displays the structure of the subfolder path using the specified metadata fields.

- **d.** Optionally, in the **Attachment Option** field, select the **Exclude Attachments** option to exclude the attachments. If this option is selected, the document's attachment(s) are not placed into its corresponding attachment folder when committed. In addition, the document's attachment folder is not created and the attachment record is also not created in the text file.
- **e.** In the **If folder name consists of invalid characters** field, specify how Capture should handle any invalid characters found in folder names (remove the characters or cancel the document's commit).
- **6.** On the **Formatting** tab, specify the metadata fields and delimiters to use in the commit text file.
  - **a.** In the **Field Delimiter** field, specify the character to use to separate fields. If you choose **Other**, enter a character in the **Other Character** field that becomes available.
  - **b.** Optionally, in the **Text Qualifier** field, specify the character mark to use to identify the beginning and end of text fields. The default value for this field is **None**.
  - c. From the Available Fields list, select metadata fields to include in the commit text file and move them to the Selected Fields list. For example, you might include the two document file fields <File Name (full path)> and <Document ID> (<Document ID> is a system generated field that represents a GUID for the document). Reorder the metadata fields as needed.

The order of the fields represents the order that the metadata fields appear in a document record.

**d.** For each attachment in a document, an attachment record will be created immediately following the document record. The attachment record will be in the following format:

@Attachment<Delimiter><Attachment
Type><Delimiter><Attachment File Name>

Attachment Type is the name of the corresponding attachment type.

Delimiter is the field delimiter specified on the Formatting tab.

Attachment File Name is the relative path and file name to the attachment from the perspective of the text file.

- 7. On the **Document File Naming** tab, specify how to name the document files.
  - a. Optionally, select the Name document file based on Metadata field values field to name the document file based on one or more selected metadata field values. If this field is not selected, Capture names the document files using the default naming scheme that includes the internal batch ID, an underscore, and a numeric identifier. From the Available Fields list, select metadata fields to include and move them to the Selected Fields list.
  - **b.** Order the selected fields. The order of the fields affects the naming of the document file.
  - **c.** In the **Field Delimiter** field, specify the field delimiter to use between each of the selected metadata field values.
  - **d.** In the **If File Name Consists of Invalid Characters** field, specify how Capture should handle any invalid characters found in document file names.
  - e. In the Items Linked to Multiple Pages field, select the Create a copy for each page option to create multiple copies for each page linked to the same batch item. For example, when pages are duplicated in the Capture client, only one batch item physically exists, but multiple pages reference the item. During commit, you can specify whether only one file is output for the batch item or multiple copies of the batch item are output for each page linked to that item.
- 8. Click **Submit** to save the commit profile.
- **9.** Test the commit profile.

After committing a batch, locate the commit folder and view its contents, including text file and document files.

# 9.7 Configuring a WebCenter Content Commit Profile

This section covers the following topics:

- About the WebCenter Content Commit Driver
- Configuring WebCenter Content Commit Driver Settings
- Titling and Naming WebCenter Content Document Files
- Assigning Metadata During a Content Server Commit

• Mapping to Custom Content Server Fields

### 9.7.1 About the WebCenter Content Commit Driver

Use the WebCenter Content commit driver to commit documents from Capture to Content Server. This commit driver uses the Content Server RIDC API.

Configuring the driver settings involves the following main steps. Detailed steps are provided in Configuring WebCenter Content Commit Driver Settings.

- 1. Create a commit profile and select WebCenter Content as the commit driver.
- 2. Connect to the Content Server instance after entering login information.
- **3.** Specify how to check-in the documents into WebCenter Content, including how to title them, and who can view and access them. You can assign type, security group, and account values to documents using one of these methods:
  - Assign them a static value
  - Assign them based on Capture metadata field values
  - Assign them based on choice list values users select
- **4.** Map Capture metadata fields to WebCenter Content fields. As documents are committed using this driver, metadata values entered in Capture are written into the specified Content fields.
- **5.** Set additional options, such as document file naming, workflow bypass, and web service overrides.

Figure 9-3 Content Commit Driver Settings

| Workspace: Custo       | mer workspace             |                             |                     |                |              |               |                |
|------------------------|---------------------------|-----------------------------|---------------------|----------------|--------------|---------------|----------------|
| Commit Profile: New    | Commit Profile            |                             |                     | <u>C</u> ancel | <u>B</u> ack | Ne <u>x</u> t | <u>S</u> ubmit |
| General Settings       | Commit Driver<br>Settings | Document Output<br>Settings | Attachmen<br>Settin |                |              |               |                |
| Login Check-In Field M | Mappings Options          |                             |                     |                |              |               |                |
|                        | * User Name:              |                             |                     |                |              |               |                |
|                        | * Password:               |                             |                     |                |              |               |                |
|                        | * Server URL:             |                             |                     |                |              |               |                |
|                        |                           | Login                       |                     |                |              |               |                |
|                        | Status:                   | Not Connected               |                     |                |              |               |                |

### 9.7.2 Configuring WebCenter Content Commit Driver Settings

To create a Content commit profile, you need login credentials to a WebCenter Content Server instance. To configure WebCenter Content commit driver settings:

- 1. In a selected workspace, create a commit profile. See Adding, Copying, or Editing a Commit Profile.
- 2. On the **General Settings** train stop, select **WebCenter Content** in the **Commit Driver** field.
- 3. Select the **Commit Driver Settings** train stop.

Because you selected **WebCenter Content** as the commit driver, this train stop displays settings specific to WebCenter Content commits.

**4.** On the **Login** tab, enter a user name, password, and server URL to log in to the WebCenter Content Server instance during commit. This user must have permission to check-in documents into Content. The user name and password are case sensitive. Use the following format for the **Server URL**:

http://hostname:port/cs/idcplg

Click **Login**. Upon successful login, the status changes to *Connected*, and the remaining tabs become available.

- **5.** On the **Check-In** tab, specify the document title, type, security group, and account within Content.
  - **a.** For information about document titles, see Titling and Naming WebCenter Content Document Files.
  - **b.** For information about specifying type, security group, and account metadata values, see Assigning Metadata During a Content Server Commit.
- 6. On the Field Mappings tab, map Capture metadata fields to Content Server fields. As documents are committed using this driver, the document's metadata field values are written into the specified Content Server fields. To map a Content Server field, select one and click the Edit button. In the window that displays, select a Capture field or one of the predefined system level fields.

When **Assign Values Dynamically** and **By Field Mappings** are selected on the **Check-In** tab, the following additional fields are displayed in the **Content Server Field** column on the **Field Mappings** tab: <Account>, <Content Type>, and <Security Group>. Mapping these fields allows metadata values to be dynamically assigned at commit, based on these Capture field values.

For information about mapping to custom Content Server fields, see Mapping to Custom Content Server Fields.

 On the Options tab, specify settings to customize the document check-in process, such as naming document files and providing an alternative check-in service. See Titling and Naming WebCenter Content Document Files. On this tab, you can also optionally specify to exclude attachments.

### 9.7.3 Titling and Naming WebCenter Content Document Files

When committing files to Content Server, you can specify a document title and a document file name for them using a similar process.

To specify document titles or document file names:

1. While creating a WebCenter Content commit profile (Configuring a WebCenter Content Commit Profile), display the title/file name builder window:

- **a.** For document titles, click the **Configure** button next to **Document Title** on the **Check-In** tab.
- **b.** For document file names, click the **Configure** button on the **Options** tab. The title or name builder window is displayed, as shown in Figure 9-4.

| Document File Name Builder |                                                                                        |  |  |  |  |
|----------------------------|----------------------------------------------------------------------------------------|--|--|--|--|
| Available Fields           | [Correspondence Type]<br>[Customer ID]<br>[Customer Name]<br>[Purchase Order Number] 🗸 |  |  |  |  |
| Document File Name:        | [Customer ID]                                                                          |  |  |  |  |
| Help Ok Cancel             |                                                                                        |  |  |  |  |

Figure 9-4 Document File Name Builder

**2.** Construct a document title or file name.

From the **Available Fields** list, select a Capture field to add it to the title or name (multiple Capture fields can be selected).

Use the Document Title or Document File Name list to build the title or name. You can include the following elements:

- Literal characters: Enter alphanumeric characters
- Capture metadata fields

#### 9.7.4 Assigning Metadata During a Content Server Commit

You can assign values to the Content Server Type, Security Group, and Account fields:

- Using Static Values
- Based on Capture Metadata Values
- Based on User's Choice List Selections

#### 9.7.4.1 Using Static Values

When you assign values using this method, documents committed using the profile are assigned the metadata values selected from those available for the specified Content Server.

 On the Check-In tab of the Commit Driver Settings train stop configured for a WebCenter Content commit, select values in the Default Type, Default Security Group, and Default Account fields.

#### 9.7.4.2 Based on Capture Metadata Values

When you assign values using this method, documents committed using the profile are assigned metadata values based on Capture field values.

- On the Check-In tab of the Commit Driver Settings train stop configured for a WebCenter Content commit, select the Assign Values Dynamically field, then choose By Field Mappings. This adds <Account>, <Content Type>, and <Security Group> metadata mappings to the Field Mappings tab.
- **2.** On the **Field Mappings** tab of the **Commit Driver Settings** train stop configured for a WebCenter Content commit, select a Capture metadata field for each of the metadata mappings fields.

#### Note:

If you do not map the <Content Type>, <Security Group>, or <Account> fields, the value specified in the corresponding <Default Type>, <Default Security Group>, or <Default Account> field on the **Check-In** tab is used.

#### 9.7.4.3 Based on User's Choice List Selections

When you assign values using this method, a combination of metadata values is assigned based on a user's choice list selection. For example, if a user selects a value of *Invoice* from a choice list metadata field, the document might be assigned a type of *ACCTG*, a security group of *Finance*, and no account value (<No Account> selected).

This configuration requires either a user defined choice list (Managing User Defined Choice Lists) or a database choice list (Managing Database Choice Lists).

- On the Check-In tab of the Commit Driver Settings train stop configured for a WebCenter Content commit, select the Assign Values Dynamically field, then choose By Metadata Field.
- **2.** In the **Metadata Field** field, select the Capture field whose choice list value is used to assign type, security group, and account.
- **3.** In the **Choice List Source** field, select **Capture Source** or a previously created database choice list source.
- **4.** In the **Choice List** field, select the choice list from those available for the source you selected.
- 5. In the Content Attribute Mapping table, click the Add button.
- **6.** In the Add/Edit Metadata Mappings window that displays, select a choice list value and select options in the **Type**, **Security Group**, and **Account** fields.
  - The **Type**, **Security Group**, and **Account** fields each contain a default option (for example, <DEFAULT TYPE>). Select one of these default options to use the value specified in the corresponding default field on the **Check-In** tab (for example, Default Type field). This can simplify changing the default for many mappings by changing the default value on the **Check-In** tab.
  - The **Account** field contains a <No Account> option that you can select to skip assigning a value to the Account metadata field. Type and Security Group are required.

7. Repeat steps 5 and 6 to continue mapping field values.

#### 9.7.5 Mapping to Custom Content Server Fields

In addition to mapping Capture metadata fields to Content Server fields on the **Field Mappings** tab, as described in Configuring WebCenter Content Commit Driver Settings, you can map Capture fields to custom Content Server fields. You might do this, for example, when you have custom code running on the Content Server that specifically references these fields. (Without custom code, these custom fields are ignored.)

To add, edit, or delete custom Content Server fields for metadata mapping:

- 1. On the **Field Mappings** tab (Configuring WebCenter Content Commit Driver Settings), click the **Add** button in the Custom Fields table.
- **2.** In the Add/Edit Custom Fields window, enter the custom field's name and a description of the custom field in **Field Caption** field.

Once the custom field has been added, it can be mapped in the Field Mappings table.

### 9.8 Configuring a WebCenter Content Imaging Direct Commit Profile

Use the WebCenter Content Imaging commit driver to commit documents from Capture to WebCenter Content Imaging using one of these methods:

- **Direct Commit**, where Capture connects to a WebCenter Content Imaging instance and commits documents directly into it, as described in this section.
- Input Agent Commit, where Capture creates input files from Capture batches, which are then uploaded in bulk to WebCenter Content Imaging by its Input Agent service. See Configuring a WebCenter Content Imaging Input Agent Commit Profile.

#### Note:

To support multiple configurations, create and activate multiple WebCenter Content Imaging commit profiles. For example, you might create a profile to commit documents directly and another to commit them via Input Agent.

This section covers the following topics:

- About Direct Committing
- Searching For and Appending to WebCenter Content Imaging Documents
- Configuring Direct Commit Settings

#### 9.8.1 About Direct Committing

With a direct commit profile, Capture logs into WebCenter Content Imaging and commits documents directly using WebCenter Content Imaging's web services. Creating this type of WebCenter Content Imaging commit profile involves the following configuration. Detailed steps are provided in Configuring Direct Commit Settings.

- **1.** Create a commit profile and select WebCenter Content Imaging as the commit driver.
- **2.** Enter login information for the WebCenter Content Imaging commit driver to automatically connect to the WebCenter Content Imaging system.

Each time you commit using a WebCenter Content Imaging direct commit profile, Capture connects to the specified WebCenter Content Imaging instance, then logs out after the commit is complete.

- **3.** Specify direct commit as the commit method.
- **4.** Map Capture metadata fields to WebCenter Content Imaging application metadata fields.

#### Note:

To successfully commit documents, the data types of mapped Capture metadata fields and WebCenter Content Imaging application fields must match. If the commit driver detects a problem, such as incompatible fields, it logs a message and stops the commit process.

**5.** Optionally, set the commit driver to search for existing WebCenter Content Imaging documents and append to them, if found. To search for matches, you select a search definition created in WebCenter Content Imaging.

Figure 9-5 WebCenter Content Imaging Commit Driver Settings (Direct Commit)

| Workspace   | e: Cu   | istomer workspace         |                             |                     |                |      |               |                |
|-------------|---------|---------------------------|-----------------------------|---------------------|----------------|------|---------------|----------------|
| Commit Pro  | file: N | New Commit Profile        |                             |                     | <u>C</u> ancel | Back | Ne <u>x</u> t | <u>S</u> ubmit |
| General Set | tings   | Commit Driver<br>Settings | Document Output<br>Settings | Attachmen<br>Settin |                |      |               |                |
| Login Gene  | ral Fi  | ield Mappings Advanced    |                             |                     |                |      |               |                |
|             |         | * User ID:                |                             |                     |                |      |               |                |
|             |         | * Password:               |                             |                     |                |      |               |                |
|             |         | Security Policy:          | Basic Security 🔻            |                     |                |      |               |                |
|             |         | * Imaging WebService URL: |                             |                     |                |      |               |                |
|             |         |                           | Connect                     |                     |                |      |               |                |
|             |         | Status:                   | Not Connected               |                     |                |      |               |                |

# 9.8.2 Searching For and Appending to WebCenter Content Imaging Documents

You can set the commit profile to search for a matching document during direct commits. When searching, Capture compares metadata values for the document being committed to search parameters specified in the selected WebCenter Content Imaging search definition.

When searching and appending:

- If Capture finds a match to an existing document, it appends the new document to the matched document.
- If Capture does not find a match, a new document is created.
- If Capture finds multiple matching documents, the document commit stops.

#### Important Points About Searching and Appending

- The Searching and appending option is available for documents output in multiple page TIFF format only. (On the commit profile's **General Settings** train stop, the **Document Output Format** field must be set to **TIFF Multi-Page**).
- Because the performance of searches affects the performance of the commit process, searches should be carefully defined and tuned.
- The WebCenter Content Imaging search definition is integral to matching, and must reflect client profile settings in the workspace. For example, if a client profile contains five metadata fields but the search definition contains three fields only, searches are less specific, and documents considered separate documents in Capture could be appended to in WebCenter Content Imaging. In addition, the search definition must use AND conditions, not OR conditions.
- Depending on the database used for the WebCenter Content Imaging Server, the search may be case sensitive, meaning that if metadata values are identical but their case differs, no matching occurs.

# 9.8.3 Configuring Direct Commit Settings

Follow these steps to configure a commit profile that writes documents from Capture to WebCenter Content Imaging.

- 1. In a selected workspace, add or edit a commit profile. See Adding, Copying, or Editing a Commit Profile.
- On the General Settings train stop, select WebCenter Content Imaging in the Commit driver field.
- 3. In the Document Output Format field, select TIFF Multi-Page.
- 4. In the Attachment Document Output Format field, select TIFF Multi-Page.
- 5. On the Commit Driver Settings train stop, log in to the WebCenter Content Imaging instance by specifying the User ID, Password, Security Policy, and Imaging WebService URL fields and click Connect. This user must have permission to check documents into WebCenter Content Imaging. The format of the Imaging WebService URL is:

http://hostname:port/imaging/ws

Upon successful connection, Capture displays the connection status as Connected.

#### Note:

Each time users commit using the profile, Capture uses this login information to connect to WebCenter Content Imaging using the URL specified.

- 6. On the General tab, leave the Direct Commit field selected as the commit method.
- 7. On the Field Mappings tab, select the WebCenter Content Imaging application to commit to, and map Capture fields to WebCenter Content Imaging fields. Make sure that the data type of mapped fields match. Select an Imaging field and click the Edit button, then select a Capture field or one of the predefined system level fields to map to. Repeat to map additional fields.
- **8.** On the **Advanced** tab, specify options for searching and appending. See Searching For and Appending to WebCenter Content Imaging Documents.

Searching requires a previously created search definition in WebCenter Content Imaging administration that specifies how documents are matched. If you select the **Search and Append to Matching Imaging Documents** field, select a definition in the **Search Definition** field.

# 9.9 Configuring a WebCenter Content Imaging Input Agent Commit Profile

Use the WebCenter Content Imaging commit driver to commit documents from Capture to WebCenter Content Imaging using one of these methods:

- Direct Commit, where Capture connects to a WebCenter Content Imaging instance and commits documents directly into it. See Configuring a WebCenter Content Imaging Direct Commit Profile.
- Input Agent Commit, where Capture creates input files from Capture batches, which are then uploaded in bulk to WebCenter Content Imaging by its Input Agent service, as described in this section.

#### Note:

To support multiple configurations, create and activate multiple WebCenter Content Imaging commit profiles. For example, you might create a profile to commit documents directly and another to commit them via Input Agent.

This section covers the following topics:

- About Input Agent Committing
- Configuring Input Agent Settings

## 9.9.1 About Input Agent Committing

During an Input Agent commit, Capture writes a delimited input file for the batch, along with its images, to a specified *Capture output directory*. The input file lists document images along with their associated metadata values for bulk uploading into WebCenter Content Imaging. The WebCenter Content Imaging Input Agent service monitors a specified *Input Agent input directory* and upon finding input files that match its input mask, uploads the files' referenced documents in bulk into WebCenter Content Imaging.

Creating this type of WebCenter Content Imaging commit profile involves the following configuration. Detailed steps are provided in Configuring Input Agent Settings.

- 1. Create a commit profile and select WebCenter Content Imaging as the commit driver.
- **2.** Enter login information for the WebCenter Content Imaging commit driver to connect to the WebCenter Content Imaging system for field mapping definition.
- **3.** Select Input Agent Commit as the commit method. Then specify the Capture output directory to which Capture writes input files and images upon commit. In addition, you also specify the Input Agent input directory from which the WebCenter Content Imaging Input Agent uploads documents.

#### Note:

These settings identify the same directory but in different ways. For example, if Capture is running on a Windows system and WebCenter Content Imaging is running on a Linux system, these fields would contain different paths to the same location.

**4.** Map Capture metadata fields to a selected WebCenter Content Imaging input definition.

#### Note:

When committing documents indirectly using input files, Capture metadata fields and WebCenter Content Imaging application field names do not have to match. However, you must ensure that your input file definitions are correct so they correspond to the input files generated by Capture.

#### 9.9.1.1 About Input Definitions

Configuring an Input Agent commit requires an *input definition* created in WebCenter Content Imaging's Manage Inputs area.

Creating an input definition in WebCenter Content Imaging includes these steps:

- 1. Upload a sample file that specifies how input files from Capture are composed. The sample file also specifies how input files are named, as described in How Capture Names Input Files Upon Commit.
- 2. Specify the Imaging application to input documents and their metadata values.
- **3.** Based on the sample file, define an input mask that the Input Agent uses to locate files for input. For example, if you specify a mask of *ServiceReportsInput\*.txt*, the Input Agent finds and processes input files that begin with that name.
- **4.** Define a delimiter that specifies the character by which values in the input text file are separated. For example, enter a pipe (1) character.

## 9.9.1.2 How Capture Names Input Files Upon Commit

Capture names input files it creates upon commit based on the file attributes defined in the corresponding WebCenter Content Imaging input definition.

## 9.9.2 Configuring Input Agent Settings

Follow these steps to configure a commit profile that writes input files from Capture to WebCenter Content Imaging for processing by a WebCenter Content Imaging Input Agent. Also see About Input Agent Committing.

Note:

A WebCenter Content Imaging input definition is required for configuring an Input Agent commit.

Figure 9-6 WebCenter Content Imaging Commit Driver Settings (Input Agent Commit)

| Work  | space: C      | Customer wo        | orkspace       |                            |         |                    |                |              |               |                |
|-------|---------------|--------------------|----------------|----------------------------|---------|--------------------|----------------|--------------|---------------|----------------|
| Comm  | it Profile    | : New Commi        | t Profile      |                            |         |                    | <u>C</u> ancel | <u>B</u> ack | Ne <u>x</u> t | <u>S</u> ubmit |
|       | 0             | •                  | )              |                            |         |                    |                |              |               |                |
| Gen   | eral Settings | Commit I<br>Settin |                | Document Outpu<br>Settings | it Atta | achment<br>Setting |                |              |               |                |
| Login | General       | Field Mappings     | Advanced       |                            |         |                    |                |              |               |                |
|       |               |                    | * User ID:     |                            |         |                    |                |              |               |                |
|       |               |                    | * Password:    |                            |         |                    |                |              |               |                |
|       |               | Se                 | curity Policy: | Basic Security             | •       |                    |                |              |               |                |
|       |               | * Imaging Web      | Service URL:   |                            |         |                    |                |              |               |                |
|       |               |                    |                | Connect                    |         |                    |                |              |               |                |
|       |               |                    | Status:        | Not Connected              |         |                    |                |              |               |                |
|       |               |                    |                |                            |         |                    |                |              |               |                |

- 1. In a selected workspace, add or edit a commit profile. See Adding, Copying, or Editing a Commit Profile.
- On the General Settings train stop, select WebCenter Content Imaging in the Commit Driver field.
- On the Login tab of the Commit Driver Settings train stop, log in to the WebCenter Content Imaging instance by specifying the User ID, Password, Security Policy, and Imaging WebService URL fields and clicking Connect. The format of the Imaging WebService URL is:

http://hostname:port/imaging/ws

Upon successful connection, Capture displays the connection status as Connected.

Each time users commit using the profile, Capture uses this login information to connect to WebCenter Content Imaging using the URL specified.

- 4. On the General tab, select Input Agent Commit as the commit method.
- **5.** In the **Input Agent Directory** field, select a directory configured for the selected WebCenter Content Imaging instance.
- **6.** In the **Capture Output Directory** field, specify the directory to write the input files and images. Use a fully qualified folder path relative to the Capture server's operating system.

#### Note:

These settings identify the same directory but in different ways. For example, if Capture is running on a Windows system and WebCenter Content Imaging is running on a Linux system, these fields would contain different paths to the same location.

- **7.** In the **Imaging Input Definition** field on the **Field Mappings** tab, select the input definition to use to generate input files.
- **8.** Map Capture fields to Imaging fields. Make sure that the data type of mapped fields match. Select an Imaging field and click the **Edit** button, then select the Capture field to map to. Repeat to map additional fields.

# 9.10 Configuring an Oracle Documents Cloud Service Commit Profile

This section covers the following topics:

- About the Oracle Documents Cloud Service Commit Driver
- Configuring Oracle Documents Cloud Service Commit Driver Settings

## 9.10.1 About the Oracle Documents Cloud Service Commit Driver

Use the Oracle Documents Cloud Service commit driver to commit documents from Capture to Oracle Documents Cloud Service (DOCS). For more information about DOCS, see *Oracle Cloud Administering Oracle Documents Cloud Service* in the Oracle Cloud documentation set.

Configuring the driver settings involves the following main steps. Detailed steps are provided in Configuring Oracle Documents Cloud Service Commit Driver Settings.

- **1.** Create a commit profile and select Oracle Documents Cloud Service as the commit driver.
- 2. Connect to the DOCS instance after entering login information.
- **3.** Specify where to upload the documents in DOCS and how to name the files. Create metadata collections.

# 9.10.2 Configuring Oracle Documents Cloud Service Commit Driver Settings

To configure Oracle Documents Cloud Service commit driver settings:

- **1.** In a selected workspace, create a commit profile. See Adding, Copying, or Editing a Commit Profile.
- 2. On the **General Settings** train stop, select **Oracle Documents Cloud Service** in the **Commit Driver** field.
- 3. Select the **Commit Driver Settings** train stop.

Because you selected **Oracle Documents Cloud Service** as the commit driver, this train stop displays settings specific to Oracle Documents Cloud Service commits.

**4.** On the **Login** tab, enter a user name, password, and server URL to log in to the DOCS server instance during document commits.

Click **Login**. Upon successful login, the status changes to **Connected**, and the remaining tabs become available.

- 5. On the **Document Folder** tab, specify where to commit the documents:
  - In the **Parent Folder** section, click **Select Folder...** to display the **Select Parent Folder** window. In the **Select Parent Folder** window, if there is no parent folder specified for the commit profile, the user's home folder is displayed; otherwise, the selected parent folder is displayed. Select a folder to which to commit all the documents and click **OK**. The name of the selected parent folder is displayed in the **Name** field and the corresponding unique ID of the parent folder is displayed in the **ID** field. Optionally, click **Clear Folder** to clear the current selection and select a new DOCS folder.
  - Optionally, in the **Subfolder Creation** section, select **Create Subfolders using Field values** option to store document files in subfolders created dynamically within the parent folder and named using metadata field values. From the **Available Fields** list, select metadata fields to include and move them to the **Selected Fields** list. Each metadata field represents a subfolder and the order of the metadata fields represents the subfolder hierarchy.

In the **If folder name consists of invalid characters** field, specify how Capture should handle any invalid characters found in a subfolder name by selecting either **Remove invalid characters** option or **Cancel document commit** option.

- When creating subfolders in DOCS, detection of existing folder names is case insensitive.
- If a metadata field value used to create a subfolder is blank, and there are subsequent non-blank subfolders, the document commit is aborted with an error message indicating that the subfolder path is invalid.
- If a metadata field value used to create a subfolder is blank and there are no subsequent non-blank subfolders, the document is stored in the parent folder of the first blank subfolder.

See the following examples:

If metadata fields, CustName="Corp 1", CorrespondenceType="AP", OrderNumber=NULL, then the document is stored in <Parent Folder>\Corp 1\AP.

If metadata fields, CustName="Corp 1", CorrespondenceType=NULL, OrderNumber=NULL, then the document is stored in <Parent Folder>\Corp 1.

If metadata fields, CustName=NULL, CorrespondenceType=NULL, OrderNumber=NULL, then the document is stored in <Parent Folder>\.

- **6.** On the **Document File Naming** tab, specify how to name the document files and document attachment files.
  - Optionally, select **Use original file name for non-image files** field to name non-image files using their original file names.
  - Optionally, select the **Name document file based on Metadata field values** field to name the file based on one or more selected metadata field values. If this field is not selected, Capture names the files using the default naming scheme that includes the internal batch ID, an underscore, and a numeric identifier. From the **Available Fields** list, select metadata fields to include and move them to the **Selected Fields** list.
  - Order the metadata fields in the **Selected Fields** list. The order of the fields affects the naming of the document file.
  - In the **Field Delimiter** field, specify the field delimiter to use between metadata field values.
  - In the **If File Name Consists of Invalid Characters** field, specify how Capture should handle any invalid characters found in document file names by selecting either **Remove invalid characters** option or **Cancel document commit** option.
- **7.** On the **Metadata** tab, select the **Enable Metadata Collection Support** field to create metadata collections and optionally include selected system fields to metadata collections.

From the **System Fields** list, select system fields to include when creating metadata collections. The **System Fields** list is enabled for selection only if the **Enable Metadata Collection Support** field is selected.

When a document is committed, a metadata collection is automatically created if it does not already exist. A metadata collection is named as:

<Workspace Name>-<DocumentProfile>

If a document is not assigned a document profile, the metadata collection is named as: <Workspace Name>-Default.

All the document profile fields are added to the metadata collection.

System fields are named in the following format: Capture!<System Field>. For example, Capture!<Batch\_ID>.

#### Note:

- If a system field contains /, <, or > character, these characters will be removed.
- If a system field contains a : (colon), it will be replaced with a (hyphen). For example: System Date:Year will be replaced with System\_Date-Year.
- If a metadata collection name or system field name contains an invalid DOCS character except space character, the commit process will be aborted and an error message will be displayed. To correct this issue, a Capture administrator needs to update the document profile and/or the system field name and then, recommit the batch. If a metadata collection or system field name contains a space character, the space character will be replaced with an \_ (underscore).

When the document is committed, if a field does not already exist in the collection, the DOCS commit driver adds the new field to the collection. Capture fields that are deleted are ignored and not removed from the collection. And, system fields that were previously selected but currently not selected are also ignored and not removed from the collection.

After a metadata collection is created,

- it is assigned to the parent folder of the document,
- all the document profile field values are assigned to the metadata collection associated with the document,
- and system field values are assigned to the metadata collection associated with the document as applicable.
- **8.** On the **Options** tab, in the **Document Attachment Options** field, optionally, specify whether and how to include document attachments:
  - Select the **Exclude Attachments** option if you want to exclude attachments from documents when committing documents to DOCS.
  - Select the **Include Attachments in sub-folders per Attachment Type** option to include attachments in subfolders based on attachment type when committing documents to DOCS.

For each attachment, a subfolder is created in the primary document's DOCS folder (if the subfolder does not already exist). The subfolder is named using the attachment type name of the document attachment. If the attachment does not have an attachment type name, the subfolder is named as Attachments.

# 9.11 Configuring PDF Searchable Document Output

If you specified a document output format of **PDF Searchable** on the **General Settings** train stop, complete fields on the **Document Output Settings** train stop to configure additional settings related to this document format.

| mm   | ant Prome: Ne     | w Commit Profile          |                                | <u>C</u> ancel       | Back                                         | Ne <u>x</u> t | <u>S</u> u |
|------|-------------------|---------------------------|--------------------------------|----------------------|----------------------------------------------|---------------|------------|
| Gen  | eral Settings     | Commit Driver<br>Settings |                                | ent Output<br>ttings |                                              |               |            |
| - 9  | Searchable Set    | tings                     |                                |                      |                                              |               |            |
| Opti | ical Character Re | cognition                 |                                |                      |                                              |               |            |
| ngua | iges:             |                           |                                | Pr                   | ofessiona                                    | I Diction     | aries      |
| •    | Name              | Alternate Name            | Alphabet Classification        |                      | Dutch I                                      | Medical       |            |
| )    | Hungarian         |                           | Latin                          |                      | Dutch I                                      | legal         |            |
| )    | Icelandic         |                           | Latin                          |                      | English                                      |               |            |
| )    | Ido               |                           | Latin                          |                      | <ul> <li>English</li> <li>English</li> </ul> |               |            |
| )    | Indonesian        |                           | Latin                          |                      | English<br>French                            | -             |            |
| )    | Interlingua       |                           | Latin                          | (                    | French                                       | Legal         |            |
| )    | Italian           |                           | Latin                          |                      | Germa                                        | n Medica      | 1          |
| )    | Japanese          |                           | Asian                          |                      | Germa                                        | n Legal       |            |
| )    | Kabardian         |                           | Cyrillic                       |                      | ) Single La<br>etection pe                   |               |            |
| )    | Kasub             | Kashubian                 | Latin                          |                      | stection pe                                  | ar aye        |            |
| )    | Kawa              | Wa, Blang                 | Latin                          |                      |                                              |               |            |
| )    | Kikuyu            | Gikuyu                    | Latin                          |                      |                                              |               |            |
| )    | Kongo             |                           | Latin                          |                      |                                              |               |            |
| )    | Korean            |                           | Asian                          |                      |                                              |               |            |
| )    | Kpelle            |                           | Latin                          |                      |                                              |               |            |
|      |                   |                           | •                              |                      |                                              |               |            |
| Adv  | anced PDF Settir  | ngs                       |                                |                      |                                              |               |            |
|      | Color Image C     | Quality: Minimum (minim   | um size) 🔻                     |                      |                                              |               |            |
|      | Compa             | tibility: PDF 1.6 •       |                                |                      |                                              |               |            |
|      |                   | Create Linear             | PDF for Efficient Web Viewing: |                      |                                              |               |            |
|      |                   | Preserve Orig             | inal Image Orientation:        |                      |                                              |               |            |

Figure 9-7 PDF Searchable Document Output Settings

- 1. In a selected workspace, add or edit a commit profile. See Adding, Copying, or Editing a Commit Profile.
- 2. Complete settings on the **Document Output Settings** train stop.
  - a. In the Optical Character Recognition settings:
    - Select the languages to use for the searchable PDF output. The English language is selected by default.

In case Asian languages are selected for OCR, English is also recognized by default without having to specify it explicitly.

The following table lists the available languages:

| Name       | Alternate Name | Alphabet<br>Classification |
|------------|----------------|----------------------------|
| English    |                | Latin                      |
| German     |                | Latin                      |
| French     |                | Latin                      |
| Dutch      |                | Latin                      |
| Norwegian  |                | Latin                      |
| Swedish    |                | Latin                      |
| Finnish    |                | Latin                      |
| Danish     |                | Latin                      |
| lcelandic  |                | Latin                      |
| Portuguese |                | Latin                      |
| Spanish    |                | Latin                      |
| Catalan    | Catalonian     | Latin                      |
| Galician   | Gallegan       | Latin                      |
| talian     |                | Latin                      |
| Maltese    |                | Latin                      |
| Greek      |                | Greek                      |
| Polish     |                | Latin                      |
| Czech      |                | Latin                      |
| Slovak     |                | Latin                      |
| Hungarian  |                | Latin                      |
| Slovenian  |                | Latin                      |
| Croatian   |                | Latin                      |
| Romanian   | Rumanian       | Latin                      |

| Name           | Alternate Name        | Alphabet<br>Classification |
|----------------|-----------------------|----------------------------|
| Albanian       |                       | Latin                      |
| Turkish        |                       | Latin                      |
| Estonian       |                       | Latin                      |
| Latvian        |                       | Latin                      |
| Lithuanian     |                       | Latin                      |
| Esperanto      |                       | Latin                      |
| Serbian(Latin) | Bosnian               | Latin                      |
| Serbian        |                       | Cyrillic                   |
| Macedonian     |                       | Cyrillic                   |
| Moldavian      |                       | Cyrillic                   |
| Bulgarian      |                       | Cyrillic                   |
| Byelorussian   | Belarusian, Belarusan | Cyrillic                   |
| Ukrainian      |                       | Cyrillic                   |
| Russian        |                       | Cyrillic                   |
| Chechen        |                       | Cyrillic                   |
| Kabardian      |                       | Cyrillic                   |
| Afrikaans      |                       | Latin                      |
| Aymara         |                       | Latin                      |
| Basque         |                       | Latin                      |
| Bemba          | Ichibemba             | Latin                      |
| Blackfoot      | Siksika               | Latin                      |
| Breton         |                       | Latin                      |
| Brazilian      |                       | Latin                      |
| Bugotu         | Bughotu               | Latin                      |
| Chamorro       |                       | Latin                      |
| Tswana(Chuana) | Chuana, Setswana      | Latin                      |
| Corsican       |                       | Latin                      |
| Crow           |                       | Latin                      |

| Name             | Alternate Name                   | Alphabet<br>Classification |
|------------------|----------------------------------|----------------------------|
| Eskimo           | Inuit                            | Latin                      |
| Faroese          |                                  | Latin                      |
| Fijian           |                                  | Latin                      |
| Frisian          |                                  | Latin                      |
| Friulian         |                                  | Latin                      |
| Gaelic(Irish)    | Irish                            | Latin                      |
| Gaelic(Scottish) | Scottish                         | Latin                      |
| Ganda(Luganda)   | Luganda                          | Latin                      |
| Guarani          |                                  | Latin                      |
| Hani             |                                  | Latin                      |
| Hawaiian         |                                  | Latin                      |
| Ido              |                                  | Latin                      |
| Indonesian       |                                  | Latin                      |
| Interlingua      |                                  | Latin                      |
| Kasub            | Kashubian                        | Latin                      |
| Kawa             | Wa, Blang                        | Latin                      |
| Kikuyu           | Gikuyu                           | Latin                      |
| Kongo            |                                  | Latin                      |
| Kpelle           |                                  | Latin                      |
| Kurdish          |                                  | Latin                      |
| Latin            |                                  | Latin                      |
| Luba             |                                  | Latin                      |
| Luxembourgian    | Letzeburgesch,<br>Luxembourgeois | Latin                      |
| Malagasy         |                                  | Latin                      |
| Malay            |                                  | Latin                      |
| Malinke          | Maninkakan                       | Latin                      |
| Maori            |                                  | Latin                      |

| Name           | Alternate Name         | Alphabet<br>Classification |
|----------------|------------------------|----------------------------|
| Mayan          |                        | Latin                      |
| Miao           | Hmong                  | Latin                      |
| Minankabaw     | Minangkabau            | Latin                      |
| Mohawk         |                        | Latin                      |
| Nahuatl        |                        | Latin                      |
| Nyanja         | Chewa, Chichewa        | Latin                      |
| Occidental     |                        | Latin                      |
| Ojibway        | Ojibwa                 | Latin                      |
| Papiamento     |                        | Latin                      |
| PidginEnglish  | Tok Pisin              | Latin                      |
| Provencal      | Occitan                | Latin                      |
| Quechua        |                        | Latin                      |
| Rhaetic        | Romansh                | Latin                      |
| Romany         |                        | Latin                      |
| Ruanda         | Rwanda,<br>Kinyarwanda | Latin                      |
| Rundi          |                        | Latin                      |
| Samoan         |                        | Latin                      |
| Bardinian      |                        | Latin                      |
| Shona          |                        | Latin                      |
| Sioux          | Dakota                 | Latin                      |
| Sami           |                        | Latin                      |
| Sami(Lule)     | Lule Sami              | Latin                      |
| Sami(Northern) | Northern Sami          | Latin                      |
| Sami(Southern) | Southern Sami          | Latin                      |
| Gomali         |                        | Latin                      |
| otho           | Sesotho, Sutu          | Latin                      |
| Sundanese      |                        | Latin                      |
| ·              |                        |                            |

| Name          | Alternate Name      | Alphabet<br>Classification |
|---------------|---------------------|----------------------------|
| Swahili       | Kiswahili           | Latin                      |
| Swazi         | Swati               | Latin                      |
| Tagalog       | Filipino            | Latin                      |
| Tahitian      |                     | Latin                      |
| Tinpo         |                     | Latin                      |
| Tongan        |                     | Latin                      |
| Tun           | Tunia               | Latin                      |
| Visayan       | Cebuano             | Latin                      |
| Welsh         |                     | Latin                      |
| Sorbian(Wend) | Wend                | Latin                      |
| Wolof         |                     | Latin                      |
| Xhosa         |                     | Latin                      |
| Zapotec       |                     | Latin                      |
| Zulu          |                     | Latin                      |
| Japanese      |                     | Asian                      |
| Chinese(S)    | Simplified Chinese  | Asian                      |
| Chinese(T)    | Traditional Chinese | Asian                      |
| Korean        |                     | Asian                      |

• Optionally, to optimize OCR recognition for financial, medical and legal documents, from the list of available professional dictionaries, select the ones that you want to use in the searchable PDF output.

#### Note:

Although the Asian languages support English recognition, the professional dictionaries are not used when an Asian language is selected for OCR.

• Select the **Single Language Detection per Page** field to detect the predominant language on a page in the document. This option is particularly useful when the language for a page is unknown. This field is unchecked by default.

The **Single Language Detection per Page** field is enabled only when multiple languages are selected.

When this field is not selected, it is recommended to use fewer than five languages to improve recognition accuracy.

A configuration error message may be displayed in the following cases:

- If you deselect this field when multiple Asian languages are selected for OCR.
- If you select this field when an unsupported language (for example, Greek) has been selected for recognition.
- If you select an unsupported language for OCR when this field is selected.
- **b.** In the **Advanced PDF Settings**:
  - Select the **Color Image Quality** for color images. You can choose: **Minimum (minimum size)**, **Good (medium size)**, or **Best (maximum size)**.
  - In the **Compatibility** field, select the PDF version of the searchable PDF document. You can choose: **PDF 1.4**, **PDF 1.5**, **PDF 1.6**, **PDF 1.7**, **PDF A/1b**, **PDF A/2b**, or **PDF A/2u**.
  - Select the **Create Linear PDF for Efficient Web Viewing** field to create a linear PDF document. This option is enabled only when you select **PDF 1.4**, **PDF 1.5**, **PDF 1.6**, or **PDF 1.7** in the **Compatibility** field. Linear PDFs are documents that have been organized in a special way to enable efficient incremental access in a network environment. This field is unchecked by default.
  - Select the Preserve Original Image Orientation field to prevent the automatic reorientation of the image. This field is unchecked by default.
- c. In the Text File Options settings:
  - Select the **Create Text File** field to create a text file along with the searchable PDF output file that contains all text captured during the OCR process.
  - In the **Text File Code Page** field, search for and select the character set to use for the OCR text file. The default value is UTF-8. The following table lists the available character sets:

| Code Page Name | Description                                                              |
|----------------|--------------------------------------------------------------------------|
| Big5           | Traditional Chinese (support Eten extension and HKscs non-standard mode) |
| Code Page 437  | DOS Latin US                                                             |
| Code Page 850  | DOS Latin 1                                                              |

| Code Page 860DOS PortugueseCode Page 863DOS French-CanadianCode Page 865DOS NordicCode Page 866DOS Cyrillic CISCWI MagyarDOS HungarianEUC-CNSimplified ChineseEUC-TWTraditional ChineseEUC-TWTraditional ChineseGB 18030Simplified ChineseGBKSimplified ChineseGreek-ELOTDOS GreekGreek-MEMOTEKDOS GreekHKSCS-2004Traditional Chinese (HKscs standard mode, support<br>Eten extension)IcelandicDOS IcelandicIVKAM C-SCzech & SlovakLatin 1ISO 8859-1Mac Central EUPT 202Mac INSO Latin 2MAC CEMacintoshMac WesternMagyar VenturaDOS HungarianMalteseMalta; 7 bits usedMazowia PolishDOS PolishOCRNon Standard WinRoman 8For HP printersShift_JISJapanese | Code Page Name   | Description                                                        |
|----------------------------------------------------------------------------------------------------|------------------|--------------------------------------------------------------------|
| Code Page 863DOS French-CanadianCode Page 865DOS NordicCode Page 866DOS Cyrillic CISCWI MagyarDOS HungarianEUC-CNSimplified ChineseEUC-IPJapaneseEUC-TWTraditional ChineseGB 18030Simplified ChineseGBKSimplified ChineseGReek-ELOTDOS GreekGreek-MEMOTEKDOS GreekHKSCS-2004Traditional Chinese (HKscs standard mode, support<br>Eten extension)IcelandicDOS IcelandicIVKAM C-SCzech & SlovakLatin 1ISO 8859-1Mac Central EUPT 202Mac INSO Latin 2MAC CEMacintoshMac WesternMagyar VenturaDOS HungarianMalteseMalta; 7 bits usedMazowia PolishDOS PolishOCRNon Standard WinRoman 8For HP printersShift_JISJapanese                                       | Code Page 852    | DOS Latin 2                                                        |
| Code Page 865DOS NordicCode Page 866DOS Vyrillic CISCWI MagyarDOS HungarianEUC-CNSimplified ChineseEUC-JPJapaneseEUC-TWTraditional ChineseGB 18030Simplified ChineseGBKSimplified ChineseGreek-ELOTDOS GreekGreek-MEMOTEKDOS GreekHKSCS-2004Traditional Chinese (HKscs standard mode, support<br>Eten extension)IcelandicDOS IcelandicIVKAM C-SCzech & SlovakLatin 1ISO 8859-1Mac Central EUPT 202Mac INSO Latin 2MAC CEMacintoshMac WesternMagyar VenturaDOS HungarianMalteseMalta; 7 bits usedMazowia PolishDOS PolishOCRNon Standard WinRoman 8For HP printersShift_JISJapanese                                                                       | Code Page 860    | DOS Portuguese                                                     |
| Code Page 866DOS Cyrillic CISCWI MagyarDOS HungarianEUC-CNSimplified ChineseEUC-JPJapaneseEUC-TWTraditional ChineseGB 18030Simplified ChineseGBKSimplified ChineseGBKSimplified ChineseGreek-ELOTDOS GreekGreek-MEMOTEKDOS GreekHKSCS-2004Traditional Chinese (HKscs standard mode, support<br>Eten extension)IcelandicDOS IcelandicIVKAM C-SCzech & SlovakLatin 1ISO 8859-1Mac Central EUPT 202Mac INSO Latin 2MAC CEMacintoshMac WesternMagyar VenturaDOS HungarianMalteseMalta; 7 bits usedMazowia PolishDOS PolishOCRNon Standard WinRoman 8For HP printersShift_JISJapanese                                                                         | Code Page 863    | DOS French-Canadian                                                |
| CWI MagyarDOS HungarianEUC-CNSimplified ChineseEUC-JPJapaneseEUC-TWTraditional ChineseGB 18030Simplified ChineseGBKSimplified ChineseGreek-ELOTDOS GreekGreek-MEMOTEKDOS GreekHKSCS-2004Traditional Chinese (HKscs standard mode, support<br>Eten extension)IcelandicDOS IcelandicIVKAM C-SCzech & SlovakLatin 1ISO 8859-1Mac Central EUPT 202Mac INSO Latin 2MAC CEMacintoshMac WesternMagyar VenturaDOS HungarianMalteseMalta; 7 bits usedMazowia PolishDOS PolishOCRNon Standard WinRoman 8For HP printersShift_JISJapanese                                                                                                    | Code Page 865    | DOS Nordic                                                         |
| EUC-CNSimplified ChineseEUC-JPJapaneseEUC-JWTraditional ChineseGB 18030Simplified ChineseGBKSimplified ChineseGBKSimplified ChineseGreek-ELOTDOS GreekGreek-MEMOTEKDOS GreekHKSCS-2004Traditional Chinese (HKscs standard mode, support<br>Eten extension)IcelandicDOS IcelandicIVKAM C-SCzech & SlovakLatin 1ISO 8859-1Mac Central EUPT 202Mac INSO Latin 2MAC CEMacintoshMac WesternMagyar VenturaDOS HungarianMalteseMalta; 7 bits usedMazowia PolishDOS PolishOCRNon Standard WinRoman 8For HP printersShift_JISJapanese                                                                                                    | Code Page 866    | DOS Cyrillic CIS                                                   |
| EUC-JPJapaneseEUC-TWTraditional ChineseGB 18030Simplified ChineseGBKSimplified ChineseGBKSimplified ChineseGreek-ELOTDOS GreekGreek-MEMOTEKDOS GreekHKSCS-2004Traditional Chinese (HKscs standard mode, support<br>Eten extension)IcelandicDOS IcelandicIVKAM C-SCzech & SlovakLatin 1ISO 8859-1Mac Central EUPT 202Mac INSO Latin 2MAC CEMacintoshMac WesternMagyar VenturaDOS HungarianMalteseMalta; 7 bits usedMazowia PolishDOS PolishOCRNon Standard WinRoman 8For HP printersShift_JISJapanese                                                                                                    | CWI Magyar       | DOS Hungarian                                                      |
| EUC-TWTraditional ChineseEUC-TWTraditional ChineseGB 18030Simplified ChineseGBKSimplified ChineseGreek-ELOTDOS GreekGreek-MEMOTEKDOS GreekHKSCS-2004Traditional Chinese (HKscs standard mode, support<br>Eten extension)IcelandicDOS IcelandicIVKAM C-SCzech & SlovakLatin 1ISO 8859-1Mac Central EUPT 202Mac INSO Latin 2MAC CEMacintoshMac WesternMagyar VenturaDOS HungarianMalteseMalta; 7 bits usedMazowia PolishDOS PolishOCRNon Standard WinRoman 8For HP printersShift_JISJapanese                                                                                                    | EUC-CN           | Simplified Chinese                                                 |
| GB 18030Simplified ChineseGBKSimplified ChineseGreek-ELOTDOS GreekGreek-MEMOTEKDOS GreekHKSCS-2004Traditional Chinese (HKscs standard mode, support<br>Eten extension)IcelandicDOS IcelandicIVKAM C-SCzech & SlovakLatin 1ISO 8859-1Mac Central EUPT 202Mac INSO Latin 2MAC CEMacintoshMac WesternMagyar VenturaDOS HungarianMalteseMalta; 7 bits usedMazowia PolishDOS PolishOCRNon Standard WinRoman 8For HP printersShift_JISJapanese                                                                                                    | EUC-JP           | Japanese                                                           |
| GBKSimplified ChineseGreek-ELOTDOS GreekGreek-MEMOTEKDOS GreekHKSCS-2004Traditional Chinese (HKscs standard mode, support<br>Eten extension)IcelandicDOS IcelandicIVKAM C-SCzech & SlovakLatin 1ISO 8859-1Mac Central EUPT 202Mac INSO Latin 2MAC CEMac Primus CE uMAC CEMagyar VenturaDOS HungarianMalteseMalta; 7 bits usedMazowia PolishDOS PolishOCRNon Standard WinRoman 8For HP printersShift_JISJapanese                                                                                                    | EUC-TW           | Traditional Chinese                                                |
| Greek-ELOTDOS GreekGreek-MEMOTEKDOS GreekHKSCS-2004Traditional Chinese (HKscs standard mode, support<br>Eten extension)IcelandicDOS IcelandicIVKAM C-SCzech & SlovakLatin 1ISO 8859-1Mac Central EUPT 202Mac INSO Latin 2MAC CEMac Primus CE uMAC CEMagyar VenturaDOS HungarianMalteseMalta; 7 bits usedMazowia PolishDOS PolishOCRNon Standard WinRoman 8For HP printersShift_JISJapanese                                                                                                    | GB 18030         | Simplified Chinese                                                 |
| Greek-MEMOTEKDOS GreekHKSCS-2004Traditional Chinese (HKscs standard mode, support<br>Eten extension)IcelandicDOS IcelandicIVKAM C-SCzech & SlovakLatin 1ISO 8859-1Mac Central EUPT 202Mac INSO Latin 2MAC CEMac Primus CE uMAC CEMacintoshMac WesternMagyar VenturaDOS HungarianMalteseMalta; 7 bits usedMazowia PolishDOS PolishOCRNon Standard WinRoman 8For HP printersShift_JISJapanese                                                                                                    | GBK              | Simplified Chinese                                                 |
| HKSCS-2004Traditional Chinese (HKscs standard mode, support<br>Eten extension)IcelandicDOS IcelandicIVKAM C-SCzech & SlovakLatin 1ISO 8859-1Mac Central EUPT 202Mac INSO Latin 2MAC CEMac Primus CE uMAC CEMacintoshMac WesternMagyar VenturaDOS HungarianMalteseMalta; 7 bits usedMazowia PolishDOS PolishOCRNon Standard WinRoman 8For HP printersShift_JISJapanese                                                                                                    | Greek-ELOT       | DOS Greek                                                          |
| Eten extension)IcelandicDOS IcelandicIVKAM C-SCzech & SlovakLatin 1ISO 8859-1Mac Central EUPT 202Mac INSO Latin 2MAC CEMac Primus CE uMAC CEMacintoshMac WesternMagyar VenturaDOS HungarianMalteseMalta; 7 bits usedMazowia PolishDOS PolishOCRNon Standard WinRoman 8For HP printersShift_JISJapanese                                                                                                    | Greek-MEMOTEK    | DOS Greek                                                          |
| IVKAM C-SCzech & SlovakLatin 1ISO 8859-1Mac Central EUPT 202Mac INSO Latin 2MAC CEMac Primus CE uMAC CEMacintoshMac WesternMagyar VenturaDOS HungarianMalteseMalta; 7 bits usedMazowia PolishDOS PolishOCRNon Standard WinRoman 8For HP printersShift_JISJapanese                                                                                                    | HKSCS-2004       | Traditional Chinese (HKscs standard mode, supports Eten extension) |
| Latin 1ISO 8859-1Mac Central EUPT 202Mac INSO Latin 2MAC CEMac Primus CE uMAC CEMacintoshMac WesternMagyar VenturaDOS HungarianMalteseMalta; 7 bits usedMazowia PolishDOS PolishOCRNon Standard WinRoman 8For HP printersShift_JISJapanese                                                                                                    | Icelandic        | DOS Icelandic                                                      |
| Mac Central EUPT 202Mac INSO Latin 2MAC CEMac Primus CE uMAC CEMacintoshMac WesternMagyar VenturaDOS HungarianMalteseMalta; 7 bits usedMazowia PolishDOS PolishOCRNon Standard WinRoman 8For HP printersShift_JISJapanese                                                                                                    | IVKAM C-S        | Czech & Slovak                                                     |
| Mac INSO Latin 2MAC CEMac Primus CE uMAC CEMacintoshMac WesternMagyar VenturaDOS HungarianMalteseMalta; 7 bits usedMazowia PolishDOS PolishOCRNon Standard WinRoman 8For HP printersShift_JISJapanese                                                                                                    | Latin 1          | ISO 8859-1                                                         |
| Mac Primus CE uMAC CEMacintoshMac WesternMagyar VenturaDOS HungarianMalteseMalta; 7 bits usedMazowia PolishDOS PolishOCRNon Standard WinRoman 8For HP printersShift_JISJapanese                                                                                                    | Mac Central EU   | PT 202                                                             |
| MacintoshMac WesternMagyar VenturaDOS HungarianMalteseMalta; 7 bits usedMazowia PolishDOS PolishOCRNon Standard WinRoman 8For HP printersShift_JISJapanese                                                                                                    | Mac INSO Latin 2 | MAC CE                                                             |
| Magyar VenturaDOS HungarianMalteseMalta; 7 bits usedMazowia PolishDOS PolishOCRNon Standard WinRoman 8For HP printersShift_JISJapanese                                                                                                    | Mac Primus CE u  | MAC CE                                                             |
| MalteseMalta; 7 bits usedMazowia PolishDOS PolishOCRNon Standard WinRoman 8For HP printersShift_JISJapanese                                                                                                    | Macintosh        | Mac Western                                                        |
| Mazowia PolishDOS PolishOCRNon Standard WinRoman 8For HP printersShift_JISJapanese                                                                                                    | Magyar Ventura   | DOS Hungarian                                                      |
| OCR     Non Standard Win       Roman 8     For HP printers       Shift_JIS     Japanese                                                                                                    | Maltese          | Malta; 7 bits used                                                 |
| Roman 8     For HP printers       Shift_JIS     Japanese                                                                                                    | Mazowia Polish   | DOS Polish                                                         |
| Shift_JIS Japanese                                                                                                    | OCR              | Non Standard Win                                                   |
| -                                                                                                    | Roman 8          | For HP printers                                                    |
| Sloven & Croat 7 bits used                                                                                                    | Shift_JIS        | Japanese                                                           |
|                                                                                                    | Sloven & Croat   | 7 bits used                                                        |

| Code Page Name   | Description              |
|------------------|--------------------------|
| Turkish          | DOS Turkish              |
| UHC              | Korean (extended EUC-KR) |
| Unicode          | Multilingual             |
| UTF-8            | Multilingual             |
| Windows ANSI     | Code Page 1252           |
| Windows Baltic   | Code Page 1257           |
| Windows Cyrillic | Code Page 1251           |
| Windows Eastern  | Code Page 1250           |
| Windows Esperant | Non Standard Win         |
| Windows Greek    | Code Page 1253           |
| Windows Sami     | Sami                     |
| Windows Turkish  | Code Page 1254           |
| WordPerfect      | Multilingual             |
| WordPerfect Old  | Multilingual             |
|                  |                          |

3. Click **Submit** to save the commit profile.

# 9.12 Configuring PDF Searchable Attachment Output

The **Attachment Output Settings** train stop for a commit profile is available only if you selected **PDF Searchable** in the **Attachment Document Output Format** field on the **General Settings** train stop. Complete the fields on the **Attachment Output Settings** train stop to configure additional settings related to this attachment format.

- 1. In a selected workspace, add or edit a commit profile. See Adding, Copying, or Editing a Commit Profile
- 2. Complete settings on the Attachment Output Settings train stop. If searchable PDF settings are configured for document output but are not configured for attachment output, then this train stop will be populated with the settings configured for document output.
- **3.** Optionally, perform steps 2.a and 2.b (see Configuring PDF Searchable Document Output). Click **Submit** to save the commit profile.

# 9.13 Configuring Batch Flow to the Commit Processor

To commit batches, a client profile or batch processor job must be configured to flow to the Commit Processor, as described in How Commit Profiles are Applied During Commit Processing. You do this by setting the Commit Processor as the postprocessing step in a client profile or other processor job. To configure batch flow from:

- A client profile, see Configuring a Client Profile's Post-Processing.
- An Import Processor job, see Configuring Post-Processing.
- A Document Conversion Processor job, see Configuring Post-Processing and Monitoring.
- A Recognition Processor job, see Configuring Post-Processing and Monitoring.

# **Use Case: Processing Employee Expenses**

This chapter describes how to configure an expense processing use case in which expense reports with bar codes are scanned or imported into Capture, indexed, and committed for storage and workflow processing.

#### **Executive Summary**

**Use Case**: The organization lacked an efficient method of receiving, capturing, and categorizing expense reports for sending on to approval workflow. Expenses were received in multiple ways, typically in paper form or emailed in various file formats. The substantial time the staff spent manually processing expenses resulted in high costs and payment delays.

**Solution**: Configure a Capture workspace that provides automated and manual processing paths for scanning and importing expenses, reading their bar codes, and committing them for further processing.

**Components**: The system components used to support this use case include:

- Capture client
- Capture Recognition Processor
- Capture Document Conversion Processor
- Capture Import Processor
- Capture Commit Processor
- WebCenter Content: Imaging
- Business and workflow applications (for example, Oracle E-Business Suite and Oracle Business Process Management)

**Required Documentation**: To complete this use case, see the following documentation resources:

- This guide, Oracle Fusion Middleware Managing Oracle WebCenter Enterprise Capture
- Oracle Fusion Middleware Using Oracle WebCenter Enterprise Capture

This chapter contains the following sections:

- Introduction to the Use Case
- Implementing the Use Case

# 10.1 Introduction to the Use Case

This use case illustrates configuring a Capture workspace for automated and manual capture, document conversion, bar code recognition, and commit of expense reports, as shown in Figure 10-1.

#### Assumptions

The use case makes several assumptions:

- 1. Employees initiate the process by creating an expense report, typically as part of a business application workflow. Creating an expense report automatically initiates the following processes:
  - **a.** Generates a cover sheet containing a bar code that identifies the expense report number.
  - **b.** Writes a database record that references the employee expense report number and links it to key employee values, such as name and employee ID.
- **2.** Employees print the bar coded cover sheet, attach applicable expense receipts to it, and submit it.
  - **a.** For automated processing, employees scan their expenses cover sheet and receipts using a multi-function device, which sends them to a specified email account or network folder.
  - **b.** In cases where employees are unable to scan their reports, staffs receive them in paper format, and manually scan and index them.

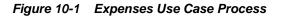

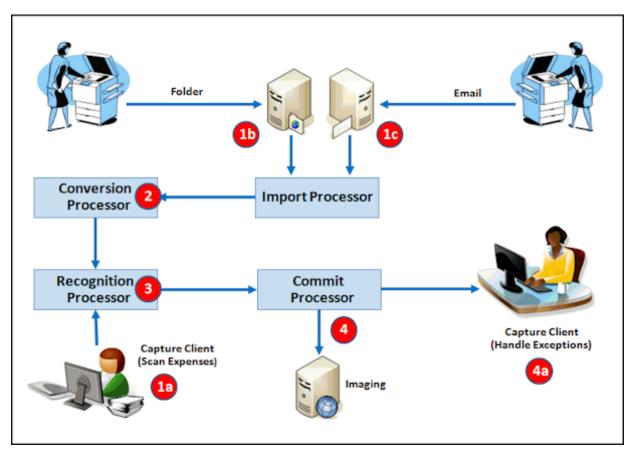

#### **Expense Process in Capture Workspace**

- 1. Expense reports enter a Capture workspace through one of several manual or automated paths (numbers below correspond to highlighted numbers in Figure 10-1):
  - **a. Capture Client:** Using a client profile, an employee scans or imports expense reports. Because scanning in the client always creates image documents and the client can convert imported ones, these batches go directly to recognition (bar code) processing.
  - b. Folder: Employees scan their expense reports on multi-function devices (MFDs), saving them to a network folder. A folder-type Import Processor job imports them, then sends the batch to the Document Conversion Processor. If the MFD created PDF files instead of TIFF files during scanning, the Document Conversion Processor job will convert the PDF files to image format, which is needed for recognition processing.
  - c. Email: Employees scan their expense reports on MFDs. The MFD creates a PDF document, attaches it to an email message and sends the email to an expenses inbox monitored by the Import Processor. An email-type Import Processor job imports the message's attachments, then sends the batch to the Document Conversion Processor to convert the PDFs to image format for recognition processing.
- 2. A Document Conversion Processor job converts any non-image documents and attachments to image documents, merges them to a single document required for

recognition processing, and sends the batch to the Recognition Processor. Employees may scan one or multiple expense reports that may exist in the email as an attachment per expense report or as one attachment with multiple expense reports. So, the Document Conversion Processor is configured to collapse all pages into a single image document to allow the Recognition Processor to organize the documents based on the detection of the expense report number bar code.

- **3.** A **Recognition Processor job** organizes the batch into individual expense documents based on expense cover sheets it detects. It then assigns the bar code's value (in this case, an expense report number) to a required Capture metadata field, and that value is used to look up and populate remaining metadata fields.
- **4.** The **Commit Processor** commits the indexed expense reports to Imaging for approval and processing.
  - **a.** A client user handles any expense report exceptions that fail commit, such as those that encountered bar code recognition issues.

# 10.2 Implementing the Use Case

This section describes how to configure Capture for the expense processing use case.

## Part I: Configuring Manual Expense Processing

- Task 1: Use Case Prerequisites
- Task 2: Create an Expenses Workspace and Elements
- Task 3: Configure a Database Lookup to Populate Capture Fields
- Task 4: Configure Client Scanning of Expenses
- Task 5: Configure Commit Processing
- Task 6: Verify Manual Processing

# Part II: Configuring Automated Expense Processing

- Task 7: Configure Document Conversion Processing
- Task 8: Configure Recognition Processing
- Task 9: Configure Folder Import Processing
- Task 10: Configure Email Import Processing
- Task 11: Configure Exception Handling

# 10.2.1 Task 1: Use Case Prerequisites

To work with this use case, you need the following:

- TIFF or PDF files.
  - TIFF image files, preferably multiple page, with a cover sheet containing a bar code. For example, you might use expense reports with a Code 128 bar code on each report's cover sheet.

- PDF files, also multiple page, with a bar code on their cover sheets.
- A JDBC database connection for configuring a database lookup, as described in Task 3: Configure a Database Lookup to Populate Capture Fields. The lookup will search the database for an expense report number and return employee information.
- A location from which to import expense reports, as described in Task 9: Configure Folder Import Processing. For example, this might be a shared folder on your network, such as \\FileServer\Expenses\Import.
- An email account from which to import expense report emails and attachments, as described in Task 10: Configure Email Import Processing.
- A WebCenter Content: Imaging instance to which to commit processed expense documents, as described in Configure Committing to Imaging. To test the configuration when no Imaging instance is available, you can configure a text file commit to a shared network folder such as \\FileServer\Expenses\Commit, as described in Configure Committing to a Folder (for Testing).

## 10.2.2 Task 2: Create an Expenses Workspace and Elements

Begin by creating the structure and building blocks for the expenses use case. In the workspace you create, you will add the following elements:

- Metadata fields to contain expense document values
- A document profile that identifies the expense document metadata fields
- A database lookup to populate metadata fields
- A client profile for manually scanning or importing expense reports. This client profile also allows you to test your workspace settings. The importing option is useful when you do not have a scanner available.

To create a workspace and elements:

- 1. In the Capture workspaces pane, add a workspace (for example, **Expenses**). Select the new workspace.
- 2. On the Metadata tab, add metadata fields such as the following:
  - Expense Report Number (Alpha Numeric, Required)
  - Employee First Name (Alpha Numeric)
  - Employee Last Name (Alpha Numeric)
  - Employee ID (Alpha Numeric)

| letadata Fields       |               |               |          |        |                |               | + 🖻 🗙         |
|-----------------------|---------------|---------------|----------|--------|----------------|---------------|---------------|
| Name                  | Field Type    | Max<br>Length | Required | Locked | Display Format | Input<br>Mask | Auto Populate |
| Employee First Name   | Alpha Numeric | 0             | No       | No     |                |               | (none)        |
| Employee ID           | Alpha Numeric | 0             | No       | No     |                |               | (none)        |
| Employee Last Name    | Alpha Numeric | 0             | No       | No     |                |               | (none)        |
| Expense Report Number | Alpha Numeric | 0             | Yes      | No     |                |               | (none)        |
| •                     |               |               |          |        |                |               |               |

Figure 10-2 Creating Metadata Fields in the New Workspace

- 3. On the **Classification** tab, create attachment types such as the following:
  - Invoice (Required)
  - Purchase Order
  - Signature Card
- On the Classification tab, create a document profile (for example, Expense Documents). Add the metadata fields and order them so they display in the client as follows:
  - a. Expense Report Number
  - b. Employee First Name
  - c. Employee Last Name
  - d. Employee ID

| Workspace             | e: Expenses                |                           |                |                |
|-----------------------|----------------------------|---------------------------|----------------|----------------|
| Document P            | rofile: Expense Documents  |                           | <u>C</u> ancel | <u>S</u> ubmit |
| * Name:               | Expense Documents          |                           |                |                |
| Description:          | Expense Documents          |                           |                |                |
| * Metadata<br>Fields: | Available Metadata Fields  | Selected Metadata Fields  |                |                |
|                       |                            | Expense Report Number     |                |                |
|                       |                            | Employee First Name       |                |                |
|                       |                            | >>> Employee Last Name    |                | ~              |
|                       |                            | < Employee ID             |                | ~              |
|                       |                            | ~                         |                | ¥              |
| Attachment<br>types:  | Available Attachment Types | Selected Attachment Types |                |                |
|                       |                            | Invoice                   |                |                |
|                       |                            | Purchase Order            |                |                |
|                       |                            | >>> Signature Card        |                |                |
|                       |                            | <                         |                | ~              |
|                       |                            | *                         |                | ×              |
|                       |                            |                           |                |                |

Figure 10-3 Creating a Document Profile

Add the attachment types and order them so they display in the client as follows:

- Invoice
- Purchase Order
- Signature Card

# 10.2.3 Task 3: Configure a Database Lookup to Populate Capture Fields

In this section, configure a lookup that searches a database for an expense report number and returns the associated employee's ID and full name from the expenses record.

- 1. In the **Metadata** tab, click the **Add** button in the Database Lookup Profiles table.
- 2. Select settings on the General Settings train stop of the Database Lookup screen.
  - a. In the Database Lookup Name field, enter a name such as Employee Lookup.
  - **b.** In the **JNDI Name** field, enter a database connection (for example, jdbc/lob). Click **Connect**. If successful, **Status** changes to Connected: *connection name*.

- **3.** On the **Search Fields** train stop, configure the lookup to search on the expense report number field.
  - a. Click the Add button in the Search Field Definitions table.
  - **b.** In the Search Field Settings window, select **Expense Report Number** as the **Capture Field** to search.
  - **c.** Select the **Schema**, **Table**, and **Database Field** to search. (For this exercise, you can use nearly any data for example purposes.) Click **OK**.
- **4.** On the **Return Fields** train stop, configure the lookup to return database values based on the search results.

Notice that **Expense Report Number** is automatically selected in the **Search Field** option in the Return Field Definitions table's heading.

- **a.** Click the **Add** button.
- **b.** In the Return Field Settings window, select **Employee ID** as the **Capture Field** to be populated. Select the **Database Field** (from the previously selected schema and table) from which to return a value. Click **OK**.
- c. Add another return field, selecting **Employee First Name** as the **Capture Field** to be populated and the database field whose value will populate the Capture field. Repeat to add a final return field for the **Employee Last Name** Capture field.
- **d.** If needed, use the up/down arrow buttons to reorder the return fields as shown in Figure 10-4. The fields will be listed in this order left to right in client lookup results.

Figure 10-4 Configuring Database Lookup Return Fields for a Selected Search Field

| Vorkspace: Expenses                         |                          |                    |                |      |               |                |
|---------------------------------------------|--------------------------|--------------------|----------------|------|---------------|----------------|
| atabase Lookup: New DB Looku                | up                       |                    | <u>C</u> ancel | Back | Ne <u>x</u> t | <u>S</u> ubmit |
| General Settings Search Fields              | Return                   | Fields             |                |      |               |                |
| eturn Fields                                |                          |                    |                |      |               |                |
| eturn Fields<br>▲ Return Field Definitions  | Search Field:            | Expense Report Num | iber 🔻         | + P  | <b>X</b> 1    | + +            |
|                                             | Search Field:<br>Databas |                    | iber 🔻         | + 12 | <b>X</b> 1    | + +            |
| A Return Field Definitions                  | Databas                  |                    | iber 🔻         | + 12 | <b>X</b> 1    | + +            |
| ▲ Return Field Definitions<br>Capture Field | Databas                  | se Field           | iber 🔻         | + 🖻  | × 1           | + 4            |

**5.** Click **Submit** to save the lookup.

# 10.2.4 Task 4: Configure Client Scanning of Expenses

Configure a client profile that client users can use to manually scan or import expense documents.

- 1. On the **Capture** tab, click the **Add** button in the Client Profiles table.
- 2. Configure settings on the General Settings train stop.
  - a. In the Profile Type field, choose 2 Capture and Index.
  - **b.** In the **Profile Name** field, enter a name such as **Scan Expenses**.
  - **c.** In the **Batch Prefix** field, enter a prefix such as **SCANEXP**.
- 3. Configure settings on the **Image Settings** train stop.
  - a. In the Default DPI field, select 300.
  - **b.** In the **Non-Image File Import Action** field, select **Convert to Image Format**. This will allow you to import PDF (non-image) files and Capture will convert them within the client without requiring the use of the Document Conversion Processor.
  - c. In the DPI field under Non-Image Conversion options, select 300.
- 4. Complete settings on the **Document Indexing Settings** train stop.
  - a. In the Document Creation Option field, select 3 Variable Number of Pages.
  - **b.** In the **Database Lookup Profile** field, select the database lookup you created in Task 3: Configure a Database Lookup to Populate Capture Fields (for example, **Employee Lookup**).
  - c. In the **Document Profiles** field, select the profile you created (for example, **Expense Documents**).

| Worl  | kspace: Expe                  | nses                          |                                                          |                           |                                  |
|-------|-------------------------------|-------------------------------|----------------------------------------------------------|---------------------------|----------------------------------|
| Clien | Client Profile: Scan Expenses |                               |                                                          | <u>C</u> ancel <u>B</u> a | ack Ne <u>x</u> t <u>S</u> ubmit |
| «     | Image Settings                | Document Indexing<br>Settings | Extension Profiles                                       | Security                  | »                                |
| Docu  | ment Indexing Se              | ettings                       |                                                          |                           |                                  |
|       | * Docur                       | ment Creation Option:         | 3 - Variable Number of Pages                             | ·                         |                                  |
|       | Separator S                   | Sheet Byte Threshold:         | 0 🔨 🗸                                                    |                           |                                  |
|       | Data                          | abase Lookup Profile:         | Employee Lookup 🔻                                        |                           |                                  |
|       | Re                            | cords Returned Limit:         | 0 🔨 🗸                                                    |                           |                                  |
|       |                               |                               | Always Display Records                                   |                           |                                  |
|       | D                             | ependent Choice List          | (none) 🔻                                                 |                           |                                  |
|       |                               | * Document Profiles:          | 🔲 All                                                    |                           |                                  |
|       |                               |                               | <ul> <li>(Default)</li> <li>Expense Documents</li> </ul> |                           |                                  |

Figure 10-5 Configuring a Client Profile for Capturing Expense Documents

- 5. On the Security train stop, assign yourself to the client profile.
- 6. On the **Post Processing** train stop, click **Add** in the **Available Release Processes** table to add a release process. In the **Release Process Settings** window, enter a name for the release process such as **commit**. Select **Commit Processor** in the **Batch Processor** field. Initially, we will test document committing. Later, we will change the client profile to release batches to the Recognition Processor.
- 7. Click **Submit** to save the client profile.

# 10.2.5 Task 5: Configure Commit Processing

In this section, you configure commit processing. In a typical expenses scenario, expenses would be committed to Imaging for workflow processing. But for verification purposes or if you do not have an Imaging system available, you may want to configure a text file commit profile instead. You can configure one or both of the following profiles:

- Configure Committing to Imaging
- Configure Committing to a Folder (for Testing)

## 10.2.5.1 Configure Committing to Imaging

- 1. On the **Commit** tab, click the **Add** button in the Commit Profiles table.
- 2. Complete settings on the General Settings train stop.

- a. In the Commit Profile Name field, enter a name (Commit to Imaging).
- **b.** In the **Commit Driver** field, select **WebCenter Content Imaging**.
- c. In the Document Output Format field, select PDF Searchable.
- **d.** In the **Restrict Commit to Document Profiles** field, select the **Expense Documents** profile.

Figure 10-6 Configuring a Commit Profile for Committing to Imaging

| Workspace: Exp     | enses                     |                                       |                        |                 |               |                |
|--------------------|---------------------------|---------------------------------------|------------------------|-----------------|---------------|----------------|
| Commit Profile: Ne | ew Commit Profile         |                                       | <u>C</u> anc           | el <u>B</u> ack | Ne <u>x</u> t | <u>S</u> ubmit |
| •                  |                           |                                       | -0                     |                 |               |                |
| General Settings   | Commit Driver<br>Settings |                                       | nment Outp<br>Settings | ut              |               |                |
| General Settings   |                           |                                       |                        |                 |               |                |
|                    | * Commit Profile Name:    | Commit to Imaging                     |                        |                 |               |                |
|                    | Online:                   | 0                                     |                        |                 |               |                |
|                    | * Commit Driver:          | WebCenter Content Imaging 🔻           |                        |                 |               |                |
| * i                | Document Output Format:   | PDF Searchable 🔻                      |                        |                 |               |                |
| Attachment I       | Document Output Format:   | PDF Searchable 🔻                      |                        |                 |               |                |
|                    | Error Handling Policy:    | Continue to next document             | ·                      |                 |               |                |
| Restrict Com       | mit to Document Profiles: | II All                                |                        |                 |               |                |
|                    |                           | <ul> <li>Expense Documents</li> </ul> |                        |                 |               |                |
|                    |                           |                                       |                        |                 |               |                |
|                    | Default Date Format:      | 1                                     | Select Date            | Format          |               |                |
|                    | Default Locale:           | English (United States)               |                        |                 |               |                |
|                    | Encoding:                 | (none)                                |                        |                 |               |                |

- **3.** Complete settings on the **Commit Driver Settings** train stop. These settings are specific to the Imaging commit driver you selected in step 2.b.
  - **a.** On the **Login** tab, enter a **User ID**, **Password**, and **Imaging WebService URL**. Click **Connect**. The URL uses the following format:

http://hostname:port/imaging/ws

- **b.** On the **General** tab, select **Direct Commit**.
- **c.** On the **Field Mappings** tab, map Capture fields to fields in the selected Imaging application.

Select an Imaging application to which to write metadata values in the **Imaging Application** field. In the table, select an Imaging field to map and

click the **Edit** button. Select a Capture field to map its value to the selected Imaging field.

4. Click **Submit** to save the commit profile.

# 10.2.5.2 Configure Committing to a Folder (for Testing)

Follow these steps to commit expense reports to a document folder for testing purposes.

- 1. On the **Commit** tab, click the **Add** button in the Commit Profiles table.
- 2. Complete settings on the General Settings train stop.
  - a. In the **Commit Profile Name** field, enter a name (**Commit to Text**).
  - **b.** In the **Commit Driver** field, select **Text File**.
  - c. In the **Document Output Format** field, select **TIFF Multi-Page**.
  - d. In the **Restrict Commit to Document Profiles** field, select the **Expense Documents** profile.

| Workspace: Expenses                        |                                       |        |                      |               |                |
|--------------------------------------------|---------------------------------------|--------|----------------------|---------------|----------------|
| Commit Profile: New Commit Profile         |                                       |        | Back                 | Ne <u>x</u> t | <u>S</u> ubmit |
| 0                                          | 0                                     |        | $\bigcirc$           |               |                |
| General Settings Commit Driver<br>Settings | Document Output<br>Settings           |        | nent Outp<br>ettings | ut            |                |
| General Settings                           |                                       |        |                      |               |                |
| * Commit Profile Name:                     | Commit to Text                        |        |                      |               |                |
| Online:                                    | 0                                     |        |                      |               |                |
| * Commit Driver:                           | Text File                             | •      |                      |               |                |
| * Document Output Format:                  | TIFF Multi-Page 🔻                     |        |                      |               |                |
| Attachment Document Output Format:         | TIFF Multi-Page 🔻                     |        |                      |               |                |
| Error Handling Policy:                     | Continue to next document             | •      |                      |               |                |
| Restrict Commit to Document Profiles:      | ✓ All                                 |        |                      |               |                |
|                                            | <ul> <li>Expense Documents</li> </ul> |        |                      |               |                |
|                                            |                                       |        |                      |               |                |
| Default Date Format:                       | Medium Date                           | Select | Date For             | mat           |                |
| Default Locale:                            | English (United States)               |        |                      |               | •              |
| Encoding:                                  | (none)                                |        | •                    |               |                |

Figure 10-7 Configuring a Commit Profile for Committing Documents to a Network Folder

- **3.** Complete settings on the **Commit Driver Settings** train stop. These settings are specific to the commit text driver you selected in step 2.b.
  - **a.** In the **Commit Text File Folder** field, enter a location to write commit text files. This will enable you to view one or more text files after commit and verify the expense report number and the database lookup return fields.

Either specify a folder on the Capture server or a network path accessible from the Capture server. For this example, you might specify a shared folder on your system. If the Capture server is running on Windows, you might specify a UNC path to a network share, such as \\FileServer\Expenses \Commit.

In the File Prefix field, enter TEXT\_FILE.

In the **File Extension** field, enter **txt**.

b. On the Document Folder tab, enter a location in the Document Folder field to write the expense files. For testing purposes, this might be a shared folder on your network, such as \\FileServer\Expenses\Import.

Select the **Create a folder per committed batch** field.

c. On the Formatting tab, complete settings.

In the **Fields to Include in Commit Text File** field, move the file name and metadata fields from the Available Fields list to the Selected Fields list.

d. On the Document File Naming tab, complete settings.

Select the **Name document file based on metadata field values** field, then move **Expense Report Number** to the Selected Fields list.

4. Click **Submit** to save the commit profile.

# 10.2.6 Task 6: Verify Manual Processing

In this section, verify the settings and profiles you configured.

**1.** Start the Capture client.

Each time you make changes to a client profile in the workspace console, you need to sign out and back in to the Capture client to see the changes reflected.

- 2. Select the client profile you created (for example, Scan Expenses) in the Client **Profile** field in the upper left of the client window.
- 3. Capture one or more expense reports.
  - If *scanning* expenses, the client will create one document per batch, because you chose the **Variable Number of Pages** option but did not insert blank separator sheets between documents. (Document separation will occur later.)
  - If *importing* expenses, select the **Create one document per import file** option when prompted and select one file only. You can import PDF files in addition to TIFF files, because you selected **Convert to Image Format** in the **Non-Image File Import Action** field in Task 4: Configure Client Scanning of Expenses.
- **4.** Expand the new batch. Select the document and organize it into separate expense documents.

If you scanned multiple expenses, you must manually organize the single document into multiple expense documents. (In a later section, you will configure the Recognition Processor to automatically organize documents based on detected bar-coded cover sheets.)

Use the down arrow key to proceed through the images until you reach the first page of a new expense document. Click the **Create New Document** button from the document toolbar. A new document separation appears in the thumbnail display.

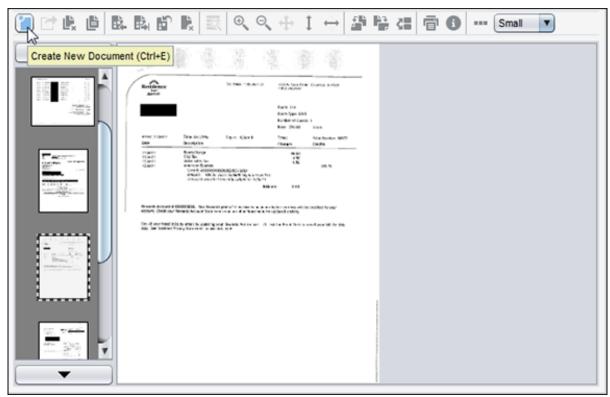

Figure 10-8 As a Client User, Separating a Batch into Expense Documents

**5.** Use the database lookup to search by expense report number and return employee ID and name metadata values.

The metadata pane displays in the lower left pane. The **Expense Report Number** field name is prefaced with an asterisk to indicate that it is required. To successfully commit a document, all required fields must contain a value. (In a later section, the Recognition Processor will automatically read the bar code value and populate the fields.)

**a.** On a document's cover sheet, zoom in to view the expense report number.

Zoom in by left-clicking, dragging a rectangle around the area to zoom, and releasing.

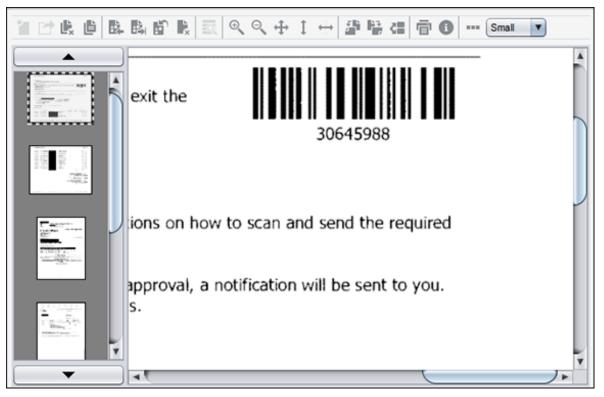

Figure 10-9 As a Client User, Zooming In and Looking Up Values

**b.** In the metadata pane, click the **Expense Report Number** field.

The name of the selected field displays in blue. Because you configured the lookup to search using this field, the **Database Lookup** button becomes available on the document pane's toolbar.

c. Enter a value to search for (optional), then click the **Database Lookup** button.

In a typical scenario, the user would enter the expense report number, the lookup would find a matching value and then populate Capture metadata fields with the employee ID, first name, and last name values returned from the selected database record.

If you are testing the configuration, you can leave the field blank to return all values found. In that case, the Database Lookup Results window displays. Select a record in the window and the Capture metadata fields are populated with the employee ID, first name, and last name values returned from the selected database record.

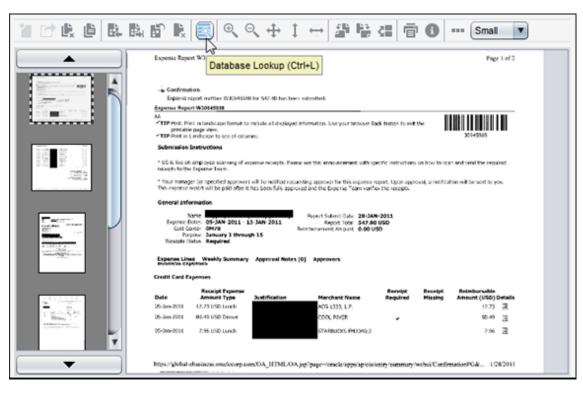

Figure 10-10 As a Client User, Populating Metadata Fields Using the Database Lookup

- 6. Complete indexing the batch's documents.
  - a. Create new documents as described in step 4.
  - **b.** Index each document by performing a database lookup as described in step 5.
- 7. Click the **Release Batch** button to release the batch.

Notice that a progress bar indicates the release status as the batch is synchronized with the Capture server. When clicking the **Refresh Batch List** button, the batch either disappears from the batch pane (indicating it was successfully committed) or remains with an error. For more information about errors, see Task 11: Configure Exception Handling.

**8.** Open the commit folder you specified in Task 5: Configure Commit Processing. View one or more text files and verify the expense report number and the database lookup return fields.

#### 10.2.7 Task 7: Configure Document Conversion Processing

In this section, configure a Document Conversion Processor job to convert documents from PDF to TIFF format.

- 1. On the **Processing** tab, click the **Add** button in the Document Conversion Processor Jobs table.
- 2. Complete settings on the **Document Selection** train stop.
  - a. In the Name field, enter a name (for example, Convert PDFs).
  - **b.** In the **Documents to Convert** field, choose **Selected non-image documents**. Enter **\*.pdf** in the **File Name Filter** field. In the **Restrict to Document**

**Profiles** field, select the profile you created (for example, **Expense Documents**).

### *Figure 10-11* Configuring a Document Conversion Processor Job to Convert PDF Files to TIFF Format

| Workspace: Expenses              |                                             |                |                      |               |                |
|----------------------------------|---------------------------------------------|----------------|----------------------|---------------|----------------|
| Document Conversion Job: Conve   | ert PDFs                                    | <u>C</u> ancel | Back                 | Ne <u>x</u> t | <u>S</u> ubmit |
| <b>O</b>                         |                                             |                | $\bigcirc$           | »             |                |
| Document Selection Output Format | External Conversion                         | Docur<br>O     | nent Merge<br>ptions | •             |                |
| Document Selection               |                                             |                |                      |               |                |
| * Name:                          | Convert PDFs                                |                |                      |               |                |
| Description:                     | Convert PDF documents                       |                |                      |               |                |
| Online:                          | •                                           |                |                      |               |                |
| Document Conversion              |                                             |                |                      |               |                |
| Documents to Convert:            | All non-image document                      | ts             |                      |               |                |
|                                  | <ul> <li>Selected non-image door</li> </ul> |                |                      |               |                |
| File Name Filter:                | *.pdf                                       |                |                      |               |                |
| Do not convert:                  | 0                                           |                |                      |               |                |
| Restrict to Document Profiles:   | 🔲 All                                       |                |                      |               |                |
|                                  | (Default)                                   |                |                      |               |                |
|                                  | <ul> <li>Expense Documents</li> </ul>       |                |                      |               |                |
| Attachment Conversion            |                                             |                |                      |               |                |
| Attachments to Convert:          | All non-image document                      | ts             |                      |               |                |
|                                  | <ul> <li>Selected non-image door</li> </ul> |                |                      |               |                |
| File Name Filter:                | *.pdf                                       |                |                      |               |                |
| Do not convert:                  | •                                           |                |                      |               |                |
| Restrict to Attachment Types:    | 🗐 All                                       |                |                      |               |                |
|                                  | Invoice                                     |                |                      |               |                |
|                                  | Purchase Order                              |                |                      |               |                |
|                                  | Signature Card                              |                |                      |               |                |

c. In the Attachments to Convert field, choose Selected non-image documents. Enter \*.pdf in the File Name Filter field. In the Restrict to Attachment **Types** field, select the attachment types you created (for example, **Invoice** and **Purchase Order**).

- **3.** On the **Output Format** train stop, select **TIFF: black and white** in the **Output Image Format** field and **300** in the **DPI** field.
- **4.** Optionally, you can specify settings for using an external conversion program on the **External Conversion** train stop.
  - Enter \*.pdf in the File Name Filter(s) field.
  - Specify the full path and file name of the external conversion program in the **External Conversion Program** field.
  - In the **Command Line Parameters** field enter <Input File> to substitute the file name of the input file and enter <Output File> to substitute the file name of the output file. During document conversion process, these literal strings are replaced with the actual values before being passed on to the external conversion program. <Input File> is the name of the source document file to convert (includes the full path and the file name). <Output File> is the multiple page TIFF file to be generated by the external conversion program (includes the full path and the file name). The output file name is always the same as the input file name path and file name appended with ".TIF". For example, if the input file name is C:\Users \captureuser \AppData\Local\Temp\1\Sample.PDF, then the output file name will be C:\Users\captureuser\AppData\Local\Temp \1\Sample.PDF.TIF.
- 5. On the **Document Merge Options** train stop, select **Merge all documents** in the **Batch Merge Option** field. This will ensure that the batch will contain one document only, which is required for the recognition processing that will follow conversion.

In the **Source Attachments** field, select the **Include Attachments matching Document Profile Attachment Types** option.

- 6. Click **Submit** to save the Document Conversion Processor job.
- **7.** Configure batches to flow from the client to the Document Conversion Processor job.
  - a. On the Capture tab, edit the Scan Expenses client profile you created in Task
     4: Configure Client Scanning of Expenses. On its Image Settings train stop, change the Non-Image File Import Action field to Import in Native Format.
  - **b.** On its **Post-Processing** train stop, edit the release process you created and select **Document Conversion Processor** in the **Batch Processor** field, and select the **Convert PDFs** job in the **Batch Processor Job** field.
  - **c.** Click **Submit** to save the client profile. When you release a batch from the client, the batch will go to document conversion processing.
- **8.** Verify that the Document Conversion Processor is converting non-image files and merging them into a single document.
  - **a.** On the **Processing** tab, in the Document Conversion Jobs table, edit the **Convert PDFs** job you created in this section. On its **Post-Processing** train stop, change the **Batch Processor** field to **None**.
  - **b.** Click **Submit** to save the Document Conversion Job.

- **c.** Sign out of the client and back in.
- **d.** Import several PDF expense documents with bar codes, selecting the **Create one document per import file** option.
- **e.** Release the batch. The batch icon changes to a gear to indicate processing. Click the **Refresh Batch List** icon, multiple times if needed.
- **f.** When the batch icon changes from processing to unlocked, expand the batch and see a single document.

#### 10.2.8 Task 8: Configure Recognition Processing

Now that you can manually capture and index expense documents in the workspace, begin configuring automated processing by creating a Recognition Processor job in this section. The job will read expense report bar code values on the batch pages, organize the documents, and assign metadata values. To test the job, you will need documents with bar code values to capture.

- 1. On the **Processing** tab of **Expenses** workspace, click the **Add** button in the Recognition Processor Jobs table.
- 2. On the General Settings train stop, enter a name (for example, Expense Reports) in the Recognition Job Name field.
- **3.** On the **Bar Code Recognition** train stop, select the bar code engine to use, symbology for the bar codes you will scan (for example, choose **Code 128** or equivalent), and specify settings specific to recognition and processing of bar codes.
- **4.** Create a definition on the **Bar Code Definition** train stop. For example, the steps below create a definition that uses a mask validation rule to look for an 8 digit bar code.
  - **a.** Click the **Add** button in the Bar Code Definitions table.
  - b. In the Bar Code Definition window, enter a name such as Expense Report# in the Name field.
  - **c.** In the **Validation Rule** field, specify how to validate the bar code. For example, select **Mask** to create a mask validation definition. For more information about masks, see Configuring a Metadata Field's Input Mask.
  - **d.** Complete the validation-specific field or fields that display, then click **OK**. For example, for a mask definition, enter a mask in the **Mask** field that displays. You might enter a mask of 8 # signs to identify 8 digits:

#### ########

| Bar Code Definition |                  |  |  |  |
|---------------------|------------------|--|--|--|
| * Name:             | Expense Report # |  |  |  |
| Validation Rule:    | Mask 🔻           |  |  |  |
| * Mask:             | #########        |  |  |  |
|                     | Help OK Cancel   |  |  |  |

Figure 10-12 Expense Report Bar Code Definition

**5.** On the **Document Organization** train stop, leave the default **Separator pages** option selected.

In step 7, you will define the separator page. This will automate document organization for batches with bar coded separator sheets, as shown in Figure 10-1.

6. On the **Document Profile** train stop, select the **Expense Documents** profile you created in the **Default Document Profile** field.

Since all of the documents in a batch are expected to be expense reports and receipts, select the **Expense Documents** profile.

- **7.** On the **Document Processing** train stop, configure an expense cover sheet separator page.
  - **a.** Click the **Configure** button.
  - **b.** On the Separator Page Definition screen, enter a name in the **Name** field (for example, **Expense Cover Sheet**).
  - c. Click the Add button in the Rules table.
  - d. In the Separator Page Rule window, enter a name (for example, **Expense** Separator Rule) in the Rule Name field.
  - e. In the Bar Code field, select the bar code definition you created (Expense Report #). Click OK, then Submit to complete the separator page definition.

| Figure 10-13 | Configuring a Separator Page to Organize the Single Document Into Expense |
|--------------|---------------------------------------------------------------------------|
| Documents    |                                                                           |

| Workspace              | : Expenses                   |                        |                 |               |
|------------------------|------------------------------|------------------------|-----------------|---------------|
| Recognition            | Job: Expense                 | Reports                |                 | Cancel Submit |
| (+                     | •                            | +)                     |                 |               |
| Document<br>Processing | Separator Page<br>Definition | Document<br>Processing |                 |               |
| Separator Pag          | e Definition                 |                        |                 |               |
| * Na                   | me: Expense Co               | ver Sheet              |                 |               |
|                        | Remove s                     | eparator page          |                 |               |
|                        | Rules:                       |                        | Operator: Or    | • + 🖻 🗙       |
|                        | Name                         |                        | Detail          |               |
|                        | Expense S                    | eparator Rule          | Expense Report# |               |

- f. In the **Source Document Attachments** field, select the **Include attachments with matching Document Profile** attachment types option.
- **8.** On the **Fields** train stop, configure the bar code value to populate the **Expense Report Number** metadata field.
  - **a.** Select the **Expense Report Number** row in the Fields table and click the **Edit** button.
  - In the Edit Recognition Job Field window, select Bar Code in the Auto Populate With field, and select Expense Report # in the Bar Code field. Click OK.

| Workspace: Expens                          | es                      |                |              |               |                |
|--------------------------------------------|-------------------------|----------------|--------------|---------------|----------------|
| Recognition Job: Expe                      | ense Reports            | <u>C</u> ancel | <u>B</u> ack | Ne <u>x</u> t | <u>S</u> ubmit |
| C Document Processing                      | Fields                  | Database Looku | »            |               |                |
| Fields                                     |                         |                |              |               |                |
| Fields<br>Metadata Field Name              | Auto Populate           | Val            | ue           |               |                |
|                                            | Auto Populate<br>(none) | Val            | ue           |               |                |
| Metadata Field Name                        | -                       | Val            | ue           |               | E Contraction  |
| Metadata Field Name<br>Employee First Name | (none)                  | Val            | ue           |               |                |

Figure 10-14 Configuring the Bar Code Value to Populate a Capture Metadata Field

- **9.** On the **Database Lookup** train stop, set a database lookup to populate the remaining metadata fields.
  - a. In the Using field, select Field Value.
  - **b.** In the **Field Name** field, select **Expense Report Number**.
  - c. In the Database Lookup Profile field, select Employee Lookup.
  - d. Select Expense Report Number as the Database Search Field.

| Workspace: Expenses                 |                  |                |                           |
|-------------------------------------|------------------|----------------|---------------------------|
| Recognition Job: Expense Rep        | orts             | <u>C</u> ancel | Back Ne <u>x</u> t Submit |
| Fields Database                     | Lookup Pos       | t-Processing   | Summary                   |
| Database Lookup                     |                  |                |                           |
| Using:                              | Field Value 🔻    |                |                           |
| Bar Code:                           | (none)           | •              |                           |
| * Field Name:                       | Expense Report N | Number 🔻       |                           |
| * Database Lookup Profile:          | Employee Lookup  | •              |                           |
| * Database Search Field:            | Expense Report N | Number 🔻       |                           |
| When more than one record is found: | Use first record | ł              |                           |
|                                     | O not link       |                |                           |
| When no record is found:            | Allow docume     | nt commit      |                           |
|                                     | Prevent docum    | nent commit    |                           |

Figure 10-15 Configuring the Database Lookup to Populate Capture Metadata Fields

- On the Post-Processing train stop, select Commit Processor in the Batch Processor field under When there is no system error options. As shown in Figure 10-1, batches will flow from this Recognition Processor job to the Commit Processor.
- 11. Click **Submit** to save the Recognition Processor job.
- **12.** Configure batches to flow from the Document Conversion Processor job to the Recognition Processor job.
  - **a.** On the **Processing** tab, in the Document Conversion Jobs table, edit the **Convert PDFs** job you created in Task 7: Configure Document Conversion Processing.
  - **b.** Under the **When there is no system error** options on the **Post-Processing** train stop, select **Recognition Processor** in the **Batch Processor** field, and select the **Expense Reports** job in the **Batch Processor Job** field.
  - **c.** Click **Submit** to save the Document Conversion Processor job. When you release from the client, the batch will go to document conversion processing, then automatically to recognition processing.
- **13.** Verify the Recognition Processor job.
  - **a.** Temporarily deactivate the commit profile, so that you can see the Recognition Processor job's results in the client. On the **Commit** tab, select the

Imaging and/or folder commit profile and click the **Toggle Online/Offline** button.

- **b.** Sign out of the client and back in.
- **c.** Capture a batch of image documents (TIFFs) with bar codes. When importing, be sure to select the **Create one document for all import files** option, because the Recognition Processor requires a single document per batch to process.

Expand the batch and select the document. Notice how it contains no metadata values.

Optionally, append attachments to the documents.

- Select a document and click **Append Pages** button from the document pane's toolbar. Select **Create new attachment** option in the **Append Pages** window and click **OK**. Select attachment files to import and click **OK**.
- Select the attachment in the batch pane. In the metadata pane, select an attachment type in the **Attachment Type** field (for example, **Invoice**).
- **d.** Click the **Release** button to release the batch. Notice how the batch icon changes to indicate processing (gear). Click the **Refresh Batch List** icon.
- **e.** When the batch icon changes from processing to unlocked, expand the batch, then select a document.

The Recognition Processor job separated the single document into individual documents based on the page separator you configured in Task 8: Configure Recognition Processing. In addition, the job populated the Expense Report Number metadata field with the bar code value it read, as configured. Lastly, the job performed a database lookup and populated the remaining metadata fields using the database lookup return fields (if configured).

Figure 10-16 As a Client User, Viewing Recognition Processor Results (Document Separation and Metadata Field Population)

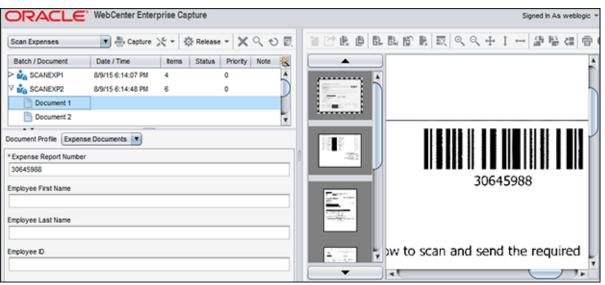

#### 10.2.9 Task 9: Configure Folder Import Processing

In this task, you configure an Import Processor job to import documents from a folder. In an expenses use case, employees may scan expense reports on an MFD to a network folder, and the Import Processor job monitors and imports from the folder at a specified time interval. (You can also configure email import, as described in Task 10: Configure Email Import Processing.)

To configure and verify this job's configuration, you will need a shared folder that contains expense report files (PDF or TIFF).

- 1. On the **Capture** tab, click the **Add** button in the Import Processor Jobs table.
- 2. Complete settings on the General Settings train stop.
  - a. In the Import Job Name field, enter a name (Import From Folder).
  - **b.** Deselect the **Online** field. (When you are ready for import processing to begin, you will change the job to online.)
  - c. In the **Batch Prefix** field, enter a prefix (**IMPFLDR**).
  - d. In the Import Source field, select Folder Source.
  - e. In the Import Frequency field, select Every 1 minute.
- **3.** In the **Image Settings** train stop, optionally, you can select the **Preserve image files** option.
- 4. On the **Document Profile** train stop, select the **Expenses Documents** profile in the **Default Document Profile** field.
- 5. Complete settings on the Import Source Settings train stop.
  - a. In the **Import Folder Path** field, enter a path to the shared folder from which to import (for example, \\FileServer\Expenses\Import).
  - **b.** In the **File Mask(s)** field, enter the following to import PDF and TIFF files in the folder while bypassing all other files.
    - \*.pdf; \*.tif
  - **c.** In the **After Import** options, select **Delete file** to prevent files from being reprocessed.
- 6. On the **Post-Processing** train stop, select **Document Conversion Processor** in the **Batch Processor** field and the **Convert PDFs** job in the **Batch Processor Job** field.
- 7. Click **Submit**. When ready, set the job's status to Online.
- 8. Verify the folder Import Processor job.
  - **a.** When ready to begin importing, ensure that there are PDF and/or TIFF files in the specified network folder. Select the job in the Import Processor Jobs table and click the **Toggle Online/Offline** button until the job's status changes to Online.

- **b.** Start the client. Wait one minute for imported batches to display in the batch pane. If batches do not display, verify that Capture can access the shared folder you specified.
- **c.** To stop importing, select the job in the Import Processor Jobs table and click the **Toggle Online/Offline** button until its status displays as Offline.
- **d.** After batches are imported, they go to document conversion processing, then recognition processing. Click the **Refresh Batch List** icon, repeatedly if needed.
- **e.** When the batch icon changes from processing to unlocked, expand the batch. You can see that the Recognition Processor job separated them into individual documents and populated the **Expense Report Number** field.
- f. The final step in this use case is to activate the commit profile you set to offline earlier. On the Commit tab, select the profile and click the Toggle Online/Offline button until the profile's status changes to Online.

Based on the automated configuration, batches that do not encounter batch processor errors will enter Capture via the folder Import Processor job, undergo document conversion if applicable, then recognition processing, and finally commit processing. Batches that encounter errors will display in the client to exception specialists, who resolve and commit them.

#### 10.2.10 Task 10: Configure Email Import Processing

In this task, configure how expenses attached to emails are imported and sent for processing. (You can also configure folder import, as described in Task 9: Configure Folder Import Processing.)

To verify this job's configuration, you will need an email inbox folder that contains email messages with attached expense report files (PDF or TIFF).

- 1. On the **Capture** tab, click the **Add** button in the Import Processor Jobs table.
- 2. Complete settings on the General Settings train stop.
  - a. In the Import Job Name field, enter a name (for example, Import From Email).
  - **b.** Deselect the **Online** field. (When you are ready for import processing to begin, you will change the job to online.)
  - c. In the **Batch Prefix** field, enter a prefix (**IMPEML**).
  - d. In the Import Source field, select Email Source.
  - e. In the Import Frequency field, select Every 30 seconds.
- **3.** Select the **Import Source Settings** train stop and complete settings on the **Email Accounts** tab.
  - a. In the Email Server Name field, enter a DNS name or IP address (for example, emailserver.example.com).
  - **b.** In the **IMAP Connection Security** field, select the applicable security connection for the email server. If unknown, contact your email server administrator.

- **c.** Click the **Add** button in the Email Accounts to Process table.
- **d.** In the **Email Address** and **Password** fields of the Add/Edit Email Account window, enter an email address and password.
- e. Click Verify to verify the address/password entry, then click OK.

Figure 10-17 Configuring Email Accounts From Which the Import Processor Will Import Email Messages and Attachments

| Vorkspace: Expenses                                                                                                    |                    |                |              |               |                |
|----------------------------------------------------------------------------------------------------|--------------------|----------------|--------------|---------------|----------------|
| mport Job: Import from Email                                                                                                    |                    | <u>C</u> ancel | <u>B</u> ack | Ne <u>x</u> t | <u>S</u> ubmit |
| Contemporation Contemporation Contem |                    | ase Lookup     | »            |               |                |
| Email Accounts Message Filters Pro                                                                                                    | ocessing Post-Proc | essing         |              |               |                |
| * Email Server Name (DNS name or<br>IP address):                                                                                                    |                    | le.com         |              |               |                |
| * Port:                                                                                                    |                    | 993            |              |               |                |
| Default:                                                                                                    | 993                |                |              |               |                |
| * IMAP Connection Security:                                                                                                    | SSL/TLS 🔻          |                |              |               |                |
|                                                                                                    | Email Account      | s to Proc      | ess =        | - 2           | ×              |
|                                                                                                    | Email Address      | es             |              |               |                |
|                                                                                                    | expenses@exam      | nple.com       |              |               |                |

**4.** On the **Message Filters** tab, specify the folder to process in the **Folders to Process** field.

For example, you might specify **inbox/expenses** to import email messages stored in an expenses folder in the email inbox. The path delimiter may vary depending on the mail server used.

#### Caution:

Be sure to specify a limited folder from which to import. Otherwise, Capture may attempt to process an entire inbox, which could result in unintended consequences.

5. On the **Processing** tab, optionally restrict the type of attachments to be imported.

By default, the **Include attachments matching these mask(s)** field is set to **\***.**\*** (all attachments are imported). To restrict import to certain file types, enter their extensions. For example, enter **\***.**TIF**; **\***.**PDF** to import all email attachments with a TIF or PDF extension.

- 6. On the **Post-Processing** tab, select **Document Conversion Processor** in the **Batch Processor** field and the **Convert PDFs** job in the **Batch Processor Job** field.
- 7. Click **Submit** to complete creating the email Import Processor job.
- **8.** Verify the email Import Processor job.
  - **a.** When ready to begin importing, ensure there are email messages with attached TIFF or PDF documents in the specified inbox folder. Select the job in the Import Processor Jobs table and click the **Toggle Online/Offline** button until the job's status changes to Online.
  - **b.** Start the client. Wait at least a minute for imported batches to display in the batch pane. If they do not appear, check the server's log file for any errors during processing.
  - **c.** To stop importing, select the job in the Import Processor Jobs table and click the **Toggle Online/Offline** button until its status displays as Offline.
  - **d.** After batches are imported, they go to document conversion processing, then recognition processing. Click the **Refresh Batch List** icon, repeatedly if needed.
  - **e.** When the batch icon changes from processing to unlocked, expand the batch. You can see that the Recognition Processor job separated them into individual documents and populated the **Expense Report Number** field.
- **9.** The final step in this use case is to activate the commit profile you set to offline earlier. On the **Commit** tab, select the profile and click the **Toggle Online/Offline** button until the profile's status changes to Online.

Based on the automated configuration, batches that do not encounter batch processor errors will enter Capture via the email Import Processor job, undergo document conversion if applicable, then recognition processing, and finally commit processing. Batches that encounter errors will display in the client to exception specialists, who resolve and commit them.

#### 10.2.11 Task 11: Configure Exception Handling

In the expenses scenario, errors can occur at several points.

- **Import Processor:** The email or folder Import Processor job could fail. For example, Capture may encounter errors connecting to or reading from a specified email inbox or network folder.
- **Document Conversion Processor:** The conversion processor could encounter a format that it does not recognize.
- **Recognition Processor:** The processor might not be able to read a bar code due to a quality issue.
- **Commit Processor:** Committing might fail if Capture encounters errors connecting to and writing to a shared network folder. Or, if a batch contains a document in

which a required metadata field is blank, the batch does not commit and an error results.

To configure exception handling for an expenses scenario:

- **1.** Optionally set a qualified user to be notified of Document Conversion Processor errors.
  - a. On the Processing tab, edit the Document Conversion Processor job.
  - **b.** On the **Post-Processing** train stop, enter the qualified user's address in the email notification field under **When there are system errors** options. Click **Submit** to save the Document Conversion Processor job.
- 2. Optionally set a qualified user to be notified of Recognition Processor errors.
  - **a.** On the **Processing** tab, edit the Recognition Processor job.
  - **b.** On the **Post-Processing** train stop, enter the qualified user's address in the email notification field under **When there are system errors** options. Click **Submit** to save the Recognition Processor job.
- **3.** On the **Capture** tab, click the **Add** button in the Client Profiles table to add a client profile.

An exceptions specialist can use this profile to quickly view, index, and commit batches that encountered errors in their batch processing.

- 4. Select settings on the General Settings train stop.
  - a. In the **Profile Type** field, select **3 Index Only**.
  - b. In the Profile Name field, enter Handle Exceptions.
- 5. On the Batch Filter Settings train stop, select Error in the Processing States field.

| Workspace: Expenses                        |                   |                |                       |               |                |
|--------------------------------------------|-------------------|----------------|-----------------------|---------------|----------------|
| Client Profile: Handle Exceptions          |                   | <u>C</u> ancel | <u>B</u> ack          | Ne <u>x</u> t | <u>S</u> ubmit |
| 0                                          |                   |                | -0                    | ×             | <b>,</b>       |
| General Settings Batch Filter Setting      | Is Image Settings | Docu           | ment Inde<br>Settings | exing         |                |
| Batch Filter Settings                      |                   |                |                       |               |                |
| Additional Batch Prefixes (separate by ;): |                   |                |                       |               |                |
| Processing States:                         | Error             | •              |                       |               |                |
| Batch Statuses:                            |                   | •              |                       |               |                |
| Priorities:                                |                   | T              |                       |               |                |
| Batch Visibility:                          | All Users 🔻       |                |                       |               |                |
| Days Old:                                  | From: 0 ^ ~       | то:            | 0 -                   | • ~           |                |
| Primary Sort:                              | (none) • As       | cending        | ,                     |               |                |
| Secondary Sort:                            | (none) • As       | cending •      | •                     |               |                |

Figure 10-18 a. Configuring an Exceptions Client Profile to Display Error Batches Only

- **6.** On the **Document Indexing Settings** train stop, select your **Expense Documents** profile in the **Document Profiles** field.
- 7. On the Security train stop, assign a qualified user access to this profile.
- 8. On the **Post-Processing** train stop, click **Add** in the **Available Release Processes** table to add a release process. In the **Release Process Settings** window, enter a name for the release process and select **Commit Processor** in the **Batch Processor** field. This will allow the exception handler to manually complete batches and then commit them.
- **9.** Click **Submit** to save the client profile.
- **10.** Start up the client and log in as the user to whom you granted security access in step 7. Select the **Handle Exceptions** client profile. Select batches with errors to index and edit, then release them for committing.

### **Performing Advanced Functions**

While the Capture system administrator performs Capture system installation, configuration, and overall monitoring, you may need to occasionally perform advanced functions on workspaces to which you have workspace manager access. For example, you might import or export a workspace configuration, or release or export stuck batches.

This chapter includes the following sections:

- Using Workspace Manager WLST Commands
- Exporting a Workspace Configuration
- Importing a Workspace Configuration
- Releasing Locked Batches
- Exporting a Batch
- Setting the Value of an Object Property
- Displaying the Value of an Object Property
- Setting the Credentials for an Object
- Updating a Script within a Workspace
- Copying an Existing Workspace
- Cloning a Workspace from a File
- Displaying Import Processor Tokens
- Deleting an Import Processor Token

#### 11.1 Using Workspace Manager WLST Commands

Table 11-1 provides a subset of Capture WLST commands, and includes those commonly used by Capture workspace managers. For detailed information on using WLST commands, see *Oracle Fusion Middleware WebCenter WLST Command Reference*.

To run Capture WLST commands:

- 1. Install and run the Weblogic Scripting Tool (WLST).
- 2. Run Capture-specific WLST commands by invoking the wlst script (wlst.sh or wlst.cmd, depending on platform) located in the Capture Home directory inside Middleware Home (*MIDDLEWARE\_HOME*/Oracle\_ECM1/common/bin/wlst.sh or wlst.cmd).

Below is an example Windows location:

C:\Oracle\Middleware\Oracle\_ECM1\common\bin\wlst.cmd

Below is an example Linux location:

/home/middleware/Oracle\_ECM1/common/bin/wlst.sh

Either connect to the Oracle WebLogic Server managed server (default port 16400) on which the Oracle WebCenter Enterprise Capture application is deployed, or connect to the Oracle WebLogic Server administration server and change your location to domainRuntime by executing the command:

domainRuntime()

- **3.** Use the commands listed in Table 11-1 that begin with list to identify the workspace or batch to act on by its ID.
- **4.** Use the export, import, or unlock commands to act on the specified batch or workspace, as described in the sections that follow.

**Capture WLST** Description Syntax Example Command listWorkspaces Lists all workspaces (preceded by listWorkspaces( Command: their IDs) to which you have access. ) listWorkspaces() Output: 4 bills\_workspace 2 certificates\_worksp ace 5 receipts\_workspace listBatches Lists all batches for the workspace listBatches(WOR Command: specified by its ID. KSPACE\_ID) listBatches(3) **Output:** CERT00000001 CERT00000002 CERT00000007 listLockedBatch Displays a list of all locked batches for listLockedBatch Command: the workspace specified by its ID. es(WORKSPACE\_ID es listLockedBatches(3 ) ) Output: 3 1 EXP1 AUSER AUSER\_PC 01/01/13

Table 11-1 Capture WLST Commands Typically Used by Workspace Managers

| Capture WLST<br>Command | Description                                                                                                    | Syntax                                                                                                    | Example                                                                                                    |
|-------------------------|----------------------------------------------------------------------------------------------------|----------------------------------------------------------------------------------------------------|----------------------------------------------------------------------------------------------------|
| exportWorkspace         | Exports an entire workspace's<br>configuration, including scripts,<br>profiles, and jobs, to a specified xml<br>file at the specified location.                                                                                            | exportWorkspace<br>(WORKSPACE_ID,'<br>FILE_NAME')                                                                                                    | Command:<br>exportWorkspace(3,'<br>/home/abc/<br>workspace3.xml')<br>Output:<br>Workspace successfully<br>exported                                                                                                    |
| importWorkspace         | Imports a workspace from an xml file<br>generated with the<br>exportWorkspace command. The<br>workspace you import cannot exist in<br>the Capture database.                                                                                | importWorkspace<br>('FILE_NAME')                                                                                                    | Command:<br>importWorkspace('/<br>home/abc/<br>workspace3.xml')<br>Output:<br>Workspace successfully<br>imported                                                                                                    |
| exportBatch             | Exports a specified batch, including<br>images, documents, attachments, and<br>metadata, to a specified XML file at a<br>specified location.                                                                                               | exportBatch(BAT<br>CH_ID,'FILE_NAM<br>E')                                                                                                    | <pre>Command:<br/>exportBatch(8,'/<br/>home/abc/<br/>batch8.xml')<br/>Output:<br/>Batch successfully<br/>exported</pre>                                                                                                    |
| unlockBatch             | Deletes the batch lock record for the<br>specified batch, and changes the batch<br>to a Ready state so users can open it<br>in the client.<br>Use the listLockedBatches<br>command to display a list of locked<br>batches for a workspace. | unlockBatch('BA<br>TCH_ID')                                                                                                    | Command:<br>unlockBatch('8')<br>Output:<br>Batch successfully<br>unlocked                                                                                                    |
| setObjectProper<br>ty   | Set the value of a property defined in<br>a Capture object which could be a<br>client profile, a processor job, or a<br>commit profile.                                                                                                    | <pre>setObjectProper ty('<workspace_ name="">','<class_ name="">','<object _identifier="">',' <property_assig nment_string="">')</property_assig></object></class_></workspace_></pre> | <pre>Command:<br/>setObjectProperty('<br/>TEST_WORKSPACE','co<br/>rporate.odc.entity.<br/>CommitProfileEntity<br/>','profileName=Comm<br/>it to<br/>CS','serverURL=http<br/>://<br/>myhost.example.com:<br/>16200/cs/idcplg/')<br/>Output:<br/>Property successfully<br/>updated.</pre> |

Table 11-1 (Cont.) Capture WLST Commands Typically Used by Workspace Managers

| Capture WLST<br>Command  | Description                                                                                                    | Syntax                                                                                                    | Example                                                                                                    |
|--------------------------|----------------------------------------------------------------------------------------------------|----------------------------------------------------------------------------------------------------|----------------------------------------------------------------------------------------------------|
| getObjectProper<br>ty    | Print the specific value of a property<br>of a Capture object which could be a<br>client profile, a processor job, or a<br>commit profile. | getObjectProper<br>ty(' <workspace_<br>NAME&gt;','<class_<br>NAME&gt;','<object<br>_IDENTIFIER&gt;','<br/><property_name><br/>')</property_name></object<br></class_<br></workspace_<br> | <pre>Command:<br/>getObjectProperty('<br/>TEST-<br/>WORKSPACE','oracle.<br/>odc.importprocessor<br/>.ImportJob','jobNam<br/>e=ImportEmail','ser<br/>verName')</pre>                                                          |
|                          |                                                                                                    |                                                                                                    | <b>Output:</b><br>Property successfully<br>retrieved as:<br>mail.oracle.com                                                                                                    |
| setObjectCreden<br>tials | Set the user name and password<br>associated with a Capture object<br>(client profile, processor job, or<br>commit profile).               | <pre>setObjectCreden tials('<workspa ce_name="">','<cla ss_name="">','<obj ect_identifier=""> ','<user_name>' ,'<password>')</password></user_name></obj></cla></workspa></pre>          | Command:<br>setObjectCredential<br>s('TEST-<br>WORKSPACE','oracle.<br>odc.importprocessor<br>.ImportJob','jobNam<br>e=import<br>Email','xyz@oracle.<br>com','welcome123')<br>Output:<br>Credentials successfully<br>updated. |
| updateScript             | Update a script within a workspace.                                                                                                    | updateScript('<<br>WORKSPACE_NAME><br>',' <script_name<br>&gt;','<script_fil<br>E&gt;')</script_fil<br></script_name<br>                                                                 | Command:<br>updateScript('TEST-<br>WORKSPACE','Client_<br>Script','/scratch/<br>scripts/<br>client.txt')<br>Output:<br>Script successfully<br>updated.                                                                       |
| cloneWorkspaceF<br>romID | Copies an existing workspace and creates a new workspace.                                                                                  | cloneWorkspaceF<br>romID(WORKSPACE<br>_ID,<br>'WORKSPACE_NAME<br>',<br>'WORKSPACE_DESC<br>RIPTION')                                                                                      | Command:cloneWorksp<br>aceFromID(3,'Expens<br>es','Expenses<br>Workspace')Output:<br>Workspace<br>successfully copied<br>Output:<br>Workspace successfully<br>copied.                                                        |

Table 11-1 (Cont.) Capture WLST Commands Typically Used by Workspace Managers

| Capture WLST<br>Command    | Description                                                                                                    | Syntax                                                                                                    | Example                                                                                                    |
|----------------------------|----------------------------------------------------------------------------------------------------|----------------------------------------------------------------------------------------------------|----------------------------------------------------------------------------------------------------|
| cloneWorkspaceF<br>romFile | Reads an output file created by the exportWorkspace command and creates a unique copy of the workspace.         | <pre>cloneWorkspaceF<br/>romFile('FILE_N<br/>AME',<br/>'WORKSPACE_NAME<br/>',<br/>'WORKSPACE_DESC<br/>RIPTION')</pre> | <pre>Command:cloneWorksp aceFromFile('/home/ bills/ expensel.xml','Expe nses','Expenses Workspace') Output: Workspace successfully copied.</pre> |
| listImportHATok<br>ens     | Displays all the Import Processor tokens for a specific workspace.                                              | listImportHATok<br>ens(WORKSPACE_I                                                                                    | <b>Command:</b> listImportH<br>ATokens(3)                                                                                                    |
| 0                          | D)                                                                                                    | · –                                                                                                    | Output:                                                                                                    |
|                            |                                                                                                    |                                                                                                    | Token ID: d:\bills<br>\ha_token.lst                                                                                                    |
|                            |                                                                                                    |                                                                                                    | Source Class Name:<br>oracle.odc.importpr<br>ocessor.listfile.Li<br>stFileSource                                                                 |
|                            |                                                                                                    |                                                                                                    | Date Created:<br>11/10/14                                                                                                    |
|                            |                                                                                                    |                                                                                                    | Date Modified:<br>11/11/14                                                                                                    |
| deleteImportHAT<br>oken    | Deletes a specific Import Processor<br>HA Token from the<br>ECIMPORTHATOKEN and<br>ECIMPORTHATOKENITEMS tables. | deleteImportHAT<br>oken(' <i>TOKEN_ID'</i><br>)                                                                       | Command:deleteImpor<br>tHAToken('d:\bills<br>\ha_token.lst')<br>Output:<br>Import Processor HA<br>Token deleted<br>successfully.                 |

Table 11-1 (Cont.) Capture WLST Commands Typically Used by Workspace Managers

#### **11.2 Exporting a Workspace Configuration**

The exportWorkspace command allows you to output an entire workspace's configuration, including its definition, profiles, jobs, and scripts, to an XML file. When used with the importWorkspace command, the exportWorkspace command can be useful for transferring workspace configurations between environments, such as for testing purposes.

To export a workspace to an XML file:

1. After connecting to the managed server or navigating to the domainRuntime, execute the listWorkspaces command to identify the ID of the workspace to export.

**2.** Execute the exportWorkspace command, specifying the workspace ID to export and the file and location of the XML file to be written. See Table 11-1 for command details and an example.

#### **11.3 Importing a Workspace Configuration**

The importWorkspace command allows you to import an entire workspace, including its configuration (profiles, jobs, and scripts) and data (images, documents, and metadata) from an XML file created using the exportWorkspace WLST command. This can be useful for transferring workspace configurations between environments, such as for testing purposes.

To import a workspace from an XML file:

1. After connecting to the managed server or navigating to the domainRuntime, use the listWorkspaces command to verify that the workspace to import does not already exist in the Capture system.

If a workspace already exists, changes in the xml file are merged into the workspace.

2. Execute the importWorkspace command, specifying the location and XML file to import. See Table 11-1 for command details and an example.

#### **11.4 Releasing Locked Batches**

You may occasionally need to free a batch that is locked to another user, so that it can be worked on.

To release a batch:

- 1. After connecting to the managed server or navigating to the domainRuntime, use the listLockedBatches command to verify the ID of the batch to release.
- **2.** Execute the unlockBatch command, specifying the ID of the batch to unlock. See Table 11-1 for command details and an example.

#### 11.5 Exporting a Batch

You may find it useful to export a batch, including its images, documents, attachments, and metadata, particularly for troubleshooting purposes.

To export a batch:

- 1. After connecting to the managed server or navigating to the domainRuntime, use the listBatches command to verify the ID of the batch to export.
- 2. Execute the exportBatch command, specifying the ID of the batch to export. See Table 11-1 for command details and an example.

#### 11.6 Setting the Value of an Object Property

The setObjectProperty command allows you to set the value of a property defined in a Capture Object. The Capture Object could be a client profile, a processor job, or a commit profile.

After connecting to the managed server or navigating to the domainRuntime, execute the setObjectProperty command by specifying the following:

- · Workspace name that contains the object to modify
- Class name that defines the object
- Object identifier which is a key/value pair consisting of the property name of the object to modify and the expected value
- Name and value of the property to update separated by an equal sign

See Table 11-1 for command details and an example. See Capture Object Properties and setObjectProperty in *Oracle Fusion Middleware WebCenter WLST Command Reference*.

#### 11.7 Displaying the Value of an Object Property

The getObjectProperty command allows you to display the value of a property defined in a Capture Object. The Capture Object could be a client profile, a processor job, or a commit profile.

After connecting to the managed server or navigating to the domainRuntime, execute the getObjectProperty command by specifying the following:

- Workspace name that contains the object
- Class name that defines the object
- Object identifier which is a key/value pair consisting of the property name of the object to print and the expected value
- Name of the property to access

See Table 11-1 for command details and an example. See getObjectProperty in Oracle Fusion Middleware WebCenter WLST Command Reference.

#### 11.8 Setting the Credentials for an Object

The setObjectCredentials command allows you to set the user name and password associated with a Capture object (client profile, processor job, or commit profile).

After connecting to the managed server or navigating to the domainRuntime, execute the setObjectCredentials command by specifying the following:

- Workspace name that contains the credentials to modify
- Class name that defines the object
- Object identifier which is a key/value pair consisting of the property name of the object to modify and the expected value
- User name to assign to the object's credential
- Password to assign to the object's credential

See Table 11-1 for command details and an example.

#### 11.9 Updating a Script within a Workspace

The updateScript command allows you to update a script within a workspace.

After connecting to the managed server or navigating to the domainRuntime, execute the updateScript command by specifying the following:

- Workspace name that contains the script to update
- Name of the script to update
- Absolute path to the new script file. The script will be updated with the contents of this file.

See Table 11-1 for command details and an example.

#### 11.10 Copying an Existing Workspace

The cloneWorkspaceFromID command allows you to make a copy of an existing workspace.

After connecting to the managed server or navigating to the domainRuntime, execute the cloneWorkspaceFromID command by specifying the following:

- Workspace ID of the workspace to copy
- Workspace name for the new workspace that will be created
- Description describing the new workspace

See Table 11-1 for command details and an example.

#### 11.11 Cloning a Workspace from a File

The cloneWorkspaceFromFile command allows you to read an output file created by the exportWorkspace command and creates a unique copy of the workspace.

After connecting to the managed server or navigating to the domainRuntime, execute the cloneWorkspaceFromFile command by specifying the following:

- File name that contains the full path to the source XML file that will be used to create the new workspace
- Workspace name for the new workspace that will be created
- Description that describes the new workspace

See Table 11-1 for command details and an example.

#### 11.12 Displaying Import Processor Tokens

The listImportHATokens command allows you to display all the Import Processor tokens for a specific workspace.

After connecting to the managed server or navigating to the domainRuntime, execute the listImportHATokens command by specifying the following:

Workspace ID

See Table 11-1 for command details and an example.

#### 11.13 Deleting an Import Processor Token

The deleteImportHAToken command allows you to delete a specific Import Processor HA token from the ECIMPORTHATOKEN and ECIMPORTHATOKENITEMS tables.

After connecting to the managed server or navigating to the domainRuntime, execute the deleteImportHAToken command by specifying the following:

• Token ID that contains the unique identifier of the Import Processor HA Token to be deleted

See Table 11-1 for command details and an example.

# Α

### How Do I?

This appendix provides answers to common How Do I? questions.

This appendix covers the following main topics:

- How do I prevent a user from entering values into a field associated with a choice list?
- How do I reorder the fields presented to the end-user?
- How do I index documents within a batch using different metadata values?
- How do I ensure that all scanning users are scanning documents in black/white format to reduce file size?
- How do I determine the byte threshold to use to determine a blank page?
- How do I import attachments from email and append the email message to each attachment?
- How do I configure Enterprise Capture to commit the same document to WebCenter Content and the file system at the same time?
- How do I configure Enterprise Capture to commit some documents in a batch to WebCenter Content and other documents to the file system?
- How do I full-text search image based documents?
- How do I monitor the overall use and performance of Enterprise Capture?

### A.1 How do I prevent a user from entering values into a field associated with a choice list?

- 1. Add or edit a metadata field, as described in Adding or Editing a Metadata Field.
- 2. In the Choice List Source field, select the source you created.
- 3. In the Choice List field, select the choice list you created.
- **4.** Select the **Locked** field.

Locking the metadata field restricts the users to selecting an item from the choice list.

#### A.2 How do I reorder the fields presented to the end-user?

#### Create a document profile:

1. In a selected workspace, click the **Classification** tab.

- 2. In the **Document Profiles** table, click the **Add** button.
- 3. Complete fields on the Document Profile screen.
  - a. Enter a name for the document profile in the Name field.
  - **b.** Enter a description for the document profile in the **Description** field.
  - **c.** In the **Metadata Fields** list, select the fields to include in the profile, and move them using the arrow buttons. Use the up and down arrow buttons to order the metadata fields in the order in which an indexing user will read and index documents.
- 4. Click Submit.

#### Associate the document profile with a client profile:

1. Create a client profile (see Adding, Editing, or Copying a Client Profile) and select the **Document Indexing Settings** train stop.

To access this train stop, you must select indexing options **2 - Capture and Index** or **3 - Index Only** in the **Profile Type** field on the **General Settings** train stop.

- 2. In the **Document Profiles** field, select the document profile you created.
- 3. Click Submit to save the client profile.

### A.3 How do I index documents within a batch using different metadata values?

- 1. In the Capture workspace console, when creating a document profile (see Adding or Editing a Document Profile), in the **Metadata Fields** list, select the fields to include in the profile, and move them using the arrow buttons. Use the up and down arrow buttons to order the metadata fields in the order in which an indexing user will read and index documents. Similarly, create multiple document profiles, each with a different set of metadata fields.
- **2.** Create or edit a client profile (see Adding, Editing, or Copying a Client Profile) and select the **Document Indexing Settings** train stop.

To access this train stop, you must select indexing options **2 - Capture and Index** or **3 - Index Only** in the **Profile Type** field on the **General Settings** train stop.

- **3.** In the **Document Profiles** field, select **All** to make all defined document profiles available for the user's selection.
- 4. Click **Submit** to save the client profile.
- **5.** In the Capture client, use the **Document Profile** field available in the metadata pane to identify the set of metadata fields to complete for the selected document. Depending on the document profile selected in this field, the available metadata fields change accordingly.

### A.4 How do I ensure that all scanning users are scanning documents in black/white format to reduce file size?

On the **Image Settings** train stop of the client profile, set the **Default Color** field to **Black and White** and select the **Prevent Default Override** option.

### A.5 How do I determine the byte threshold to use to determine a blank page?

When users capture image documents, they may contain blank pages. All images including blank pages have a file size and these blank pages may also have some noise from the scanner itself. Use the client profile to test scanning of blank pages and configure blank page detection appropriately.

- 1. In the Capture workspace console, when adding or editing a client profile (see Adding, Editing, or Copying a Client Profile), select the **Image Settings** train stop.
- **2.** In the **Blank Page Byte Threshold** field, enter a file size value. For black and white (200 x 200 DPI images), the recommended value is 1500. At this setting, Capture can usually differentiate between a blank page and a page with a small amount of text.
- 3. Click **Submit** to save the client profile.

Tip:

In the Capture client, use the **File Information** window to view the file size of each page and determine the appropriate byte threshold.

### A.6 How do I import attachments from email and append the email message to each attachment?

When configuring the Import Processor job settings (see Configuring Email Message and Email Attachment Importing), on the **Processing** tab, under **Document Ordering**, specify the order in which the elements (for example, message body and attachments) from the email message are ordered as documents in imported batches so that the email message is either the first or last document in the batch.

To append pages to a document, all the pages within the attachment must be converted to image format. Hence, on the **Post-Processing** tab, select **Document Conversion Processor** in the **Batch Processor** field and select a document conversion job in the **Batch Processor Job** field.

In the document conversion job, specify how documents are merged after document conversion in the **Document Merge Options** train stop. See Specifying How Documents are Merged and Metadata is Assigned.

# A.7 How do I configure Enterprise Capture to commit the same document to WebCenter Content and the file system at the same time?

Create two commit profiles in the corresponding workspace. Configure the first commit profile's commit driver to use WebCenter Content and the second commit profile's commit driver to use a text file. Ensure that both commit profiles will process the preferred documents by ensuring the **Restrict Commit to Document Profiles** setting is the same. See Restricting a Commit Profile Based on Document Profile.

# A.8 How do I configure Enterprise Capture to commit some documents in a batch to WebCenter Content and other documents to the file system?

To commit documents within the same batch to different locations, you must assign the documents to different document profiles. Then, restrict commit profiles to only process documents assigned to specific document profiles. See <u>Restricting a Commit</u> <u>Profile Based on Document Profile</u>.

## A.9 How do I create a full-text search document from image based documents?

Configure the **Document Output Format** setting of the commit profile to **PDF Searchable**. Then, configure the settings on the **Document Output Settings** train stop. See Adding, Copying, or Editing a Commit Profile and Configuring PDF Searchable Document Output.

### A.10 How do I monitor the overall use and performance of Enterprise Capture?

Oracle Enterprise Manager allows you to monitor the performance of the Enterprise Capture system. It provides a set of key performance metrics that you can use to monitor the state of different Capture components, monitor process requests, audit the system performance, and view system messages. To view the performance metrics:

- 1. Log in to Oracle Enterprise Manager.
- 2. Click the Capture server in the top left pane to display the Capture menu options.
- **3.** Select **Monitoring**, and then **Performance Summary** from the Capture menu. By default, the Performance Summary page displays the performance metrics for the past 15 minutes.
- **4.** Optionally, click the **Slider** in the top right side of the page to view the time slider.

Use the time slider to select the time period for which to display the metrics.

- **5.** Optionally, click the **Enter Time** icon next to **Slider** in the top right side of the page to display the **Enter Time** dialog box. Enter the start and end time for which to display the metrics, and then click **OK**.
- 6. Click Show Metric Palette in the right pane to display the Metric Palette.
- **7.** In the Metric Palette, select the metrics that you want to display in the Performance Summary page. To view metrics in a table format, select **Table View**.

For more information, see *Oracle Fusion Middleware Administering Oracle WebCenter Enterprise Capture*.